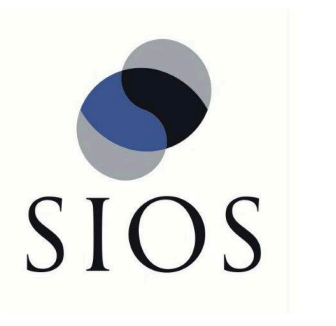

# **SIOS DataKeeper for Windows**

8.7.0 — 最終更新日時: 2020/03/02

SIOS TECHNOLOGY CORP.

## 目次

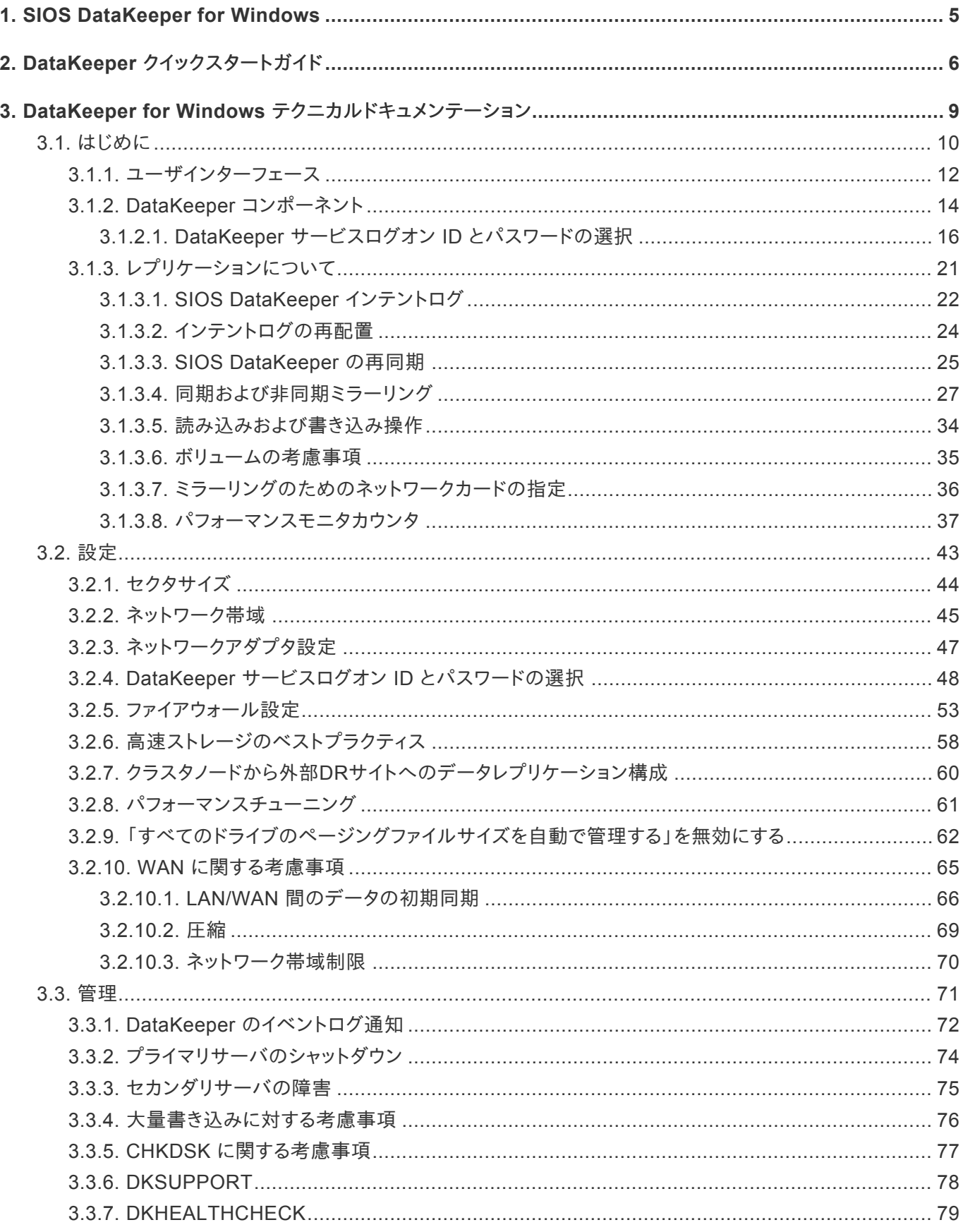

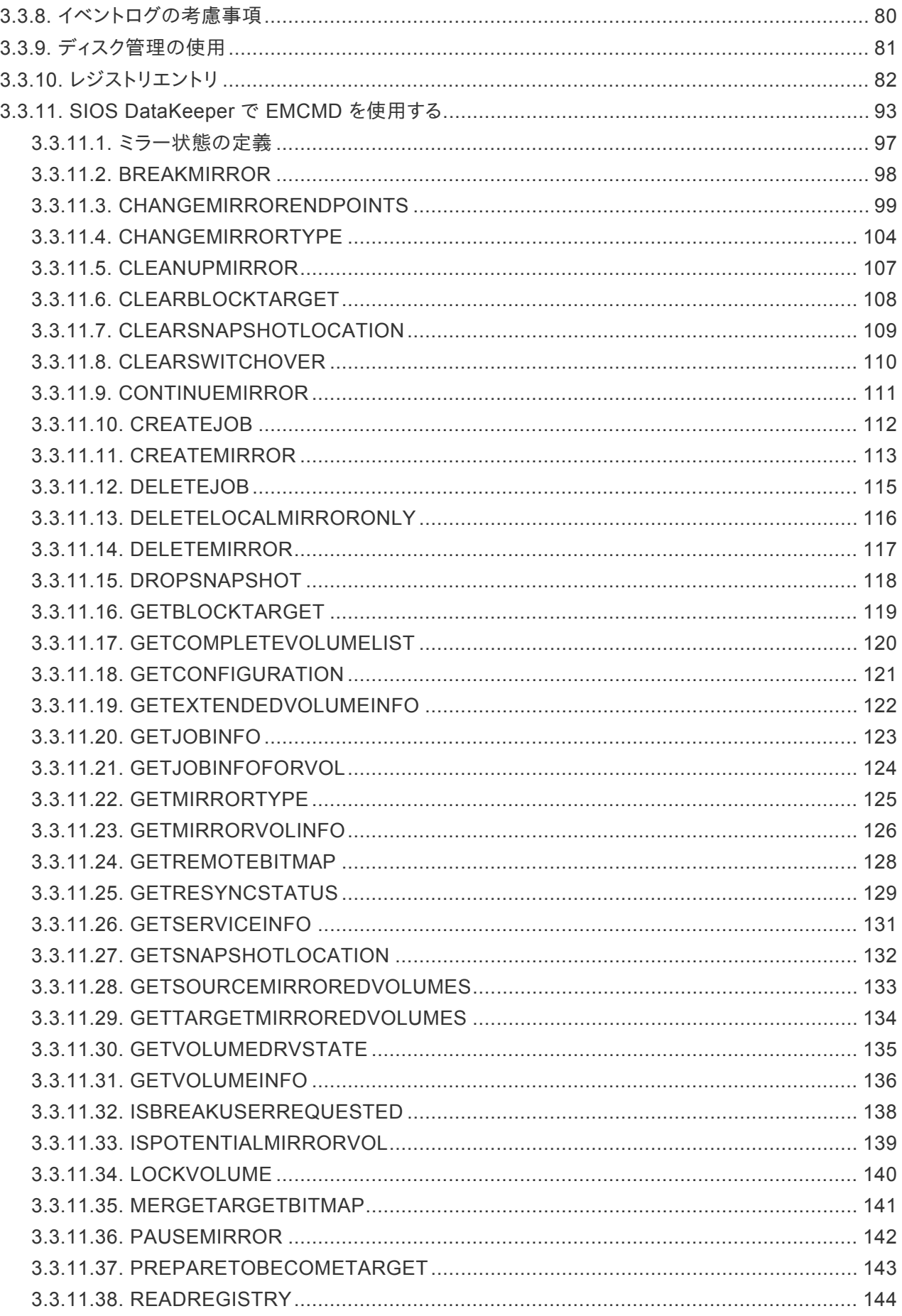

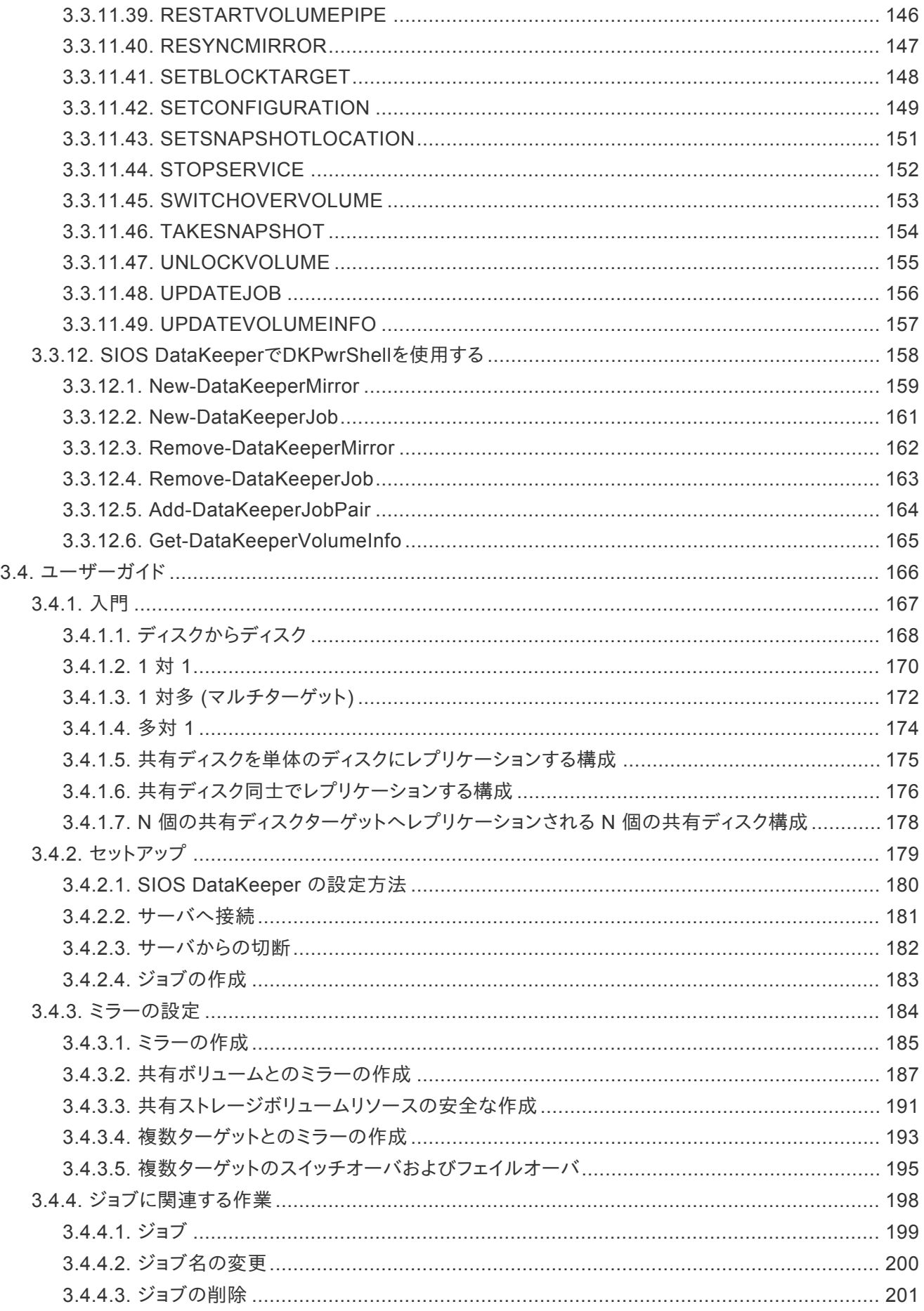

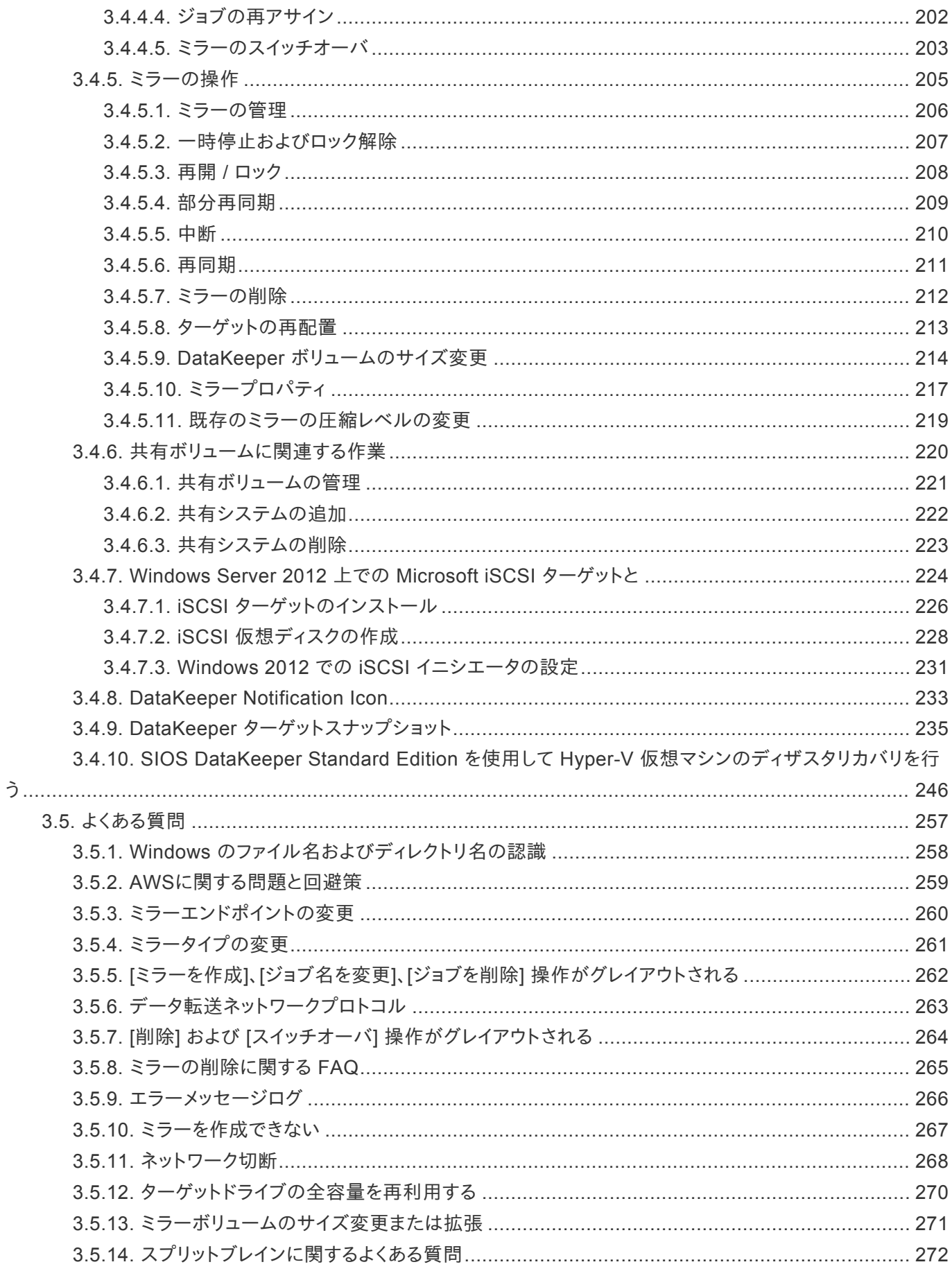

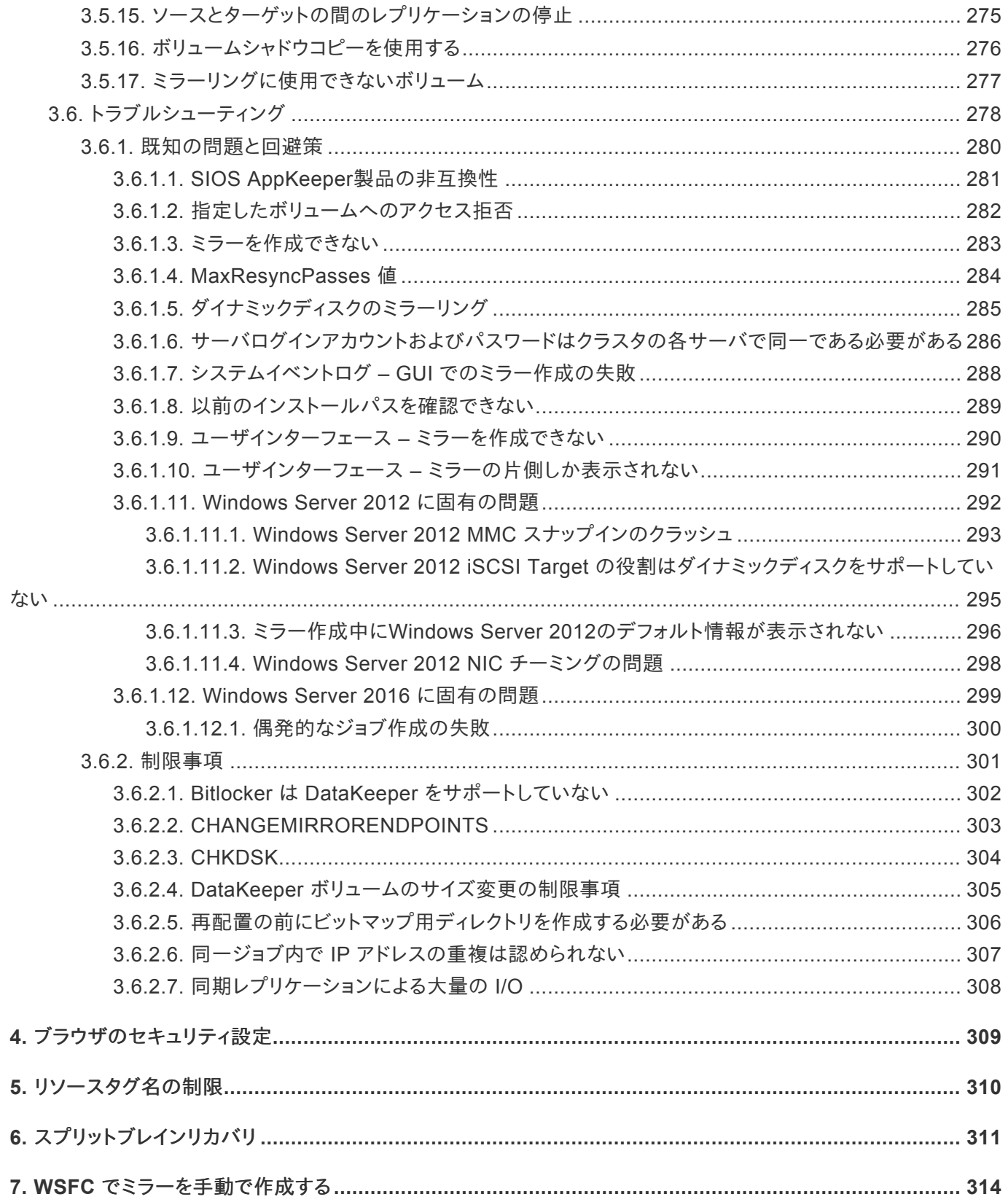

## <span id="page-6-0"></span>**1. SIOS DataKeeper for Windows**

#### **SIOS DataKeeper Standard Edition** の情報リソース

SIOS Technology Corp. は、SIOS DataKeeper Standard Edition のサポートされているすべてのバージョンの ドキュメントを維持・管理しています。

私たちは、お客様からの提案やフィードバックを継続的なドキュメントの改善に役立てたいと考えています。ぜひ簡単 なドキュメントフィードバック調査にご協力ください。

## <span id="page-7-0"></span>**2. DataKeeper** クイックスタートガイド

このトピックでは、DataKeeper Standard Edition のインストールと設定の手順を段階的に説明します。一連の手順 には、各手順を詳細に説明したドキュメントへのリンクが含まれます。

### 前提条件とインストール

- 1. 最新情報については、SIOS [Protection Suite for Windows](http://docs.us.sios.com/sps-working/8.7.0/ja/topic/sios-protection-suite-for-windows-release-notes) リリースノートを参照してください。
- 2. [ファイアウォール設定](#page-54-1) : ファイアウォールで開く必要があるポートを確認してください。
- 3. [ネットワーク帯域](#page-46-1): WAN 間で複製する場合は、十分な帯域を確保して[変更の割合](#page-46-1) 分析を行うことが重要で す。
- 4. DataKeeper はブロックレベルのボリュームレプリケーションソリューションであり、各サーバは、(システムドラ イブ以外に) サイズが同じ追加ボリュームを持つ必要があります。ストレージ要件の詳細については、[ボリュー](#page-36-1) [ムの考慮事項](#page-36-1) を参照してください。
- 5. DataKeeper の仕組みと、同期[レプリケーショ](#page-22-1)ンと非同期レプリケーションの違いについては、レプリケーショ [ンについて](#page-22-1) セクションを参照してください。
- 6. インストール/アップグレード時に、DataKeeper サービスの起動に使用するユーザアカウントの選択と設定を 求められます。各サーバでドメインアカウントを使用することをお勧めします (同じパスワードを持つ同一アカ ウント)。このアカウントは、各サーバのローカル管理者グループに追加する必要があります。 各サーバ で以 下の操作を実行します。
	- a. **[**ローカルユーザとグループの編集**]** を選択します。

b. **[**グループ**]** 、 **[**管理者**]** の順に選択します。

c. 使用する **DK** サービスアカウント をこの管理者グループに追加します。

これらのアカウントの詳細については、以下のトピックを参照してください。

DataKeeper サービスログオン ID [とパスワードの選択](#page-17-0)

[サーバログインアカウントおよびパスワードはクラスタの各サーバで同一である必要がある](#page-287-1)

- 7. [ネットワークアダプタを設定](#page-48-1) します。
- 8. [セクタサイズ](#page-45-1) と GUI [の要件、プラットフォーム、およびブラウザ](http://docs.us.sios.com/sps-working/8.7.0/ja/topic/sios-protection-suite-for-windows-release-notes) を参照してください。
- 9. [ブラウザのセキュリティ設定](#page-310-1)を低くします。
- 10. イベントログ[を必要に応じて上書きするように](#page-81-1) 設定します。
- 11. **Distributed Link Tracking Client** サービス を無効にし、起動ポリシーを 手動 に設定します。
- 12. 高速ストレージを使用する場合は、[高速ストレージのベストプラクティス](#page-59-1) を参照してください。

### 構成

1. データ保護の要件に適合するレプリケーション方式を選択します。可能な構成オプションを以下のリンクに示 します。

[ディスクからディスク](#page-169-1) 1 [対](#page-171-0) 1 1対多 ([マルチターゲット](#page-173-0)) [多対](#page-175-0) 1

- 2. DataKeeper UI を使用して[ジョブを作成します](#page-184-1) 。ジョブ作成プロセスでは、1 つ目のミラーも追加します。
- 3. 追加のミラーが必要な場合は[、ジョブにミラーを追加する](#page-186-1) ことができます。
- 4. 1 [対多](#page-173-0) のレプリケーション方式を作成する場合は、[複数ターゲットとのミラーの作成](#page-194-1) を参照してください。

注記: 「ミラー」は、ソースボリューム、ターゲットボリューム、ソース IP、およびターゲット IP から構成されます。「[ジョ](#page-200-1) [ブ](#page-200-1) 」は、1 つ以上の関連する「ミラー」から構成されます。例えば、データ用の E:\ ボリュームとログファイル用の F:\ ボリュームで構成されるデータベースを複製する場合、E:\ ボリュームと F:\ ボリュームを同じ「ジョブ」に配置します。 ただし、G:\、H:\、I:\ の各ボリュームに 1 つずつ、3 つの VM がある場合は、VM 自体は互いに関連していないので、 個別のジョブを 3 つ作成します。一般的に、ミラーをグループとして移動する必要がある場合には、常に同じジョブに まとめます。

#### 管理

一般的な管理機能を以下に示します。

[ミラーのスイッチオーバ](#page-204-1)

[ミラーの管理](#page-207-1)

[一時停止およびロック解除](#page-208-1)

再開/[ロック](#page-209-1)

[中断](#page-211-1)

[再同期](#page-212-1)

[ミラーの削除](#page-213-1)

[ミラープロパティ](#page-218-1)

[既存のミラーの圧縮レベルの変更](#page-220-1)

DataKeeper [ボリュームのサイズ変更](#page-215-1)

[よくある質問](#page-258-1). も参照してください。

詳細については、DataKeeper for Windows [テクニカルドキュメンテーション](#page-11-1). セクションを参照してください。

### **Hyper-V** 仮想マシンの複製

DataKeeper を使用して非クラスタ環境で Hyper-V VHD ファイルを複製する場合、これらの複製 VHD ファイルに 基づいた仮想マシンにアクセスし、準備する方法を理解する必要があります。Hyper-V [仮想マシンのディザスタリカ](#page-247-1) [バリを行う](#page-247-1) の手順に従ってください。

### トラブルシューティング

以下のリソースはトラブルシューティングに役立ちます。

- [トラブルシューティング](#page-279-1) セクション
- サポート契約を結んだお客様向け: [support.us.sios.com/aspx/SupportHome](https://support.us.sios.com/aspx/SupportHome)
- 評価版を使用しているお客様のみ [Pre-sales support](mailto:evalsupport@us.sios.com)

## <span id="page-10-0"></span>**3. DataKeeper for Windows** テクニカルドキュメ ンテーション

## <span id="page-11-1"></span><span id="page-11-0"></span>**3.1.** はじめに

### **SIOS DataKeeper** の概要

**SIOS DataKeeper** は、最適化されたホストベースのレプリケーションソリューションとして、ソースサーバから 1 台 以上のターゲットサーバにネットワーク経由で可能な限り高速かつ効率的にデータを複製します。

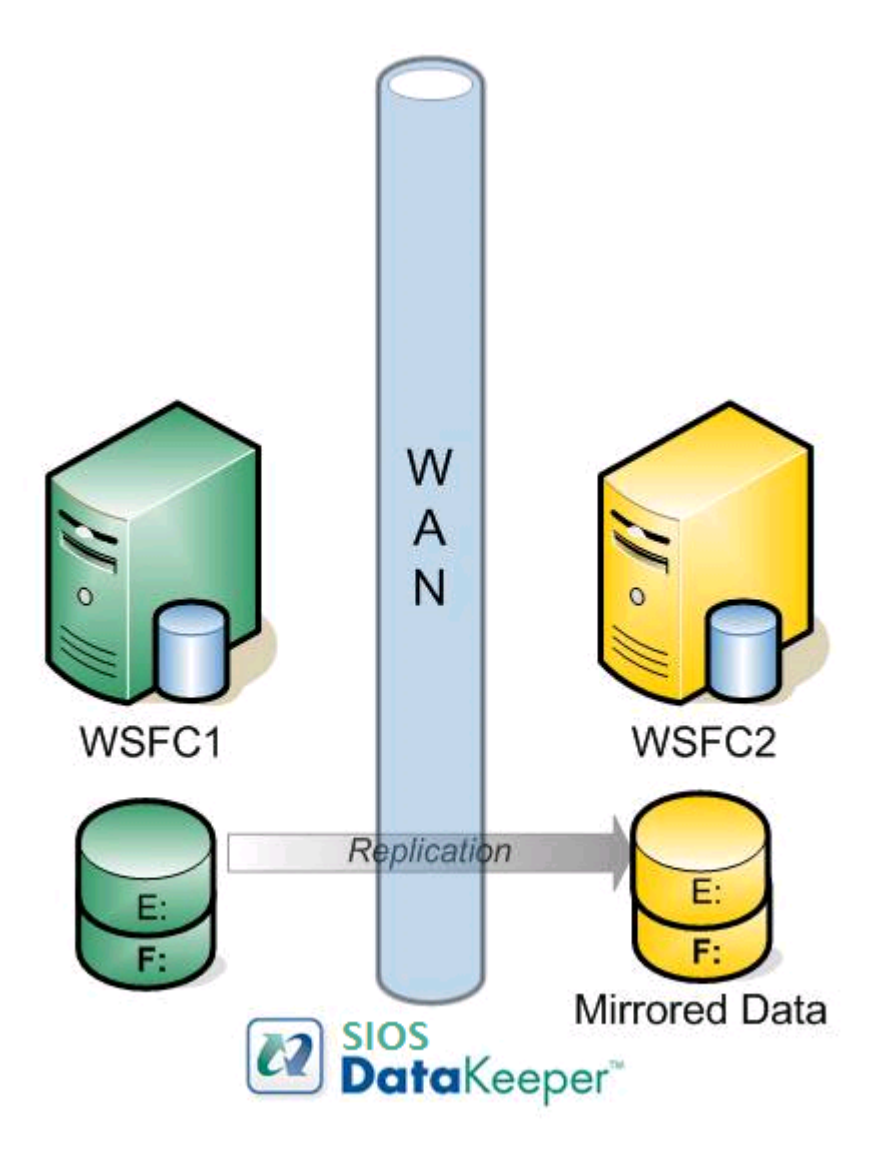

### 機能

機能のいくつかを以下に示します。

- ブロックレベルでの同期または非同期のボリュームレプリケーション。
- 組み込みの WAN 最適化機能により、WAN アクセラレータを使用せずに、高速ネットワークと待機時間の長

いネットワークの接続をフルに活用できます。

- 圧縮アルゴリズムで帯域を有効活用することができます。
- 直感的な MMC 3.0 の GUI を使用することができます。

## <span id="page-13-1"></span><span id="page-13-0"></span>**3.1.1.** ユーザインターフェース

### **SIOS DataKeeper** ユーザインターフェース

SIOS DataKeeper のユーザインターフェースは標準の MMC スナップインを使用しています。

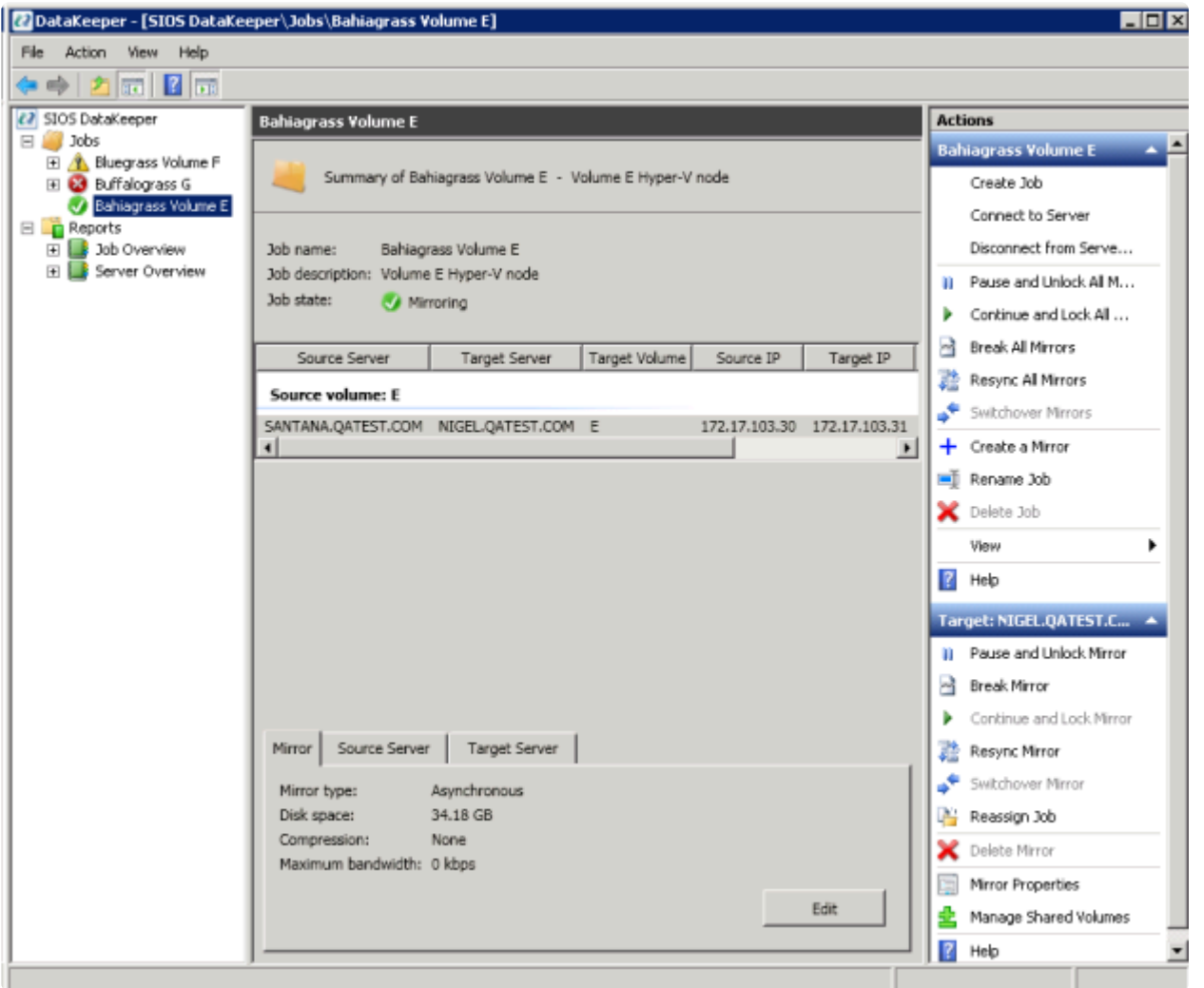

- 左側のペインには、コンソールツリーが表示されます。ここには **[**ジョブ**]** および **[**レポート**]** が表示されます。現 在、2 つのレポート (**[**ジョブ概要**]** および **[**サーバ概要**]** ) が使用できます。 ジョブ概要 レポートは、接続して いるサーバ上のすべてのジョブの概要を示しています。 サーバ概要 レポートは、接続しているサーバ上のす べてのミラーの概要を示しています。
- 中間のペインは **[**概要**]** ビューです。ここには、選択した項目についての情報が表示されます。
- 右側の列は **[**操作**]** ビューです。このペインは **[**表示**]** メニューから起動した場合に表示されます。このペイン から使用可能なオプションは **[**操作**]** メニューからも同じく使用可能です。このペインは 2 つのセクションに分

かれています。上部セクションの **[**操作**]** は、ジョブおよびジョブ内の各ミラーに適用されます。下部セクション の **[**操作**]** は、選択したミラーにのみ適用されます。

- メインウィンドウの下部に 3 つのタブが表示されます。 、**[**ソースサーバ**]** 、および **[**ターゲットサーバ**]** です。こ れらのタブには、選択されたミラーの情報が表示されます。
- アイコンがミラーの状態を示します。Failover Cluster UI のアイコンや状態よりも多くの情報が得られます。

## <span id="page-15-0"></span>**3.1.2. DataKeeper** コンポーネント

### **DataKeeper** コンポーネント

SIOS DataKeeper for Windows は以下のコンポーネントから構成されています。

- **DataKeeper** ドライバ **(ExtMirr.sys)** DataKeeper ドライバはカーネルモードドライバであり、ミラーエンド ポイント間のすべてのミラー処理を行います。
- **DataKeeper** サービス **(ExtMirrSvc.exe)** DataKeeper サービスは、DataKeeper GUI とコマンドライン インターフェースを DataKeeper ドライバとリンクします。ミラーを操作するコマンドはすべて、DataKeeper サービスを通して DataKeeper ドライバに中継されます。

重要**:** DataKeeper サービスを停止してもミラーリングは停止しません。ミラーリングを中断するには、ミラー の一時停止、中断、または削除のコマンドをドライバに送信するしかありません。

- **DataKeeper** サービスログオン **ID** とパスワードの選択 DataKeeper [サービスログオン](#page-49-0) ID とパスワードを [選択](#page-49-0) すると、サービスの起動に使用するアカウントの種類を選択できます。管理者権限を持つドメインアカウ ント ID またはサーバアカウント ID を使用すると、ネットワーク障害が発生した場合の障害回復を強化するこ とができます。
- コマンドラインインターフェース **(EMCMD.exe)** DataKeeper の操作に使用できる EMCMD [コマンドオプ](#page-94-0) [ション](#page-94-0) が揃っています。
- **DataKeeper GUI (Datakeeper.msc)** [DataKeeper](#page-13-1) GUI は MMC 3.0 (Microsoft 管理コンソール) ベー スのユーザインターフェースであり、ミラー処理をコントロールしたり、ミラーの状態を取得したりすることがで きます。
- パッケージファイル、**SIOS Protection Suite** のスクリプト、ヘルプファイルなど

次の図は、DataKeeper コンポーネントが NTFS ファイルシステムや各コンポーネント間のインターフェースとなり、 データレプリケーションを実行する仕組みを示したものです。

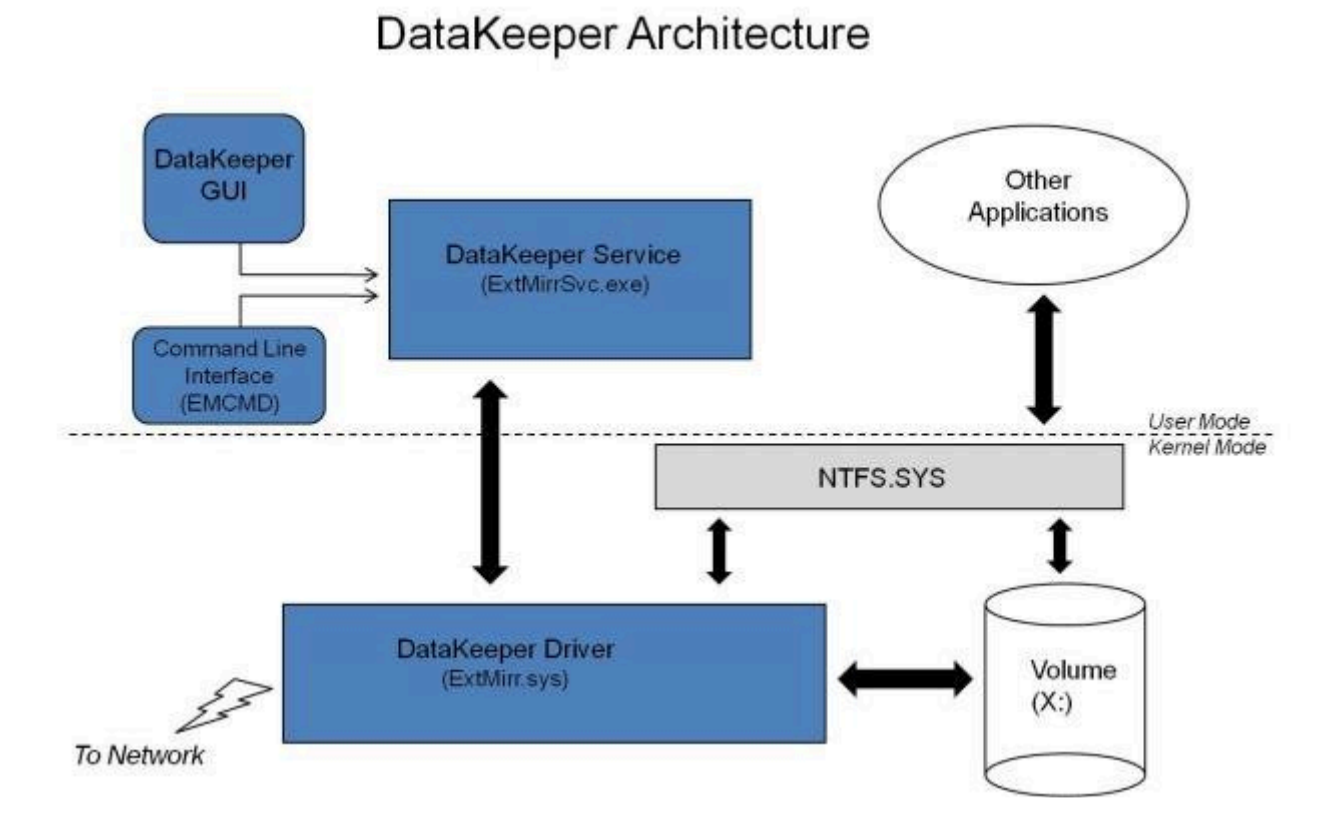

## <span id="page-17-0"></span>**3.1.2.1. DataKeeper** サービスログオン **ID** とパス ワードの選択

新規の DataKeeper インストール設定時に、ユーザは DataKeeper サービスログオン ID とパスワードの入力を求 められます。

DataKeeper サービスは、認証された接続を使用してボリュームのスイッチオーバを実行し、複数のサーバ間でミラ ーロールを変更します。DataKeeper サービスを実行するために選択されたログオン ID アカウントに応じて、サーバ 間の接続を確立してボリュームスイッチオーバを実行するために使用できる権限が決まります (特に、サーバまたは ネットワークの障害が発生した場合)。

以下のように、数種類のサービスログオン ID アカウントを使用できます。

- ドメイン内の接続されたすべてのサーバで有効な、管理者権限を持つ ドメインアカウント (推奨)
- 接続されたすべてのサーバで有効な、管理者権限を持つ サーバアカウント
- ローカルシステムアカウント (推奨しない)

注記**:** ワークグループの場合は、各システム上で DataKeeper の サービスアカウントとして サーバアカウン ト オプションおよびサーバ名 / 管理者を使用してください。 すべてのサーバに同一の ログオン **ID** および パ スワードを使用する必要があります (関連する[既知の問題](#page-287-1) を参照)。

注記**:** 使用するドメインアカウントまたはサーバアカウントは、ローカルシステム管理者グループに追加する必要があ ります。アカウントには、DataKeeper がインストールされているサーバの管理者権限が備わっている必要がありま す。

Active Directory によるネットワーク接続が失われた場合、ローカルシステムアカウントはドメイン内で正常に認証 できないことに注意してください。その場合、ローカルシステムアカウントではサーバ間の接続を確立できず、ネットワ ーク経由の DataKeeper ボリュームのスイッチオーバコマンドは拒否されます。ネットワーク障害などの障害回復時 にフォールトトレランスを要求される IT 部門では、ローカルシステムアカウントを使用しないでください。

DataKeeper のインストール – サービスログオン ID タイプの選択

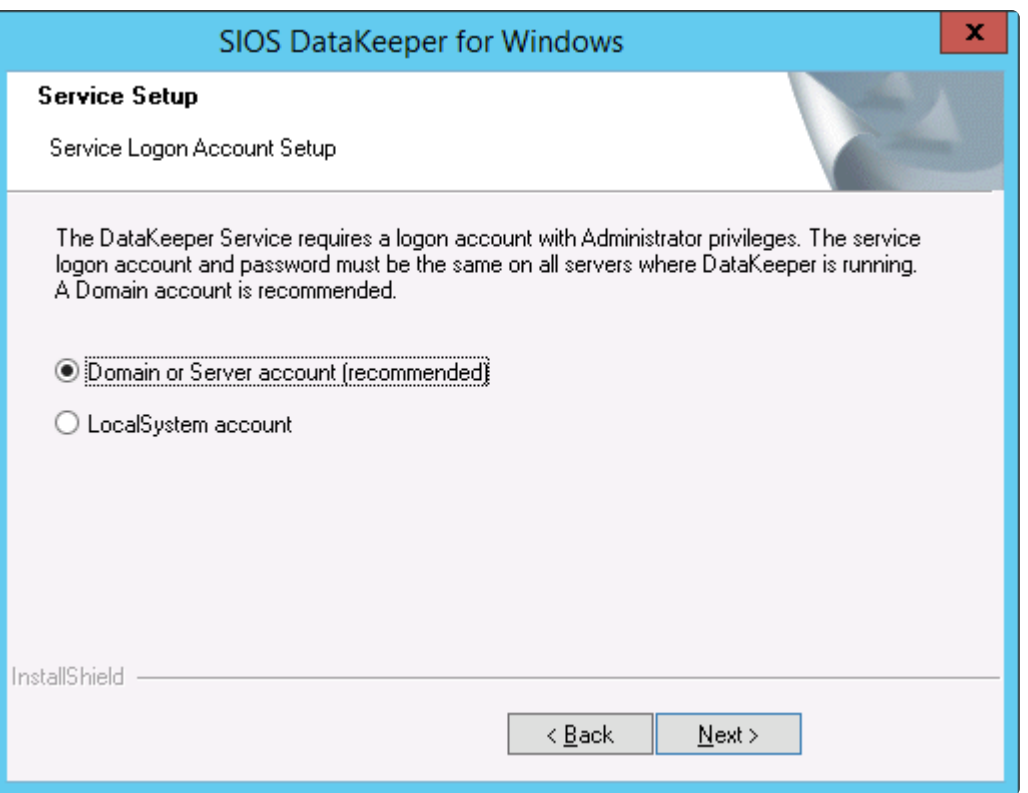

上の画面でドメインアカウントまたはサーバアカウントを選択した場合は、DataKeeper サービスログオン ID とパス ワードの入力フォームが表示され、情報を入力できます。

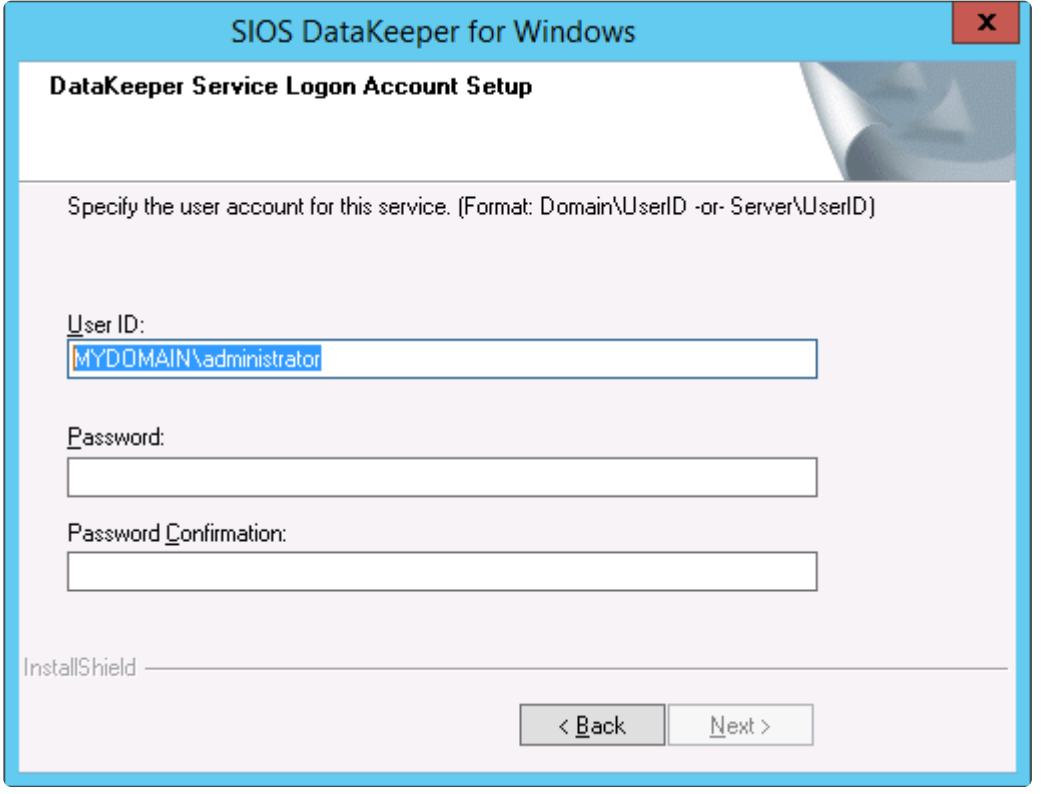

より信頼性の高いスイッチオーバーとフェールオーバーのための、LifeKeeperとDataKeeperのサービスアカウント

#### 同期機能の提供をします。

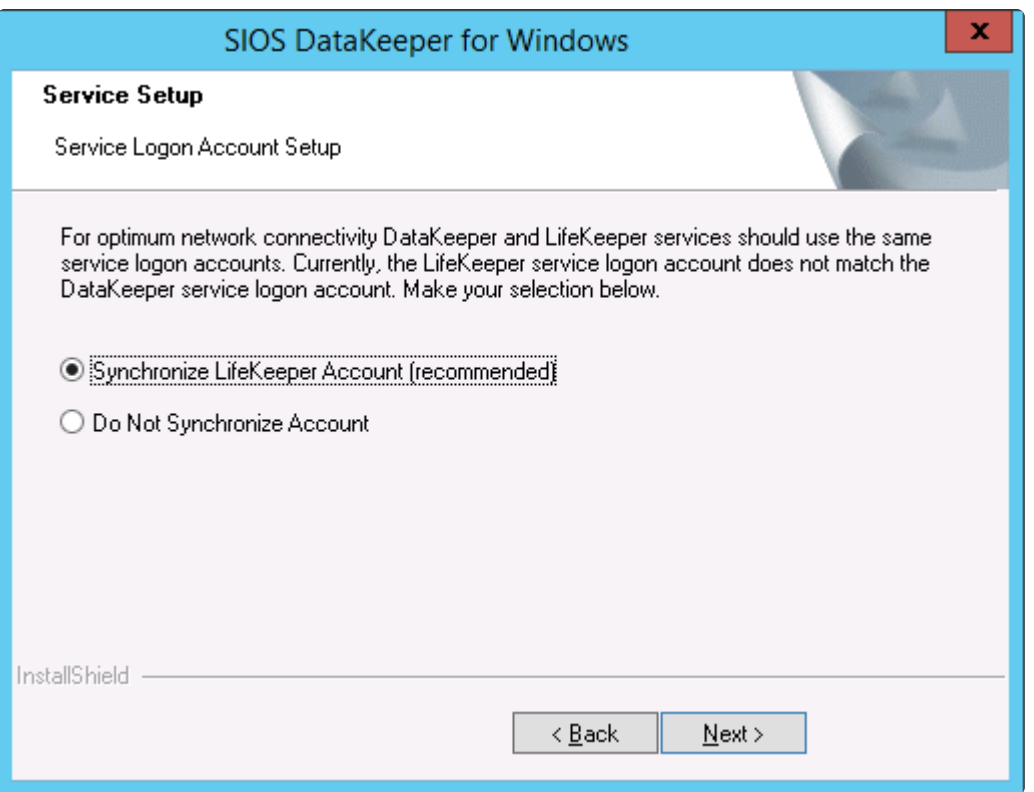

#### LifeKeeper Serviceのログオン

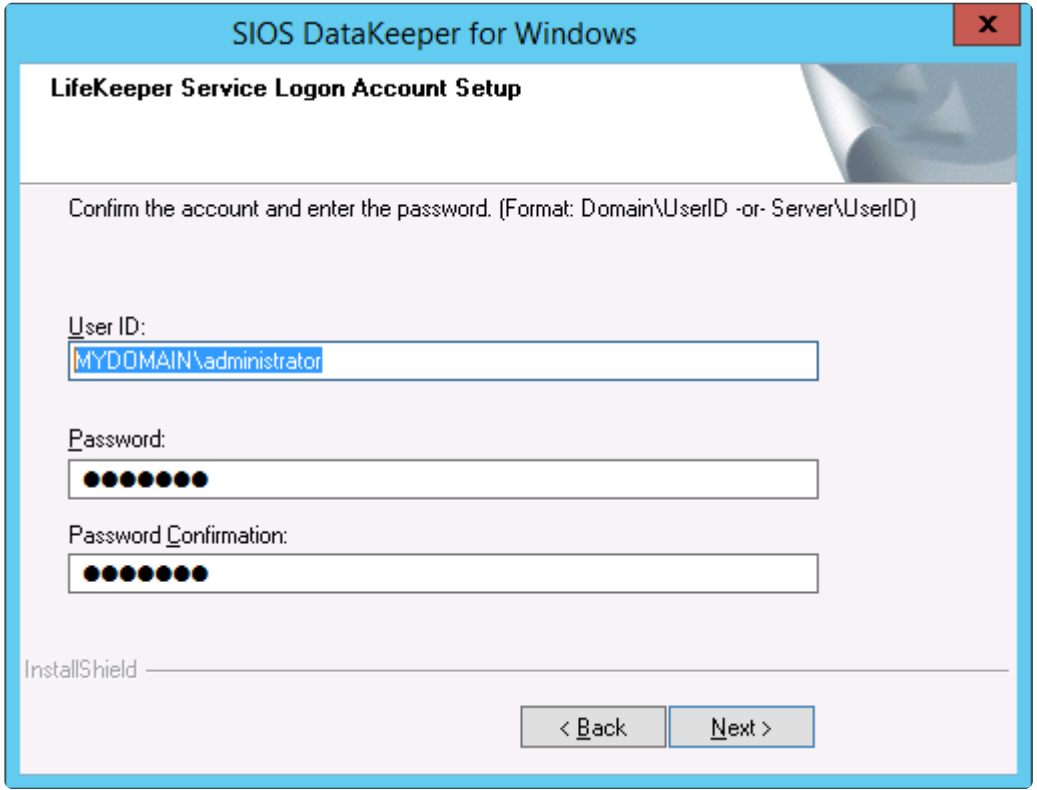

すでにサービスログオン ID とパスワードを使用して DataKeeper サービスを設定している場合、サービス ID とパ スワードの選択ダイアログは表示されません。ただし、管理者は、Windows サービスアプレットを使用して、 DataKeeper サービスログオン ID とパスワードをいつでも変更できます。ログオン ID やパスワードを変更した後 は、必ず DataKeeper サービスを再起動してください。

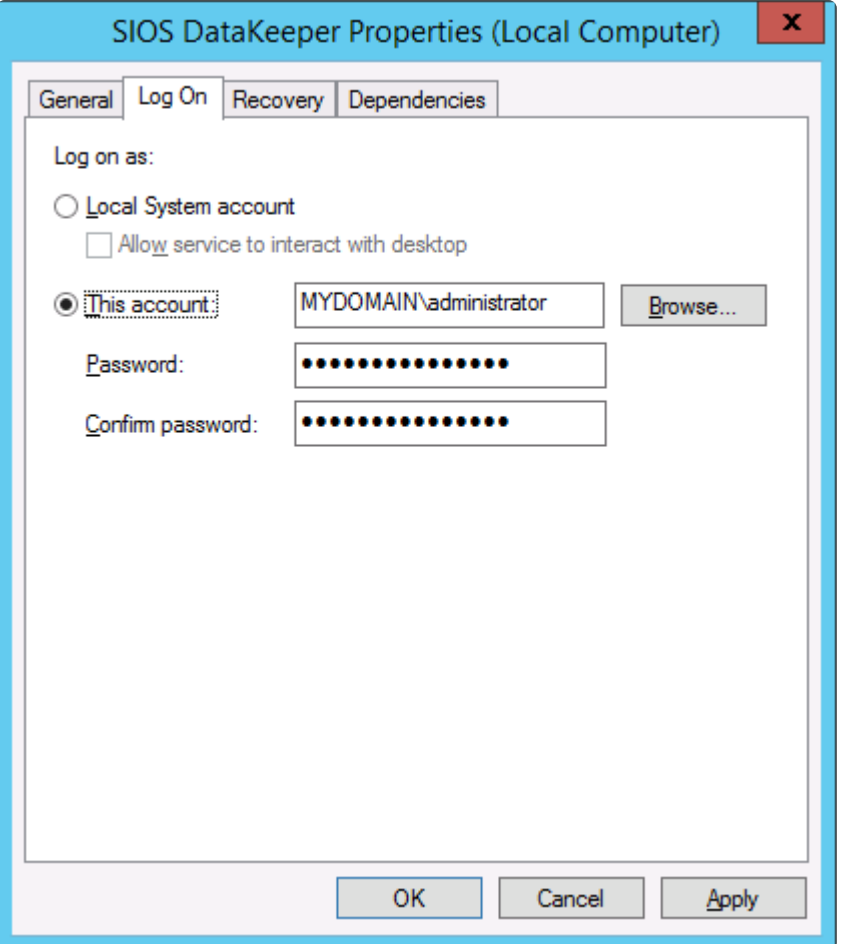

次の表はそれらの要件について概説しています。

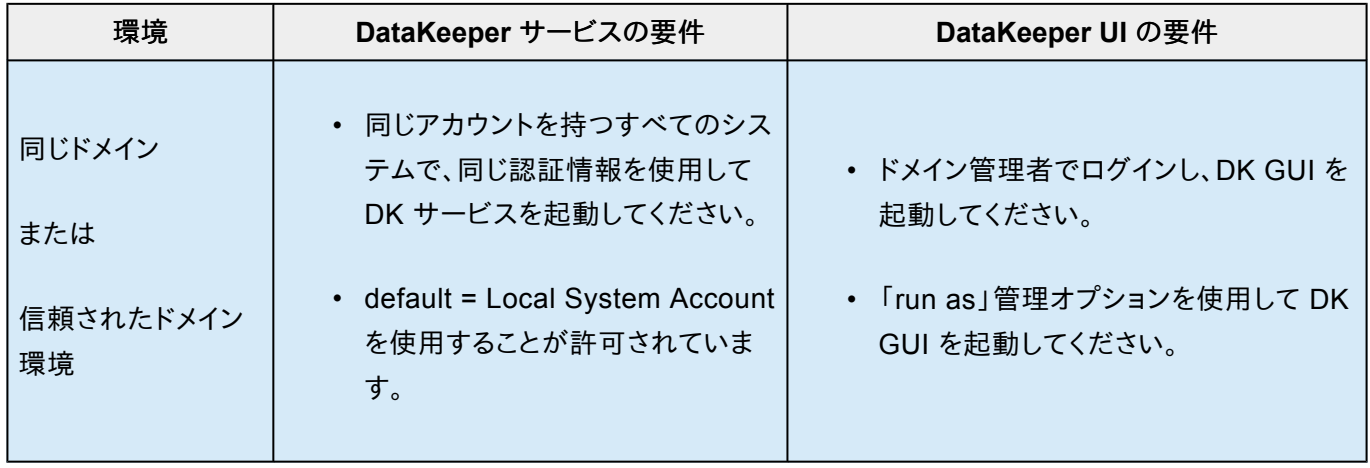

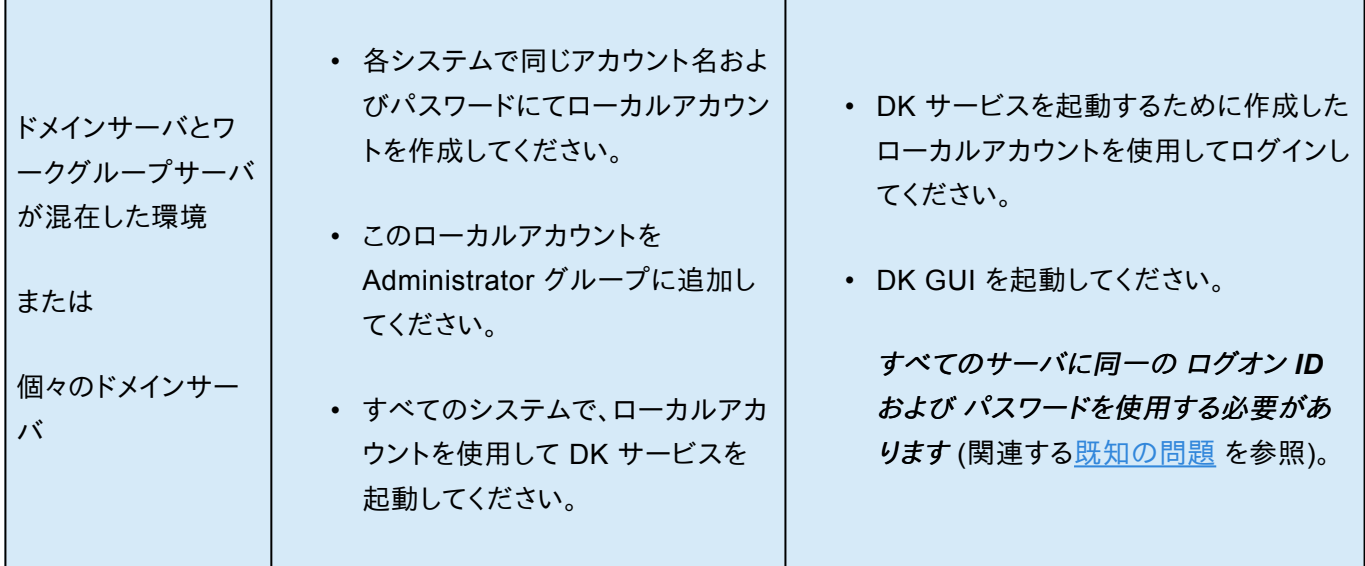

## <span id="page-22-1"></span><span id="page-22-0"></span>**3.1.3.** レプリケーションについて

### **SIOS DataKeeper** の動作について

DataKeeper は、あるシステム (ソース) 上のボリュームを別のシステム (ターゲット) 上の別のボリュームにネットワ ーク経由でミラーリングする機能を提供します。ミラーを作成すると、最初にソースボリューム上のすべてのデータが ターゲットボリュームに複製され、上書きされます。このボリュームの初期同期 (データの完全再同期とも呼ばれる) が完了すると、ターゲットボリュームはサイズとデータの中身に関してソースボリュームの厳密な複製となります。ミラ ーが確立されると、ソースボリュームに対するすべての書き込みが DataKeeper によって割り込まれ、そのデータが ネットワーク経由でターゲットボリュームに複製されます。

レプリケーションは、以下のどちらかの方法によってブロックレベルで実行されます。

- [同期レプリケーション](#page-28-1)
- [非同期レプリケーション](#page-28-1)

通常、WANでは非同期ミラーリング、LANでは同期ミラーリングを推奨します。

## <span id="page-23-0"></span>**3.1.3.1. SIOS DataKeeper** インテントログ

SIOS DataKeeper は、インテントログ (ビットマップファイルとも呼ばれる) を使用して、ソースボリュームに対する変 更や、ターゲットがロック解除中に行われたターゲットボリュームに対する変更を追跡します。インテントログには、両 サーバにコミットされる前の書き込み要求が永続的に記録されます。

インテントログを使用することで、SIOS DataKeeper は、システム復旧後にミラーの完全再同期をすることなく、ソ ースまたはターゲットシステムの障害または再起動から復旧することが可能です。

ボリュームへの書き込みはインテントログファイルにも反映される必要があるため、多少のパフォーマンスオーバーヘ ッドが発生します。この影響を最小限に抑えるために、大量の読み取りまたは書き込み処理に使用されていない物 理ディスクにインテントログを格納することをお勧めします。詳細については [インテントログの再配置](#page-25-1) を参照してくだ さい。

#### **DataKeeper** ビットマップのファイルサイズの計算

- ブロックごとに1ビット(各ブロックは 64KB)
- 1ビットは64KBのボリュームスペースを表します

例: ボリュームが 640GB の場合、ビットマップは1,310,720バイトです。

640 × 1073741824 / 65536 / 8

計算すると、ビットマップは1,310,720バイトになります。

#### 非共有ボリューム

デフォルトでは、インテントログの機能は有効になっており、インテントログファイルは、SIOS DataKeeper がインスト ールされるディレクトリ下の「Bitmaps」というサブディレクトリに保存されます。

デフォルト以外のディレクトリにインテントログを作成する場合は、[BitmapBaseDir](#page-83-1) レジストリエントリを SIOS DataKeeper がファイルを作成するディレクトリに設定してください。詳細については「 [インテントログの再配置](#page-25-1) 」を 参照してください。

インテントログの機能を無効にする場合は、現時点での全てのおよび潜在的にミラーのエンドポイントとなるサーバ 上で [BitmapBaseDir](#page-83-1) レジストリエントリをクリア (空欄に設定) してください。 インテントログの機能を無効にするに は、それらの各システムで設定が反映されるように再起動する必要があります。 この機能が無効になっている場合 は、ソースシステムの障害時に完全再同期が必要になります。

#### 共有ボリューム

共有ボリュームを複製しているとき、インテントログは、複製されたボリューム上の「ReplicationBitmaps」というサブ ディレクトリに保存されます。この設定はデータの完全再同期を実行することなく、共有ボリュームを使用する他のソ ースサーバへのスイッチオーバを可能にするために必要です。

SIOS は、インテントログをデフォルトの場所から移動させることを推奨していません。

#### 設定に関する注意点

[BitmapBaseDir](#page-83-1) のレジストリエントリを設定する場合、指定したフォルダとドライブレターが存在していることを確認 してください。ドライブレターが存在しないまま設定すると、システム起動時に以下のエラーメッセージが表示されま す。

グローバルビットマップボリューム {ドライブレター}: はまだ検出されていません。このボリュームが存在しない場 合、ミラーソーススレッドがハングすることがあります。BitmapBaseDir レジストリエントリが、ビットマップ格納用 の正しいボリュームを指定していることを確認してください。

## <span id="page-25-1"></span><span id="page-25-0"></span>**3.1.3.2.** インテントログの再配置

インテントログ (ビットマップファイル) を再配置するには、関連するすべてのサーバ上で以下を実施してください。

注記**:** ミラーはミラーリングの状態のままにしてください。一時停止し、ビットマップファイルを移動させないでくださ い。

- 1. DataKeeper ミラーが複数ある場合、単一システムにすべてのミラーを移動し、すべてのミラーのソースにし てください。
- 2. すべてのシステムで、ビットマップファイル ( *R:\Bitmaps* )の新しい場所のディレクトリを作成してください。 重 要**:** ビットマップファイルをデフォルトの場所 ( *%EXTMIRRBASE%\Bitmaps* ) から移動する場合は、新しい ディレクトリを作成してからレジストリで位置を変更し、システムを再起動する必要があります。
- 3. ミラーのソースシステム以外のすべてのシステムで、新しい場所を表すようにレジストリ値 [BitmapBaseDir](#page-83-1) を修正してください。ターゲットおよびミラーのソースとボリュームを共有しているシステムもしくはターゲットと ボリュームを共有しているシステムが含まれます。

*regedit* でレジストリを編集してください。

HKEY\_LOCAL\_MACHINE\SYSTEM\CurrentControlSet\Services\ExtMirr\Parameters

「 *BitmapBaseDir* 」パラメータを修正し、新しい場所 ( *R:\Bitmaps* ) に変更してください。

- 4. ターゲット側の各システムを再起動してください。ボリュームが Windows クラスタの一部の場合は、同時に 多数のノードをシャットダウンしないでください。クラスタクォーラムを失い、残りのクラスタ上のノードがシャッ トダウンすることがあります。
- 5. ソースシステム上のボリュームを別のシステム (ターゲットもしくは共有ソース) へスイッチオーバしてくださ い。以前ソースであったシステムで手順 2 ~ 3 を繰り返し実行してください。
- 6. 旧ソースシステムを再起動した後、すべてのボリュームリソースはシステムにスイッチバックすることが可能で す。

## <span id="page-26-0"></span>**3.1.3.3. SIOS DataKeeper** の再同期

SIOS DataKeeper は、ビットマップファイル ([インテントログ](#page-23-0) ) を使用して再同期を行います。割り当てたメモリを使 用して、「ダーティ」または「クリーン」をブロックで把握しています。完全再同期が開始するときに、ファイルシステム が使用している各ブロックのビットが SIOS DataKeeper によって 1 (「ダーティ」) に初期化されます。これで、ター ゲットシステムに送信する必要があることが示されます。完全再同期はミラーの初期作成時、またはミラーが中断さ れた後の再同期中に発生します。続いて、ビットマップの先頭から処理を開始し、ビットが 1 (ダーティ) に設定されて いる最初のブロックを検出し、ローカルハードディスクから対応するブロックを読み取って、リモートシステムへ送信し ます。この処理が完了すると、ブロックを 0 (「クリーン」) に設定します。その後、SIOS DataKeeper は、次のダーティ ビットを検知し、このプロセスを繰り返します。

再同期中に新しい書き込みが発生すると、対応するブロックは 1 (ダーティ) に設定されます。

再同期処理が最後のビットマップに達すると、ダーティビットが残っていないかどうかを確認します。この確認は、ダ ーティになると 1 加算され、クリーンになると 1 減算されるカウンタを使用して行われます。ダーティブロックが残っ ている場合、ポインタをビットマップの先頭にリセットして処理を再開し、ダーティブロックだけをリモートシステムに送 信します。

このプロセスは、すべてのブロックがクリーンになるまで複数のパスで実行されます。このプロセスが完了するとミラ ーの状態が 再同期 から ミラーリング に変わり、この時点ですべての書き込みがミラーリングされたことになります (この時点でビットマップも不要になります)。

再同期処理の進行状況は、パフォーマンスモニタで再同期制御カウンタを表示して確認できます。

この再同期処理と同じ仕組みが、ミラーの再開および一時停止処理にも使用されています。

ミラーが一時停止およびロック解除されたときにDK GUI を介してターゲットシステムをリブート / シャットダウンする場合は、完全再同期が発生します。このケースにおいて完全再同期を回避する には、ターゲットシステムの再起動またはシャットダウンの前に「[ミラーの再開およびロック](#page-209-1)」を実 行してください。 **!**

#### ミラーの初期作成

ミラーが作成されると、DataKeeper はソースボリュームからターゲットボリュームに対してデータの<u>初期同期</u> を実 行する必要があります。これは完全再同期とも呼ばれます。ただし、データの初期同期が開始される前に DataKeeper はまず、ソースボリューム上で現在使用されていない領域のすべてのブロックを初期同期から除外す る「 空き領域の除外 」と呼ばれる処理を実行します。除外したブロックは、ターゲットボリュームで複製する必要があ りません。

#### 例**:** 空き領域の除外

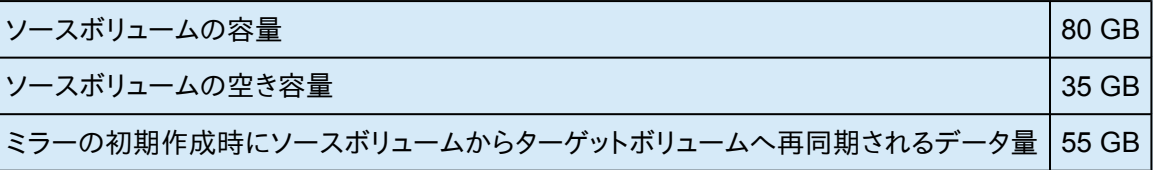

## <span id="page-28-1"></span><span id="page-28-0"></span>**3.1.3.4.** 同期および非同期ミラーリング

SIOS DataKeeper は、非同期および同期ミラーリング両方の方式を採用しています。SIOS DataKeeper を正しく 動作させるためには同期および非同期ミラーリングの長所と短所を理解することが必要です。

#### 同期ミラーリング

同期ミラーリングでは、書き込みごとに割り込んでソースシステム上のストレージに書き込まれると同時にターゲット ボリュームへの書き込みのために、ターゲットシステムへ転送します。ローカルおよびターゲットの書き込みが完了す ると、書き込み要求が完了したと認識され、制御が書き込みを開始したアプリケーションへと戻されます。ソースシス テム上の永続的なビットマップファイルが更新されます。

同期ミラーのソースボリュームに対して書き込み要求が行われた場合の処理を、以下の一連のイベントで説明しま す。

- 1. 以下の処理が並列で発生します。
	- a. 書き込みのコピーがミラー書き込みキューに置かれます。
	- b. 書き込みがローカルボリュームに送られて完了します。
- 2. 上記の両方の処理が完了すると、書き込みは完了の状態を呼び出し元に返します。

a. ターゲットで書き込みが完了できない状態(ネットワーク伝送エラー、またはターゲットシステムでの書き込 みエラー)が発生した場合、ミラー状態は [一時停止] に変更されます。ただし、呼び出し元に返されるボリュ ーム書き込みの状態は影響を受けません。

b. ローカルボリュームの書き込み状況が呼び出し元に返されます。

### **Synchronous Replication**

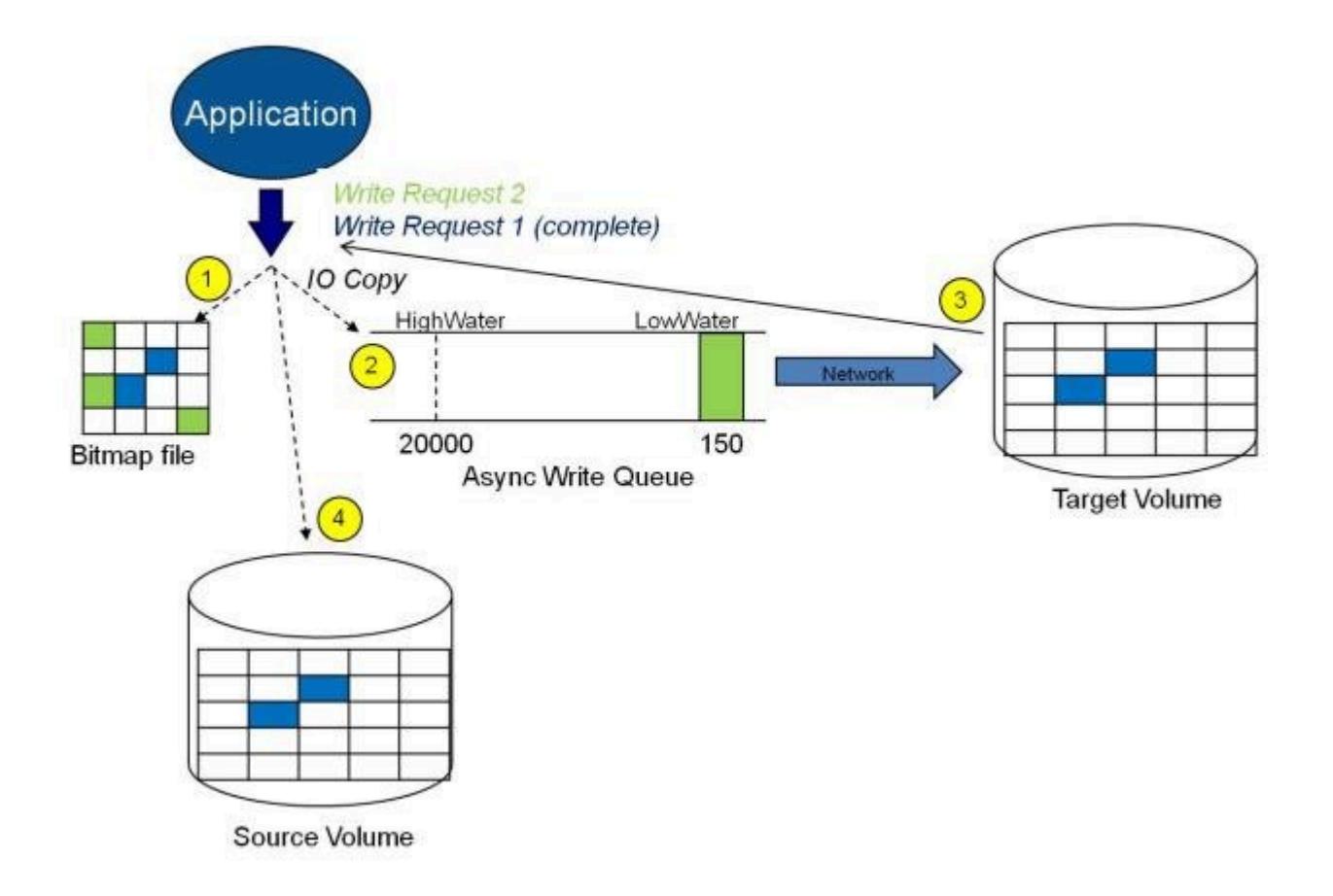

この図では、書き込み要求 1 はすでに完了しています。ターゲットボリュームとソースボリュームの両方が更新されて います。

書き込み要求 2 はアプリケーションから送信され、書き込みがターゲットボリュームに書き込まれようとしています。 ターゲットボリュームに書き込まれると、DataKeeper はターゲットボリュームで書き込みが成功したという確認応答 を送信し、並行して、書き込みがソースボリュームに対してコミットされます。

この時点で、書き込み要求が完了し、書き込みを開始したアプリケーションに制御が戻されます。

同期ミラーリングは、ソースシステムの障害時にデータの損失が発生しないことを保証しますが、アプリケーションの パフォーマンスに影響をもたらします。ソースへの書き込みとネットワーク経由でのターゲットへの書き込みが完了す るまでアプリケーションが待機する必要があるので、特に WAN または低速なネットワーク構成においてはパフォー マンスが低下します。

#### 非同期ミラーリング

非同期ミラーリングでは、書き込みごとに割り込んで、データのコピーを作成します。このコピーはネットワークが送信 可能な状態になるまでキューに入れられます。一方、元の書き込み要求はストレージデバイスへコミットされ、制御が 書き込みを開始したアプリケーションへと即時に返されます。

複数のボリュームにまたがるデータ(データベースログおよびデータファイルなど)の一貫性を維持するために、いく つかのアプリケーションはそのボリュームにフラッシュリクエストを送信します。 DataKeeper は、キュー内のすべての 書き込みがターゲットシステムに送信され、認識されるのを待つことによって、ミラーリング状態のミラーを持つボリュ ーム上のフラッシュリクエストを受け取ります。このような場合にパフォーマンスが影響を受けるのを防ぐには、レジス トリエントリ「 [DontFlushAsyncQueue](#page-83-1) 」 を設定するか、すべてのファイルを同じボリューム上に配置することを検討 してください。

つまり、どの時点をとってもソースマシンからターゲットマシンへの送信を待っている書き込みトランザクションが存在 することになります。しかし、ターゲットボリュームへの書き込み順序が正確なので、データの整合性は常に保たれま す。万が一ソースシステムに障害が発生した場合、ターゲットシステムはキューにたまっていたすべての書き込みを 受け取らないようにすることは可能ですが、ターゲットボリュームに対して送信されるデータは、有効なものとなりま す。

非同期ミラーのソースボリュームに対して書き込み要求が行われた場合の処理を、以下の一連のイベントで説明し ます。

- 1. ソースシステム上の永続的なビットマップファイルが更新されます。
- 2. ソースシステムは書き込みのコピーをミラー書き込みキューに追加します。
- 3. ソースシステムでソースボリュームへの書き込み要求が実行され、呼び出し元に制御が返されます。
- 4. キュー内の書き込みはターゲットシステムに送られます。ターゲットシステムでターゲットボリュームに対する書 き込み要求が実行されて、書き込みの状況がプライマリ側に返されます。
- 5. ミラーの書き込みキューが設定された制限に達すると(WriteQueueHighWater または WriteQueueByteLimit に達した場合)、動作を決定するためにミラーの「BlockWritesOnLimitReached」の 設定が使用されます。 BlockWritesOnLimitReached が「0」の場合、ミラーは一時停止され、少し後に部分 再同期が開始されます。 BlockWritesOnLimitReached が「1」の場合、書き込みキューに空きができるまで、 書き込みは遅延します。ミラーはミラーリング状態のままですが、ネットワークの速度とリモートノードのボリュ ームに応じてアプリケーションのスループットが低下します。
- 6. ネットワーク転送時またはターゲットシステムでのターゲットボリューム書き込み実行時にエラーが発生した 場合、セカンダリ側での書き込み処理は中断されます。ここで、ミラーの状態が ミラーリング から 一時停止 に変更されます。

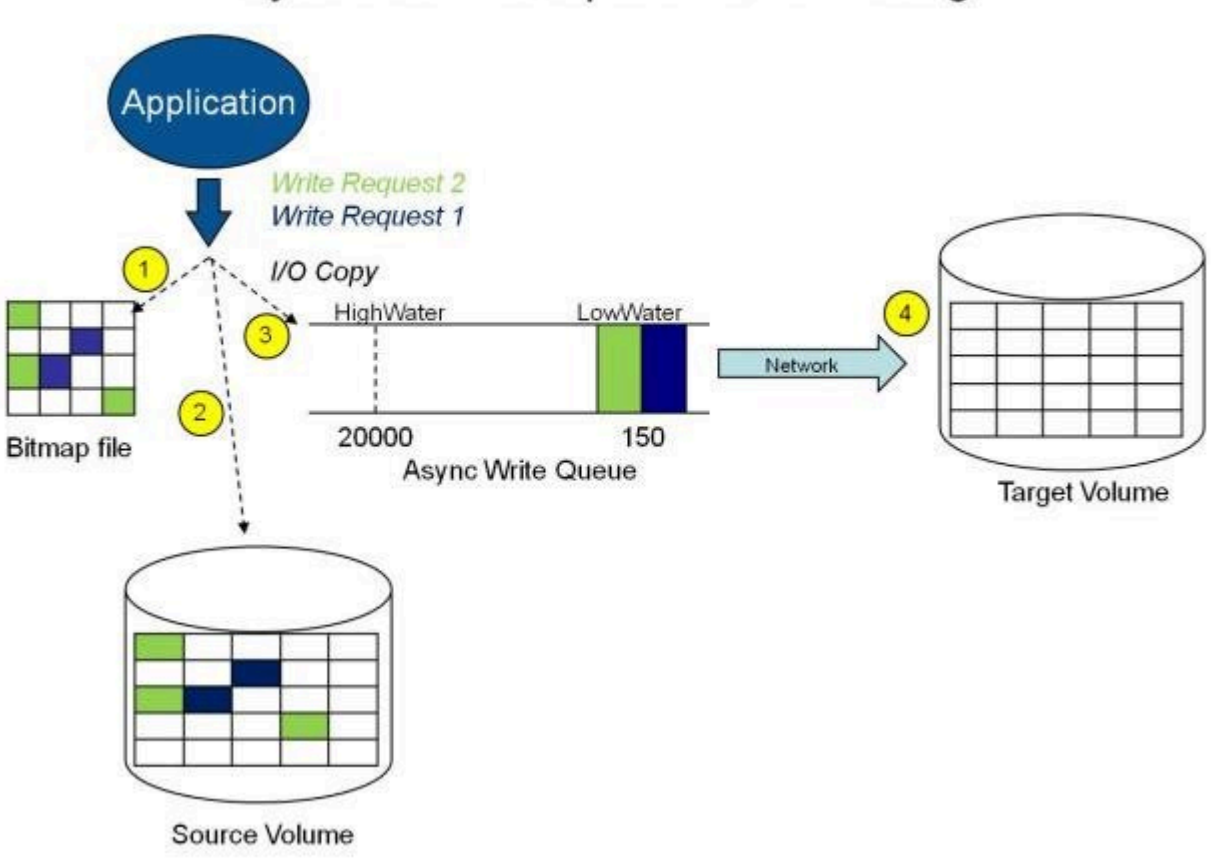

### Asynchronous Replication: Mirroring

上の図では、2 つの書き込み要求がソースボリュームに書き込まれ、ターゲットシステムに送信するためにキューに 入っています。ただし、制御はすでに書き込みを開始したアプリケーションに戻っています。

下の図では、最初の 2 つの書き込みがソースボリュームとターゲットボリュームの両方に正常に書き込まれている間 に、3 つ目の書き込み要求が開始されています。ミラーリング中は、書き込み要求が時間の順にターゲットボリューム に送信されます。したがって、ターゲットボリュームはある時点で必ずソースボリュームの完全な複製となります。

### Application Write Reguest 3 Write Request 2 (complete) Write Request 1 (complete) IO Copy HighWater LowWater 20000 150 **Bitmap file Async Write Queue Target Volume** Source Volume

### Asynchronous Replication: Mirroring

#### ミラー一時停止

上記の通常のミラーリングプロセスが中断された場合は、ミラーの状態が ミラーリング から 一時停止 に変更され ます。ソースボリュームに対するすべての変更が永続的なビットマップファイルだけでトラックされ、ターゲットシステム へは何も送信されません。

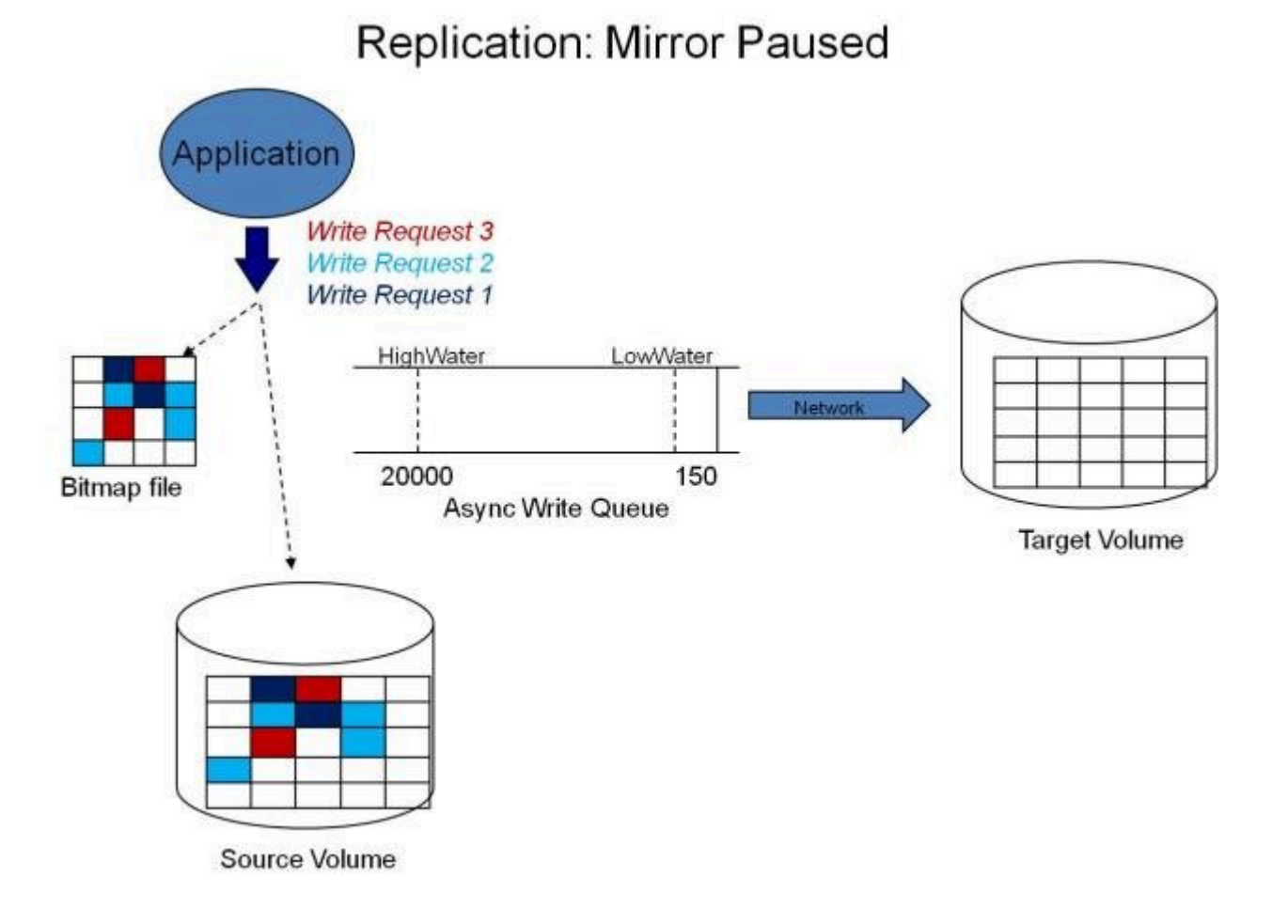

#### ミラー再同期

非同期または同期ミラーの中断が解決された場合は、ソースおよびターゲットの再同期が必要になり、ミラーは 再 同期 状態になります。

DataKeeper は、永続的なビットマップファイルを順次読み取ってミラーが 一時停止 中にソースボリュームで変更さ れたブロックを判断し、それらのブロックのみをターゲットボリュームと再同期します。この手順は、データの部分再同 期と呼ばれます。

GUI では 再同期 **(**ペンディング**)** 状態と表示される場合がありますが、これは一時的な状態であり、 再同期 状態に 変更されます。

再同期中、ミラーが同期ミラーであったとしてもすべての書き込みが非同期として扱われます。ビットマップ内のダー ティーとしてマークされた特定のビットが上記で説明されている部分同期の処理中にターゲットに送信されます。

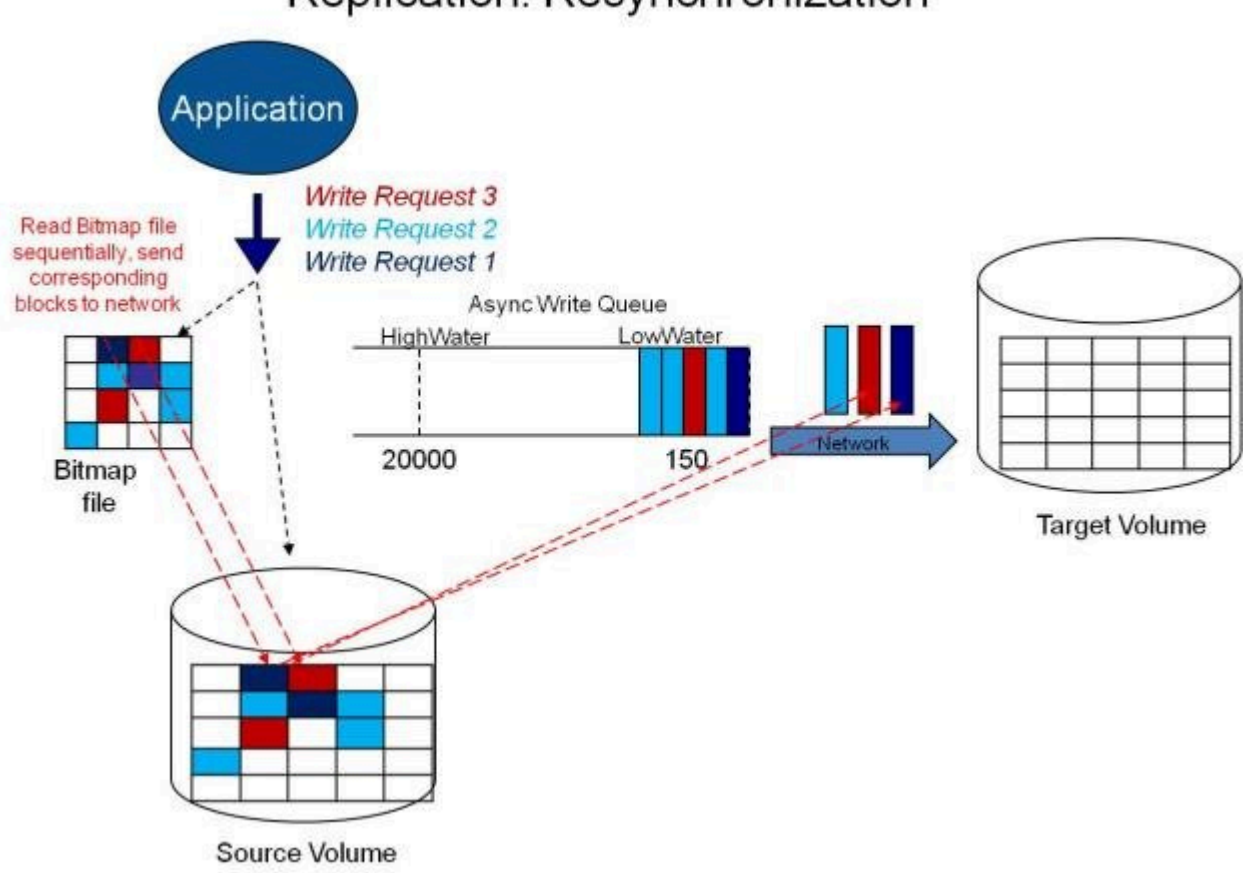

### Replication: Resynchronization

## <span id="page-35-0"></span>**3.1.3.5.** 読み込みおよび書き込み操作

ボリュームミラーが作成され、プライマリサーバとセカンダリサーバの 2 つのドライブが同期されると、次のイベント が発生します。

- システムがすべてのユーザのターゲットボリュームへのアクセスをロックします。ターゲットボリュームへの読み 込みおよび書き込みは拒否されます。ソースボリュームは書き込みおよび読み込み可能です。
- プライマリサーバのドライバへのミラーボリュームおよび非ミラーボリュームの読み込み操作は、割り込みせず に通過し通常通りに完了します。セカンダリシステム上のミラーボリュームの読み込み操作は許可されませ ん。すなわち、セカンダリは障害の発生したプライマリの役割を引き継ぎません。
- プライマリサーバが書き込み要求を受けると、まず最初にシステムがミラーボリュームに対するものかどうかを 判断します。ミラーボリュームに対するものでない場合、書き込みはそれ以上割り込みされず、通常通りに完 了します。書き込み要求がミラーリングされたボリュームに対するものである場合は、書き込み要求はミラーリ ングの種類に応じて処理されます。
	- ミラーリングの種類が [同期](#page-28-1) の場合、書き込み要求はターゲットに送信するためにミラーの書き込みキ ューに置かれ、同時にローカルのソースボリュームに送られます。ソースディスクの書き込みが完了し、 かつ ターゲットから(成功または失敗の)通知を受けるまで、書き込みを発行したプロセスに対して書 き込み処理は完了したと認識されません。ネットワーク転送時またはターゲットシステムの書き込み実 行時にエラーが発生した場合、ターゲット側での書き込み処理は中断し、ミラーの状態は 一時停止 に 変更されます。ターゲットの書き込みの状態に関係なく、ソースボリュームは書き込みを完了します。
	- ミラーリングの種類が [非同期](#page-28-1) の場合、プライマリ側のソースボリュームに対する書き込み要求が実行 され、書き込みのコピーが非同期書き込みキューに格納されて、呼び出し元に制御が返されます。キュ ー内の書き込みはターゲットボリュームに送られます。セカンダリ側のターゲットボリュームに対する書 き込み要求が実行されて、書き込みの状況がプライマリ側に返されます。ネットワーク転送時またはセ カンダリ側でのミラーボリューム書き込み時にエラーが発生した場合、セカンダリ側の書き込み処理は 中断します。ここで、ミラーの状態が ミラーリング から 一時停止 に変更されます。

システム運用を確実にするために、SIOS DataKeeper は次のような場合にミラーの一時停止と自動再開 (すなわ ち、部分的な再同期) を行います。

- 短期間でのボリュームへの大量の書き込み(例:データベースの作成時など)によりミラーの BlockWritesOnLimitReached 設定が 0 で、ミラー書き込みキューの長さが WriteQueueHighWater の上 限値に達するか、キューのバイト数が WriteQueueByteLimitMB の上限値に達した場合。ユーザは SIOS DataKeeper パフォーマンスモニタカウンタを使用してミラーリング処理を監視し、必要に応じて WriteQueueHighWater を調整することができます。詳細は[、レジストリエントリ](#page-83-1)を参照してください。
- ターゲットシステムへの書き込みの転送がタイムアウトした場合や、リソース不足のために失敗したとき (例え ば、短時間の大量書き込みや、ネットワーク転送により、ソースシステムがリソース不足になった場合)。
# **3.1.3.6.** ボリュームの考慮事項

SIOS DataKeeper のプライマリおよびセカンダリシステムには、システム、非ミラー、ミラーの 3 種類のボリューム が備わっています。ミラーリング処理の間、システムおよび非ミラーボリュームは影響を受けず、ユーザはボリューム 上のすべてのアプリケーションおよびデータに完全にアクセスすることが可能です。

### ミラーリングできないボリューム

SIOS DataKeeper サービスは次の種類のディスクパーティションを処理対象から除外します。

- Windows システムボリューム
- Windows ページファイルを含むボリューム
- NTFS 形式以外のボリューム (FAT、FAT32、Raw FS、 ReFSなど)
- 固定ドライブ以外 (CD-ROM、フロッピーディスクなど)
- ソースボリュームよりサイズの小さいターゲットボリューム

### ボリュームサイズの考慮事項

ソースシステムとターゲットシステムのドライブは、物理サイズが同じでなくてもかまいません。ミラーを確立するとき、 ターゲットボリュームはソースボリュームと同じサイズ、またはそれ以上のサイズでなければなりません。

SIOS DataKeeper ミラーに加えることができるボリュームのサイズに制限はありません。しかしながらミラーの初期 作成時に、ボリューム上のファイルシステムが使用するデータはすべて、ターゲットに送信する必要があります。例え ば、20 GB ボリューム上で、2 GB が使用済みで 18 GB が空きである場合は、2 GB のデータをターゲットと同期す る必要があります。両システム間のネットワーク接続の速度は、同期するデータの量とともに、最初のミラーの作成に かかる時間を決定づけます。

注記:バージョン8.3 以前では、LifeKeeperとWSFCの組み合わせで許容される最少のボリュームサイズは 500MB(536,870,912 bytes)

## **3.1.3.7.** ミラーリングのためのネットワークカードの 指定

SIOS DataKeeper では、ミラーエンドポイントとして使用する IP アドレスを管理者が指定することができます。この 処理により、必要に応じてクライアントネットワークと複製データを送信するためのミラーリング用のトラフィックを分 離することが可能になります。

### レプリケーション専用の **LAN**

必須ではありませんが、2 つのサーバ間を専用 (プライベート) ネットワークでつなぐと、パフォーマンスが向上し、ク ライアントネットワークに悪影響を及ぼしません。

# <span id="page-38-0"></span>**3.1.3.8.** パフォーマンスモニタカウンタ

SIOS DataKeeper は、ボリュームのミラーリングステータスに関する統計機能でパフォーマンスモニタを拡張した カウンタを装備しています。このカウンタは、SIOS DataKeeper ソフトウェアのフルインストールでインストールされ ます。

このカウンタにアクセスするには、次の操作を行ってください。

- 1. **Microsoft Windows 2008** システムでは、 **[**スタート**]** メニューの **[**信頼性とパフォーマンス**]** グループから **Windows** の **[**パフォーマンス モニター**]** を開始してください。 **Microsoft Windows 2012** システムでは、 **[**管理ツール**]** の **[**パフォーマンス モニター**]** オプションから **Windows** の **[**パフォーマンス モニター**]** を開始してください。 Windows のすべてのバージョンで、コマンドラインに *perfmon.msc* コマンドを入力してパフォーマンスモニ タを開始できます。
- 2. **[**モニタリングツール**]** ペインから **[**パフォーマンスモニター**]** を選択してください。
- 3. チャート ペインの **[+]** ボタンをクリックして、 **[**カウンタの追加**]** ダイアログボックスを開いてください。
- 4. **SIOS Data Replication** オブジェクトを選択してください。

**\*** DataKeeper(DK)およびDataKeeper Cluster Edition(DKCE)のパフォーマンスモニタカウンタ<br>は、ミラーの ソース ロールにあるシステムでのみ利用できます。ソースの役割にミラーがあるシス<br>ニムでは、スのトニーの名々、だいしで生日可能な状態になります。 は、ミラーの ソース ロールにあるシステムでのみ利用できます。ソースの役割にミラーがあるシス テムでは、そのミラーの各ターゲットで使用可能な指定されたカウンタのインスタンスが1つ存在し ます。SIOS DataKeeperパフォーマンスカウンタは、ミラーがターゲットロールにあるシステムでは 使用できません。

SIOS DataKeeper には、製品に関する各種の動作を監視できるカウンタが 17 個あります。 これらのカウンタを使 用すると、それらの動作をステータス、キューの統計値、および一般的なミラーステータスとして監視できます。

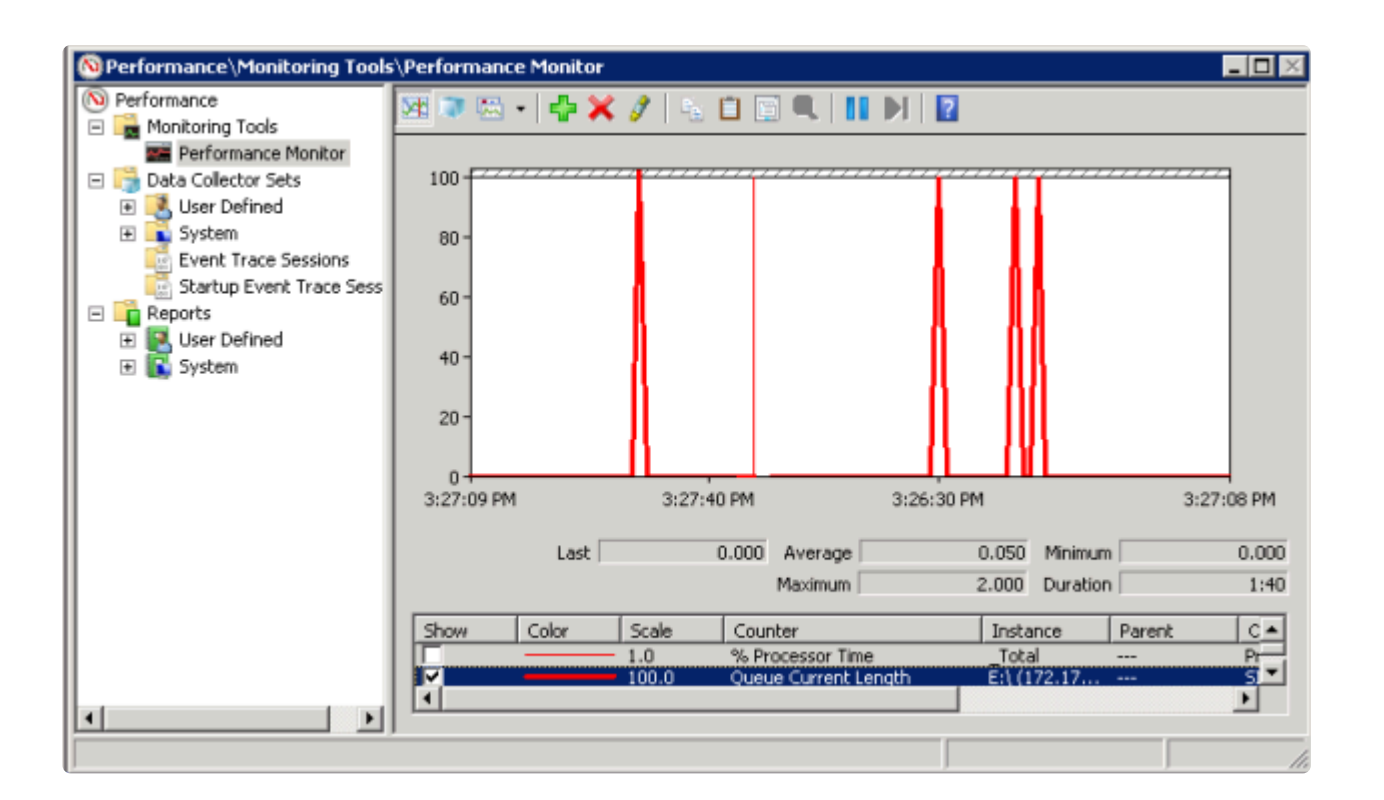

### ミラー状態カウンタ

#### **Mirror Elapsed Time**(ミラー経過時間)

デフォルト値: 0

範囲: 0 ~ MAX\_ULONG

この値は、ボリュームがミラー状態である時間 (単位: 秒) を表します。この値が 0 のボリュームは、現在ミラーに関 係していないボリューム、現在ミラーを作成中 (および同期中) のボリューム、およびミラーが破損したか削除された ボリュームです。

#### **Mirror State**(ミラーの状態)

デフォルト値: 0

範囲:  $0 \sim 5$ 

この値は、ボリュームの現在のミラー状態を表します。定義されている値は以下のとおりです。

0 (なし): ボリュームは現在、ミラーに関与していません。

1 (ミラーリング): ボリュームは現在、ターゲットをミラーリングしています。

2 (再同期): ボリュームは現在、ターゲットと同期中です。

3 (破損): ミラーが存在しますが、ソースとターゲットのボリュームが非同期です。このボリュームへの新規書き込み は追跡されません。

4 (一時停止): ミラーが存在しますが、ソースとターゲットのボリュームが非同期です。ソースサーバは、すべての新 規書き込みを追跡します。

5 (再同期保留): ソースボリュームが再同期を待っています。

**Mirror Type**(ミラーの種類)

デフォルト値: 0

範囲:  $0 \sim 2$ 

この値は、このボリュームが関与するミラーリングの種類を表します。このリリースでは、以下の値が定義されていま す。

0 (なし): ボリュームは現在、ミラーに関与していません。

1 (同期): データはターゲットにへの送信のために書き込みキューに置かれ、ローカルボリュームに同時に書き込ま れます。両方の処理が完了するまで、書き込み処理は完了したとは認識されません。

2 (非同期): データはターゲットへの送信のために書き込みキューに置かれ、ローカルボリュームに同時に書き込ま れます。ローカルボリュームの書き込み処理が完了すると、書き込み処理が認識されます。

**Network Number of Reconnects**(ネットワーク再接続回数)

デフォルト値: 0

範囲: 0 ~ MAX\_ULONG

この値は、ボリュームがミラーリングされていた間に実行されたネットワークの再接続回数です。ネットワーク再接続 は、ターゲットとの通信が切断された場合に発生します。

### 書き込みキューカウンタ

#### **Queue Byte Limit**(キューの最大バイト数)

デフォルト値: 0

この値は、WriteQueueByteLimitMB レジストリ値で設定されている書き込みキューバイトの最大値を表します。こ の値はバイトで表示されるため、レジストリで設定された値の 1048576 倍です。

#### **Queue Current Age**(キューの現在の待ち時間)

デフォルト値: 0

範囲: 0 -

この値は書き込みキューの最も古い書き込み要求の経過時間(ミリ秒)です。

**Queue Current Bytes**(キューの現在のバイト数)

範囲: 0 ~ <ミラーの書き込みキューに割り当てられたバイト数>

この値は、指定されたミラーの書き込みキューに割り当てられたバイト数を表します。

**Queue Current Length**(キューの現在の長さ)

デフォルト値: 0

範囲: 0 ~ <ミラー書き込みキューの書き込み回数>

この値は、選択されたミラーに対する書き込みキューの現在の長さを書き込み回数で表しています。

#### **Queue High Water**(キューの最大値)

デフォルト値: 20000

このカウンタは WriteQueueHighWater のレジストリ値で設定されている書き込みキューの上限を表します。

**Queue Low Water**(キューの最小値)

デフォルト値: 150

この値は非推奨であり、現在使用されていません。ただし、パフォーマンスモニタによって追跡することができます。

#### 再同期制御カウンタ

**Resync Reads**(再同期読み込み数)

デフォルト値: 20

この値は、ミラー再同期の間、読み込んでターゲットシステムに送信するために処理中にできる最大ディスクブロック 数を表します。

**Resync Current Block**(現在再同期中のブロック)

デフォルト値: 0

範囲: 0 ~ <再同期ブロック総数>

同期中の場合、この値はターゲットに送信されている現在のブロックを表示します。同期中でない場合 (すなわちミ ラーの状態が EmMirrorStateResync でない場合)、この値は 0 です。

同期中にボリュームへの書き込みが継続している場合、指定されたブロックは複数回にわたってターゲットへ送信さ れます。これは必要な再同期の回数に基づきます。

**Resync Dirty Blocks**(再同期するダーティブロック数)

デフォルト値: 0

範囲: 0 ~ <再同期ブロック総数>

この値はミラーの再同期中にダーティとされたブロックの合計数です。「ダーティ」ブロックとは、同期が完了する前に ターゲットマシンに送信する必要があるブロックです。 この値は、EmMirrorStateResync 以外の状態で 0 です。

ミラーの同期が開始されると、この値は当初、再同期ブロック数の値と等しくなります。ミラーの同期中にボリューム に対する大量の書き込みが発生すると、再同期ダーティブロック数が増加することに注意してください。

注記: このカウンターを使用して、再同期するために残っているデータ量を確認できます。残りのデータ量は "Resync Dirty Blocks" X 65536 です(65536 はブロック内のバイト数です)。

#### **Resync Elapsed Time**(再同期経過時間)

デフォルト値: 0

範囲: 0 ~ MAX\_ULONG

ミラーが再同期されている間、この値は再同期処理が発生してからの経過時間 (単位: 秒)を表します。ミラーが再 同期処理に成功すると、最後にシステムが起動してから前回の再同期処理までにかかった再同期の総時間を表し ます。 再同期されていないボリューム、または最後の起動時に同期されなかったボリュームの値は 0 になります。

**Resync New Writes**(再同期する新規書き込み数)

デフォルト値: 0

範囲: 0 ~ MAX\_ULONG

この値は、再同期処理が開始されてからボリューム上で発生した書き込み数を表します。この値はダーティブロック の数、ミラーの同期に必要なパスの回数、および再同期の完了に要した時間に直接影響します。

#### **Resync Pass**(再同期パス)

デフォルト値: 10

範囲: 0 ~ MaxResyncPasses (レジストリ)

この値は、ターゲットを更新するための再同期処理中に現在ボリュームを介して実行されるパスの数です。再同期処 理の完了に必要なパスの数は、再同期中に実行される書き込みの量に従って増加します。 再同期中はソースボリュ ームへの書き込みが許可されているので、大量の書き込みにより再同期処理の完了に要する時間が長くなります。

**Resync Total Blocks**(再同期ブロック総数)

デフォルト値: 0

範囲:  $0 \sim$  MAX ULONG

この値は、ミラーボリュームの再同期に対して使用された 64k ブロックの数を表します。この値は、ボリュームのファ イルシステムを 64k で除算した商とほぼ等しくなります。ファイルシステムのサイズはWindows のディスクの管理プ ログラムで表示されるディスクパーティションのサイズより小さいことに注意してください。ファイルシステムのサイズ を確認するには、CHKDSK X: (X はドライブレター) を実行してください。

**Resync Phase**(再同期フェーズ)

デフォルト値: 0

範囲:  $0 \sim 3$ 

この値は非推奨であり、現在使用されていません。

\_\_\_\_\_\_\_\_\_\_\_\_\_\_\_\_\_\_\_\_\_\_\_\_\_\_\_\_\_\_\_\_\_\_\_\_\_\_\_\_\_\_\_\_\_\_\_\_\_\_\_\_\_\_\_\_\_\_\_\_\_\_\_\_\_\_\_\_\_\_\_\_\_\_\_\_\_\_\_\_\_\_\_\_\_\_\_\_\_\_\_\_\_\_\_\_\_\_\_\_\_\_\_\_\_\_\_\_\_\_\_\_\_\_\_\_

## **3.2.** 設定

### 要件**/**考慮事項

このセクションでは、DataKeeper の設定を行う前に知っておくべき前提条件を確認します。

[セクタサイズ](#page-45-0)

[ネットワーク帯域](#page-46-0)

[ネットワークアダプタ設定](#page-48-0)

DataKeeper サービスログオン ID [とパスワードの選択](#page-49-0)

[ファイアウォール設定](#page-54-0)

[高速ストレージのベストプラクティス](#page-59-0)

クラスタノードから外部DR[サイトへのデータレプリケーション構成](#page-61-0)

[パフォーマンスチューニング](#page-62-0)

[「すべてのドライブのページングファイルサイズを自動で管理する」を無効にする](#page-63-0)

WAN [の考慮事項](#page-66-0)

LAN / WAN [間のデータの初期同期](#page-67-0)

[圧縮](#page-70-0)

[ネットワーク帯域制限](#page-71-0)

# <span id="page-45-0"></span>**3.2.1.** セクタサイズ

DataKeeper バージョン 7.2.1 以降では、セクタサイズが 512 バイト以外のディスクがサポートされます。ただし、 DataKeeper では、ミラーターゲットが構成されたディスクと同じセクタサイズのディスク上にミラーソースボリューム を構成する必要があります。NTFS メタデータにはディスクのセクタサイズが含まれます。DataKeeper はソースから ターゲットに NTFS ファイルシステム全体を複製するので、セクタサイズが一致する必要があります。

注記: DataKeeper バージョン 7.2 以前では、セクタサイズが標準の 512 バイトであるディスクデバイスのみがサポ ートされます。

# <span id="page-46-0"></span>**3.2.2.** ネットワーク帯域

DataKeeper は使用可能な任意のネットワークを経由してデータを複製できるので、「1 日中ソースボリュームを更 新しながらボリュームを正常に複製し、ミラーの ミラーリング 状態を維持するのに十分な帯域はあるか」という問題 を特に考慮する必要があります。

ボリュームのスイッチオーバはミラーが ミラーリング 状態でなければ実行できないので、ミラーの ミラーリング 状 態を維持することは重要です。

### ネットワーク帯域要件の特定

SIOS DataKeeper をインストールする前に、データを複製するためのネットワーク帯域要件を特定する必要があり ます。レプリケーションする予定のデータの変更の割合を測定するには、以下の方法を使用してください。この値は、 そのデータを複製するために必要なネットワーク帯域の量を示します。

ネットワーク帯域要件を特定した後、パフォーマンスが最大になるようにネットワークを設定してください。ネットワー ク帯域要件が現在使用できるネットワークの性能を上回っている場合には、以下の点を考慮する必要があります。

- DataKeeper で (または、可能であればネットワークハードウェアで) 圧縮を有効にする
- Hyper-V 仮想マシンを複製する場合は、一時データとスワップファイル用に、ローカルに複製されないストレ ージリポジトリを作成する
- 複製対象のデータの量を減らす
- ネットワーク性能を強化する

ディスク上で発生する変更の割合に対応するにはネットワーク性能が不十分である場合、DataKeeper ミラーは長 時間、再同期状態のままになります。再同期中はターゲットボリュームのデータの一貫性は保証されません。

### 変更の割合の測定

[パフォーマンスモニタ](#page-38-0) (perfmon) を使用して、複製対象のボリュームで発生する変更の割合を測定してください。こ のためには、一定期間 (例えば 1 日) のディスク書き込み処理のログを作成して、ディスク書き込みのピーク期間を 確認するのが最善の方法です。

ディスク書き込み処理を追跡するには、以下の操作を行ってください。

• perfmon を使用して、Windows 2008 または Windows 2012 のユーザ定義データコレクタセットを作成し ます。

- ボリュームごとにカウンタ [Disk Write Bytes/sec] を追加します。ボリュームカウンタは論理ディスクグループ にあります。
- ログを開始し、事前に決めておいた期間実行してから停止し、ログを開きます。

ディスク書き込みのログを作成する代わりに、パフォーマンスモニタツールの perfmon を使用して対話形式でディス ク書き込みバイト数/秒を追跡し、最大値および平均値を確認することもできます。

SIOS DataKeeper は、短時間の爆発的な量の書き込み処理に対処するために、そのデータを非同期キューに追加 します。ただし、長期的には、すべての複製対象ボリュームを合わせたディスク書き込み処理の平均が、DataKeeper およびネットワークで転送できる変更量を下回っていることを確認してください。

SIOS DataKeeper は、概算の平均で、以下の変更の割合を処理できます。

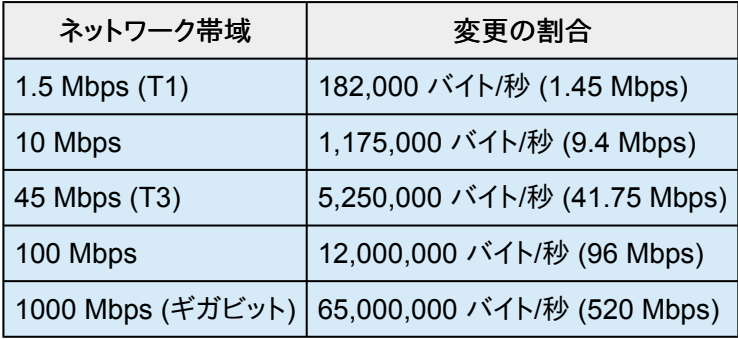

# <span id="page-48-0"></span>**3.2.3.** ネットワークアダプタ設定

DataKeeper では、名前付きパイプ接続を行うためにネットワークインターフェース上で「 **Microsoft** ネットワーク用 ファイルとプリンタ共有 」を有効にして、DataKeeper のコマンドラインツール (EMCMD) を実行できるようにする必 要があります。

名前付きパイプ接続を実行できるかどうかをテストするには、ターゲットシステム上でネットワークドライブのマッピン グを試してください。これに失敗する場合は、名前付きパイプに問題があります。

また、DataKeeper では、 **NetBIOS over TCP/IP** および **SMB** のプロトコルも有効にする必要があります。GUI が 正常に動作しない場合は、以下のネットワーク設定が有効になっていることを確認してください。

• 以下の例のように、 **NetBIOS over TCP/IP** および **SMB** のプロトコルを有効にしてください。

[マイ コンピュータ] -> [管理] -> [システム ツール] -> [デバイス マネージャ] -> [表示] -> [非表示 のデバイスの表示] -> [プラグ アンド プレイではないドライバ] -> [NetBIOS over Tcpip] (有効)

• 以下の例のように、ミラートラフィックを転送する各ネットワークアダプタで **NetBIOS over TCP/IP** を有効に してください。

> [スタート] -> [設定] -> [ネットワークとダイアルアップ接続] -> <ネットワークアダプタ> -> [プロパテ ィ] -> [インターネット プロトコル(TCP/IP)] -> [プロパティ] -> [詳細…] ボタン -> [WINS] タブ -> [NetBIOS over TCP/IP を有効にする] ラジオボタン (有効)

• DataKeeper Administrator GUI を使用する各システムで、Microsoft の「 **Microsoft** ネットワーク用クライ アント 」コンポーネントを有効にしてください。これは、前述の **NetBIOS over TCP/IP** を有効にしたネットワ ークアダプタで実行する必要があります。以下に例を示します。

> [スタート] -> [設定] -> [ネットワークとダイアルアップ接続] -> <ネットワークアダプタ> -> [プロパテ ィ] -> [Microsoft ネットワーク クライアント] (有効)

• DataKeeper Administrator GUI がローカルおよびリモートで接続する各システムで、Microsoft の「 **Microsoft** ネットワーク用ファイルとプリンタ共有 」コンポーネントを有効にしてください。これは、 **NetBIOS over TCP/IP** を有効にしたのと同じアダプタ (上記) で実行する必要があります。以下に例を示します。

> [スタート] -> [設定] -> [ネットワークとダイアルアップ接続] -> <ネットワークアダプタ> -> [プロパテ ィ] -> [Microsoft ネットワーク用ファイルとプリンタ共有]

## <span id="page-49-0"></span>**3.2.4. DataKeeper** サービスログオン **ID** とパスワ ードの選択

新規の DataKeeper インストール設定時に、ユーザは DataKeeper サービスログオン ID とパスワードの入力を求 められます。

DataKeeper サービスは、認証された接続を使用してボリュームのスイッチオーバを実行し、複数のサーバ間でミラ ーロールを変更します。DataKeeper サービスを実行するために選択されたログオン ID アカウントに応じて、サーバ 間の接続を確立してボリュームスイッチオーバを実行するために使用できる権限が決まります (特に、サーバまたは ネットワークの障害が発生した場合)。

以下のように、数種類のサービスログオン ID アカウントを使用できます。

- ドメイン内の接続されたすべてのサーバで有効な、管理者権限を持つ ドメインアカウント (推奨)
- 接続されたすべてのサーバで有効な、管理者権限を持つ サーバアカウント
- ローカルシステムアカウント (推奨しない)

注記**:** ワークグループの場合は、各システム上で DataKeeper の サービスアカウントとして サーバアカウン ト オプションおよびサーバ名 / 管理者を使用してください。 すべてのサーバに同一の ログオン **ID** および パ スワードを使用する必要があります (関連する[既知の問題](#page-287-0) を参照)。

注記**:** 使用するドメインアカウントまたはサーバアカウントは、ローカルシステム管理者グループに追加する必要があ ります。アカウントには、DataKeeper がインストールされているサーバの管理者権限が備わっている必要がありま す。

Active Directory によるネットワーク接続が失われた場合、ローカルシステムアカウントはドメイン内で正常に認証 できないことに注意してください。その場合、ローカルシステムアカウントではサーバ間の接続を確立できず、ネットワ ーク経由の DataKeeper ボリュームのスイッチオーバコマンドは拒否されます。ネットワーク障害などの障害回復時 にフォールトトレランスを要求される IT 部門では、ローカルシステムアカウントを使用しないでください。

DataKeeper のインストール – サービスログオン ID タイプの選択

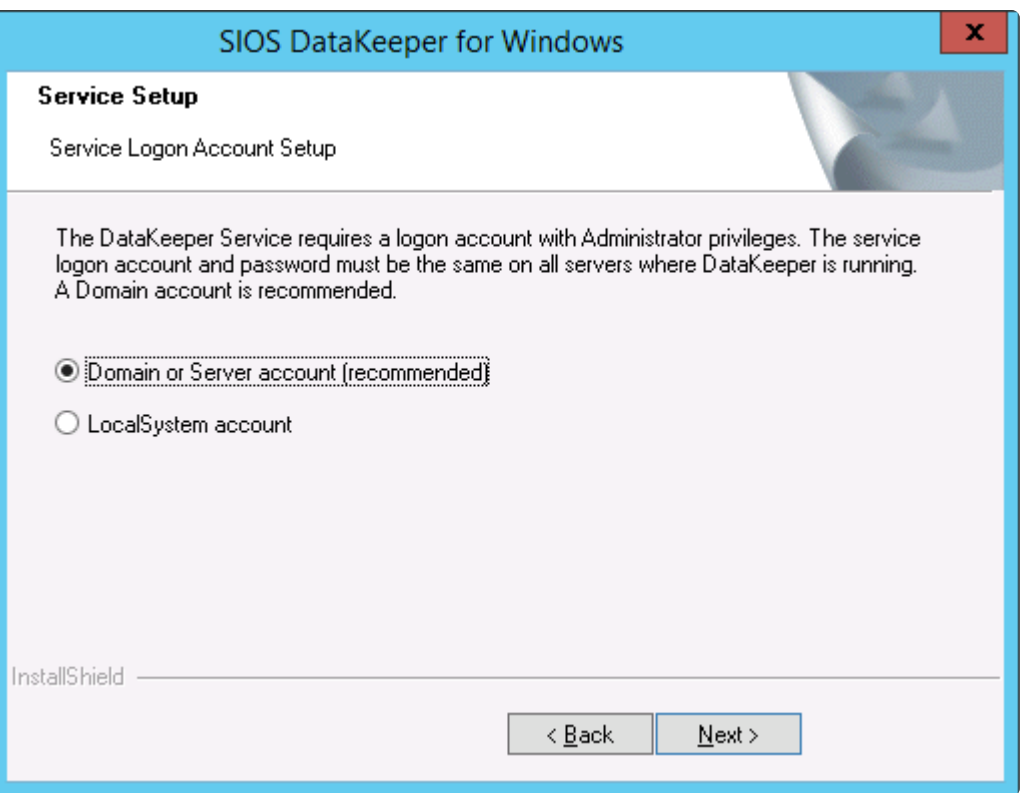

上の画面でドメインアカウントまたはサーバアカウントを選択した場合は、DataKeeper サービスログオン ID とパス ワードの入力フォームが表示され、情報を入力できます。

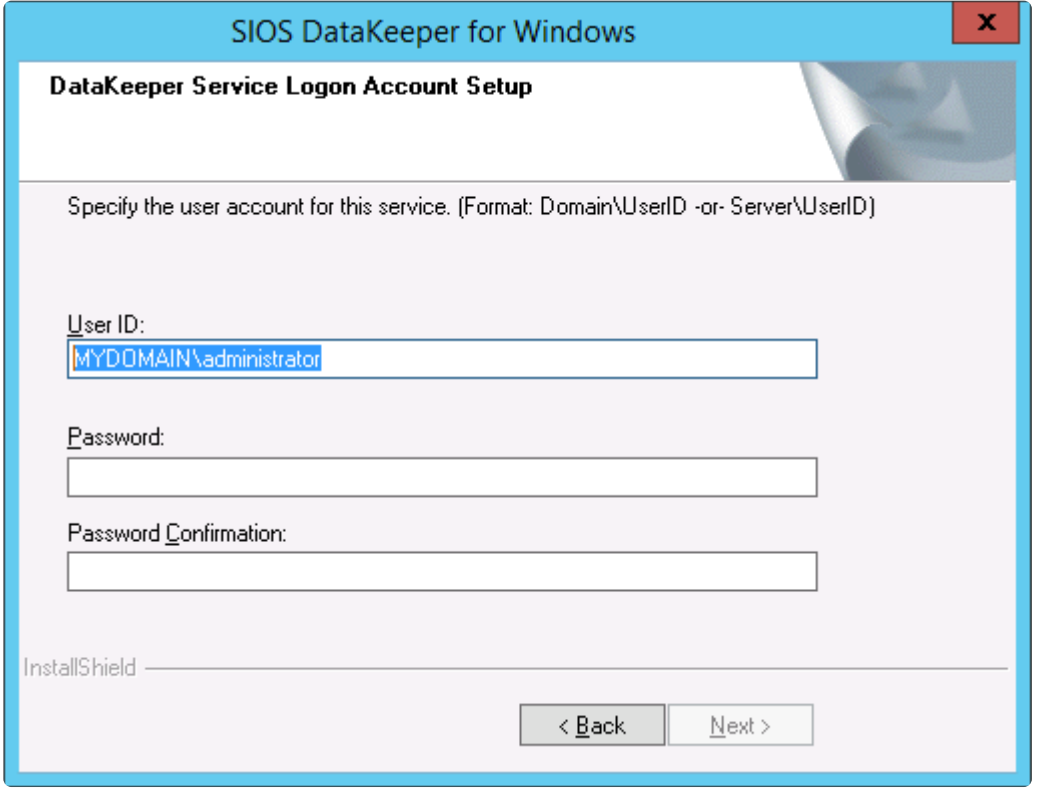

より信頼性の高いスイッチオーバーとフェールオーバーのための、LifeKeeperとDataKeeperのサービスアカウント

### 同期機能の提供をします。

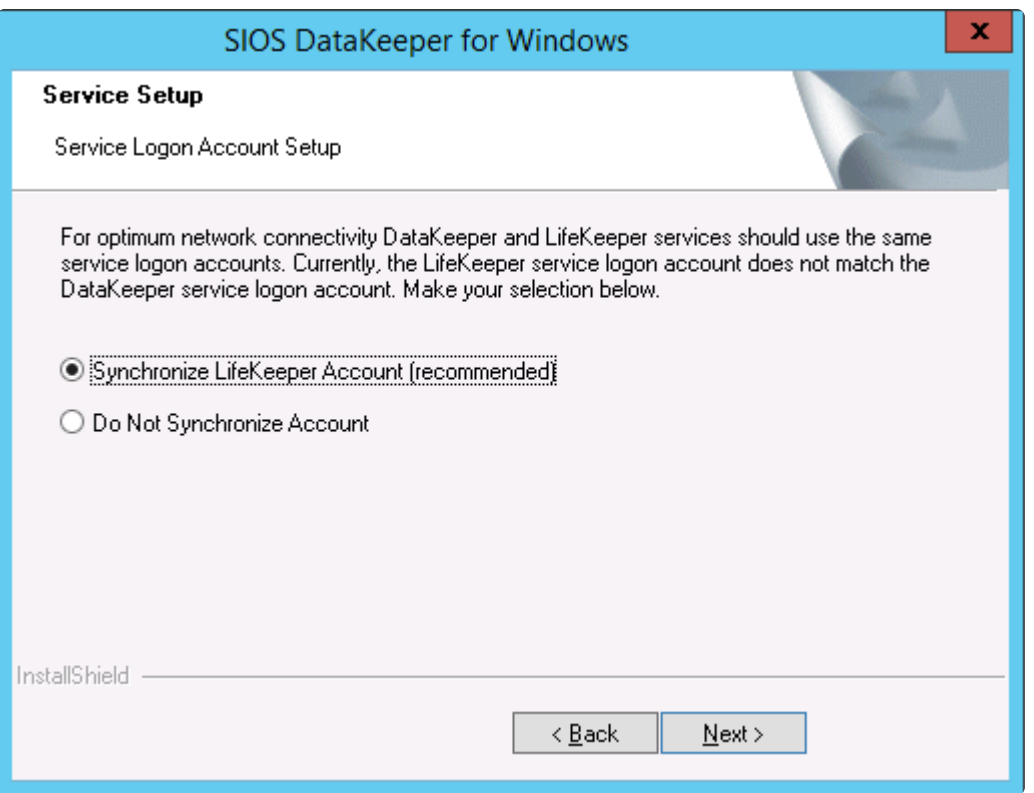

### LifeKeeper Serviceのログオン

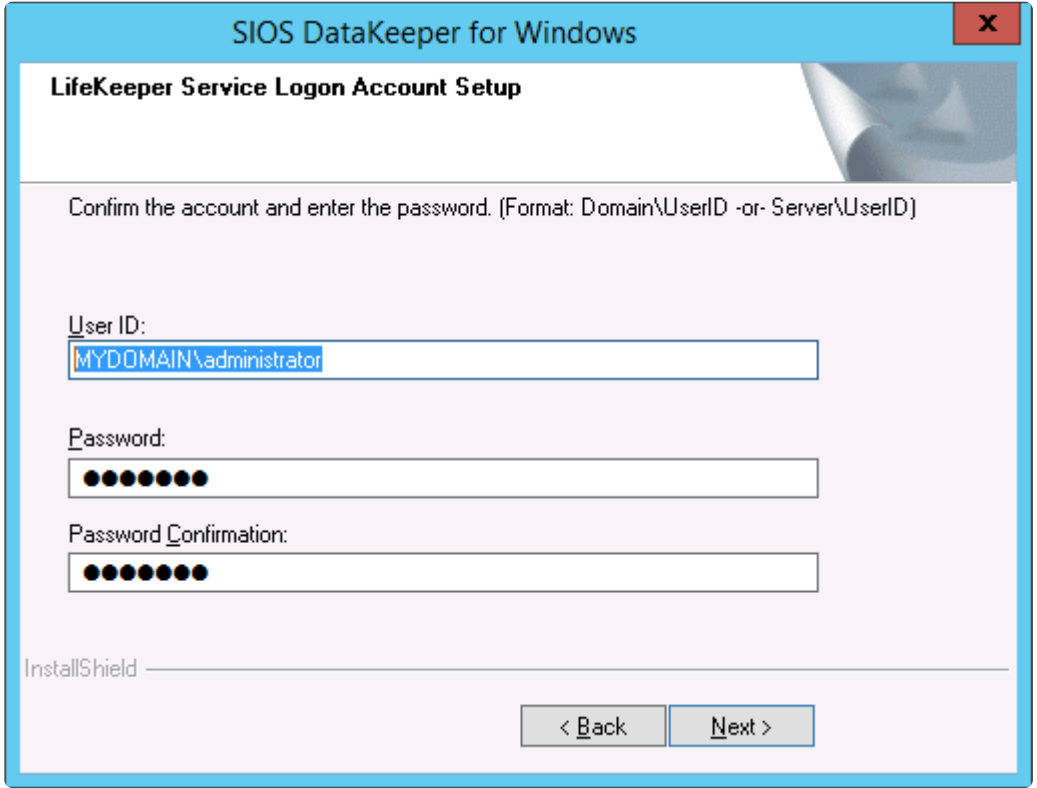

すでにサービスログオン ID とパスワードを使用して DataKeeper サービスを設定している場合、サービス ID とパ スワードの選択ダイアログは表示されません。ただし、管理者は、Windows サービスアプレットを使用して、 DataKeeper サービスログオン ID とパスワードをいつでも変更できます。ログオン ID やパスワードを変更した後 は、必ず DataKeeper サービスを再起動してください。

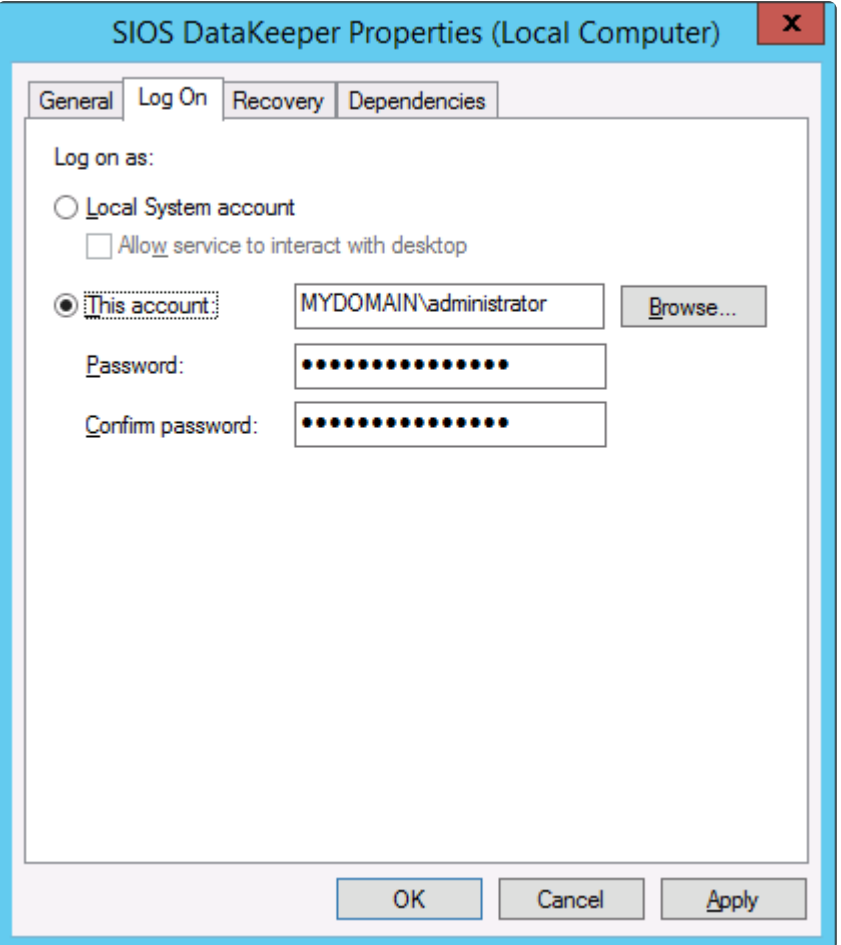

次の表はそれらの要件について概説しています。

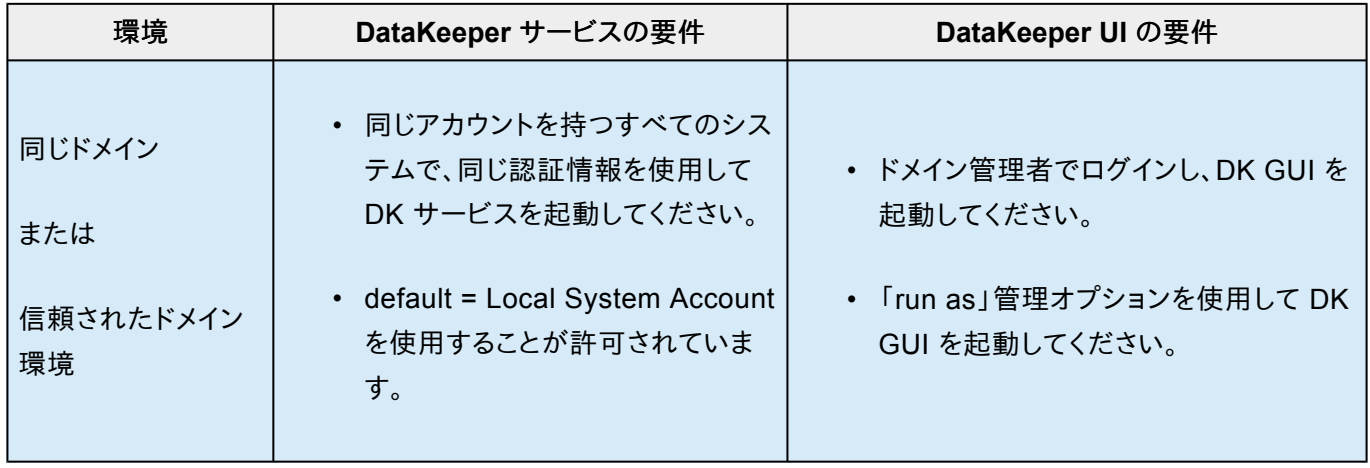

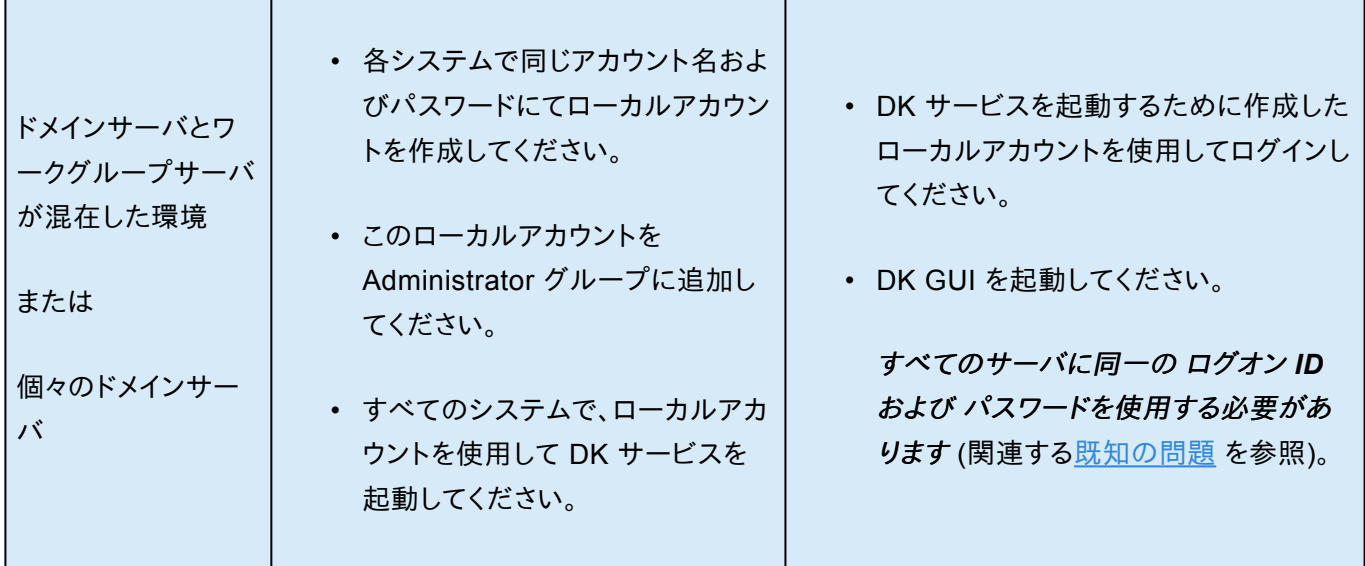

# <span id="page-54-0"></span>**3.2.5.** ファイアウォール設定

ソースマシンとターゲットマシンでファイアウォールが正しく設定されていない場合、SIOS DataKeeper は正常に動 作しません。つまり、レプリケーショントラフィックを転送するネットワークのファイアウォールに加えて、SIOS DataKeeper を実行する各サーバの送受信接続に関する規則も設定する必要があります。

SIOS DataKeeper のインストール時に、DataKeeper に必要なファイアウォール規則の設定に加えて、Windows 2008 および 2012 上での DataKeeper に必要なその他のシステム設定をインストーラに許可するかどうかの確認 を求められます。インストーラによる変更を許可した場合は、手動でファイアウォールを設定する必要はありません。イ ンストーラによる変更を許可しなかった場合は、このセクションの説明に従って、手動でシステムを設定する必要が あります。

レプリケーションのために開けておく必要があるポートは、137、138、139、445、9999 です。また、レプリケーションに 使用する予定のボリュームレターに応じて 10000 ~ 10025 の範囲内のポートを開けておく必要があります。以下 の表に、レプリケーションに使用する予定のドライブレターに応じて追加で開く必要があるポートを示します。

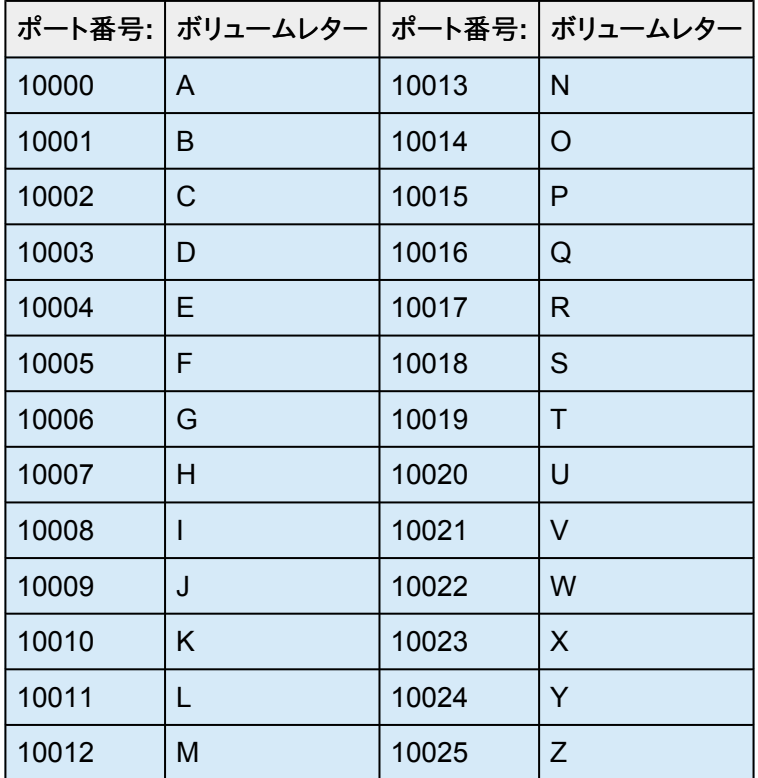

## セキュリティが強化された **Microsoft** の **Windows** ファイアウォール の設定例

各クラスタのファイアウォールの設定に必要な正確な手順は、クラスタごとの設定に応じて異なります。以下の手順 およびスクリーンショットは、SIOS DataKeeper を使用して E: および F: のボリュームを複製する場合の例です。前 のセクションにあるポート番号とボリュームレターの表を参照してください。

- 1. Microsoft の **Windows** サーバー マネージャー を開き、 **[**受信の規則**]** を選択して、TCP プロトコルと UDP プロトコルの規則を作成してください。
- 2. ウィンドウの右側にある **[**操作**]** パネルから **[**新規の規則**]** を選択してください。作成する規則の種類として **[**ポート**]** を選択してください。 **[**次へ**]** を選択してください。

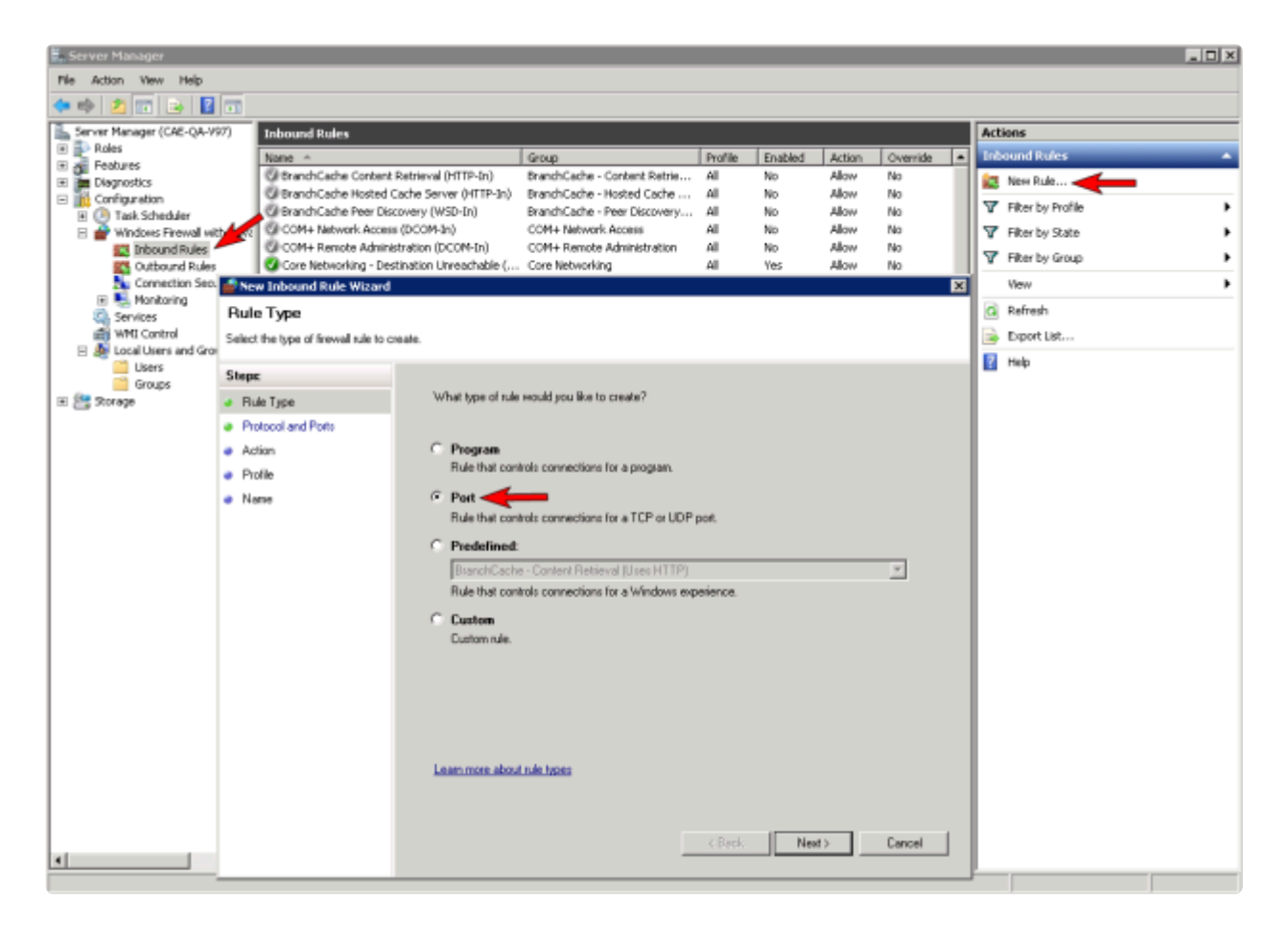

3. この規則の対象となるプロトコルの種類として、 **[TCP]** を選択してください。 **[**特定のローカル ポート**]** ボタ ンを選択し、 **139** 、 **445** 、 **9999** 、 **10004** (E ドライブ用)、および **10005** (F ドライブ用) の各ポートを入力し てください。 **[**次へ**]** を選択してください。

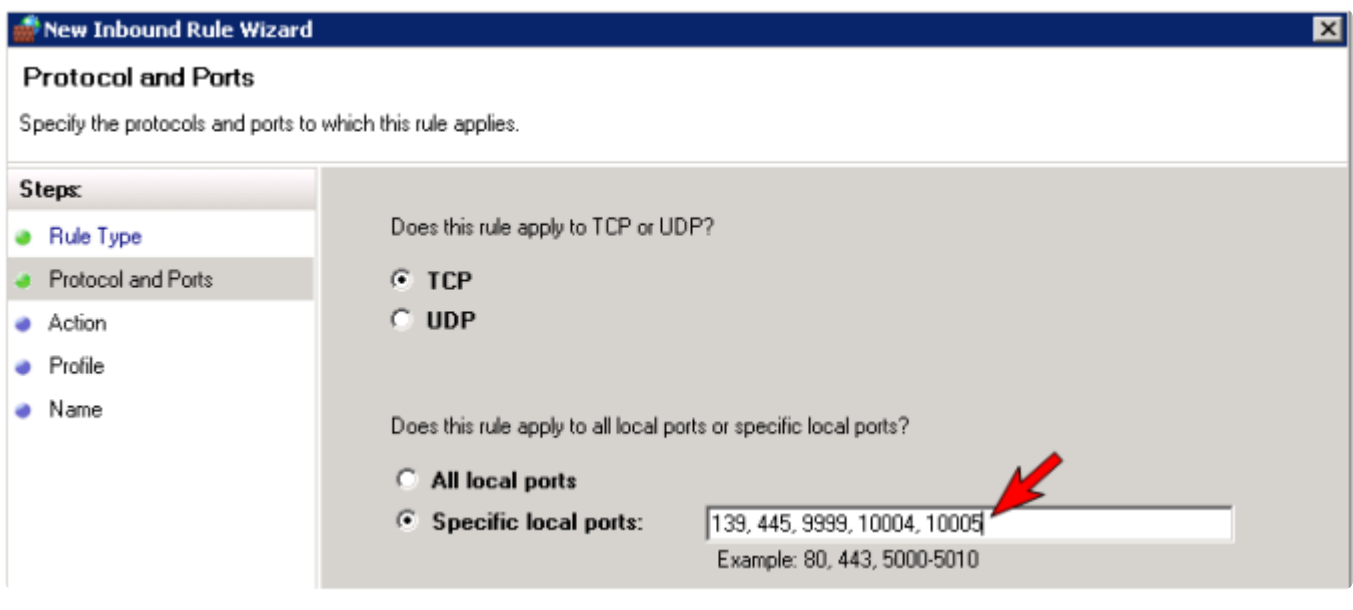

- 4. 操作として **[**接続を許可する**]** を選択してください。 **[**次へ**]** を選択してください。
- 5. プロファイルには、この規則を適用する条件として **[**ドメイン**]** 、 **[**プライベート**]** 、および **[**パブリック**]** を選択し てください。 **[**次へ**]** を選択してください。

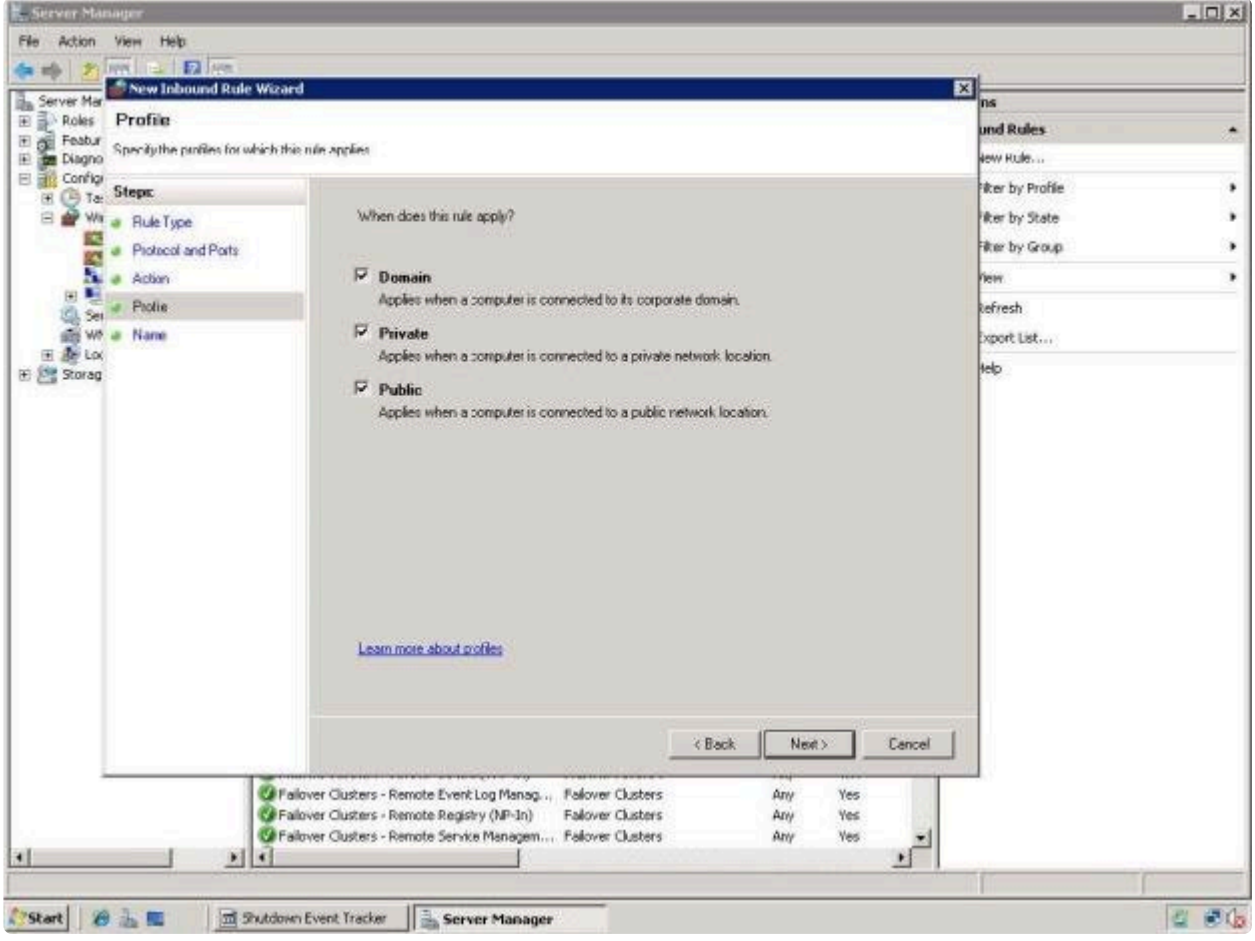

6. 新規の **[**受信の規則**]** の **[**名前**]** および **[**説明**]** を入力し、 **[**完了**]** をクリックしてください。

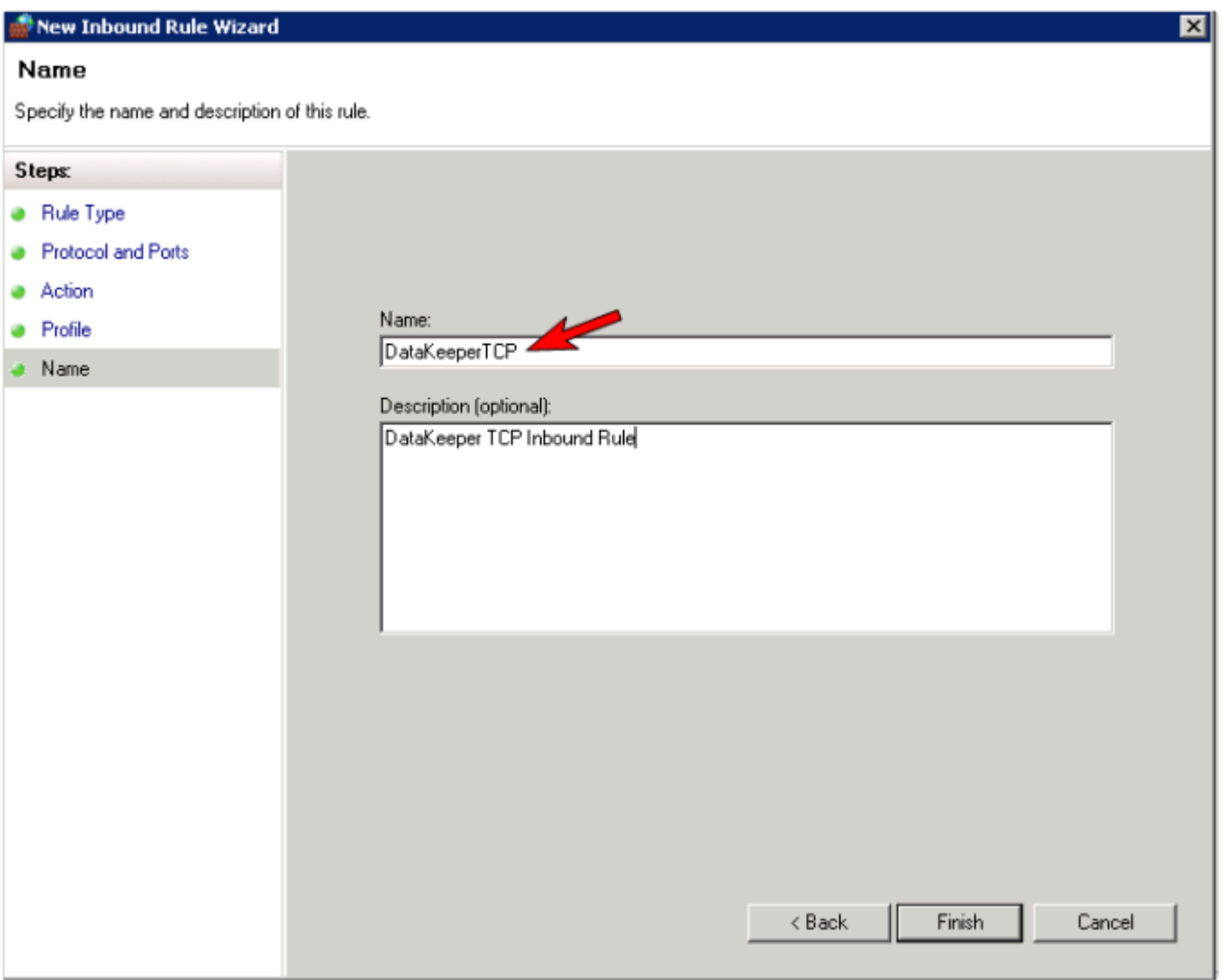

- 7. **[**新規の規則**]** を再び選択し、 **UDP** プロトコル の規則を作成してください。作成する規則の種類として **[**ポー ト**]** を選択してください。 **[**次へ**]** を選択してください。
- 8. この規則の対象となるプロトコルの種類として、 **[UDP]** を選択してください。 **[**特定のローカル ポート**]** ボタ ンを選択し、[特定のローカル ポート] フィールドに **137** 、 **138** を入力してください。 **[**次へ**]** を選択してくださ い。
- 9. 操作として **[**接続を許可する**]** を選択してください。 **[**次へ**]** を選択してください。
- 10. プロファイルには、この規則を適用する条件として **[**ドメイン**]** 、 **[**プライベート**]** 、および **[**パブリック**]** を選択し てください。 **[**次へ**]** を選択してください。
- 11. 新規の **[**受信の規則**]** の **[**名前**]** および **[**説明**]** を入力し、 **[**完了**]** をクリックしてください。
- 12. **[**受信の規則**]** リスト およびパネルの **[**操作**]** 列に、新しい DataKeeper の規則が表示されます。中央のパネ

ルで DataKeeper の規則 を選択して右クリックすると、規則の **[**プロパティ**]** を参照できます。

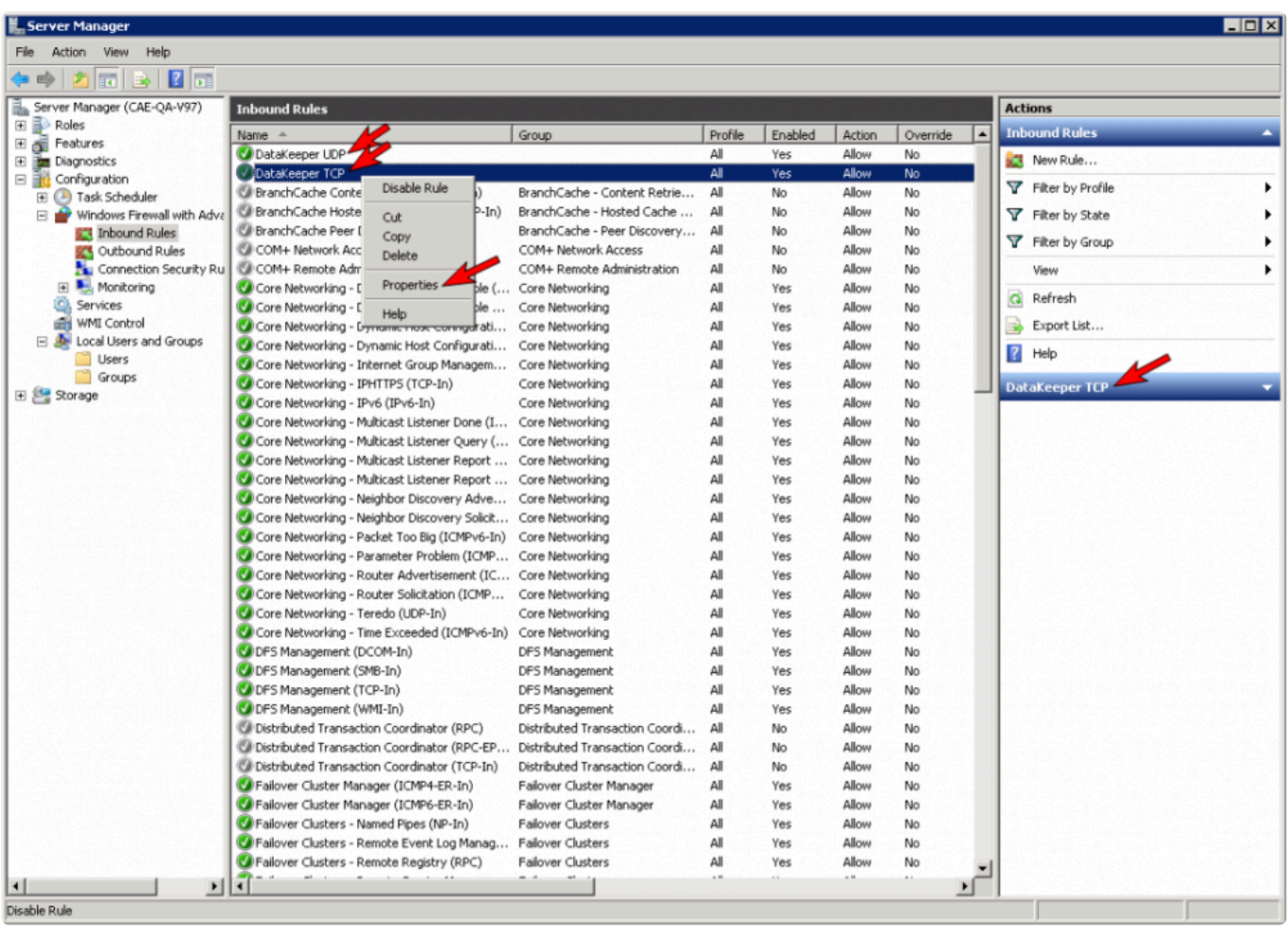

# <span id="page-59-0"></span>**3.2.6.** 高速ストレージのベストプラクティス

## ビットマップの設定

DataKeeper のデフォルトのビットマップの場所 ( *(%ExtMirrBase%\Bitmaps)* ) が高速ストレージ上にない 場合は、ビットマップアクセスの I/O ボトルネックを解消するためにビットマップを高速ストレージデバイスに 移動する必要があります。このために、ビットマップファイルを配置する高速ストレージドライブに小さいディス クパーティションを割り当ててください。ビットマップを配置する場所にフォルダを作成し、次にこの場所に[ビッ](#page-25-0) トマップ ([インテントログ](#page-25-0)) を再配置 してください。

### ディスクパーティションのサイズ

ディスクパーティションのサイズは、システムに存在する各ミラーのすべてのビットマップファイル格納できるだ けの十分な大きさである必要があります。DataKeeper ビットマップの各ビットはボリューム上の 64 KB の領 域を表すので、ビットマップファイルのサイズを決定するには、以下の式を使用してください。

*<volume size in bytes> / 65536 / 8*

例**:**

765 GB のボリュームの場合、765 GB をバイトに換算します。

765 \* 1,073,741,824 = 821,412,495,360 バイト

この結果を 64K (65,536 バイト) で除算すると、ブロック数/バイト数が得られます。

821,412,495,360 / 65,536 = 12,533,760 ブロック/バイト

このブロック数/バイト数を 8 で除算すると、ビットマップファイルのサイズ (単位: バイト) が得ら れます。

12,533,760 / 8 = 1,566,720

したがって、765 GB のボリュームのビットマップファイルには、1,566,720 バイト、つまり約 1.5 MB が必要です。

簡略化した概算では、ディスク容量 1 GB あたり 2 KB のビットマップファイル容量が必要です。

すべてのミラーターゲット用の容量を忘れずに確保してください (マルチターゲットシステムでは、各ターゲットにビッ トマップファイルが必要です)。また、ミラーリングされるすべてのボリューム用の容量も確保してください。

### 管理されていないシャットダウン処理の問題

電力喪失やその他の状況により管理されていないシャットダウンが発生すると、再起動時に整合性チェックが強制 的に実行されます。このチェックには数分以上かかることがあり、一部のベンダーのドライブが再接続されず、ミラー が未解決になることがあります。ドライブが再接続しない場合は、デバイスの管理者コンソールを使用してドライブを 再接続するか、システムを再起動して、チェックが実行されていることを確認してください。詳細については、ユーザー ガイドまたはお使いのデバイスのベンダーガイドを参照してください。

### そのほかの推奨および提案

- ネットワークインターフェース構成の設定をチェックしてください。インターフェース上の受信バッファと送信バ ッファを増加すると、多くの場合レプリケーションのパフォーマンスが向上します。パフォーマンスに影響を与え る可能性のある、その他の設定として以下のものがあります。フロー制御、ジャンボフレーム、および TCP オフ ロード。場合によっては、フロー制御と TCP オフロードを無効にするとレプリケーションのパフォーマンスが向 上することがあります。大規模イーサーネット環境ではスループットが向上します。
- バス上の NIC の場所 (NIC が物理的に取り付けられているスロット) を確認してください。これもまたスピー ドに影響を与えることがあります。
- インターネット上にある無償提供の I/O サブシステム測定/特性分析ツール Iometer を使用して、ネットワー クする-プットをテストしてください。Iometer はクライアント/サーバ構成で設定可能で、ネットワークスループ ットを直接テストできます。別の方法では、複製したIP アドレスを使用してファイル共有を設定し、大量のデー タをそこにコピーして、 *Perfmon* (Network Interface / Bytes Sent Per Second)、またはタスクマネージャ の「ネットワーク」タブを使用してネットワークスループットを監視してください。
- ネットワークアダプタに最新のドライバおよびファームウェアを使用しているかを確認してください。

## <span id="page-61-0"></span>**3.2.7.** クラスタノードから外部**DR**サイトへのデータ レプリケーション構成

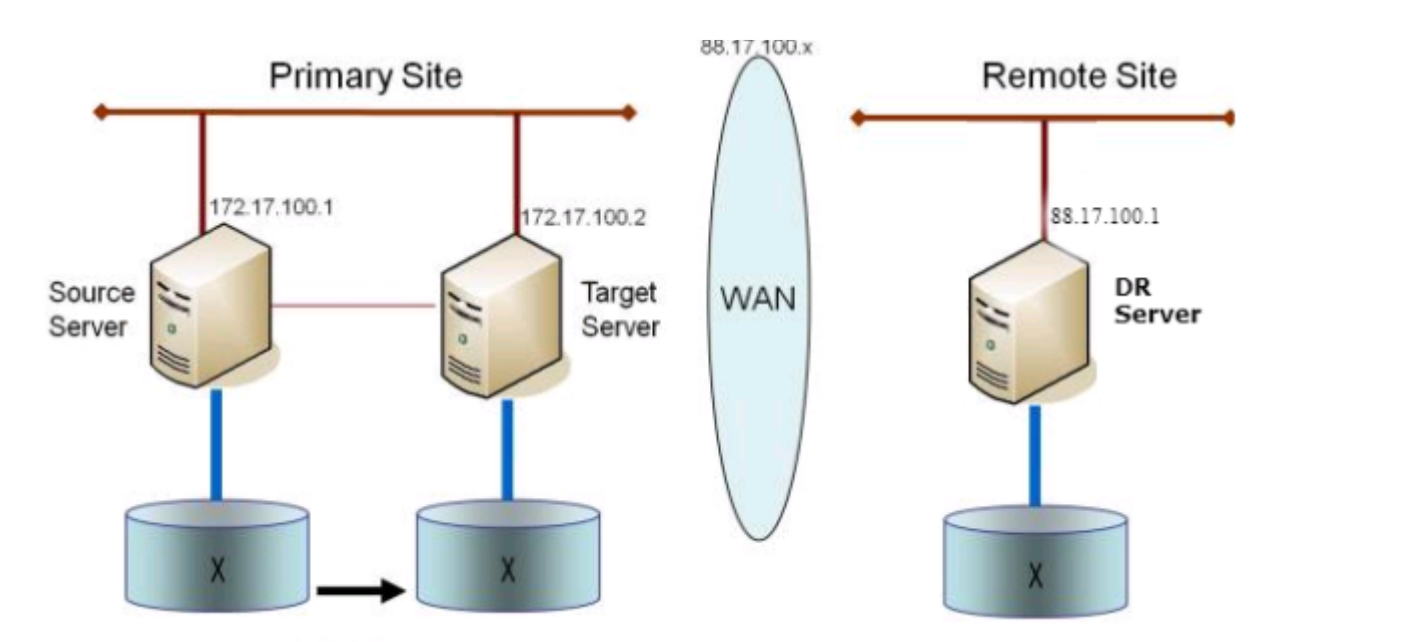

# <span id="page-62-0"></span>**3.2.8.** パフォーマンスチューニング

SIOS DataKeeperのパフォーマンスを向上させる方法については、以下のトピックを参照してください。

SIOS DataKeeper [インテントログ](#page-23-0) – SIOS DataKeeperは、インテントログ(ビットマップファイルとも呼ばれます)を 使用して、ソースに加えられた変更、またはターゲットのロックが解除されたときにターゲットボリュームに加えられた 変更を追跡します。このログは、まだ両方のサーバーにコミットされていない書き込み要求の永続的な記録です。イ ンテントログにより、SIOS DataKeeperは、システムの回復後に完全なミラー再同期をしなくとも、ソースまたはター ゲットシステムの障害や再起動に耐えることができます。インテントログに関連するパフォーマンスオーバーヘッドが 発生しますが、これはボリュームへの書き込みはインテントログファイルにも反映される必要があるためです。この影 響を最小限に抑えるためには、インテントログを大量の読み取りまたは書き込みに関与しない物理ディスクに格納す ることをお勧めします。詳細については、[インテントログの再配置](#page-25-0) を参照してください。

#### [高速ストレージのベストプラクティス](#page-59-0) – DataKeeper のデフォルトのビットマップの場所

((%ExtMirrBase%\Bitmaps)) が高速ストレージ上にない場合は、ビットマップアクセスの I/O ボトルネックを 解消するためにビットマップを高速ストレージデバイスに移動する必要があります。このためには、ビットマップファイ ルを配置する高速ストレージドライブに小さなディスクパーティションを割り当ててください。ビットマップを配置する 場所にフォルダを作成し、次にこの場所にビットマップ ([インテントログ](#page-25-0)) を再配置 してください。

注記:システムが Azure または AWS にある場合は、揮発性ストレージを推奨します。 **\***

## <span id="page-63-0"></span>**3.2.9.** 「すべてのドライブのページングファイルサイ ズを自動で管理する」を無効にする

デフォルトではオペレーティングシステムが最適であると判断したページファイルが自動的にボリューム上に作成さ れるように、Windows は仮想メモリを構成します。この仮想メモリの設定は「すべてのドライブのページングファイル サイズを自動で管理する」と呼ばれます。

この設定を有効にすると、DataKeeper ミラーの一部であるボリューム上のオペレーティングシステムによってペー ジファイルが作成されることがあります。ページファイルが作成されると、DataKeeper は完全な保護に必要なボリュ ーム上で操作を実行できません。この設定は、DataKeeper ミラーを持つすべてのシステムで無効にする必要があり ます。

## 「すべてのドライブのページングファイルサイズを自動で管理する」を 無効にする方法

この設定は、コントロールパネルの「システム」ダイアログにあります。

#### まず、 **[**詳細システム設定**]** オプションをクリックします。

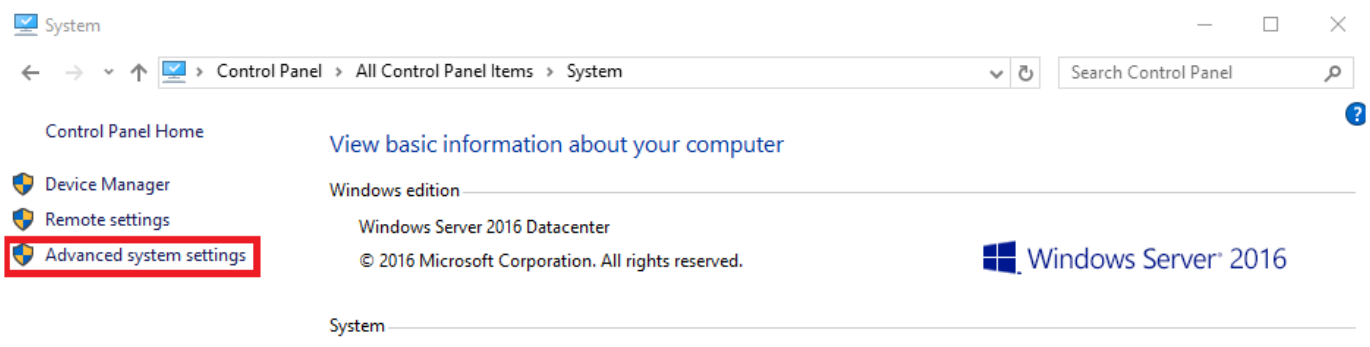

**[**システムのプロパティ**]** ダイアログで **[**詳細設定**]** タブを選択し、 **[**パフォーマンス**]** セクションの **[**設定**]** ボタンをクリ ックします。

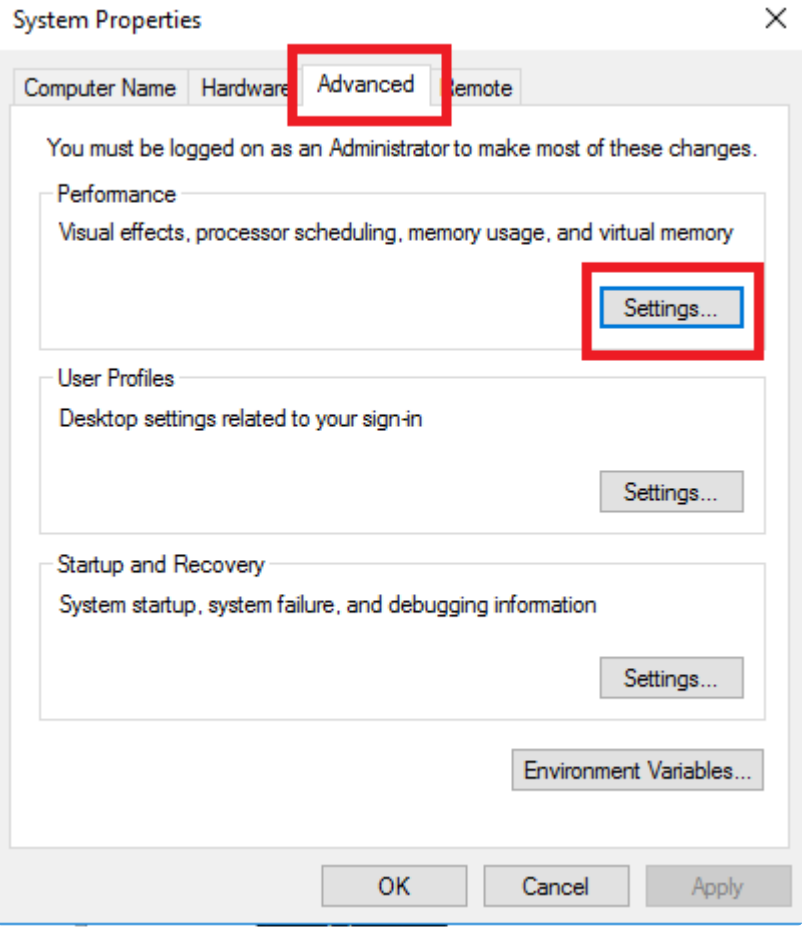

[パフォーマンスオプション] ダイアログボックスの **[**詳細設定**]** タブを選択し、[仮想メモリ] セクションの **[**変更する**…]** ボタンをクリックします。

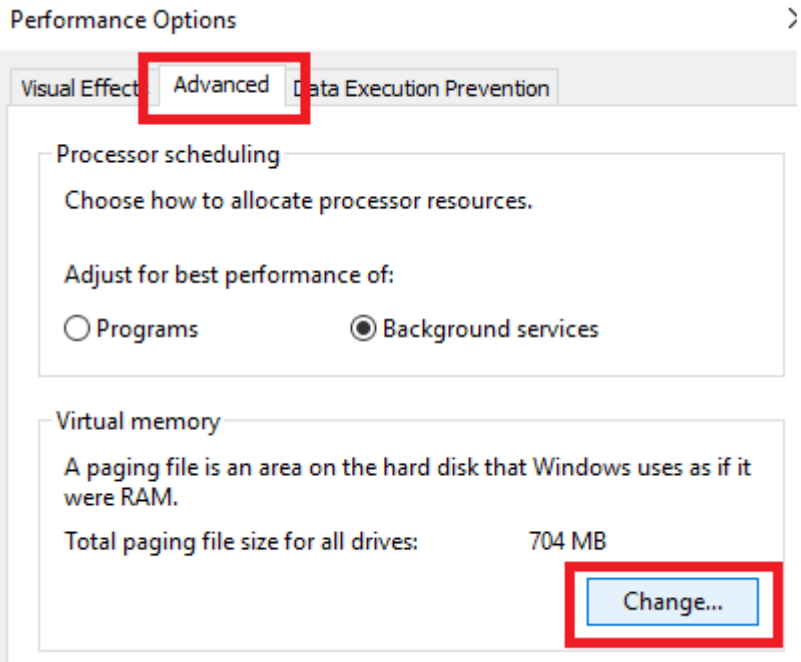

### [仮想メモリ] ダイアログで、「すべてのドライブのページングファイルサイズを自動で管理する」を オフ にします。 その 後、DataKeeper の保護下にあるボリュームにページファイルが設定されないようにページファイルを設定します。

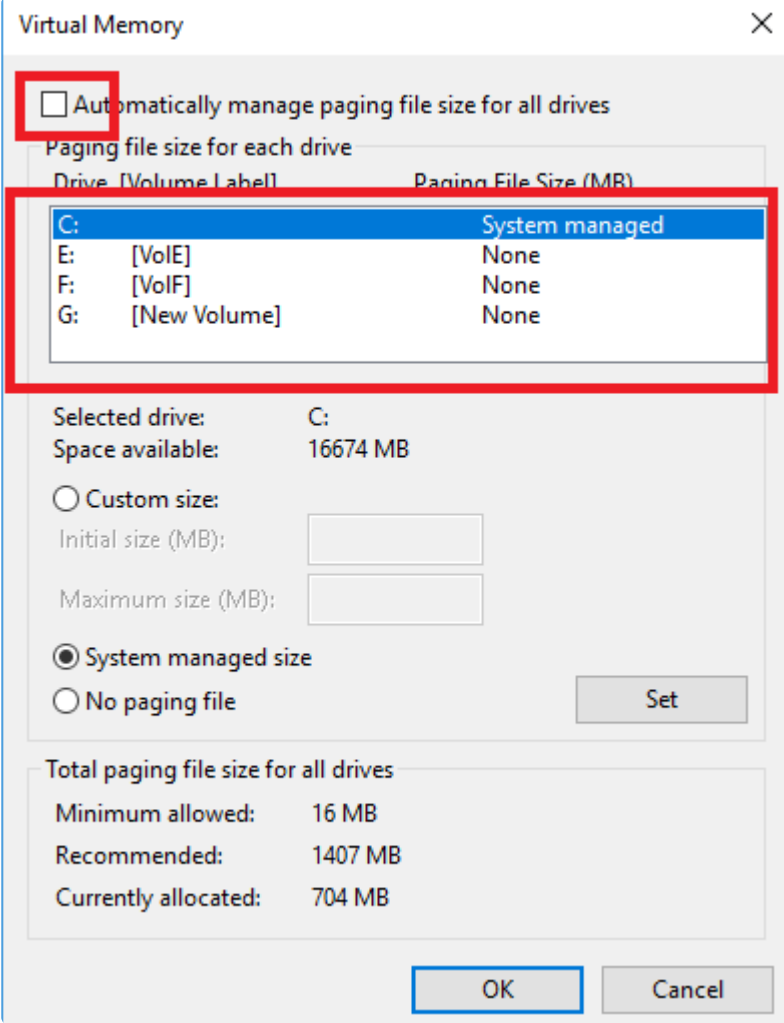

注記**:** Windows 仮想メモリの構成を変更すると、システムのパフォーマンスに影響する可能性があります。これらの 変更に関する推奨事項については、Microsoft のマニュアルを参照してください。

# <span id="page-66-0"></span>**3.2.10. WAN** に関する考慮事項

ソースサーバから遠く離れた場所にあるリモートサーバに対してネットワーク経由でデータを複製するのは、 DataKeeper の最も一般的な使用方法です。一般的に、この構成は DataKeeper でデータをレプリケーションする ためのネットワークとして提供される WAN の種類に依存します。WAN の帯域が制限されている場合は、以下のよ うな考慮すべき事項がいくつかあります。

- LAN/WAN [間のデータの初期同期](#page-67-0)
- [圧縮](#page-70-0)
- [ネットワーク帯域制限](#page-71-0)

# <span id="page-67-0"></span>**3.2.10.1. LAN/WAN** 間のデータの初期同期

WAN 接続で大量のデータを複製する場合は、[ネットワーク帯域](#page-46-0) と時間を大量に消費してしまう完全再同期を避け ることを推奨します。DataKeeper はビットマップを使用して、ほぼすべての完全再同期を回避します。ただし、ミラー を最初に作成するときに行われるデータの初期同期を回避することはできません。

WAN 構成において WAN 間のデータの完全な初期同期を回避する方法の 1 つとして、両方のシステムを LAN 上 に構成してミラーを作成し、完全な初期同期が LAN 上で実行されるようにする方法があります。初期同期が完了し たら、ソースおよびターゲットの IP アドレスを更新してください。これによって、ミラーは 一時停止 状態になります。タ ーゲットシステムを新しい位置に移動してください。ターゲットシステムを本来の位置に移動したら、電源を入れて、 更新された IP アドレスなどすべてのネットワーク設定を確認してください。ソースシステムで

**CHANGEMIRRORENDPOINTS\*** コマンドを実行してください。ミラーが 再開 され、データの[部分再同期](#page-210-0) (ミラー が 一時停止 されてからソースボリュームで生じた変更) を行うだけでターゲットボリュームをソースと同期させるこ とができます。

注記**:** このコマンドは **3** ノード以下で構成されるミラーボリュームのエンドポイントの変更をサポートします。**4** ノード 以上の構成では、ローカルサイトで最終的なエンドポイントのミラーを作成し、**route add** を使用してミラーの作成 と再同期を行ってから、サーバを最終的な位置 **/** アドレス **/DR** サイトに移動します。

例

以下の例では、プライマリサイトでローカルにミラーを作成してから、ターゲットをリモートサイトに移動します。ソース サーバには IP アドレス 172.17.100.1 が、ターゲットサーバには IP アドレス 172.17.100.2 が割り当てられていま す。WAN ネットワーク IP は 88.17.100.x です。

• DataKeeper UI を使用してボリューム X 上で 172.17.100.1 から 172.17.100.2 にミラーを作成します。 注 記**:** 後で新しい IP アドレスに変更したときに DNS の名前解決をさせるため、「名前」指定でターゲットに接 続することを推奨します。

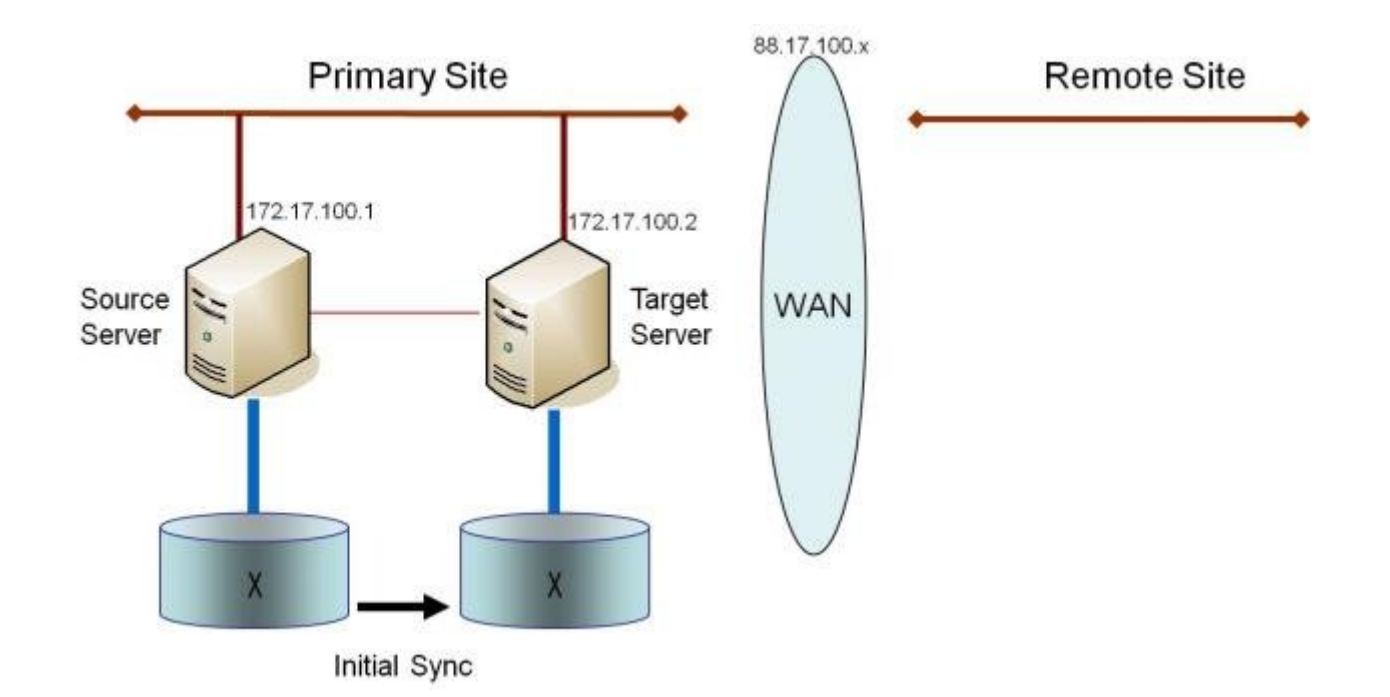

データの初期同期が完了したら、以下の操作を実行します。

- ソースのネットワークアダプタの IP アドレスを 88.17.100.1 に更新し、ターゲットのネットワークアダプタの IP アドレスを 88.17.200.2 に更新します。これによって、ソース側のミラーが一時停止状態になります。
- ターゲットマシンを新しい位置に移動します。
- ターゲットマシンを起動し、上記で更新した IP アドレスを含むネットワーク設定を確認します。
- ソースシステムで DOS コマンドウィンドウを開き、以下のコマンドを実行してディレクトリを DataKeeper ディ レクトリに変更します。

cd EXTMIRRBASE

• 以下のコマンドを実行して、既存のミラーエンドポイントを新しい IP アドレスに更新します。

EMCMD 172.17.100.1 CHANGEMIRRORENDPOINTS X 172.17.100.2 88.17.100.1 88.17.200.2

- DataKeeper によって、ターゲットサーバが接続されていないときにソースサーバで生じた変更の再同期が 行われます。
- この部分再同期が完了すると、ミラーは ミラーリング 状態になります。

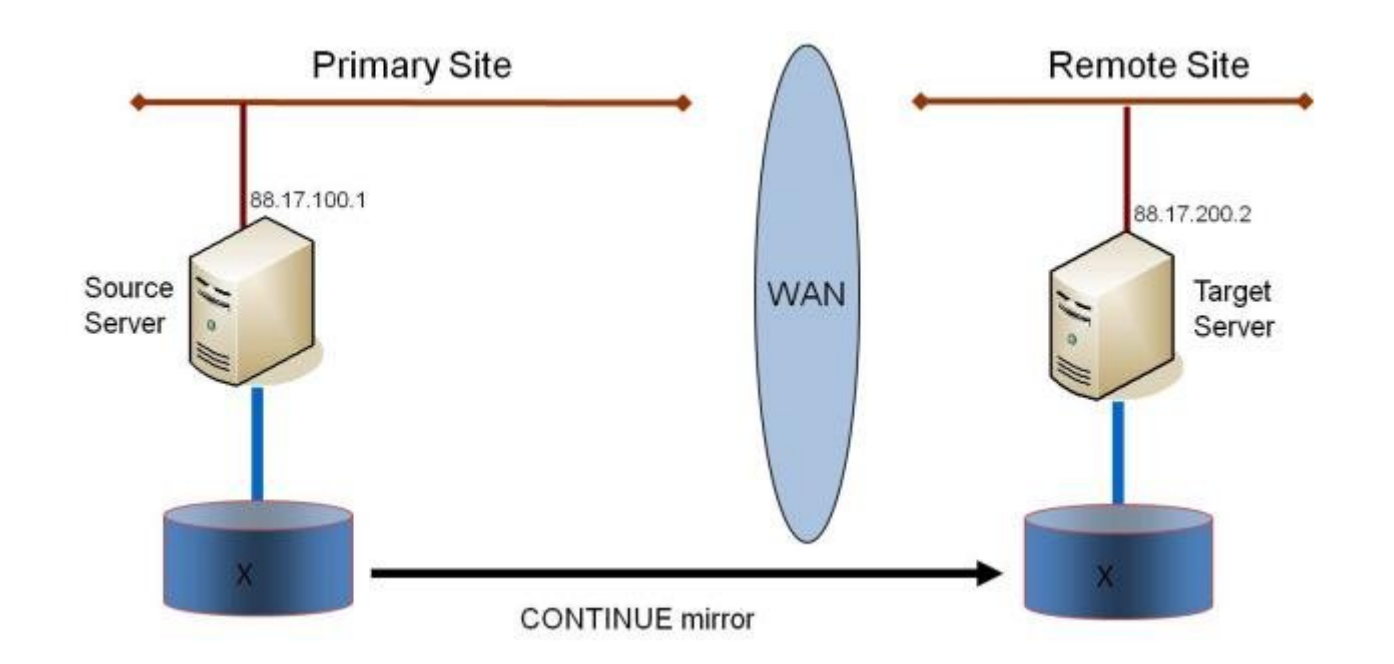

### ターゲットボリュームのデータの確認

設計上、DataKeeper はターゲットボリュームをロックします。これによって、複製中にターゲットボリュームに対する 書き込みを防止します。ただし、DataKeeper では、ターゲットボリュームのロックを解除し、ミラーリング中の読み取 り / 書き込み処理を可能にする機構が用意されています。これを行う方法は 2 通りあります。

- 1. DataKeeper UI でミラーの一時停止 / [ロック解除](#page-208-0) オプションを使用して、ミラーの一時停止とターゲットボリ ュームのロック解除を行ってください。
- 2. DataKeeper コマンドラインインターフェース (EMCMD) を使用して、ミラーの一時停止 [\(PAUSEMIRROR](#page-143-0) ) およびターゲットボリュームのロック解除 ([UNLOCKVOLUME](#page-156-0)) を行ってください。

ロック解除されると、ターゲットボリュームは完全にアクセス可能になります。ターゲットボリュームの検査が終了した ら、必ずミラーを再開してターゲットボリュームを再度ロックし、ミラーを一時停止していた間にソースボリュームで生 じた変更の再同期が行われるようにしてください。ロック解除中に行われたターゲットボリュームへの書き込みは、ミ ラーの再開時に失われます。

警告: ターゲットボリュームがロック解除されている間にターゲットシステム上で再起動が実行された場合、ターゲッ トシステムの復帰時に完全再同期が行われます。

# <span id="page-70-0"></span>**3.2.10.2.** 圧縮

DataKeeper では、ミラーごとに関連付けられる圧縮レベルをユーザが選択できます。圧縮を有効にすると、特に低 速なネットワークにおいて、レプリケーションパフォーマンスを向上させることができます。システム、ネットワーク、およ び作業負荷に応じて、3 ~ 5 の圧縮レベルに設定することで CPU 利用率とネットワーク効率のバランスの改善が 見込めます。

注記: ミラーの圧縮レベルはミラーを作成した後で変更できます。[既存のミラーの圧縮レベルの変更](#page-220-0) を参照してく ださい。

# <span id="page-71-0"></span>**3.2.10.3.** ネットワーク帯域制限

DataKeeper は、使用可能なネットワーク帯域をすべて利用しようとします。DataKeeper が他のアプリケーションと 帯域を共有している場合には、DataKeeper が使用できる帯域幅を制限することもできます。DataKeeper には、こ のための ネットワーク帯域制限 という機能が搭載されています。この機能はレジストリ設定を用いて有効にします。

注記: 圧縮 および ネットワーク帯域制限 の詳細については、以下のトピックを参照してください。

- [レジストリエントリ](#page-83-0)
- [既存のミラーの圧縮レベルの変更](#page-220-0)
## **3.3.** 管理

このセクションでは、DataKeeper の管理作業を行うための詳細な手順について説明します。

DataKeeper [イベントログ通知](#page-73-0)

[プライマリサーバのシャットダウン](#page-75-0)

[セカンダリサーバの障害](#page-76-0)

[大量書き込みの考慮事項](#page-77-0)

CHKDSK [の考慮事項](#page-78-0)

**[DKSUPPORT](#page-79-0)** 

**[DKHEALTHCHECK](#page-80-0)** 

[イベントログの考慮事項](#page-81-0)

[ディスク管理の使用](#page-82-0)

[レジストリエントリ](#page-83-0)

## <span id="page-73-0"></span>**3.3.1. DataKeeper** のイベントログ通知

イベントログ通知 とは、特定のイベントが発生したときに 1 人以上のユーザが E メールを受信できる仕組みです。 記録された特定の DataKeeper イベントを通知するように、 **Windows** のイベントログ を設定できます。

注記**:** このオプションは、 **Windows Server 2008 R2** でのみ使用できます。

DataKeeper のイベントについて **Windows** のイベントログの **E** メール送信タスク を設定するには、以下の手順を 実行してください。

- 1. **[**イベント ビューアー**]** を開き、 **[**システム**]** または **[**アプリケーション**]** のログに移動して、通知するイベントを選 択してください。
- 2. イベントを右クリックし、 **[**タスクをこのイベントに添付**]** を選択してください。

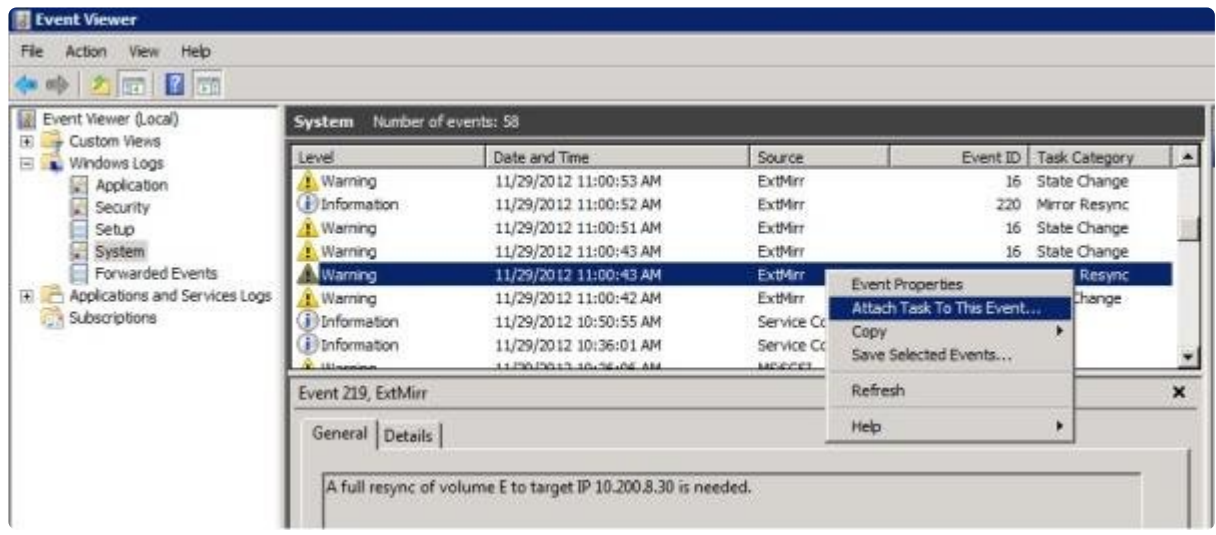

3. タスク ウィザード の指示に従い、プロンプトが表示されたら **[**電子メールを送信する**]** オプションを選択し、必 要な情報を入力します。

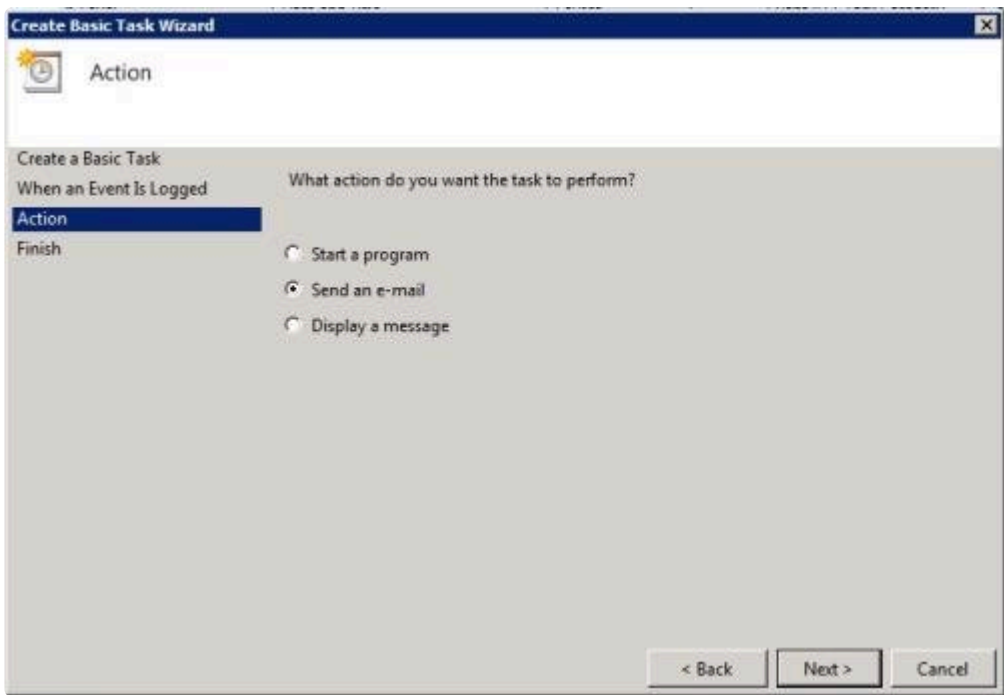

4. タスク ウィザード の最後に **[**完了**]** をクリックすると、新規タスクが作成され、Windows のスケジュールに追 加されます。

注記**:** これらの E メールは、E メール通知を生成する各ノードについて設定する必要があります。

# <span id="page-75-0"></span>**3.3.2.** プライマリサーバのシャットダウン

ソースサーバが正常にシャットダウンすると、ターゲットへの保留中のすべての書き込みが完了します。これにより、タ ーゲットシステムにデータが存在していることが保証されます。

ソースサーバに予期しない障害が発生した場合でも[、インテントログ](#page-23-0) の機能により、ソースサーバの復旧後に完全 再同期を行わなくてすみます。インテントログ機能が無効になっている場合、またはボリュームのインテントログファイ ルへのアクセス障害が SIOS DataKeeper によって検出された場合には、ソースサーバがサービスを開始できるよ うになった後に完全再同期が実行されます。

## <span id="page-76-0"></span>**3.3.3.** セカンダリサーバの障害

セカンダリ (ターゲット) システムに影響を及ぼす障害が発生した場合は、影響を受けたミラーの状態は 一時停止 になります。セカンダリサーバの障害の原因となった状況を解消して、ボリュームを再同期する必要があります。セカ ンダリサーバに障害が発生した後は、ターゲットに対する書き込みは一切行われません。

障害発生後、セカンダリサーバがオンライン状態に戻ると、ミラーのソース側が自動的にターゲット側に再接続しま す。続いて、部分再同期が実行されます。

## <span id="page-77-0"></span>**3.3.4.** 大量書き込みに対する考慮事項

SIOS DataKeeper では、同期中のボリュームにアクセスして書き込むことができます。再同期中、DataKeeper は ビットマップを複数回パスし、検出された各ダーティビットに対応するデータを同期します。これが行われている間、ボ リューム上で発生する書き込みは、すでに同期されているブロックをダーティにする可能性があります。特定の条件 下では、ソースボリュームに対する書き込み処理が頻繁に行われるため、再同期が完了しないことがあります。

ソースボリュームで書き込みが行われている間に再同期を完了させるために、DataKeeper は最後のダーティブロッ クが同期できるよう書き込みを一時的に遅らせる場合があります。 [ResyncLowWater](#page-83-0) レジストリの値は、 DataKeeper が書き込みを遅らせるためにビットマップに存在できるダーティブロックの最大数を指定します。 [ResyncBlockWritesTimeoutMs](#page-83-0) レジストリの値は、書き込みが遅れる最大時間(単位:ミリ秒)を指定します。

DataKeeper は、再同期が複数の再同期パスを試行するまで(具体的には、[MaxResyncPasses](#page-83-0) レジストリの値で 指定された値の10%)、書き込みを遅らせません。たとえば、MaxResyncPasses がデフォルトの200に設定されて いる場合、21番目がビットマップをパスするまで DataKeeper は書き込みを遅らせず、ダーティブロックの数が ResyncLowWater 以下の場合にのみ書き込みを遅らせます。

書き込みが遅延しても ResyncBlockWritesTimeoutMs で指定された時間内に再同期が完了しない場合、再同期 は失敗し、書き込みが完了できるようになります。また、ミラーは一時停止状態になります。

書き込みの遅延を完全に無効にするには、ResyncLowWater を 0 に設定してください。

## <span id="page-78-0"></span>**3.3.5. CHKDSK** に関する考慮事項

SIOS DataKeeper でミラーするボリュームで CHKDSK を実行しなければならない場合は、最初にミラーを 一時 停止 することをお勧めします。 **CHKDSK** を実行した後、ミラーを 再開 してください。部分再同期が実行され (CHKDSK による書き込みがアップデートされます)、ミラーが再開します。

一時停止 に失敗した場合、ミラーは自動的に 一時停止 状態になり、CHKDSK の実行時に 再同期 が実行される 場合があります。これによって明らかな問題が発生しない場合でも、CHKDSK が遅延し、SIOS DataKeeper に不 必要な状態の変化が生じてしまいます。

SIOS DataKeeper では、ミラーを構成するボリューム (ソース、ターゲットのどちらであっても) がシステム起動時に 自動的にチェックされないように自動的に確認されます。この機能によって、ミラーボリューム上のデータは常に一貫 した状態に保たれます。

注記: ビットマップファイル (非共有ボリューム用) は [BitmapBaseDir](#page-83-0) により定義されるデフォルトの保存場所のC ドライブに配置されます。 ソース システムの C ドライブ で CHKDSK を実行するとアクティブなビットマップファイ ルが原因でエラーが発生します。スイッチオーバを実行してソースをターゲットにし、ビットマップファイルをインアクテ ィブにしてください。 その後、そのシステムを新しいターゲット(旧ソース)として CHKDSK を実行することが可能で す。

# <span id="page-79-0"></span>**3.3.6. DKSUPPORT**

*DKSUPPORT* .cmd は *<DataKeeper Installation Path>\SUPPORT* ディレクトリにあり、重要な設定情報ファイ ルとイベントログファイルを収集して zip ファイルに圧縮するために使用されます。サポートプロセスの一環として、 SIOS のサポートエンジニアが通常、この zip ファイルを必要とします。このユーティリティを実行するには、エクスプ ローラのウィンドウに表示された *DKSUPPORT* ファイルをダブルクリックするか、[DataKeeper Notification](#page-234-0) アイコ [ン](#page-234-0) を右クリックして Gather Support Logs をクリックします。

このユーティリティは、以下の手順を使用したコマンドプロンプトからも実行できます。

- コマンドプロンプトを開きます。
- 「 *cd %extmirrbase%* 」と入力します。
- DataKeeper のディレクトリ (または c:\Program Files (x86) \SIOS\DataKeeper) に移動します。
- 移動先のディレクトリで、 「 *cd support* 」と入力します。
- support ディレクトリで、「 *dksupport.cmd* 」コマンドを実行します。
- DataKeeper のミラーリングに使用されているすべてのシステムでこのコマンドを実行します。

support ディレクトリに zip ファイルが作成されます。この zip ファイルは、電子メールで [support@us.sios.com](mailto:support@us.sios.com) に 送付することも、ファイル転送 (FTP) でサポートエンジニアリングに送信することもできます。

注記**:** このコマンドの実行が完了するまで時間がかかることがあります。

## <span id="page-80-0"></span>**3.3.7. DKHEALTHCHECK**

DKHealthCheck.exe は <DataKeeper のインストールパス>\DKTools ディレクトリにあり、基本的なミラーの状態 を表示し、ミラーの問題検出を行うツールです。SIOS のサポートでは、サポートプロセスの一環として、このツール を実行するよう要求する場合があります。

注記: DKHEALTHCHECK の出力はDKSupport で自動的にキャプチャされるため、DKSupport をすでに実行し ている場合は、個別に実行する必要はありません。

このツールは、[DataKeeper Notification Icon](#page-234-0) を右クリックし、[Launch Health Check] をクリックするか、下記の手 順を実行します。

コマンドプロンプトを開きます。

「cd %extmirrbase%」 と入力します。

DataKeeper のディレクトリ (または c:\Program Files (x86) \SIOS\DataKeeper) に移動します。

上述のディレクトリで 「cd DKTools」 と入力します。

DKTools ディレクトリ内で、以下の 「DKHealthCheck.exe」 コマンドを実行します。

ツールの結果をコマンドプロンプトからコピーおよび貼り付けて、電子メールで **support@us.sios.com** に送付す ることができます。

または、DKTools ディレクトリ内で下記のコマンドを実行して、ファイルに出力するように指定することもできます。

• DKHealthCheck.exe > HealthCheck.txt

このファイルを電子メールに添付して送付することができます。

注記**:** このコマンドの実行が完了するまで時間がかかることがあります。

# <span id="page-81-0"></span>**3.3.8.** イベントログの考慮事項

SIOS DataKeeper の動作ログはイベントログに対して書き込みが可能な状態であることが重要です。イベントログ がいっぱいにならないように注意する必要があります。次の手順に従って、必要に応じてイベントを上書きするように イベントログを設定するのも 1 つの方法です。

- 1. **[**イベントログ**]** を開きます。
- 2. **[**システムログ**]** の上で右クリックし、 **[**プロパティ**]** を選択します。
- 3. **[**最大ログサイズ**]** の下にある **[**必要に応じてイベントを上書きする**]** を選択します。

# <span id="page-82-0"></span>**3.3.9.** ディスク管理の使用

Windows のディスクの管理ユーティリティを使用して SIOS DataKeeper ボリュームにアクセスする場合は、次の 点に注意してください。

- ディスクの管理を使用してミラー中のパーティションを削除することはサポートされていません。SIOS DataKeeper のミラーに使用されているパーティションを削除すると、予期せぬ事態を招くことがあります。
- SIOS DataKeeper のミラーに使用されているパーティションに割り当てられたドライブレターをディスクの管 理ユーティリティを使用して変更する方法はサポートされておらず、使用すれば予期せぬ事態を招くことがあ ります。
- Windows のディスクの管理ユーティリティは、ドライブ数に応じてターゲットノードでの起動時に時間がかかり ます。Windows オペレーティングシステムにはエラー条件時の再試行が組み込まれているので、ボリューム がロックされている場合、「ロックされている」ターゲットノードで起動するときの処理速度が影響を受けます。

# <span id="page-83-0"></span>**3.3.10.** レジストリエントリ

以下のレジストリは SIOS DataKeeper サービスまたはドライバに関連があり、Regedt32 を使用して参照および 編集することができます。

注記 :ここに記載されているもの以外、DataKeeper のレジストリキーの値を変更しないでください。

## 修正可能なレジストリエントリ

HKEY\_LOCAL\_MACHINE\SYSTEM\CurrentControlSet\Services\ExtMirr\Parameters

SIOS DataKeeper ドライバは以下のパラメータキーを使用します。パラメータキー内 (\* で示す) の値はシステムの すべてのボリュームに対してグローバルな値です。各ターゲット IP のレジストリキー († で示す) の下の値はミラーの みに特有です。\* および † で示される値は両方のキーの下に表示されます。(この場合、ターゲット特有の値が優先さ れます)

#### **BandwidthThrottle †**

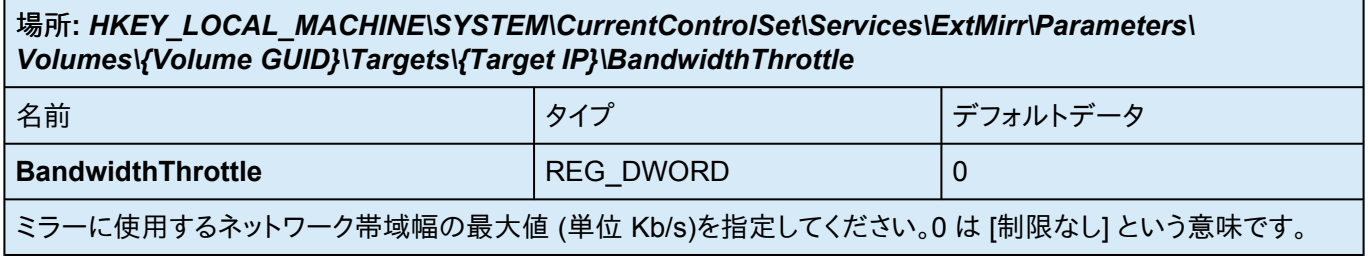

### **BitmapBaseDir \***

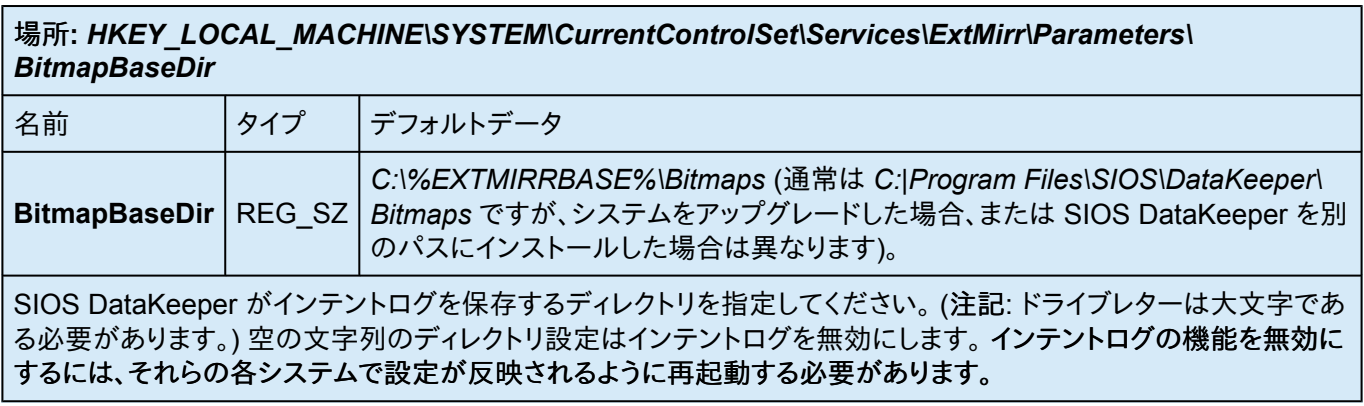

### **BitmapBytesPerBlock \* †**

場所**:**

#### 新しいミラーに対して:

*HKEY\_LOCAL\_MACHINE\SYSTEM\CurrentControlSet\Services\ExtMirr\Parameters\ BitmapBytesPerBlock*

既存のミラーに対して:

#### *HKEY\_LOCAL\_MACHINE\SYSTEM\CurrentControlSet\Services\ExtMirr\Parameters\ Volumes\{Volume GUID}\Targets\{Target IP}\BitmapBytesPerBlock*

注:Parametersでこの編集する場合、すべての新規作成のミラーはこの値を引き継ぎますが、{Target IP}でこの 編集を行った場合には、値はそのTargetのみに反映されます。また、 **{Target IP}**において設定された値は、 **Parameter** で設定された値に優先します。

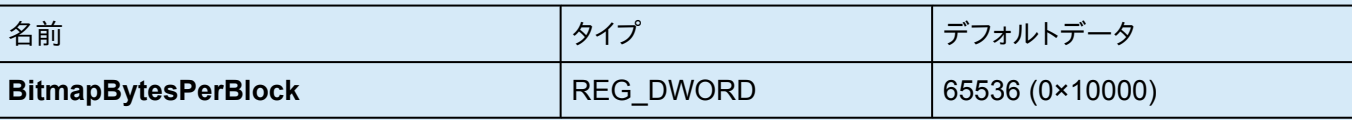

書き込み要求が発生した際に [DataKeeper Intent Log](#page-23-0) のビットマップにダーティーとして表されるバイト数を指 定します。ビットマップ内の単一のビットは65536バイトを表し、BitmapBytesPerBlock は、複数のビットとして表さ れる有効なブロックサイズを表します。この値を増やすことで、シーケンシャル書き込みや比較的レイテンシの大き なBitmapストレージでの動作など、特定の状況においてレプリケーションのパフォーマンスを改善することが可能 です。65,536バイト以下ブロックのシーケンシャル書き込みでは、より大きなブロックサイズはビットマップファイル への書き込み回数の減少を意味します。より大きなブロックサイズを指定することは、もっぱらランダムな書き込み が行われる環境や、低レイテンシの高速なシステム上では顕著なパフォーマンスの改善にはつながりません。ま た、より大きなブロックサイズはシステム障害時における再同期時にデータ量の増大につながる場合もあります。

注: BitmapBytesPerBlockの最低値は65,536であり、これより低い数値は65,536として扱われます。最大値には 制限はありません。

注: BitmapBytesPerBlock はミラー再同期の速度には影響しません。

### **BlockWritesOnLimitReached \* †**

場所**:**

新しいミラーに対して:

*HKEY\_LOCAL\_MACHINE\SYSTEM\CurrentControlSet\Services\ExtMirr\Parameters\*

#### *BlockWritesOnLimitReached*

既存のミラーに対して:

#### *HKEY\_LOCAL\_MACHINE\SYSTEM\CurrentControlSet\Services\ExtMirr\Parameters\ Volumes\{Volume GUID}\Targets\{Target IP}\BlockWritesOnLimitReached*

注: **Parameters** の下のこのエントリを編集する場合、作成されたすべての新しいミラーはこの値を継承します。 **{Target IP}** の下のこのエントリを編集する場合、値はそのターゲットにのみ関係します。 すべての **{Target IP}** の値は、グローバルパラメータ値を上書きします。

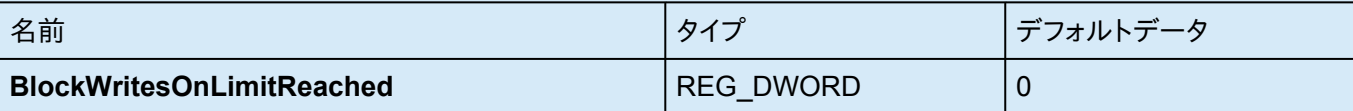

この値は、ミラーの書き込みキューが定義された上限値に達した場合(WriteQueueHighWater または WriteQueueByteLimit に達した場合)のミラーの動作を決定します。 BlockWritesOnLimitReached が「0」の 場合、ミラーは一時停止され、少し後に部分再同期が開始されます。 BlockWritesOnLimitReached が「1」の場 合、書き込みキューに空きができるまで、書き込みは遅延します。ミラーはミラーリング状態のままですが、ネットワ ークの速度とリモートノードのボリュームに応じてアプリケーションのスループットが低下します。このレジストリ値 を更新した後、 DataKeeper が直ちに新しい値の使用を開始できるように、 READREGISTRY コマンドを実行し てください。

### **CompressionLevel †**

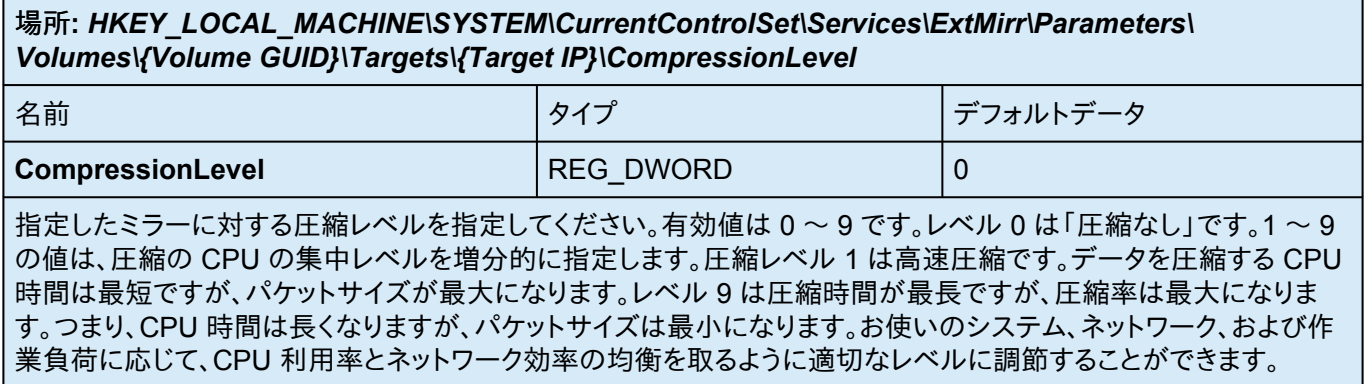

### **DontFlushAsyncQueue \***

場所**:** *HKEY\_LOCAL\_MACHINE\SYSTEM\CurrentControlSet\Services\ExtMirr\Parameters\ DontFlushAsyncQueue*

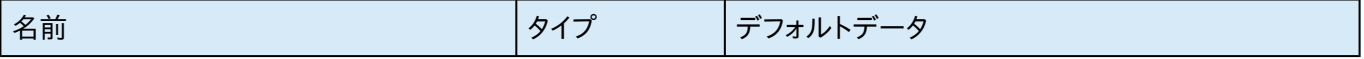

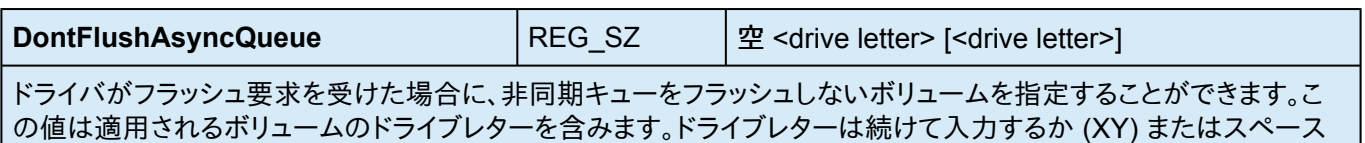

で区切って (X Y) 入力してください。コロンは不要です。このレジストリ値を更新した後、DataKeeper が新しい値を 使用してすぐに起動できるように [READREGISTRY](#page-145-0) コマンドを実行してください。 **(**注記**: DontFlushAsyncQueue** を設定する場合は、データとデータベースログを同じパーティションに配置してください**)**

#### **MaxResyncPasses \***

場所**:** *HKEY\_LOCAL\_MACHINE\SYSTEM\CurrentControlSet\Services\ExtMirr\Parameters\ MaxResyncPasses*

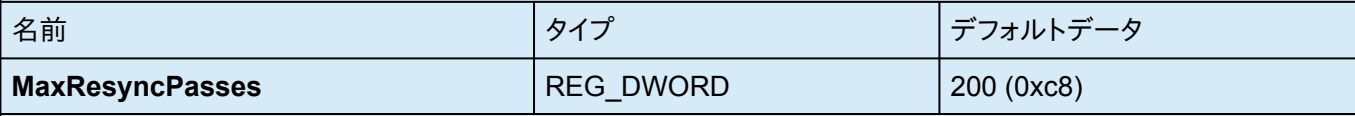

SIOS DataKeeperが再同期プロセスを一時的に中断する前に、ソースボリュームに一定の書き込み処理がある 間に再同期の最大パス数を指定してください。この中断後、通常は60秒後に再同期が自動的に再開されます。す べてのパスで、SIOS DataKeeperはパスの途中で書き込まれたボリュームブロックをマークします。次のパスで は、マークされたブロックのみをターゲットに送信します。

注:設定されたすべての変更の反映には、システムの再起動が必要となります。

### **NotificationIconUpdateStatus \***

場所**:** *HKEY\_LOCAL\_MACHINE\SYSTEM\CurrentControlSet\Services\ExtMirr\Parameters\ NotificationIconUpdateStatus*

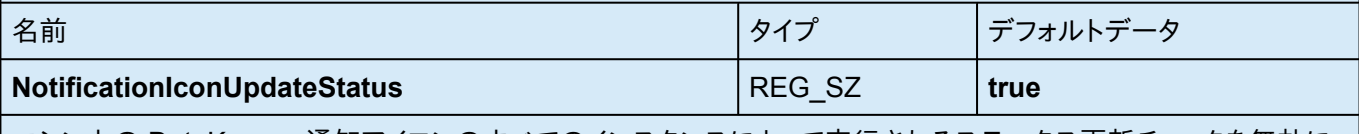

マシン上の DataKeeper 通知アイコンのすべてのインスタンスによって実行されるステータス更新チェックを無効に することができます。この値には、 **True** または **False** のいずれかを設定する必要があります。コンテキストメニュー から通知アイコンを無効にすると、このエントリーは **False** に設定されます。

## **PingInterval \***

#### 場所**:** *HKEY\_LOCAL\_MACHINE\SYSTEM\CurrentControlSet\Services\ExtMirr\Parameters\ PingInterval*

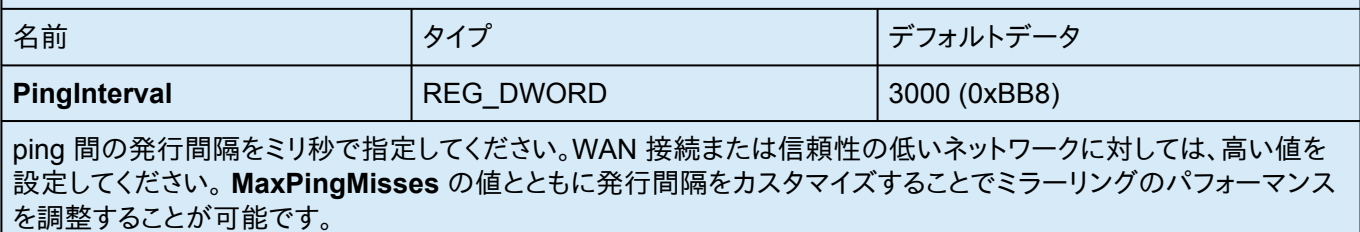

#### **ResyncBlockWritesTimeoutMs \* †**

場所**:**

新しいミラーの場合:

および

*HKEY\_LOCAL\_MACHINE\SYSTEM\CurrentControlSet\Services\ExtMirr\Parameters\ ResyncBlockWritesTimeoutMs*

既存のミラーの場合:

*HKEY\_LOCAL\_MACHINE\SYSTEM\CurrentControlSet\Services\ExtMirr\Parameters\ Volumes\{Volume GUID}\Targets\{Target IP}\ResyncBlockWritesTimeoutMs*

注記 : パラメータ の下にあるこのエントリを編集する場合、作成されたすべての新しいミラーはこの値を継承しま す。 **{Target IP}** の下にあるこのエントリを編集する場合、値はそのターゲットにのみ関連します。 すべての **{Target IP}**の値は、グローバルパラメータの値を上書きします。

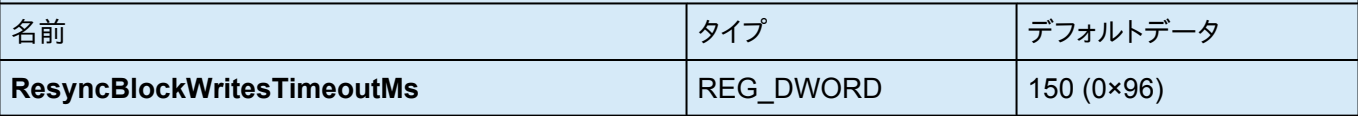

再同期中に DataKeeper が書き込みを遅らせる最大時間を指定します。詳細については、[大量書き込みに対す](#page-77-0) [る考慮事項](#page-77-0) のトピックを参照してください。

#### **ResyncLowWater \* †**

場所**:** 新しいミラーの場合: および *HKEY\_LOCAL\_MACHINE\SYSTEM\CurrentControlSet\Services\ExtMirr\Parameters\ ResyncLowWater* 既存のミラーの場合:

#### *HKEY\_LOCAL\_MACHINE\SYSTEM\CurrentControlSet\Services\ExtMirr\Parameters\ Volumes\{Volume GUID}\Targets\{Target IP}\ResyncLowWater*

注記 : パラメータ の下にあるこのエントリを編集する場合、作成されたすべての新しいミラーはこの値を継承しま す。 **{Target IP}** の下にあるこのエントリを編集する場合、値はそのターゲットにのみ関連します。 すべての **{Target IP}**の値は、グローバルパラメータの値を上書きします。

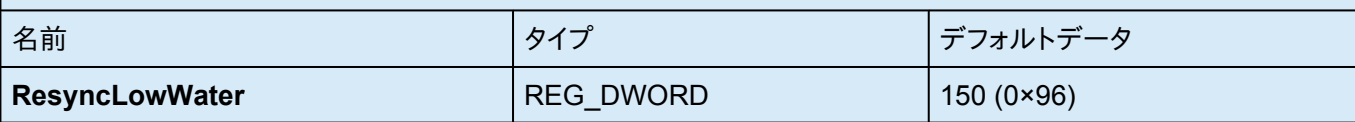

再同期中に DataKeeper が書き込みを遅らせる最大時間を指定します。詳細については、[大量書き込みに対す](#page-77-0) [る考慮事項](#page-77-0) のトピックを参照してください。

### **ResyncReads \***

場所**:** *HKEY\_LOCAL\_MACHINE\SYSTEM\CurrentControlSet\Services\ExtMirr\Parameters\ Volumes\{Volume GUID}\Targets\{Target IP}\ResyncReads*

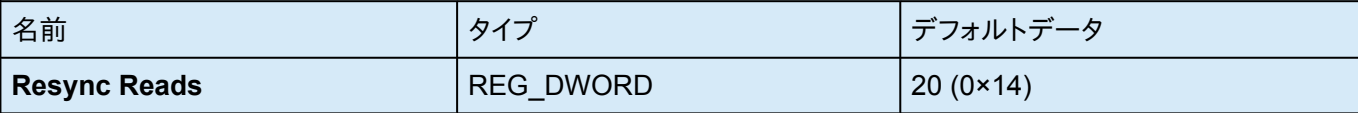

この値は、ミラー再同期の間、読み込んでターゲットシステムに送信するために処理中にできる最大ディスクブロッ ク数を表します。この値を変更するとミラーの再同期速度が変更されます。

注記: この値の調整は、同期および非同期のミラーに適用することができます。

### **SnapshotLocation †**

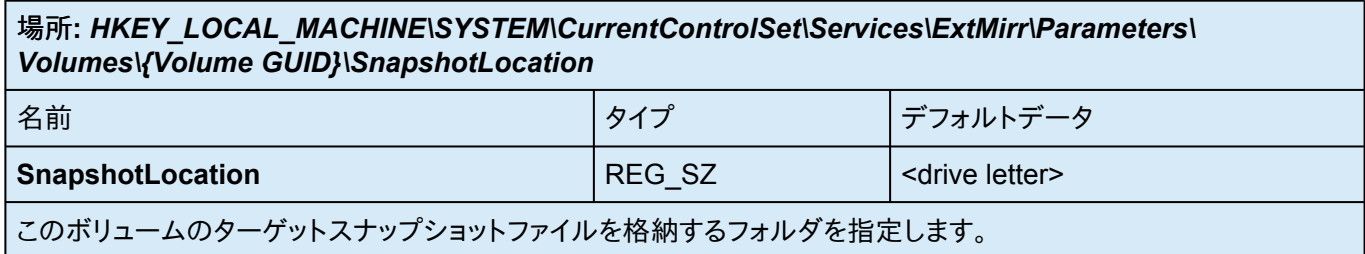

## **TargetDispatchPort \***

場所

#### ターゲットシステム**:**

*HKEY\_LOCAL\_MACHINE\SYSTEM\CurrentControlSet\Services\ExtMirr\Parameters\ TargetDispatchPort*

上記ターゲットにミラーを作成するソースシステム**:**

*HKEY\_LOCAL\_MACHINE\SYSTEM\CurrentControlSet\Services\ExtMirr\Parameters\ Targets{Target IP}* (つまり、ターゲットシステムの**IP**アドレスを名前とするキーを作成するか、すでに存在する場 合はそのキーの**TargetDispatchPort**の値を更新します。)

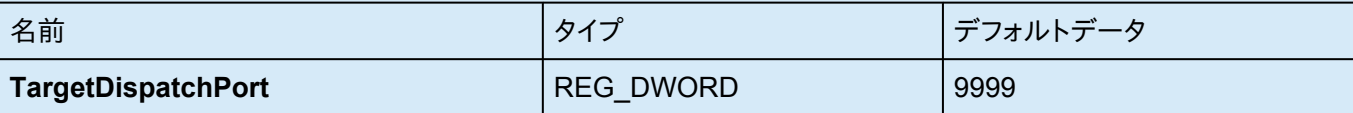

ディスパッチポートを 9999 から変更する場合は、TargetDispatchPort を設定すべき箇所が 2 か所あります。タ ーゲットシステムでは、 *ExtMirr\Parameters* キー内に配置してください。新しい設定は、サーバのすべての既存お よび新規ターゲットに対して適用されます。 変更したパラメータキーの設定を反映させるには、ターゲットの再起動 が必要です。 このターゲットへのミラーを作成するソースシステムで、ミラーがすでに存在する場合は、 *ExtMirr\ Parameters\Targets\{Target IP}* キーに配置します。そのキーがまだ存在しない場合は作成してください。

注記: ソースとターゲットの両方で、ポートを同じにしてください。

新しいディスパッチポートを動作させるためにはすべてのソースおよびターゲットサーバ上でファイアウォールを開 放する必要があります。

### **TargetPortBase \***

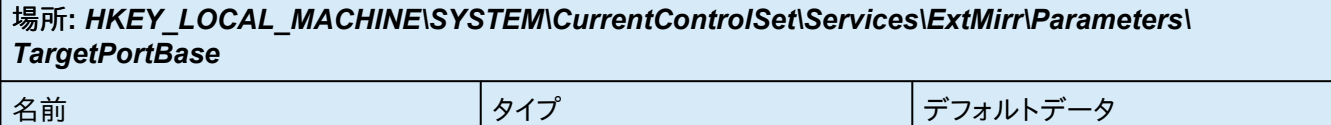

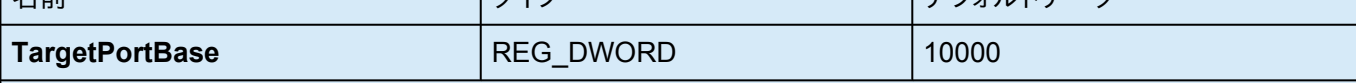

ターゲットボリュームへの接続に対するベースの TCP ポート番号を指定してください。この番号はデフォルトのポ ートが他のサービスで使用されている場合、またはファイアウォールでブロックされている場合に調整する必要が あることもあります。ターゲットが使用する実際のポートは次のように計算されます。

ポート = **TargetPortBase** + (ボリュームレター - A:)

以下に例を示します。

#### **TargetPortBase** = 10000

ボリュームレター = H

ポート = 10000 + (H:-A:)= 10007

### **TargetPortIncr \***

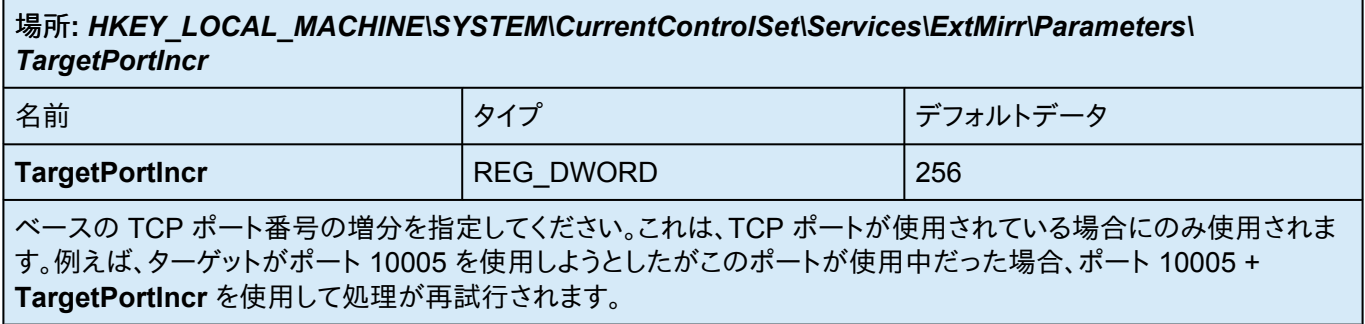

### **TargetSnapshotBlocksize \***

場所**:** *HKEY\_LOCAL\_MACHINE\SYSTEM\CurrentControlSet\Services\ExtMirr\Parameters\ Volumes\{Volume GUID}\TargetSnapshotBlocksize*

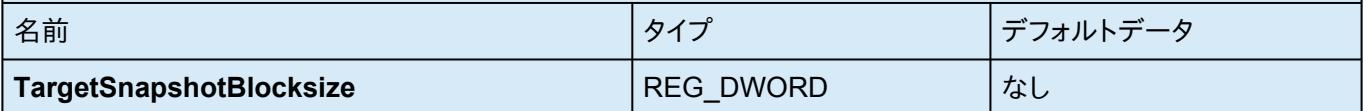

DataKeeper のターゲットスナップショットは、スナップショットファイルに書き込むすべてのエントリについて、デフ ォルトのブロックサイズ 64KB を使用します。このブロックサイズを変更するには、TargetSnapshotBlocksize レジ ストリキーを作成します。

この値は必ず、ディスクセクタサイズ (通常は 512 バイト) の倍数にする必要があります。特定の作業負荷と書き 込みパターンについて、ブロックサイズ変更のメリットがあります。たとえば、データの順次ストリームで書き込むボ リューム (SQL Server のログファイルなど) では、大きいブロックサイズが効果的です。ブロックサイズを大きくする と、連続するブロックを書き込むときにターゲットの読み取り回数が少なくなります。ただし、ランダムなパターンで 書き込まれるボリュームでは、小さい値、またはデフォルトの 64KB が効果的です。ブロックサイズを小さくすると、 ランダム書き込み要求でのスナップショットファイルの使用量が少なくなります。

### **VssQuiesceWaitTimeoutMs \***

場所

#### **HKEY\_LOCAL\_MACHINE\SYSTEM\CurrentControlSet\Services\ExtMirr\Parameters\ VssQuiesceWaitTimeoutMs**

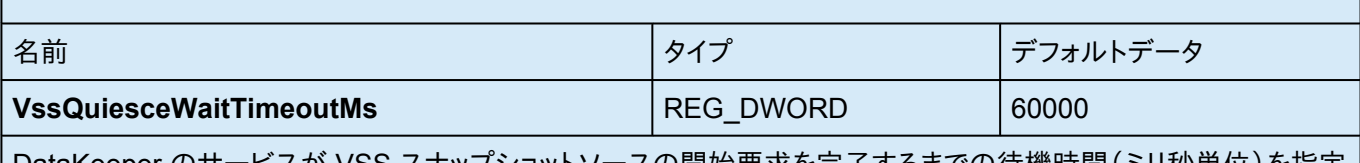

DataKeeper のサービスが VSS スナップショットソースの開始要求を完了するまでの待機時間(ミリ秒単位)を指定 します。VSS スナップショットソースの開始要求は、VSS を使用してスナップショットボリュームのデータを静止させま す。

### **WriteQueueByteLimitMB †**

#### 場所

#### **HKEY\_LOCAL\_MACHINE\SYSTEM\CurrentControlSet\Services\ExtMirr\Parameters\ Volumes\{Volume GUID}\Targets\{Target IP}\WriteQueueByteLimitMB**

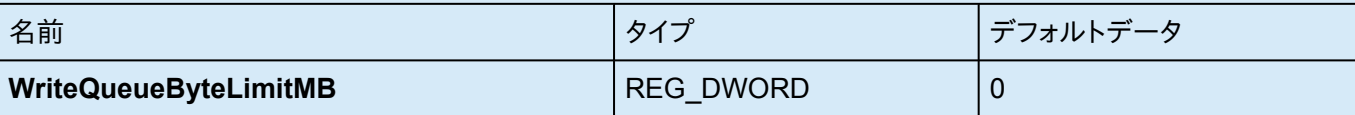

このミラーの書き込みキューに割り当てることができる最大バイト数を指定します(メガバイト単位 - 1048576バイ トの倍数)。値「0」は「制限なし」を意味します。大量のディスク書き込み処理の間、このミラーの書き込みキューが WriteQueueByteLimitMB に達するレベルまで増加すると、SIOS DataKeeper ドライバーはミラーを一時停止し てキューを排出し、自動的に部分再同期を開始します。このレジストリ値を更新した後、DataKeeper が新しい値 を使用してすぐに起動できるように [READREGISTRY](#page-145-0) コマンドを実行してください。

この値は、ミラーが再同期状態にある場合だけでなくミラーがミラーリング状態にある場合にも、ボリュームデータ をターゲットに送信する間使用されます。再同期中に書き込みキューに置くことのできる64KB(65536バイト)ブロ ックの数を指定する ResyncReads の値(下記参照)が、WriteQueueByteLimitMB で指定した上限を超えない ようにする必要があります。WriteQueueByteLimitMB が0に設定されていない場合、ResyncReads に65536を 乗じて1048576で割った値はWriteQueueByteLimitMB を超えてはなりません。

この値は、WriteQueueHighWater(下記参照)と組み合わせて使用できます。両方の値の上限が0以外の値に設 定されている場合、いずれかの上限に達するとミラーは一時停止されます。一方が0に設定されて他方が0以外の 値に設定されている場合、0ではないほうの値が優先されます(書き込みキューによる非ページメモリの使用は推 奨しません)。

注記:この調整パラメーターは、同期ミラーと非同期ミラーに適用されます。SIOS DataKeeper パフォーマンスモ ニタカウンタ、特に [キューの現在のバイト数] を使用してミラーリングの動作を監視し、それに応じてこの制限を設

#### 定できます。

#### **WriteQueueHighWater \* †**

場所

新規ミラーの場合**:**

*HKEY\_LOCAL\_MACHINE\SYSTEM\CurrentControlSet\Services\ExtMirr\Parameters\ WriteQueueHighWater*

および

既存ミラーの場合**:**

#### *HKEY\_LOCAL\_MACHINE\SYSTEM\CurrentControlSet\Services\ExtMirr\Parameters\ Volumes\{Volume GUID}\Targets\{Target IP}\WriteQueueHighWater*

注記 : このエントリの **Parameters** を編集した場合、新規に作成されたミラーは全てこの値を継承します。このエ ントリの **Target** を編集した場合、その値は作成された 1 つのターゲットにのみ適用されます。 **Target** の値は **Parameter** の値よりも優先されます。

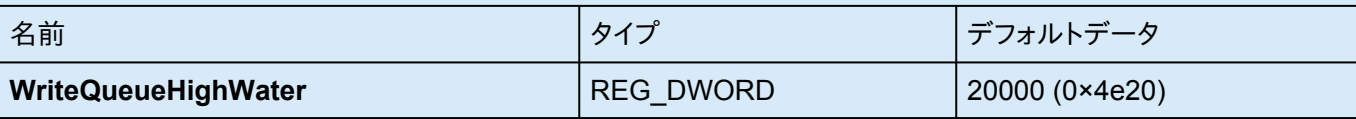

このミラーの書き込みキューに格納できる書き込み要求の最大数(バイト数ではありません)を指定してください。 値「0」は「制限なし」を意味します。大量のディスク書き込み処理の間にこのミラーの書き込みキューの長さがこの 値に達した場合、SIOS DataKeeper ドライバーは一時的にミラーを停止して、キューを排出し、自動的に部分再 同期を開始します。この値は、バイト数ではなく、キュー内の書き込み要求の数を表します。このレジストリ値を更新 した後、DataKeeper が新しい値を使用してすぐに起動できるように [READREGISTRY](#page-145-0) コマンドを実行してくだ さい。

この値は、ミラーが再同期状態にある場合だけでなくミラーがミラーリング状態にある場合にも、ボリュームデータ をターゲットに送信する間使用されます。ResyncReads の値(下記参照)は再同期中に書き込みキューに置くこ とができるブロック数を指定し、WriteQueueHighWater が0に設定されていない場合、WriteQueueHighWater で指定された上限を超えないようにする必要があります。

この値は、WriteQueueByteLimitMB と組み合わせて使用できます。両方の上限が0以外の値に設定されている

場合、いずれかの上限に達するとミラーは一時停止されます。一方が0に設定されて他方が0以外の値に設定され ている場合、0ではないほうの値が優先されます。両方とも0に設定されている場合、ミラーの書き込みキューは一 切制限されません(この設定は推奨しません。WriteQueue は Nonpaged メモリを使用します)。

注記: この値の調整は、同期および非同期のミラーに適用されます。この値はシステムで使用可能なメモリに依存 します。SIOS DataKeeper パフォーマンスモニタカウンタを使用してミラーリング処理を監視すると、この値を適 切に設定することができます。

## **3.3.11. SIOS DataKeeper** で **EMCMD** を使用す る

SIOS DataKeeper に付属の EMCMD ユーティリティは、コマンドラインでのミラー操作方法を提供します。スクリプ トは「通常の」確認ルールが適用できない状況で実行されるため、EMCMD は SIOS DataKeeper ユーザインター フェースを使用して実行されるものと同種の正常チェックを実行しません。EMCMD は、SIOS DataKeeper レプリ ケーションサービスにコマンドを渡すだけで、サービスは任意の決定を下すことができます。DataKeeper ユーザイン ターフェースを使用した場合に行われるようなチェックがないことによって、EMCMD は便利な診断およびサポート ツールになります。ただし、SIOS DataKeeper の内部構造に詳しくないユーザにとっては、潜在的に危険です。

以下のセクションでは、EMCMD SIOS DataKeeper コマンドラインの操作について詳しく説明します。

- Administrator コマンドプロンプトを起動します。
- cd %extmirrbase% と入力します。
- DataKeeper ディレクトリまたは c:\Program Files (x86) \SIOS\DataKeeper に移動しました。

注記: 以下の表現規則を使用します。

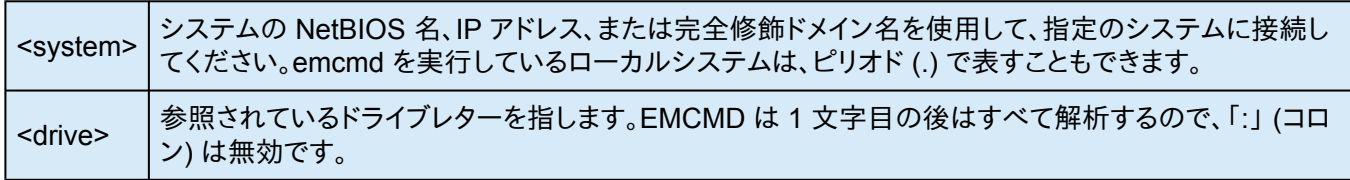

場合によっては、一連の EMCMD コマンドを実行して機能を実行する必要があります。

例**:** 削除されたミラーをクリーンアップするには、各クラスタノードで次の3つのコマンドを実行する必要があります。

- emcmd **.** deletelocalmirroronly <クリーンアップするミラーのボリュームレター>
- emcmd **.** clearswitchover <クリーンアップするミラーのボリュームレター>
- emcmd **.** updatevolumeinfo <クリーンアップするミラーのボリュームレター>

次に、emcmd createmirror コマンドを使用してミラーを再作成します (例: emcmd <ミラーのソースのアドレス> createmirror <ボリュームレター> <ミラーのターゲットのアドレス> <ミラーのタイプ(同期の場合はS、非同期の場 合はA)>。 このコマンドでミラーを再作成し、既存のDataKeeperジョブに接続します。

注記**:** これらのコマンドは注意して実行してください。ご質問がある場合は、弊社サポート [support@us.sios.com](mailto:support@us.sios.com) までお問い合わせください。

[ミラー状態の定義](#page-98-0)

[BREAKMIRROR](#page-99-0)

[CHANGEMIRRORENDPOINTS](#page-100-0)

**[CHANGEMIRRORTYPE](#page-105-0)** 

**[CLEARBLOCKTARGET](#page-109-0)** 

[CLEARSNAPSHOTLOCATION](#page-110-0)

**[CLEARSWITCHOVER](#page-111-0)** 

**[CONTINUEMIRROR](#page-112-0)** 

**[CREATEJOB](#page-113-0)** 

**[CREATEMIRROR](#page-114-0)** 

[DELETEJOB](#page-116-0)

[DELETELOCALMIRRORONLY](#page-117-0)

**[DELETEMIRROR](#page-118-0)** 

[DROPSNAPSHOT](#page-119-0)

[GETBLOCKTARGET](#page-120-0)

[GETCOMPLETEVOLUMELIST](#page-121-0)

**[GETCONFIGURATION](#page-122-0)** 

[GETEXTENDEDVOLUMEINFO](#page-123-0)

**[GETJOBINFO](#page-124-0)** 

**[GETJOBINFOFORVOL](#page-125-0)** 

[GETMIRRORTYPE](#page-126-0)

[GETMIRRORVOLINFO](#page-127-0)

[GETREMOTEBITMAP](#page-129-0)

**[GETRESYNCSTATUS](#page-130-0)** 

**[GETSERVICEINFO](#page-132-0)** 

[GETSNAPSHOTLOCATION](#page-133-0)

[GETSOURCEMIRROREDVOLUMES](#page-134-0)

[GETTARGETMIRROREDVOLUMES](#page-135-0)

**[GETVOLUMEDRVSTATE](#page-136-0)** 

**[GETVOLUMEINFO](#page-137-0)** 

[ISBREAKUSERREQUESTED](#page-139-0)

**[ISPOTENTIALMIRRORVOL](#page-140-0)** 

**[LOCKVOLUME](#page-141-0)** 

[MERGETARGETBITMAP](#page-142-0)

[PAUSEMIRROR](#page-143-0)

[PREPARETOBECOMETARGET](#page-144-0)

**[READREGISTRY](#page-145-0)** 

[RESTARTVOLUMEPIPE](#page-147-0)

**[RESYNCMIRROR](#page-148-0)** 

**[SETBLOCKTARGET](#page-149-0)** 

**[SETCONFIGURATION](#page-150-0)** 

**[SETSNAPSHOTLOCATION](#page-152-0)** 

**[STOPSERVICE](#page-153-0)** 

#### **[SWITCHOVERVOLUME](#page-154-0)**

**[TAKESNAPSHOT](#page-155-0)** 

[UNLOCKVOLUME](#page-156-0)

[UPDATEJOB](#page-157-0)

[UPDATEVOLUMEINFO](#page-158-0)

## <span id="page-98-0"></span>**3.3.11.1.** ミラー状態の定義

さまざまな状態の記述のため、内部的に次の数字が使用されます。この数字は EMCMD によって使用されますが、 イベントログのエントリにある状態番号でもあります。

#### **-1**: 無効な状態

- **0**: ミラーなし
- **1**: ミラーリング
- **2**: ミラーは再同期中
- **3**: ミラーは中断
- **4**: ミラーは一時停止
- **5**: 再同期は待ち状態

# <span id="page-99-0"></span>**3.3.11.2. BREAKMIRROR**

## **EMCMD <system> BREAKMIRROR <volume letter> [<targetsystem>]**

このコマンドはミラーを 中断 状態にします。ミラーを中断すると、ミラーの再開時または再同期時に完全再同期が 実行されます。パラメータは次のとおりです。

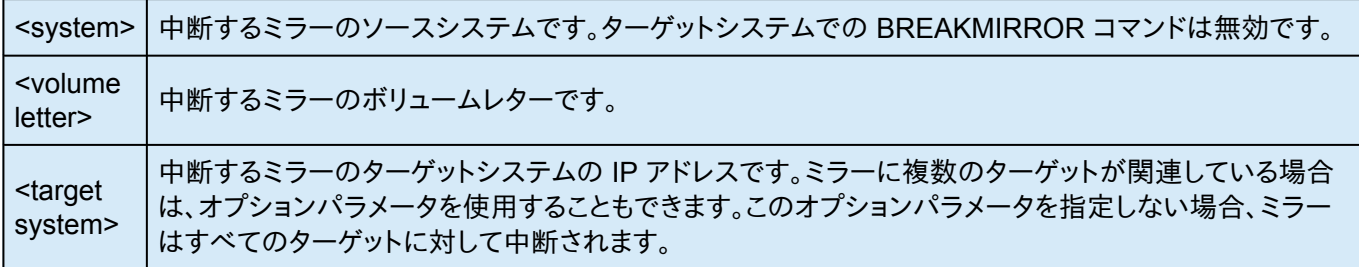

# <span id="page-100-0"></span>**3.3.11.3. CHANGEMIRRORENDPOINTS**

## **EMCMD <NEW source IP> CHANGEMIRRORENDPOINTS <volume letter> <ORIGINAL target IP> <NEW source IP> <NEW target IP>**

このコマンドは DataKeeper が保護するボリュームをネットワーク上の別の場所に移動します。

#### 注記**:** このコマンドは **3** ノード以下で構成されるミラーボリュームのエンドポイントの変更をサポートします。**4** つ以 上のノードで構成される場合は、ミラーを削除してから再作成する必要があります。

以下の例を参照してください。

「[設定](#page-44-0)" 」セクションの 「WAN [に関する考慮事項](#page-66-0) 」および「LAN/WAN [間のデータの初期同期](#page-67-0)" 」を参照してくださ い。

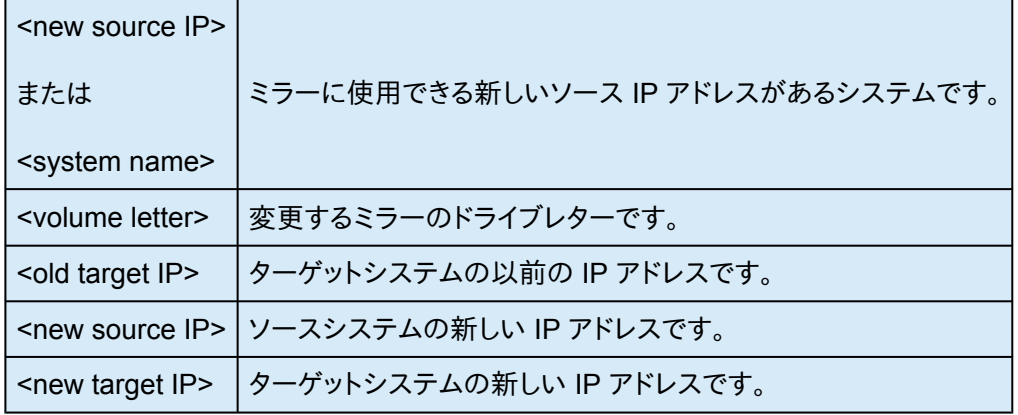

注記:

- ジョブには複数のボリュームおよび複数のミラーが含まれる場合があります。 CHANGEMIRRORENDPOINTS コマンドを使用するたびに、1 つのミラーのエンドポイントが変更されま す。1×1 ミラー (1 つのソース、1 つのターゲット) の場合、コマンドを 1 回実行する必要があります。 2×1 ミラ ー (1 つのターゲットノードで共有ボリュームを持つノード 2 つ) または 1×1×1 (1 つのソース、2 つのターゲッ トノード) の場合、必要なミラーエンドポイントを変更するには、コマンドを 2 回実行する必要があります。
- エンドポイントを変更する既存のミラーが現在アクティブなミラーである場合は、エンドポイントを変更する前 に、[一時停止](#page-208-0) [、中断](#page-211-0) 、または 再同期 **(**ペンディング**)** の状態にする必要があります。

注意**:** [中断](#page-211-0) のコマンドを使用すると、 完全再同期 が実行されます。中断ではなく、ミラー[を一時停](#page-208-0) **\*** [止](#page-208-0) してください。

- 変更前にボリュームの ジョブ情報 を表示すると参考になります。例: \_emcmd . getJobInfoForVol D \_ .
- エンドポイントを変更する間、DataKeeper GUI の **[**ジョブ**]** アイコンが赤くなる場合がありますが、 ContinueMirror コマンドを実行すると緑に戻ります。

以下の例では、172.17.103 サブネットから 192.168.1 サブネットにミラーを移動します。基本的な手順は以下のと おりです。

- 1. ボリュームの ジョブ情報を表示 します。
- 2. EMCMD コマンドラインを使用して ミラーを一時停止 します。
- 3. システムの **IP** アドレスを変更 します (必要な場合)。

**★** 重要: ソースとターゲットの IP アドレスを更新 していない場合は、<br>CHANGEMIRRORENDPOINTS コマンドを実行する前に更新し **CHANGEMIRRORENDPOINTS** コマンドを実行する前に更新してください。このコマンドは、自 動的にミラーを 一時停止 の状態にします。

- 4. **EMCMD CHANGEMIRRORENDPOINTS** を実行 して、新しい IP アドレスに変更します。
- 5. **EMCMD CONTINUEMIRROR**を実行 してミラーリングを再開します。
- 注意**:** ミラーが継続される前にソースシステムが再起動されると、ミラーリングされたボリューム上 で完全な再同期が実行されます。| **!**

#### **1×1** ミラーの **CHANGEMIRRORENDPOINTS** コマンドの例

1×1 ミラー (ソースとターゲットのみ) の場合、コマンドを 1 回実行する必要があります。

emcmd SYS1.MYDOM.LOCAL getJobInfoForVol D ID = caa97f9f-ac6a-4b56-8f25-20db9e2808a8 Name = Mirr Vol D Description = Mirror Volume D MirrorEndPoints = SYS3.MYDOM.LOCAL;D;172.17.103.223;SYS1.MYDOM.LOCAL;E;172.17.103.221;A emcmd SYS1.MYDOM.LOCAL PauseMirror D

emcmd SYS1.MYDOM.LOCAL ChangeMirrorEndPoints D 172.17.103.223 192.168.1.221 192.168.1.223

```
emcmd SYS1.MYDOM.LOCAL getJobInfoForVol D
```
…

MirrorEndPoints = SYS3.MYDOM.LOCAL;D;192.168.1.223;SYS1.MYDOM.LOCAL;D;192.168.1.221;A

emcmd SYS1.MYDOM.LOCAL ContinueMirror D

#### **2×1** ミラーの **CHANGEMIRRORENDPOINTS** コマンドの例

共有ソースボリュームとターゲットボリュームを含む 2×1 ミラーの場合は、コマンドを 2 回実行する必要があります。

emcmd SYS1.MYDOM.LOCAL getJobInfoForVol E

ID = caa97f93e-ac6a-4b56-8f25-20db9e2808a8

Name = Mirr Vol E

Description = Mirror Volume E

MirrorEndPoints = SYS1.MYDOM.LOCAL;E;0.0.0.0;SYS2.MYDOM.LOCAL;E ;0.0.0.0;D

MirrorEndPoints = SYS3.MYDOM.LOCAL;E;172.17.103.223;SYS2.MYDOM.LOCAL;E;172.17.103.222;A

MirrorEndPoints = SYS3.MYDOM.LOCAL;E;172.17.103.223;SYS1.MYDOM.LOCAL;E;172.17.103.221;A

emcmd SYS1.MYDOM.LOCAL PauseMirror E

emcmd SYS1.MYDOM.LOCAL ChangeMirrorEndPoints E 172.17.103.223 192.168.1.221 192.168.1.223

```
emcmd SYS2.MYDOM.LOCAL ChangeMirrorEndPoints E 172.17.103.223
192.168.1.222 192.168.1.223
```
emcmd SYS1.MYDOM.LOCAL getJobInfoForVol E

…

```
MirrorEndPoints =
SYS1.MYDOM.LOCAL;E;0.0.0.0;SYS2.MYDOM.LOCAL;E;0.0.0.0;D
MirrorEndPoints =
SYS3.MYDOM.LOCAL;E;192.168.1.223;SYS2.MYDOM.LOCAL;E;192.168.1.222;A
MirrorEndPoints =
SYS3.MYDOM.LOCAL;E;192.168.1.223;SYS1.MYDOM.LOCAL;E;192.168.1.221;A
```
emcmd SYS1.MYDOM.LOCAL ContinueMirror E

#### **1×1×1** ミラーの **CHANGEMIRRORENDPOINTS** コマンドの例

#### 2 つのターゲットボリュームを含む 1×1×1 ミラーの場合は、コマンドを 2 回実行する必要があります。

```
emcmd SYS1.MYDOM.LOCAL getJobInfoForVol J
      ID = caa97f93j-ac6a-4b56-8f25-20db9j2808a8
      Name = Mirr Vol J
      Description = Mirror Volume J
      MirrorEndPoints =
      SYS1.MYDOM.LOCAL;J;172.17.103.221;SYS3.MYDOM.LOCAL;J;172.17.103.223;A
      MirrorEndPoints =
      SYS3.MYDOM.LOCAL;J;172.17.103.223;SYS2.MYDOM.LOCAL;J;172.17.103.222;A
      MirrorEndPoints =
      SYS1.MYDOM.LOCAL;J;172.17.103.221;SYS2.MYDOM.LOCAL;J;172.17.103.222;A
```
#### この例では、システム「SYS3.MYDOM.LOCAL」が別のサイトに移動されます。

#### SYS1 と SYS2 は、新しいサブネット (192.168.1.\*) を使用して SYS3 と通信するようになります。

#### ただし、SYS1 と SYS2 は、相互の通信に 172.17.103.\* を使用し続けます。

emcmd SYS1.MYDOM.LOCAL PauseMirror J

emcmd SYS1.MYDOM.LOCAL ChangeMirrorEndPoints J 172.17.103.223 192.168.1.221 192.168.1.223

emcmd SYS2.MYDOM.LOCAL ChangeMirrorEndPoints J 172.17.103.223 192.168.1.222 192.168.1.223

emcmd SYS1.MYDOM.LOCAL getJobInfoForVol J

```
…
```
MirrorEndPoints = SYS1.MYDOM.LOCAL;J;192.168.1.221;SYS3.MYDOM.LOCAL;J;192.168.1.223;A

MirrorEndPoints = SYS3.MYDOM.LOCAL;J;192.168.1.223;SYS2.MYDOM.LOCAL;J;192.168.1.222;A

MirrorEndPoints = SYS1.MYDOM.LOCAL;J;172.17.103.221;SYS2.MYDOM.LOCAL;J;172.17.103.222;A

emcmd SYS1.MYDOM.LOCAL ContinueMirror J

## <span id="page-105-0"></span>**3.3.11.4. CHANGEMIRRORTYPE**

**EMCMD <system> CHANGEMIRRORTYPE <volume letter> <remote ip> <A/S>**

このコマンドは、DataKeeper ジョブの一部であるミラーのミラータイプを変更するために使用します。

注記**:** ボリュームがオンラインになっている必要があります。

以下の例を参照してください。

サポートされている DataKeeper のミラータイプについては、「[同期および非同期ミラーリング](#page-28-0)」を参照してくださ い。

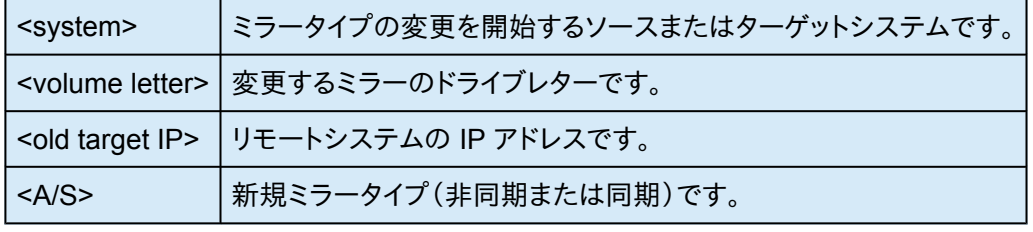

注記:

- ジョブには複数のボリュームおよび複数のミラーが含まれる場合があります。CHANGEMIRRORTYPE コマ ンドを使用するたびに、1 つのミラーのエンドポイントが変更されます。
- 既存のミラーのミラータイプを変更するには、ミラー内の各システムでボリュームがオンラインになっている必 要があります。
- 既存のミラーのミラータイプは、ミラーがアクティブなミラーリング状態のときに変更できます。タイプの変更は 直ちに有効になります。
- 存在しないミラーのミラータイプを変更することができます。 以下の1×1×1の例を参照してください。
- スプリットブレイン状態にあるミラーのミラータイプは変更できません。スプリットブレインを最初に解決する必 要があります。
- ジョブに複数のミラーが含まれている場合は、個々のミラータイプを変更できます。1 つのジョブ内、およびジョ ブ内の個々のボリュームのミラー内で、ミラータイプを混在させることができます。

#### **1×1** ミラーの **CHANGEMIRRORTYPE** コマンドの例

emcmd SYS1.MYDOM.LOCAL getJobInfoForVol D

ID = caa97f9f-ac6a-4b56-8f25-20db9e2808a8

Name = Mirr Vol D

Description = Mirror Volume D

MirrorEndPoints = SYS3.MYDOM.LOCAL;D;172.17.103.223;SYS1.MYDOM.LOCAL;E;1

emcmd SYS1.MYDOM.LOCAL ChangeMirrorType D 172.17.103.223 S

この例では、SYS1 とSYS3 の間のD: のミラーを同期に変更しています。

#### **1×1×1** ミラーの **CHANGEMIRRORTYPE** コマンドの例

```
emcmd SYS1.MYDOM.LOCAL getJobInfoForVol J
      ID caa97f93j-ac6a-4b56-8f25-20db9j2808a8
      Name = Mirr Vol J
      Description = Mirror Volume J
      MirrorEndPoints =
      SYS1.MYDOM.LOCAL;J;172.17.103.221;SYS2.MYDOM.LOCAL;J;172.17.103.222;A
      MirrorEndPoints =
      SYS1.MYDOM.LOCAL;J;172.17.103.221;SYS3.MYDOM.LOCAL;J;172.17.103.223;A
      MirrorEndPoints =
      SYS3.MYDOM.LOCAL;J;172.17.103.223;SYS2.MYDOM.LOCAL;J;172.17.103.222;A
emcmd SYS1.MYDOM.LOCAL GetMirrorVolInfo J
      J: 1 SYS1.MYDOM.LOCAL 172.17.103.222 1
      J: 1 SYS1.MYDOM.LOCAL 172.17.103.223 1
emcmd SYS1.MYDOM.LOCAL ChangeMirrorType J 172.17.103.222 S
emcmd SYS1.MYDOM.LOCAL ChangeMirrorType J 172.17.103.223 S
emcmd SYS2.MYDOM.LOCAL ChangeMirrorType J 172.17.103.223 S
```
この例では、すべてのミラータイプを同期に変更しています。3つ目のコマンドで、SYS2 と SYS3 間の存在しないミ ラーのミラータイプを変更しています。
## **3.3.11.5. CLEANUPMIRROR**

**C:\Program Files (x86)\SIOS\DataKeeper\Support>cleanupmirror <volume\_letter>**

このコマンドはノード上でローカルでのみ実行でき、残っているすべてのミラーを削除します。

#### 用途 **:**

- WSFCまたはDataKeeper GUIから削除されなかったミラーを削除する
- ミラーが再作成された際に(emcmd、createmirrorコマンド)、WSFCに影響を与えずに残りのミラーの残り を削除する

パラメーターは以下の通りです。

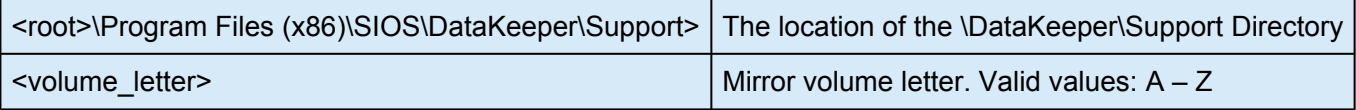

- Administrator コマンドプロンプトを起動します。
- cd %extmirrbase% と入力します。
- DataKeeper ディレクトリまたは c:\Program Files (x86) \SIOS\DataKeeper に移動しました。
- 移動したディレクトリで、cd support と入力します。
- サポートディレクトリ内から、以下のコマンドを実行します。 cleanupmirror <volume\_letter>
- DataKeeper ミラーリングの対象になっているすべてのシステムで、このコマンドを実行します。

## **3.3.11.6. CLEARBLOCKTARGET**

### **EMCMD <**システム**> CLEARBLOCKTARGET <**ボリュームレター**>**

このコマンドは、ブロックターゲットフラグの状態を FALSE に設定します。ブロックターゲットフラグがFALSE に設定 されると、システムは選択されたボリュームのターゲットになることができます。このコマンドは、内部での使用のみを 目的としています。このコマンドを実行しても出力は生成されません。

パラメータは次のとおりです。

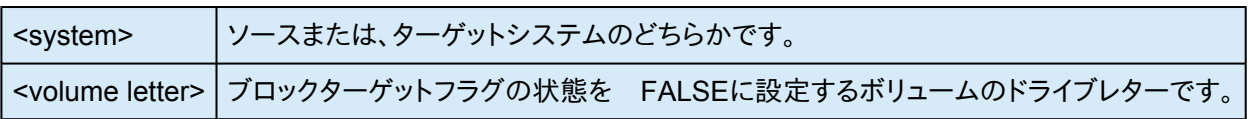

# **3.3.11.7. CLEARSNAPSHOTLOCATION**

#### **EMCMD <system> CLEARSNAPSHOTLOCATION <volume letter>**

このコマンドは、指定システムの指定ボリュームについて、スナップショットの場所 (ディレクトリのパス) をクリアしま す。このコマンドが正常に実行されると、指定ボリュームのスナップショットが無効になります。

パラメータは次のとおりです。

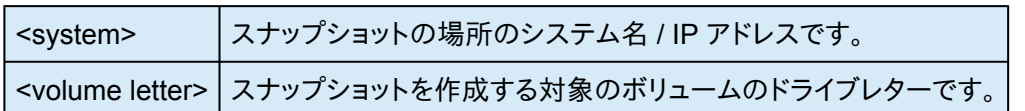

出力例

Status  $= 0$ 

このコマンドが正常に実行されると、ステータス 0 が返されます。コマンドが失敗した場合は、0 以外のステータスが 返されます。

# **3.3.11.8. CLEARSWITCHOVER**

### **EMCMD <system> CLEARSWITCHOVER <volume letter>**

このコマンドは前回、ミラーが [DELETELOCALMIRRORONLY](#page-117-0) コマンドで削除され、再構成を必要とするターゲッ トシステムで実行する必要があります。このコマンドは DELETELOCALMIRRORONLY を使用してターゲットから 削除されたボリュームに対して設定された SIOS DataKeeper スイッチオーバフラグをクリアします。 DELETELOCALMIRRORONLY を使用して削除したターゲットに CLEARSWITCHOVER を実行しない場合、シ ステムを再起動しない限り、ミラーターゲットを再構成できません。

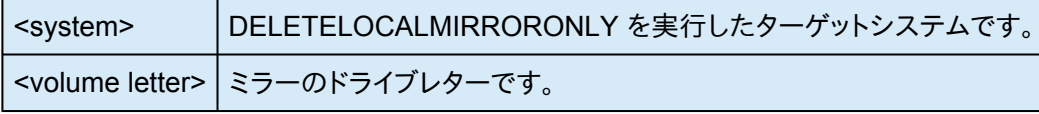

## **3.3.11.9. CONTINUEMIRROR**

#### **EMCMD <system> CONTINUEMIRROR <volume letter> [<target system>]**

このコマンドは一時停止、または中断したミラーを再開します。再同期 (完全再同期または部分再同期) が正常に完 了すると、ミラーの状態は ミラーリング に変更されます。このコマンドは、ターゲットシステムがロック解除されている 場合は自動的に再ロックしません。

注記: ターゲットボリュームがロック解除されている場合、このコマンドを実行する前に[再ロック](#page-141-0) する必要があります。

パラメータは次のとおりです。

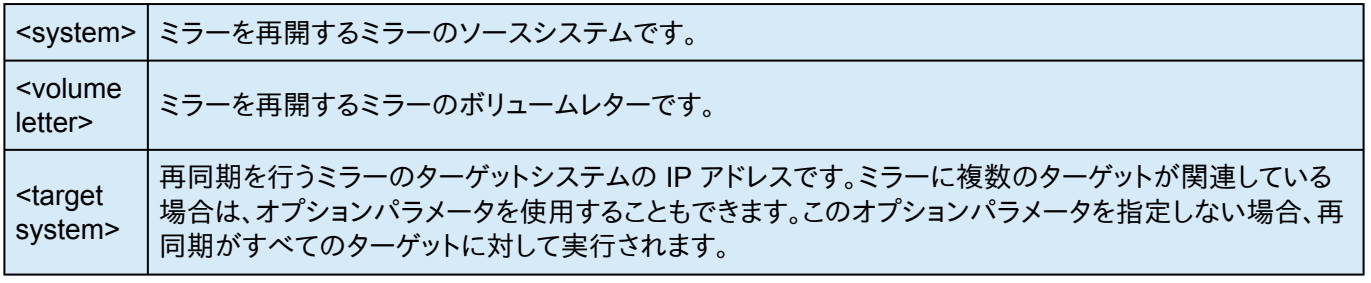

# **3.3.11.10. CREATEJOB**

**EMCMD . CREATEJOB <JobName> <Description> <FQDN Source> <DrvLetter1> <IP SourceReplication> <FQDN Target> <DrvLetter2> <IP Target for Replication><MirrorType> …**

このコマンドは、内部での使用のみを目的としています。

# **3.3.11.11. CREATEMIRROR**

### **EMCMD <system> CREATEMIRROR <volume letter> <target system> <type> [options]**

このコマンドは、それぞれ同じドライブレターを使用して 2 つのマシン間にミラーを作成します。パラメータは次のと おりです。

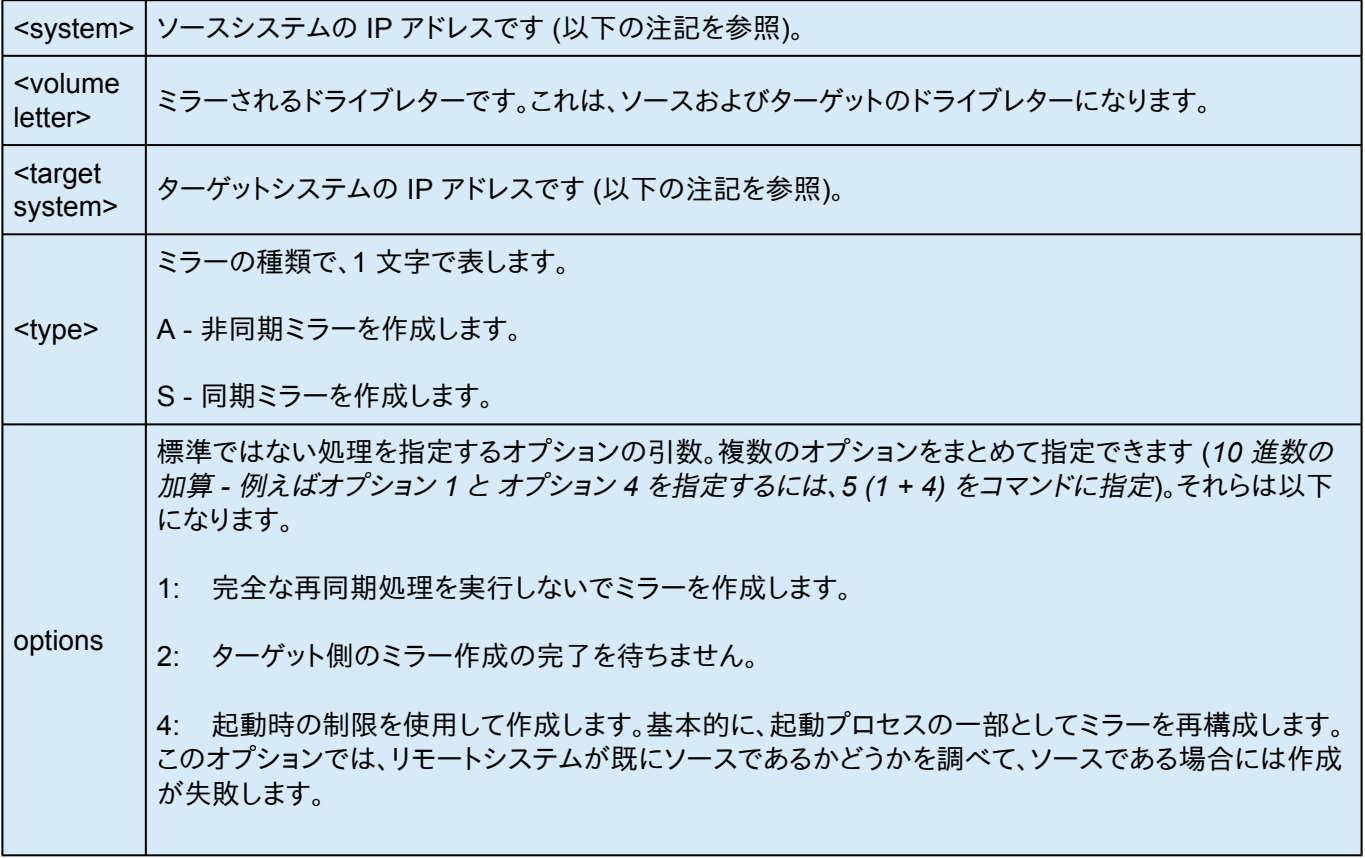

注記: ディスクセクタサイズは、ソースボリュームとターゲットボリュームの両方で一致している必要 **\*** があります。 詳細は[セクタサイズ](#page-45-0) を参照してください。

**★** 注記: ソースとターゲットの IP アドレスは同じプロトコルのものである必要があります。2 つの<br>
IPV4 アドレス、または 2 つの IPV6 の アドレスの組み合わせでのみ、ミラーを作成できます。<br>
PataKaanaa は現在、思わるプロトフルを使用すること、エン<del>ドポイントも</del>ポートしていま<del>り</del> IPV4 アドレス、または 2 つの IPV6 の アドレスの組み合わせでのみ、ミラーを作成できます。 DataKeeper は現在、異なるプロトコルを使用するミラーエンドポイントをサポートしていません。

#### **IPv4** の例

EMCMD 192.168.1.1 CREATEMIRROR E 192.168.1.2 A 5

#### **IPv6** の例

EMCMD 2001:5c0:110e:3304:a6ba:dbff:feb2:f7fd CREATEMIRROR F 2001:5c0:110e:3304:a6ba:dbff:feb2:afd7 A 5

# **3.3.11.12. DELETEJOB**

### **EMCMD <system> DELETEJOB [<JobId>]**

このコマンドは、内部での使用のみを目的としています。

# <span id="page-117-0"></span>**3.3.11.13. DELETELOCALMIRRORONLY**

### **EMCMD <system> DELETELOCALMIRRORONLY <volume letter>[<target system>]**

このコマンドは、発行対象の <system> のミラーのみを削除します。ミラーリングを構成しているサーバのうち、ター ゲットサーバが存在しソースサーバが存在しない状態、またはその逆の状態で終わるケースを処理します。パラメー タは次のとおりです。

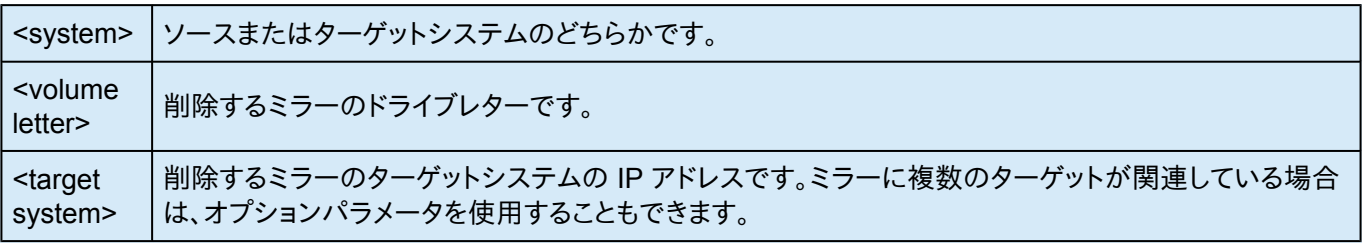

## **3.3.11.14. DELETEMIRROR**

### **EMCMD <system> DELETEMIRROR <volume letter> [<target system>]**

このコマンドは、<system> がソースである場合にソースおよびターゲットの両方からミラーを削除します。 <system> がターゲットの場合はソースシステムがダウンしている場合に限って、ターゲット側のミラーを削除しま す。パラメータは次のとおりです。

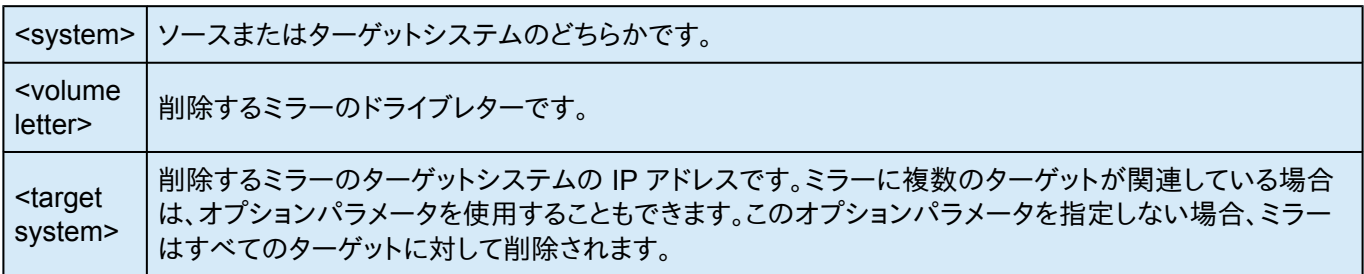

# **3.3.11.15. DROPSNAPSHOT**

### **EMCMD <system> DROPSNAPSHOT <volume letter> [<volume letter> …]**

このコマンドは、DataKeeper にボリュームをロックして作成済みのスナップショットファイルをクリーンアップするよう に指示します。パラメータは次のとおりです。

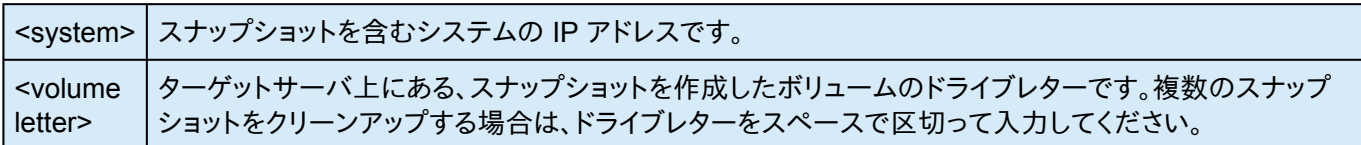

### **3.3.11.16. GETBLOCKTARGET**

### **EMCMD <**システム**> GETBLOCKTARGET <**ボリュームレター**>**

このコマンドは、ブロックターゲットフラグの現在の状態を TRUE または FALSE のどちらかで返します。ブロックタ ーゲットフラグが TRUE に設定されている場合は、システムは選択されたボリュームのターゲットになることはできま せん。このコマンドは、内部での使用のみを目的としています。

パラメータは次のとおりです。

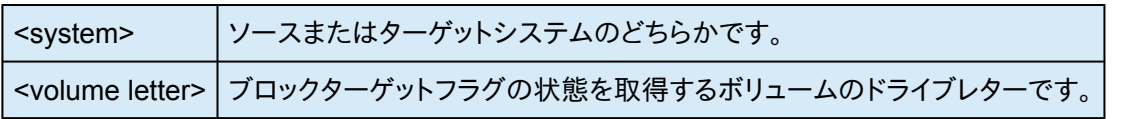

出力例:

c:> EMCMD . GETBLOCKTARGET E

FALSE

# **3.3.11.17. GETCOMPLETEVOLUMELIST**

### **EMCMD <system> GETCOMPLETEVOLUMELIST**

このコマンドは、ミラーリングに適している、またはすでにミラー状態にあるすべてのボリュームの情報を表示します。 出力例:

#### ボリューム **1** の情報

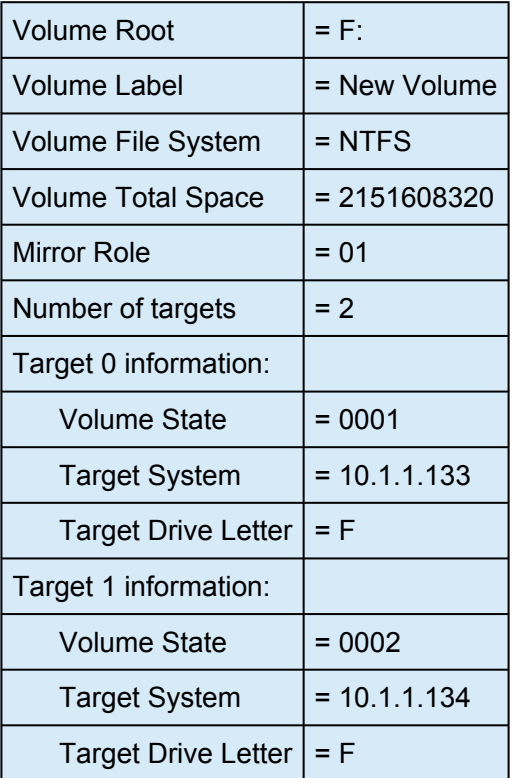

# **3.3.11.18. GETCONFIGURATION**

### **EMCMD <system> GETCONFIGURATION <volume letter>**

このコマンドは、ボリュームのネットアラート設定 (別名、「ボリューム属性」) を取得して表示します。パラメータは次 のとおりです。

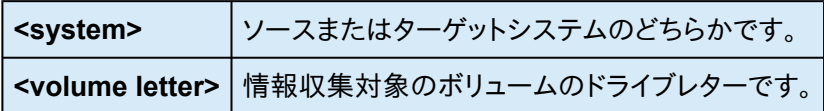

出力例:

\*\* Calling GetConfiguration [Volume F] \*\*

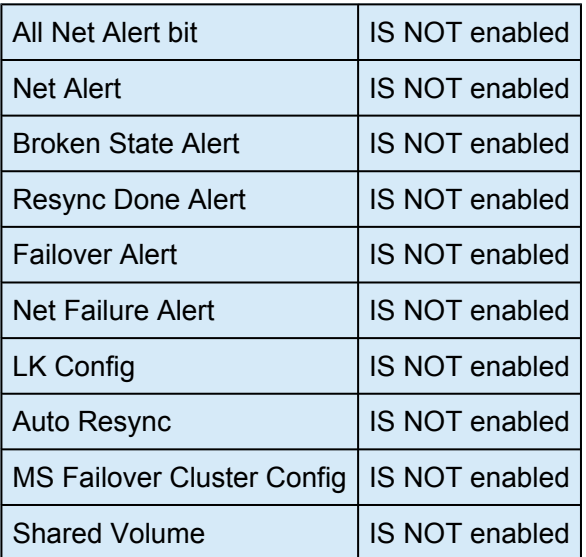

## **3.3.11.19. GETEXTENDEDVOLUMEINFO**

### **EMCMD <system> GETEXTENDEDVOLUMEINFO <volume letter>**

このコマンドは、選択したボリュームについて、ディスクシグネチャ、物理ディスクオフセット、内部ディスク ID などの 拡張ボリューム情報を返します。パラメータは次のとおりです。

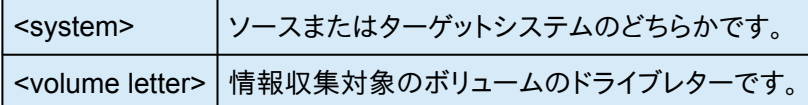

出力例

-------------------------------------------EXTENDED INFO ---

Physical Disk Signature = {217abb5a-0000-0000-0000-000000000000}

Physical Disk Offset = 32256

Internal Disk  $ID = 0xf2fa$ 

# **3.3.11.20. GETJOBINFO**

### **EMCMD <system> GETJOBINFO [<JobId>]**

このコマンドは、特定のジョブ ID またはすべての定義されたジョブに対するジョブ情報を表示します。

## **3.3.11.21. GETJOBINFOFORVOL**

### **EMCMD <system> GETJOBINFOFORVOL <DrvLetter>[<FullSysname>|<IP>]**

このコマンドは、特定のシステム上の特定のボリュームに関連するジョブ情報を表示します。

# **3.3.11.22. GETMIRRORTYPE**

#### **EMCMD <system> GETMIRRORTYPE <volume letter>**

このコマンドは、ミラータイプを数値で出力します。

パラメータは次のとおりです。

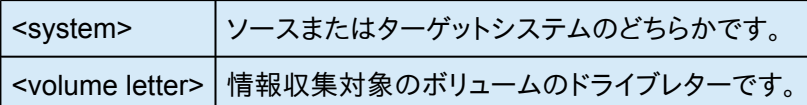

出力フォーマット

c:>EMCMD .GETMIRRORTYPE F

Target system 10.1.1.133, Type 2

Target system 10.1.1.134, Type 2

#### ミラータイプ

-1: 無効なタイプ (EMCMD は要求された情報を取得できない)

- 0: ミラーなし
- 1: 同期ミラー

#### 2: 非同期ミラー

## **3.3.11.23. GETMIRRORVOLINFO**

### **EMCMD <system> GETMIRRORVOLINFO <volume letter>**

このコマンドはミラー状態をきわめて簡潔な出力で表示します。GETMIRRORVOLINFO コマンドは複数の出力行 を返すことが可能です (1 つのターゲットにつき 1 行)。表示される情報は、実質的に [GETVOLUMEINFO](#page-137-0) コマンド のものと同じです。

パラメータは次のとおりです。

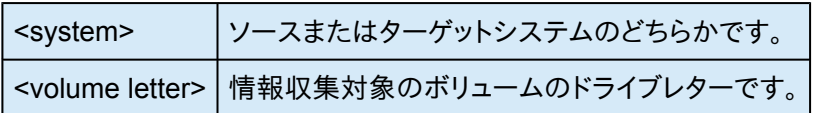

出力例

c:>EMCMD .GETMIRRORVOLINFO F

F: 1 CARDINAL10.1.1.133 1

F: 1 CARDINAL10.1.1.134 1

出力フォーマット

[ボリュームレター} {ミラーの役割} [ソースシステム] [ターゲットシステム] [ミラーの状態]

ミラーの役割: 1 = ソース、2 = ターゲット

#### ミラー状態

-1: 無効な状態

0: ミラーなし

1: ミラーリング

#### 2: ミラーは再同期中

- 3: ミラーは中断
- 4: ミラーは一時停止
- 5: 再同期は待ち状態

### **3.3.11.24. GETREMOTEBITMAP**

**EMCMD <system> GETREMOTEBITMAP <volume letter> <targetsystem> <local file>**

このコマンドは、内部での使用のみを目的としています。

# **3.3.11.25. GETRESYNCSTATUS**

### **EMCMD <system> GETRESYNCSTATUS <volume letter>**

このコマンドは再同期処理の全体的な状況を示す情報を返します。パラメータは次のとおりです。

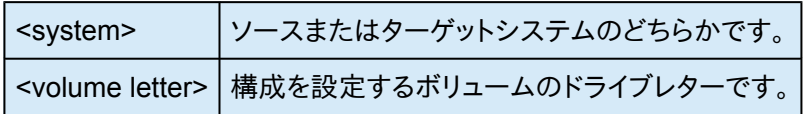

#### 出力例

Resync Status for Volume F:

Target 0 (Target System 10.1.1.133)

- **ResyncPhase** : 3
- **BitmapPass** : 1
- **NumberOfBlocks** : 32831
- **DirtyBlocks** : 0
- **CurrentBlock** : 0
- **NewWrites** : 1803

**ResyncStartTime**: Fri Nov 05 13.57.51 2008

**LastResyncTime** : Fri Nov 05 13.57.51 2008

Target 1 (Target System 10.1.1.134)

**ResyncPhase** : 2

**BitmapPass** : 0

**NumberofBlocks** : 32831

**DirtyBlocks** : 2124

**CurrentBlock** : 29556

**NewWrites** : 0

**ResyncStartTime**: Fri Nov 05 15:09:47 2008

**LastResyncTime**: Fri Nov 05 15:09:47 2008

**ResyncPhase** は内部で使用され、開発環境外ではあまり重要ではありません。値は 0 (不明)、1 (初期)、2 (更 新)、3 (完了) です。

**BitmapPass** はダーティブロックの数を示すビットマップを通過した回数です。カウントは 0 から行います。1 つのパ スで再同期処理を実行すると、この値は増分しません。

**NumberOfBlocks** は、ボリューム上の 64K データブロックの数です。

**DirtyBlocks** パラメータは、更新が必要である (そしてまだ実行されていない) ことをビットマップが示すブロックの 数です。

**CurrentBlock** パラメータは、ビットマップでの現在の位置を示します。

**NewWrites** パラメータは、再同期処理を実行してから行われたボリュームでの書き込みの数です。

**ResyncStartTime** と **LastResyncTime** のパラメータは、再同期処理が開始された時間、ネットワークで再同期 の書き込み処理が最後に送信された時間を示します。

## **3.3.11.26. GETSERVICEINFO**

### **EMCMD <system> GETSERVICEINFO**

このコマンドは、指定のマシンで実行されている SIOS DataKeeper サービスとドライバのバージョンおよびその他 の情報を取得します。パラメータは次のとおりです。

<system> ソースまたはターゲットシステムのどちらかです。

#### 出力例

- Service Description:= SIOS DataKeeper Service
- Service Build Type: = Release
- Service Version = 7.0
- Service Build  $= 1$
- Driver Version =  $7.0$
- Driver Build  $= 1$
- Volume Bit Map  $= 1000070h$
- Service Start Time = Fri Oct 06 11:20:45 2008
- Last Modified Time = Fri Oct 06 15:11:53 2008

# **3.3.11.27. GETSNAPSHOTLOCATION**

### **EMCMD <system> GETSNAPSHOTLOCATION <volume letter>**

このコマンドは、指定システムの指定ボリュームについて、現在設定されているスナップショットの場所 (ディレクトリ のパス) を取得します。指定ボリュームにスナップショットの場所が設定されていない場合は、空の結果が返されま す。

パラメータは次のとおりです。

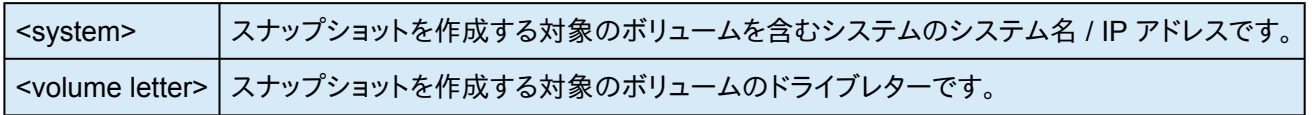

出力例

C:\Temp

コマンドが正常に実行された場合、stdout にスナップショットのディレクトリパスを報告します。スナップショットの場 所が設定されていない場合は空の値が返されます。

### **3.3.11.28. GETSOURCEMIRROREDVOLUMES**

### **EMCMD <system> GETSOURCEMIRROREDVOLUMES**

このコマンドは、ソースが現在ミラー状態のシステムのボリュームに関する情報を表示します。

出力例 Status =  $0$ Source Volume = F: Source Label = New Volume Source  $#Targs = 2$ Target 0 Target System = 10.1.1.133 Mirror State = 0001 Target 1 Target System = 10.1.1.134 Mirror State = 0001

### **3.3.11.29. GETTARGETMIRROREDVOLUMES**

### **EMCMD <system> GETTARGETMIRROREDVOLUMES**

このコマンドは、ターゲットが現在ミラー状態のシステムのボリュームに関する情報を表示します。

出力例

\*\* Calling GetTargetMirroredVolumes \*\* Returned 1 Target Volumes

Target Volume 1 information:

- Volume Root  $=$  F:
- Volume State = 1
- Source  $= 10.1.1.132$
- Target = BLUEJAY

## **3.3.11.30. GETVOLUMEDRVSTATE**

### **EMCMD <system> GETVOLUMEDRVSTATE <volume letter>**

このコマンドは、SIOS DataKeeper のデバイスドライバの現在の状態を取得します。

パラメータは次のとおりです。

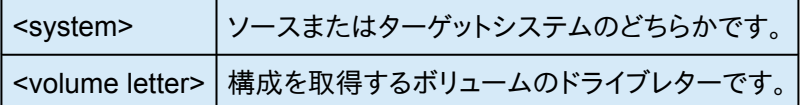

出力は状態を示す数字となっています。この出力が意図的に簡素化されているのは DataKeeper のリカバリスクリ プトで解析できるように設計されているからです。出力は次のミラー状態のいずれかです。

#### **-1:** 無効な状態

- **0:** ミラーなし
- **1:** ミラーリング
- **2:** ミラーは再同期中
- **3:** ミラーは中断
- **4:** ミラーは一時停止

**5:** 再同期は待ち状態

出力にはミラーエンドポイント (ソースまたはターゲット) のアドレスも表示されます。

# <span id="page-137-0"></span>**3.3.11.31. GETVOLUMEINFO**

### **EMCMD <system> GETVOLUMEINFO <volume letter> <level>**

#### このコマンドは、選択したボリュームの情報を取得します。パラメータは次のとおりです。

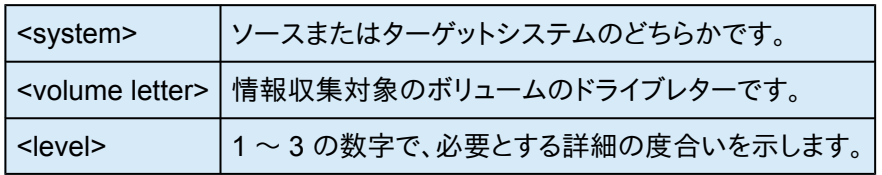

#### 出力例

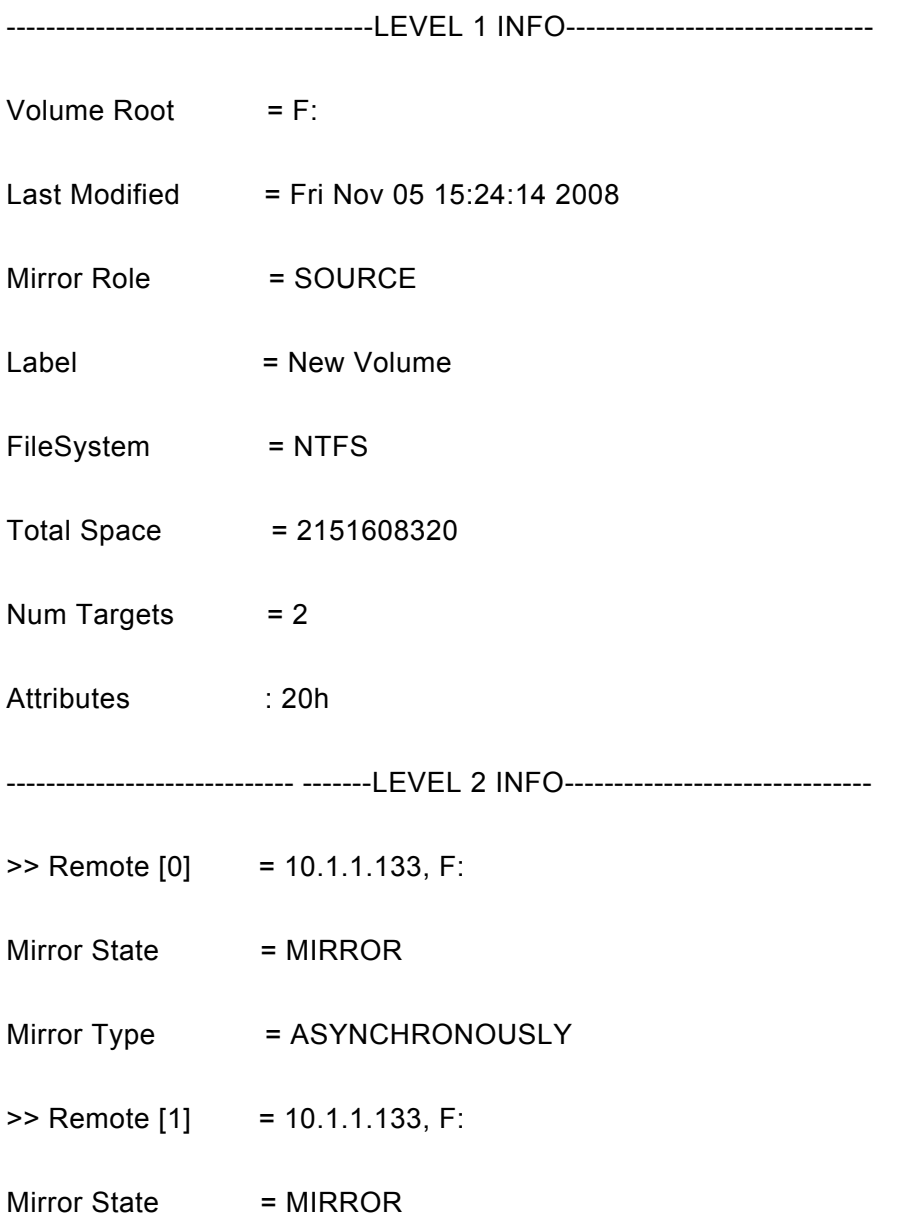

#### Mirror Type = ASYNCHRONOUSLY

------------------------------------LEVEL 3 INFO--------------------------------

 $\Rightarrow$  Remote [0} = 10.1.1.133, F:

No Resync or CompVol Statistics to report

 $\Rightarrow$  Remote [1] = 10.1.1.134, F:

No Resync or CompVol Statistics to report

# **3.3.11.32. ISBREAKUSERREQUESTED**

### **EMCMD <system> ISBREAKUSERREQUESTED <volume letter>**

中断したミラーがユーザの要求の結果かどうかを調べます。このコマンドはローカルシステム上でのみ実行できま す。パラメータは次のとおりです。

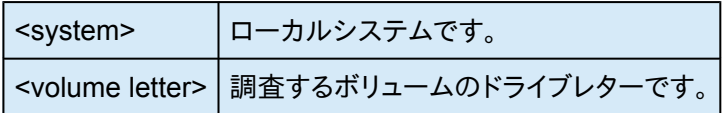

#### 出力

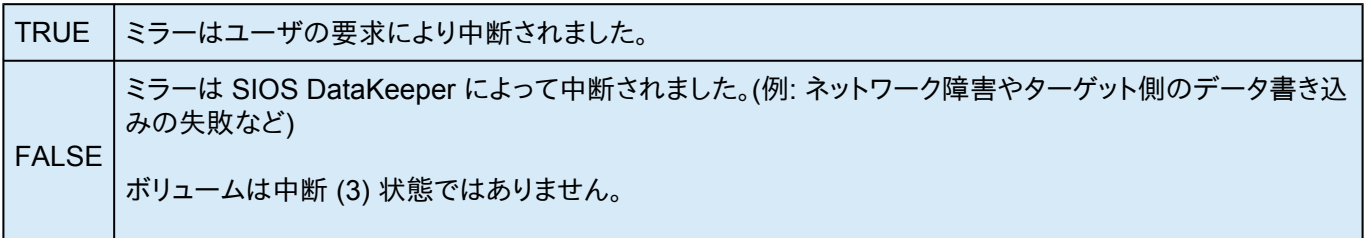

## **3.3.11.33. ISPOTENTIALMIRRORVOL**

### **EMCMD <system> ISPOTENTIALMIRRORVOL <volume letter>**

このコマンドは、ボリュームがミラーリングに適しているかどうかを調べます。このコマンドはローカルシステム上での み実行できます。パラメータは次のとおりです。

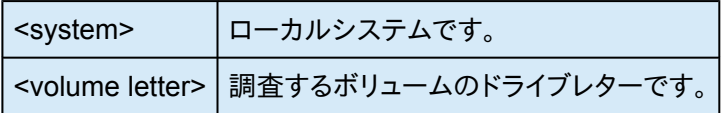

出力

TRUE - ボリュームはミラーリングに使用できます。

それ以外の場合、出力は以下の組み合わせとなります。

System Drive

RAW filesystem

FAT filesystem

ACTIVE partition

Contains PageFile

GetDriveType not DRIVE\_FIXED

Contains DataKeeper bitmap files

ドライブレターが新規作成ボリューム (未接続の SIOS DataKeeper ドライバなど) やディスクではないもの (ネット ワーク共有、CD-ROM) を指している場合、出力は以下のようになります。

Unable to open - SIOS DataKeeper driver might not be attached (you may need to reboot) or this might not be a valid hard disk volume.

ボリューム情報を取得中に内部エラーがあった場合は、以下のメッセージが表示されます。

Unable to retrieve the volume information for use in determining the potential use as a mirrored volume. The volume may be locked by another process or may not be formatted as NTFS.

# <span id="page-141-0"></span>**3.3.11.34. LOCKVOLUME**

### **EMCMD <system> LOCKVOLUME <volume letter>**

このコマンドは、指定されたボリュームに排他的ロックを強制的に実行します。この呼び出しは、プロセスが開いたハ ンドルをボリュームに所有している場合は失敗します。パラメータは次のとおりです。

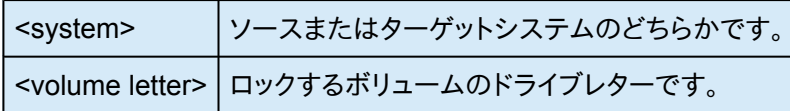

### **3.3.11.35. MERGETARGETBITMAP**

### **EMCMD <system> MERGETARGETBITMAP <volume letter> <target system>**

このコマンドは、内部での使用のみを目的としています。

# **3.3.11.36. PAUSEMIRROR**

### **EMCMD <system> PAUSEMIRROR <volume letter> [<target system>]**

このコマンドはミラーを 一時停止 の状態にします。パラメータは次のとおりです。

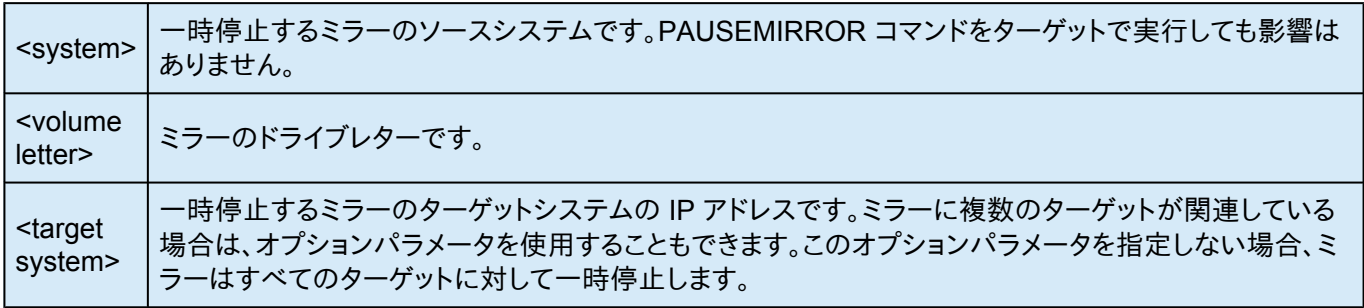
# **3.3.11.37. PREPARETOBECOMETARGET**

#### **EMCMD <system> PREPARETOBECOMETARGET <volume letter>**

このコマンドは[、スプリットブレイン](#page-312-0)状態から復旧する場合にのみ使用してください。ターゲットになるべきミラーとミ ラーソースとして有効であるシステム上で実行する必要があります。このコマンドは、ミラーを削除し、ボリュームをロ ックします。

スプリットブレイン状態から復旧するには、ミラーソースとして残っているシステムで [CONTINUEMIRROR](#page-112-0) を実行し てください。

#### シナリオ例

ボリューム F ドライブが SYSA および SYSB の両方でミラーソースである場合、emcmd を使用してスプリットブレ インの状態を解消することができます。ソースとして残すシステムの 1 つを選択します (例: SYSA)。SYSB に保存し ておく必要のあるファイルまたは変更がないことを確認してください。それらが SYSB にある場合は、手動で SYSA へコピーしてください。ミラーを再構成する場合は、以下の手順を実行してください。

EMCMD SYSB PREPARETOBECOMETARGET F

SYSB の F ドライブのミラーが削除され、F ドライブがロックされます。

EMCMD SYSA CONTINUEMIRROR F

SYSA から SYSB への F ドライブへのミラーリングが構成され、部分再同期が発生し (それまでの SYSB の変更 はすべて上書きされる) 、ミラーが\*ミラーリング\*状態になります。

# **3.3.11.38. READREGISTRY**

### **EMCMD <system>READREGISTRY <volume letter>**

このコマンドは、SIOS DataKeeper のドライバにレジストリ設定を再読み込みさせます。パラメータは次のとおりで す。

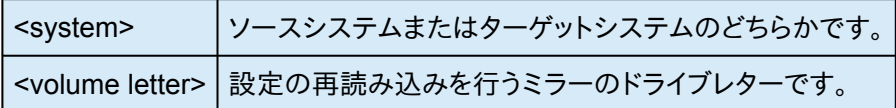

このコマンドによって次のレジストリ設定の再読み込みが行われ、変更が有効になります。

ソースシステム *(*次のパラメータの変更はただちに有効になります*)*

#### **BandwidthThrottle**

**BitmapBytesPerBlock**

**BlockWritesOnLimitReached**

**CompressionLevel**

**ResyncReads**

**WriteQueueByteLimitMB**

**WriteQueueHighWater**

**WriteQueueLowWater** (この値は非推奨であり、現在使用されていません。)

#### **DontFlushAsyncQueue**

ターゲットシステム *(*次のパラメータの変更はソースおよびターゲットシステムの次回の再接続時に有効になります*)*

**TargetPortBase**

**TargetPortIncr**

## **REGISTERCLUSTERVOLUME**

### **EMCMD <system> REGISTERCLUSTERVOLUME <volume letter>**

このコマンドは、DataKeeper が保護するボリュームを WSFC Windows 2008 クラスタに登録します。

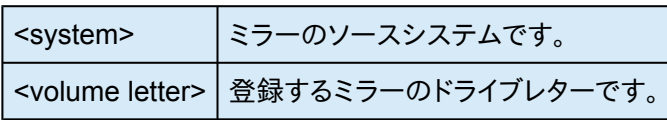

# **3.3.11.39. RESTARTVOLUMEPIPE**

### **EMCMD <system> RESTARTVOLUMEPIPE <volume letter>**

このコマンドは、内部での使用のみを目的としています。

# **3.3.11.40. RESYNCMIRROR**

### **EMCMD <system> RESYNCMIRROR <volume letter> [<target system>]**

このコマンドはミラーに対して完全再同期を実行します。パラメータは次のとおりです。

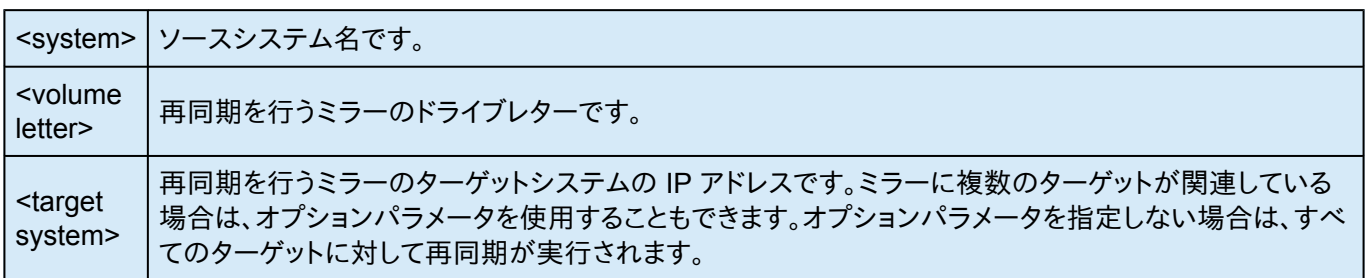

## **3.3.11.41. SETBLOCKTARGET**

### **EMCMD <**システム**> SETBLOCKTARGET <**ボリュームレター**>**

このコマンドは、ブロックターゲットフラグの状態を TRUE に設定します。ブロックターゲットフラグがTRUE に設定さ れると、システムは選択されたボリュームのターゲットになることができません。このコマンドは、内部での使用のみを 目的としています。このコマンドを実行しても出力は生成されません。

パラメータは次のとおりです。

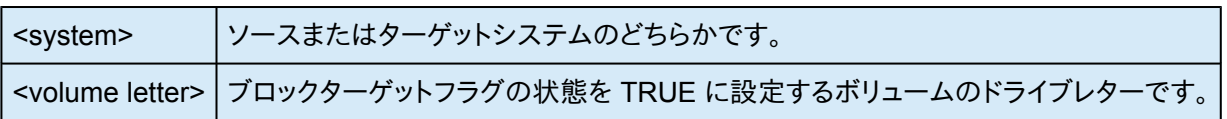

## **3.3.11.42. SETCONFIGURATION**

### **EMCMD <system> SETCONFIGURATION <volume letter><configuration mask>**

このコマンドは、ボリュームにネットアラート設定 (別名「ボリューム属性」) を設定します。パラメータは次のとおりで す。

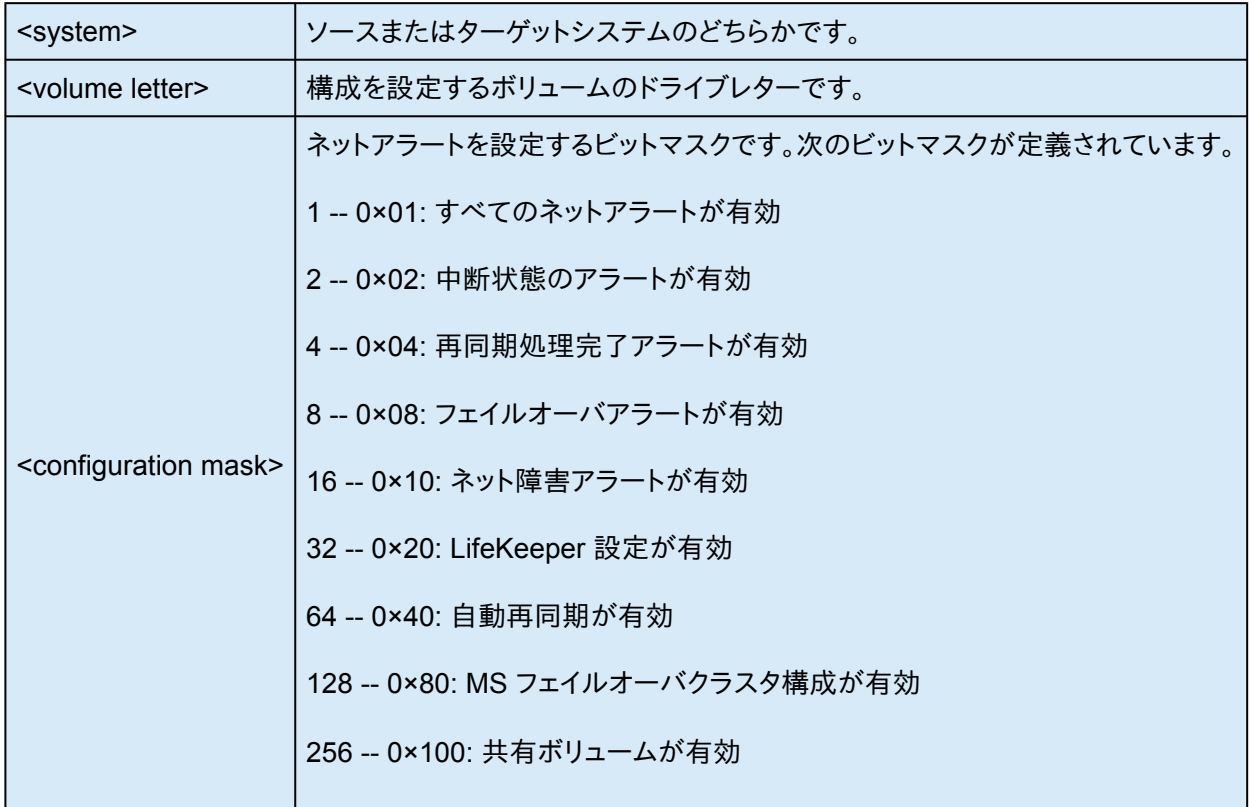

#### **MS** フェイルオーバクラスタ構成を有効にする場合の例

EMCMD .SETCONFIGURATION E 128

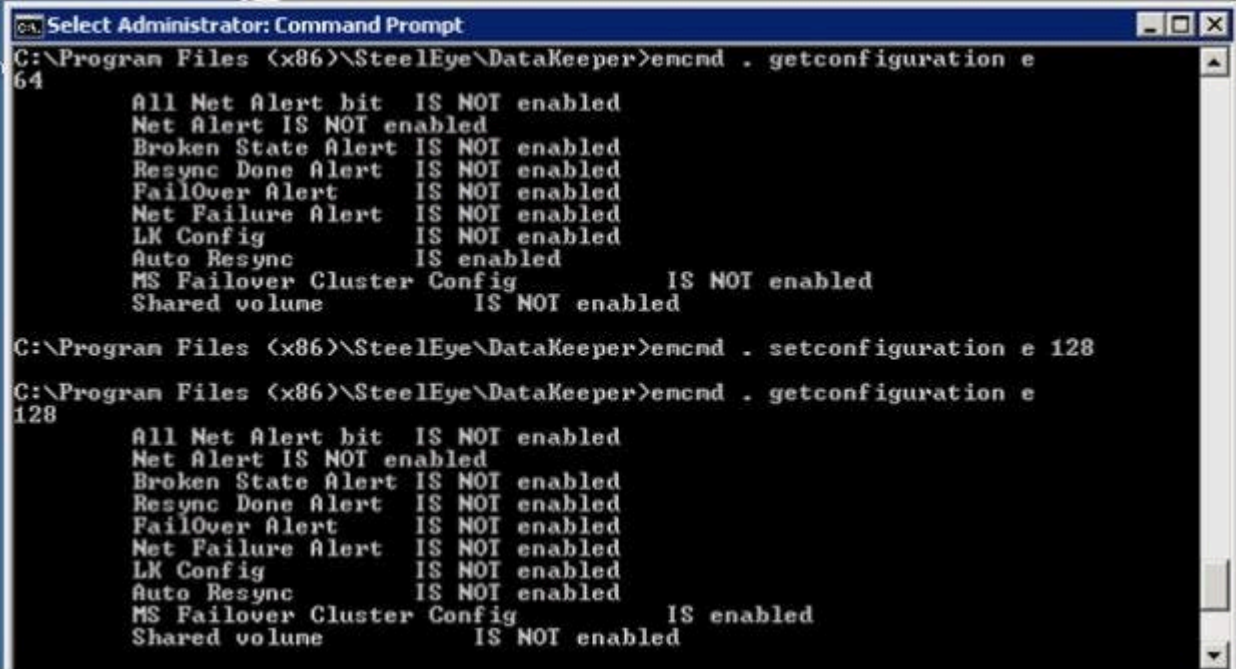

すべてのフラグをクリアする場合の例

EMCMD .SETCONFIGURATION E 0

共有ボリュームと **MS** フェイルオーバクラスタの構成を有効にする複数構成の例 (*10* 進数値 *256* と *128* を加算*)*

EMCMD .SETCONFIGURATION E 384

# **3.3.11.43. SETSNAPSHOTLOCATION**

### **EMCMD <system> SETSNAPSHOTLOCATION <volume letter> "<directory path>"**

このコマンドは、指定システムの指定ボリュームについて、スナップショットの場所 (ディレクトリのパス) を設定しま す。このディレクトリは、該当システムで有効である必要があり、ローカルドライブ / パスを表す絶対パスにする必要 があります。また、空白にしておくことはできません ([CLEARSNAPSHOTLOCATION](#page-110-0) を参照)。スナップショットの場 所が現在設定されていない場合、このコマンドを実行すると、指定ボリュームのターゲットのスナップショットが可能 になります。

パラメータは次のとおりです。

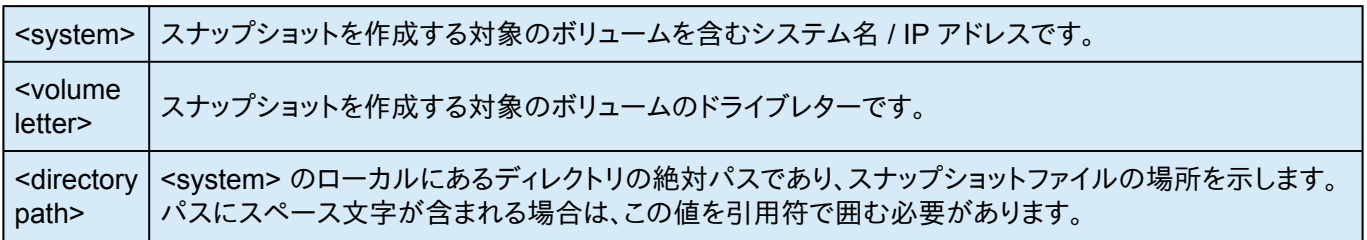

出力例

#### Status  $= 0$

このコマンドが正常に実行されると、ステータス 0 が返されます。コマンドが失敗した場合は、0 以外のステータスが 返されます。

# **3.3.11.44. STOPSERVICE**

### **EMCMD <system> STOPSERVICE**

このコマンドは DataKeeper サービスを停止します。

# **3.3.11.45. SWITCHOVERVOLUME**

### **EMCMD <system> SWITCHOVERVOLUME <volume letter> [-f]**

このコマンドは、指定したシステムをソースにします。 このコマンドは、内部での使用のみを目的としています。

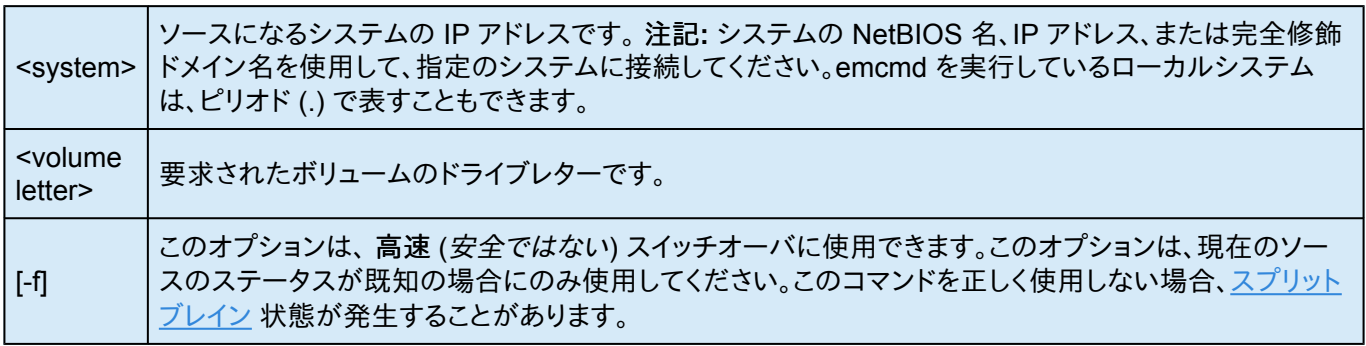

# **3.3.11.46. TAKESNAPSHOT**

### **EMCMD <target system> TAKESNAPSHOT <volume letter> [<volume letter> …]**

このコマンドはターゲットシステム上で実行し、指定システム上にある指定ボリュームのスナップショットを作成するよ うに DataKeeper に通知します。スナップショットの場所を設定しない場合、コマンドは失敗します。

パラメータは次のとおりです。

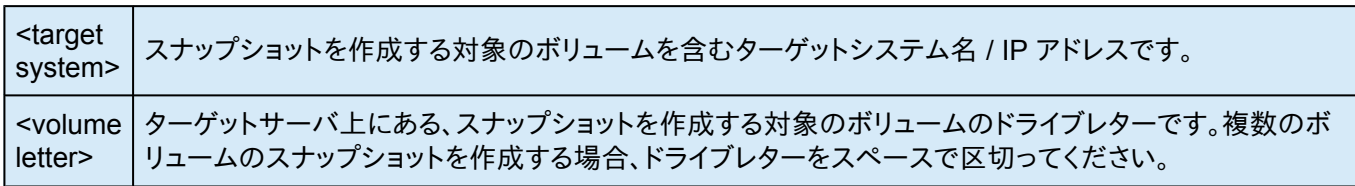

注記: すべてのターゲットボリュームのソースシステムが同じである必要があります。

# **3.3.11.47. UNLOCKVOLUME**

### **EMCMD <system> UNLOCKVOLUME <volume letter>**

このコマンドは指定したボリュームをロック解除します。パラメータは次のとおりです。

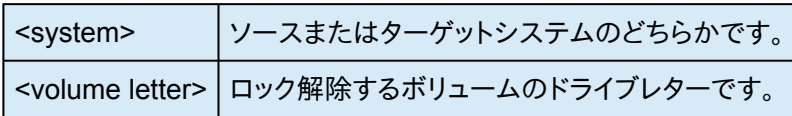

# **3.3.11.48. UPDATEJOB**

**EMCMD <system> UPDATEJOB <JobId> <Name> <Descr>[<SysName1> <DrvLetter1> <IP1> <SysName2><DrvLetter2> <IP2> <MirrorType>]…**

このコマンドは、内部での使用のみを目的としています。

# **3.3.11.49. UPDATEVOLUMEINFO**

### **EMCMD <system> UPDATEVOLUMEINFO <volume letter>**

このコマンドを実行すると、SIOS DataKeeper サービスはドライバをクエリ処理して正しいミラー状態を取得しま す。DataKeeper GUI に表示されている情報が正しくないか、最新の情報でない場合、このコマンドを使用すると便 利です。

注記: SIOS DataKeeper サービスはシステム[イベントログ](#page-81-0) 内の新しい情報に基づいて、ボリューム情報を自動的 にアップデートします。

パラメータは次のとおりです。

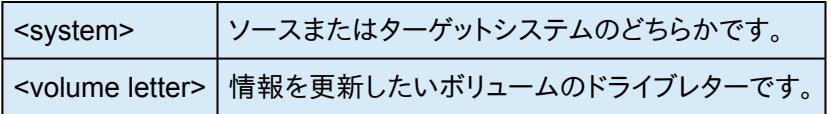

もし、ボリューム情報のアップデートに内部エラーが起きた場合には、次のメッセージが表示されることがあります。

Unable to update the volume information. The volume may be locked by another process or may not be formatted as NTFS.

### **3.3.12. SIOS DataKeeper**で**DKPwrShell**を使用 する

SIOS DataKeeperには、ユーザがMicrosoft Powershellを使用して、DataKeeperのミラーを操作できる Powershellモジュール(DKPwrShell)が含まれています。コマンドは、SIOS DataKeeperサービスに渡され、サー ビスが実行中でない場合は失敗します。

Microsoft Powershell v3.0以降では、 SIOS DataKeeperのPowershellモジュールは、Powershell開始時に自動 的にロードされます。Microsoft Powershell v3.0 より前の SIOS DataKeeperのPowershellモジュールは、以下の 構文を使用してimport-moduleコマンドでロードする必要があります。

import-module "<DK InstallPath>\DKPwrShell"

注記: 初期値では、<DK InstallPath>は C:\Program Files (x86)\SIOS\DataKeeper に設定されていま す。

[New-DataKeeperMirror](#page-160-0)

[New-DataKeeperJob](#page-162-0)

[Remove-DataKeeperMirror](#page-163-0)

[Remove-DataKeeperJob](#page-164-0)

[Add-DataKeeperJobPair](#page-165-0)

[Get-DataKeeperVolumeInfo](#page-166-0)

# <span id="page-160-0"></span>**3.3.12.1. New-DataKeeperMirror**

このコマンドは、新しいDataKeeperのミラーを作成するのに使用します。

### パラメータ

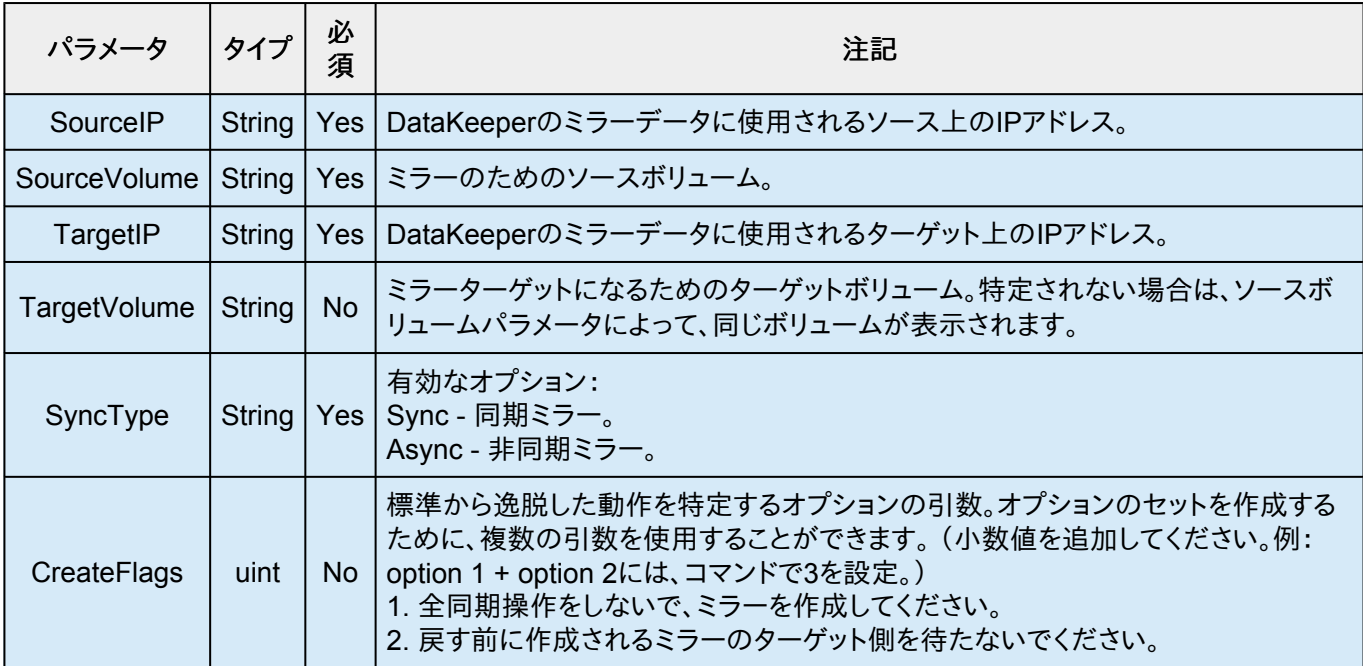

### 入力

なし

### 出力

コマンドのステータスを表す整数値。0は、成功したコマンドです。他の値は、Windowsのエラーコードとなります。

**★** 注記: ソースとターゲットIPアドレスは、同じプロトコルである必要があります。 ミラーは、2つの<br>IPV4、あるいは2つのIPV6アドレスを使用することによってのみ、作成することができます。現在 IPV4、あるいは2つのIPV6アドレスを使用することによってのみ、作成することができます。現在 DataKeeperは、異なるプロトコルにおけるミラーのエンドポイントをサポートしていません。

#### 例:

New-DataKeeperMirror -SourceIP 10.200.8.55 -TargetIP 10.200.8.56 -SourceVolume e -SyncType Async

New-DataKeeperMirror 10.200.8.55 E 10.200.8.56 E Async

注記**:** ディスクセクタのサイズは、ソースボリュームとターゲットボリュームの両方で一致する必要 **\*** があります。詳細[はセクタサイズ](#page-45-0) を参照してください。

## <span id="page-162-0"></span>**3.3.12.2. New-DataKeeperJob**

このコマンドは、2つのノードから成るDataKeeperのジョブを作成するのに使用します。

#### **Parameters**

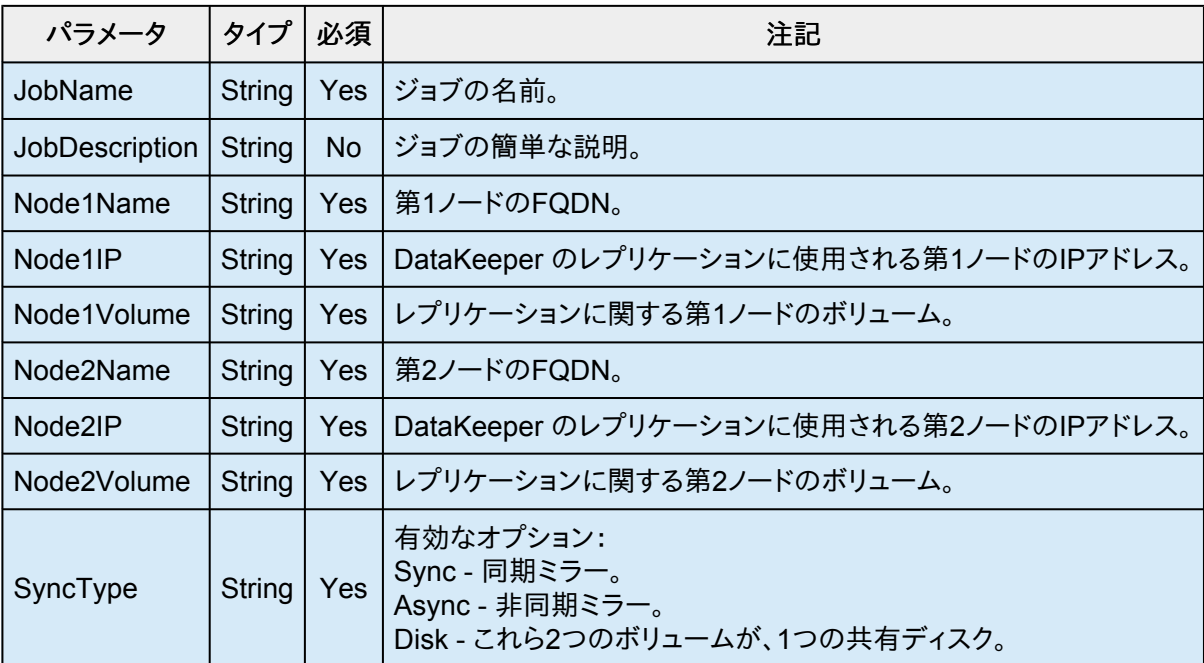

### 入力

なし

### 出力

成功時は、生成されたジョブを表すオブジェクト。失敗時は、Windowsエラーコードを含む例外。

注記**:** IPアドレスは同じプロトコルである必要があります(IPv4、またはIPv6)。現在DataKeeper **\*** は、異なるプロトコルにおけるミラーのエンドポイントをサポートしていません。

#### 例:

New-DataKeeperJob -Node1Name example1.domain.com -Node1IP 10.200.8.55 Node1Volume e -Node2Name example2.domain.com -Node1IP 10.200.8.56 Node1Volume f -SyncType Async

# <span id="page-163-0"></span>**3.3.12.3. Remove-DataKeeperMirror**

このコマンドは、DataKeeperのミラーを削除し、このミラーをすべてのノードから削除しようとします。そして、ダウン、 あるいはネットワークアクセスできないノードからはミラーを削除しません。

### パラメータ

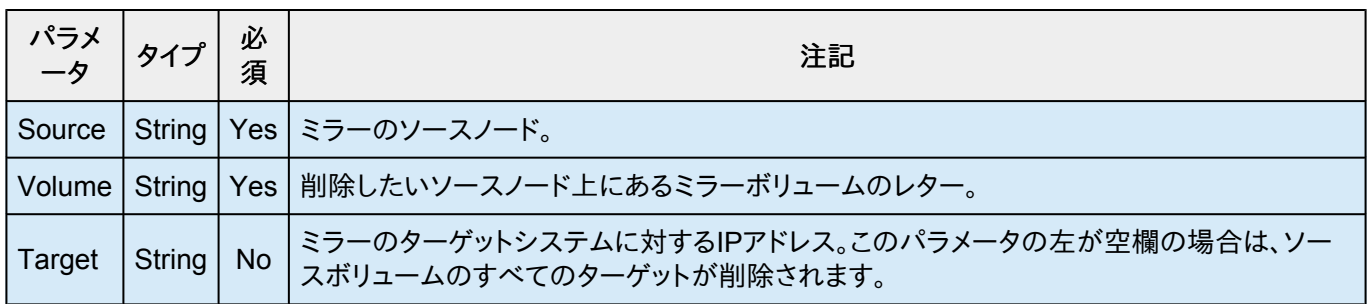

### 入力

なし

### 出力

コマンドのステータスを表す整数値。0は、成功したコマンドです。他の値は、Windowsのエラーコードとなります。

# <span id="page-164-0"></span>**3.3.12.4. Remove-DataKeeperJob**

このコマンドは、指定したIDのDataKeeperジョブを削除します。このジョブは、ジョブに含まれる全てのシステムから 削除されます。

### パラメータ

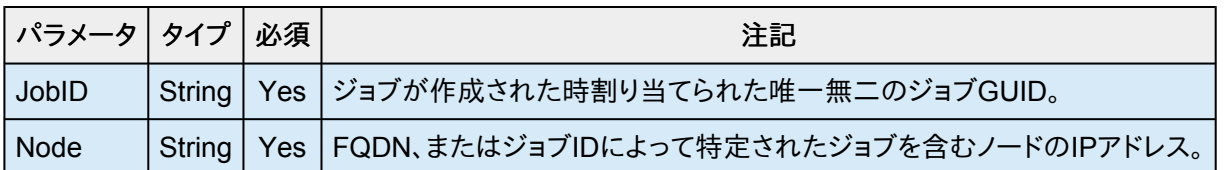

### 入力

なし

### 出力

コマンドのステータスを表す整数値。0は、成功したコマンドです。他の値は、Windowsのエラーコードとなります。

## <span id="page-165-0"></span>**3.3.12.5. Add-DataKeeperJobPair**

このコマンドは、既存のDataKeeperジョブにノードペアを追加します。

既存のジョブに含まれるノードとボリュームを拡張するのに使用します。例えば、ジョブがノードAとノードBの間のボリ ュームにあり、ノードCを追加したい場合はAddDataKeeperJobPairを2回実行します。1回目は、ノードAとノードCの 間の新しい関係定義のため、2回目は、ノードBとノードCの新しい関係定義のためとなります。

### パラメータ

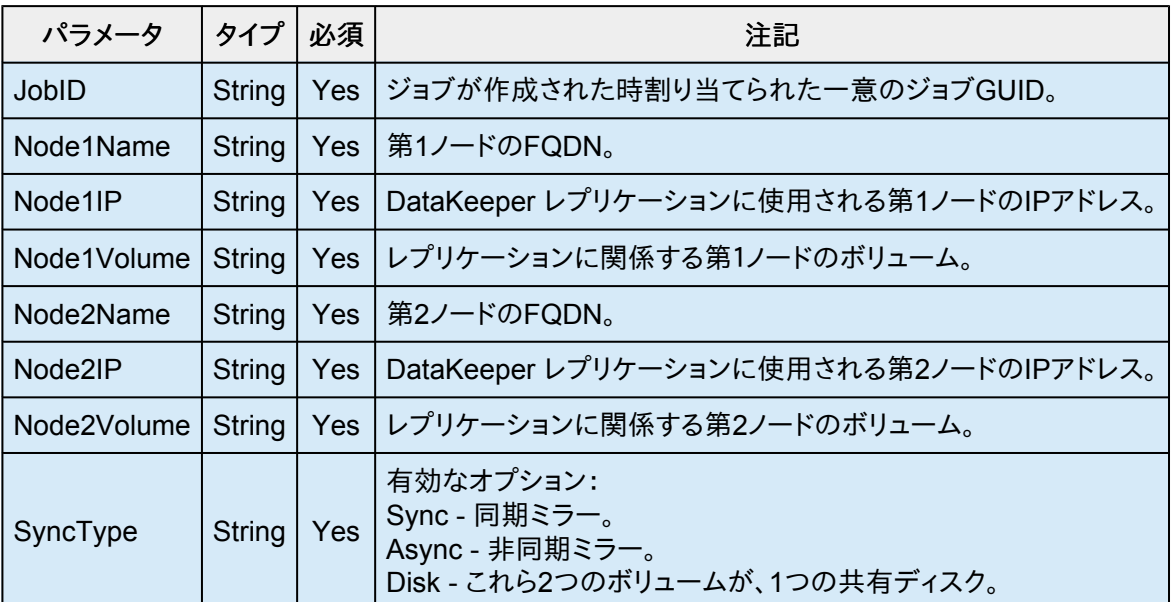

### 入力

なし

### 出力

コマンドのステータスを表す整数値。0は、成功したコマンドです。他の値は、Windowsのエラーコードとなります。

#### 例:

Add-DataKeeperJobPair -JobID a1f1ecc6-649e-476b-bbff-286b815fdd30 -Node1Name example1.domain.com -Node1IP 10.200.8.55 Node1Volume e -Node2Name example2.domain.com -Node1IP 10.200.8.56 Node1Volume f -SyncType Async

## <span id="page-166-0"></span>**3.3.12.6. Get-DataKeeperVolumeInfo**

この cmdlet は、DataKeeper で使用中のボリュームについての情報のフェッチに使用され、DataKeeper のボリュ ーム情報をレポートします。

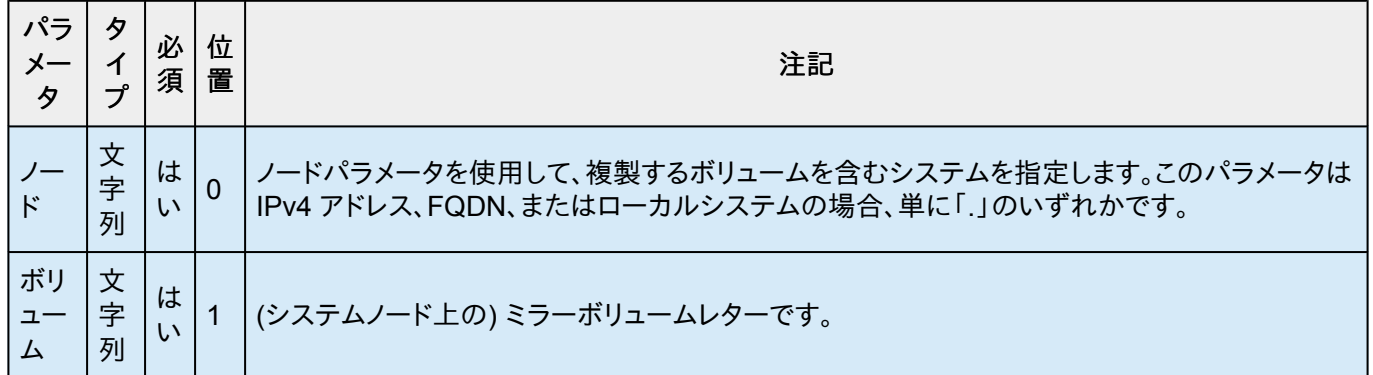

### 入力

なし

### 出力

VolumeInfo オブジェクト

#### 例**:**

Get-DataKeeperVolumeInfo -Node example.domain.com -Volume E

Get-DataKeeperVolumeInfo 10.200.8.55 E

Get-DataKeeperVolumeInfo . E

Get-DataKeeperVolumeInfo

## **3.4.** ユーザーガイド

このセクションは、SIOS DataKeeper を初めて使用する際のリファレンスとなるように作成されています。実装する 構成の種類を決定するための参考となる情報を提供し、SIOS DataKeeper のソフトウェアを効果的に使用するた めの詳細な手順を説明します。

 $\_$  ,  $\_$  ,  $\_$  ,  $\_$  ,  $\_$  ,  $\_$  ,  $\_$  ,  $\_$  ,  $\_$  ,  $\_$  ,  $\_$  ,  $\_$  ,  $\_$  ,  $\_$  ,  $\_$  ,  $\_$  ,  $\_$  ,  $\_$  ,  $\_$  ,  $\_$  ,  $\_$  ,  $\_$  ,  $\_$  ,  $\_$  ,  $\_$  ,  $\_$  ,  $\_$  ,  $\_$  ,  $\_$  ,  $\_$  ,  $\_$  ,  $\_$  ,  $\_$  ,  $\_$  ,  $\_$  ,  $\_$  ,  $\_$  ,

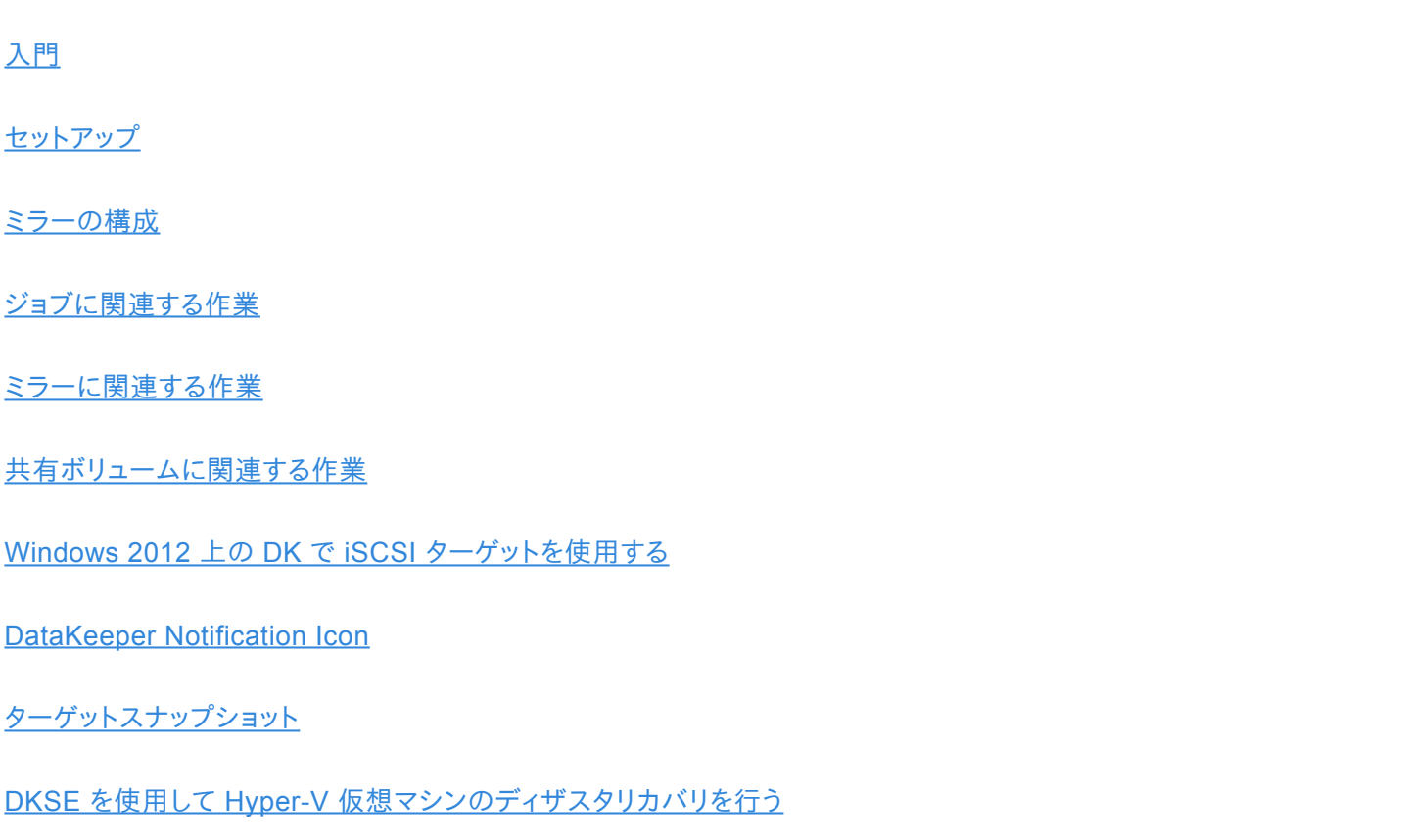

## <span id="page-168-0"></span>**3.4.1.** 入門

### 構成の選択

DataKeeper は、多様な構成で、以下のようなさまざまな機能を利用することができます。

- データの 2 つ目の物理コピーを提供する。
- 従来の MSCS/WSFC クラスタに関連する単一障害点を除去する。

以下のレプリケーション構成および例示されたユースケースを確認して、DataKeeper の機能を理解してください。 その後、関心がある構成に関連するトピックを参照して、その構成の詳細を確認してください。

 $\_$  ,  $\_$  ,  $\_$  ,  $\_$  ,  $\_$  ,  $\_$  ,  $\_$  ,  $\_$  ,  $\_$  ,  $\_$  ,  $\_$  ,  $\_$  ,  $\_$  ,  $\_$  ,  $\_$  ,  $\_$  ,  $\_$  ,  $\_$  ,  $\_$  ,  $\_$  ,  $\_$  ,  $\_$  ,  $\_$  ,  $\_$  ,  $\_$  ,  $\_$  ,  $\_$  ,  $\_$  ,  $\_$  ,  $\_$  ,  $\_$  ,  $\_$  ,  $\_$  ,  $\_$  ,  $\_$  ,  $\_$  ,  $\_$  ,

[ディスクからディスク](#page-169-0)

1 [対](#page-171-0) 1

1 [対多](#page-173-0)

[多対](#page-175-0) 1

1 [つに複製される](#page-176-0) N 共有ディスク

N [共有ディスクに複製される](#page-177-0) N 共有ディスク

複数の N [共有ディスクターゲットに複製される](#page-179-0) N 共有ディスク

# <span id="page-169-0"></span>**3.4.1.1.** ディスクからディスク

これは、1 台のサーバ、2 つのディスク構成で、サーバ A 上のボリューム X をサーバ A 上のボリューム Y にミラーリ ングする簡単なケースです。このDisk to Disk構成に使用されたボリュームは他のシステムとのレプリケーションを構 成できません。

注意 :このDisk to Diskの構成では複数のターゲットを使用したミラーリングはサポートしていません。

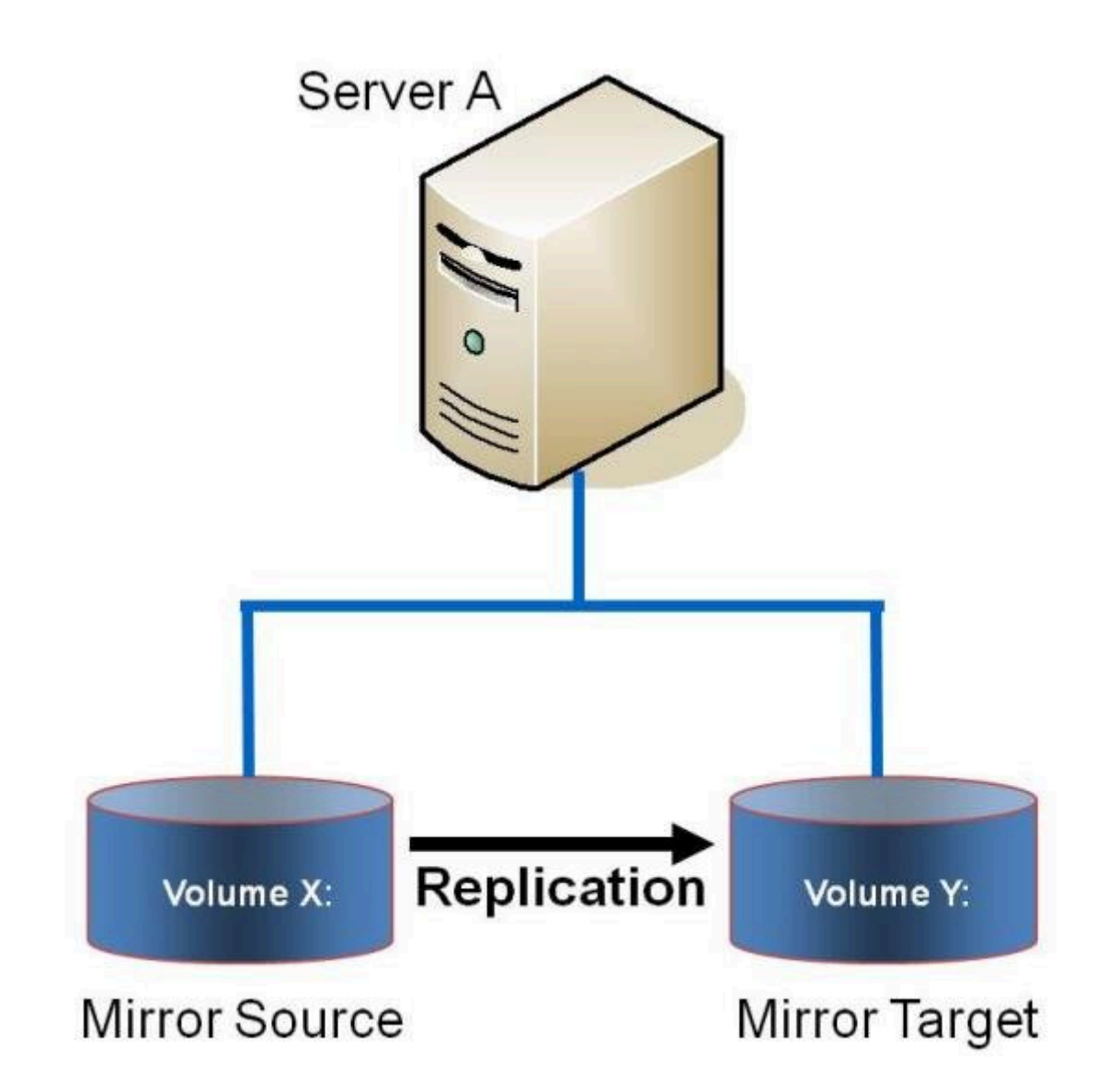

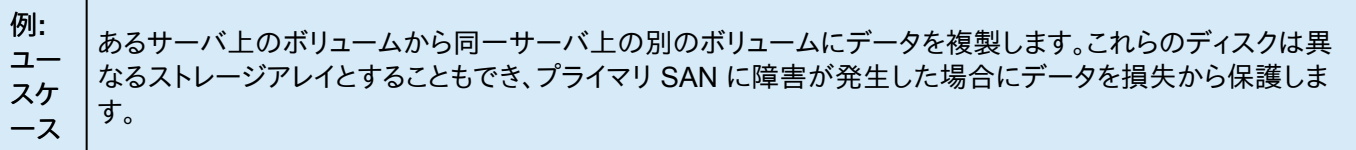

- [ミラーの作成](#page-186-0)
- [ミラーの管理](#page-207-0)
- [大量書き込みに対する考慮事項](#page-77-0)
- [よくある質問](#page-258-0)

# <span id="page-171-0"></span>**3.4.1.2. 1** 対 **1**

これはソース 1 つ、ターゲット 1 つの簡単な構成で、ネットワーク経由でボリューム X: のミラーリングを行います。デ ータの 2 つ目の物理コピーを提供するのに加えて、DataKeeper ではミラーのスイッチオーバ機能も提供しており、 バックアップサーバのデータをアクティブにすることができます。

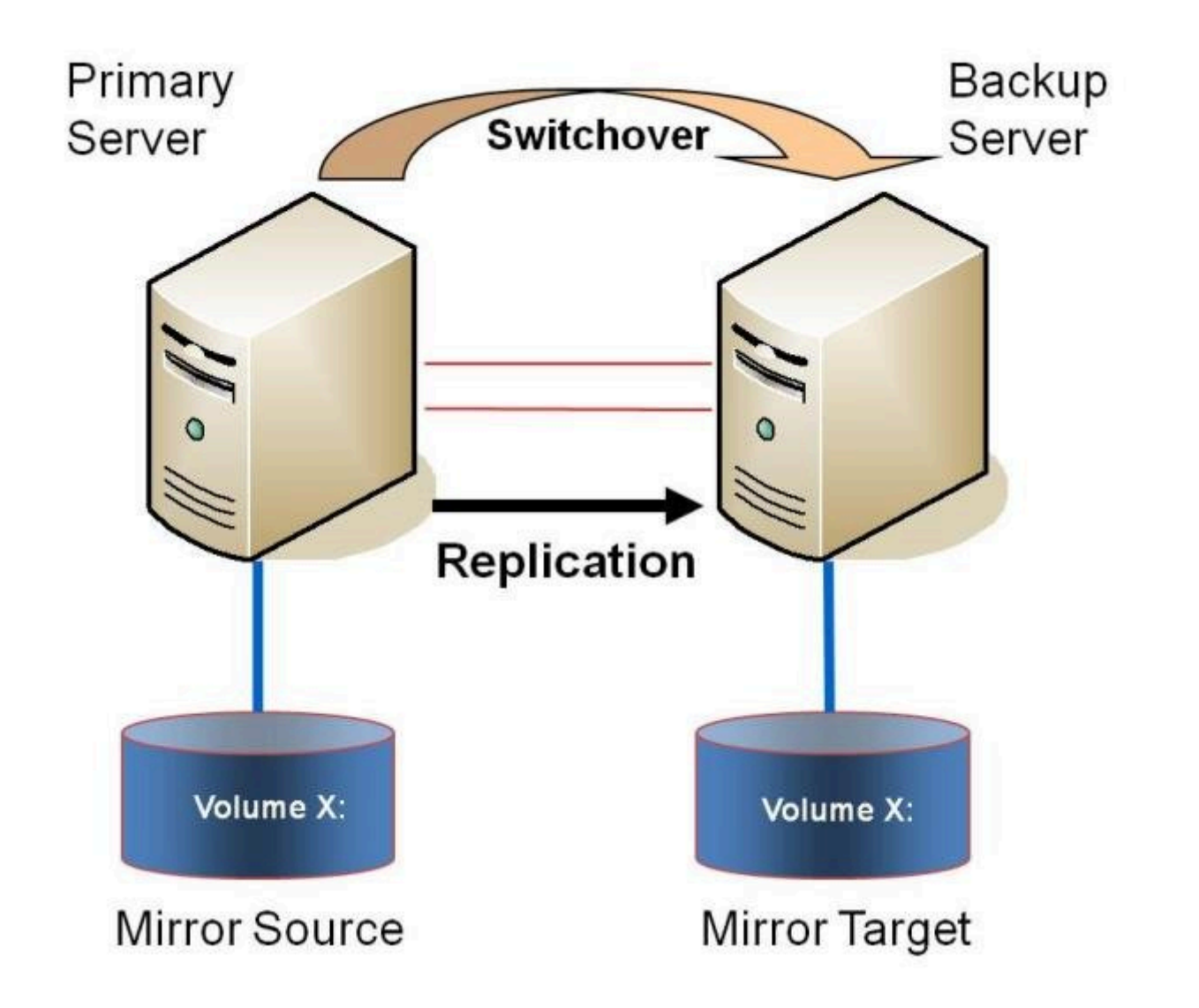

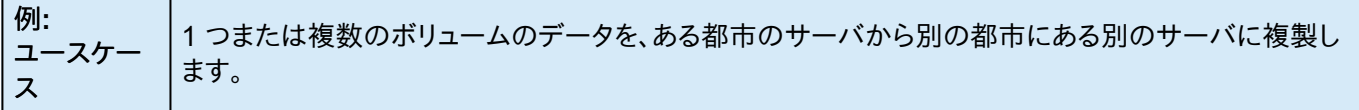

- [プライマリサーバのシャットダウン](#page-75-0)
- [セカンダリサーバの障害](#page-76-0)
- DataKeeper Standard Edition を使用して Hyper-V [仮想マシンのディザスタリカバリを行う](#page-247-0)
- [よくある質問](#page-258-0)

# <span id="page-173-0"></span>**3.4.1.3. 1** 対多 **(**マルチターゲット**)**

この構成には、ネットワーク経由で 2 つの異なるターゲットシステムに対して 1 つ (または複数) のボリュームを複製 する 1 つのプライマリ (ソース) システムが含まれます。これはマルチターゲット構成と呼ばれます。

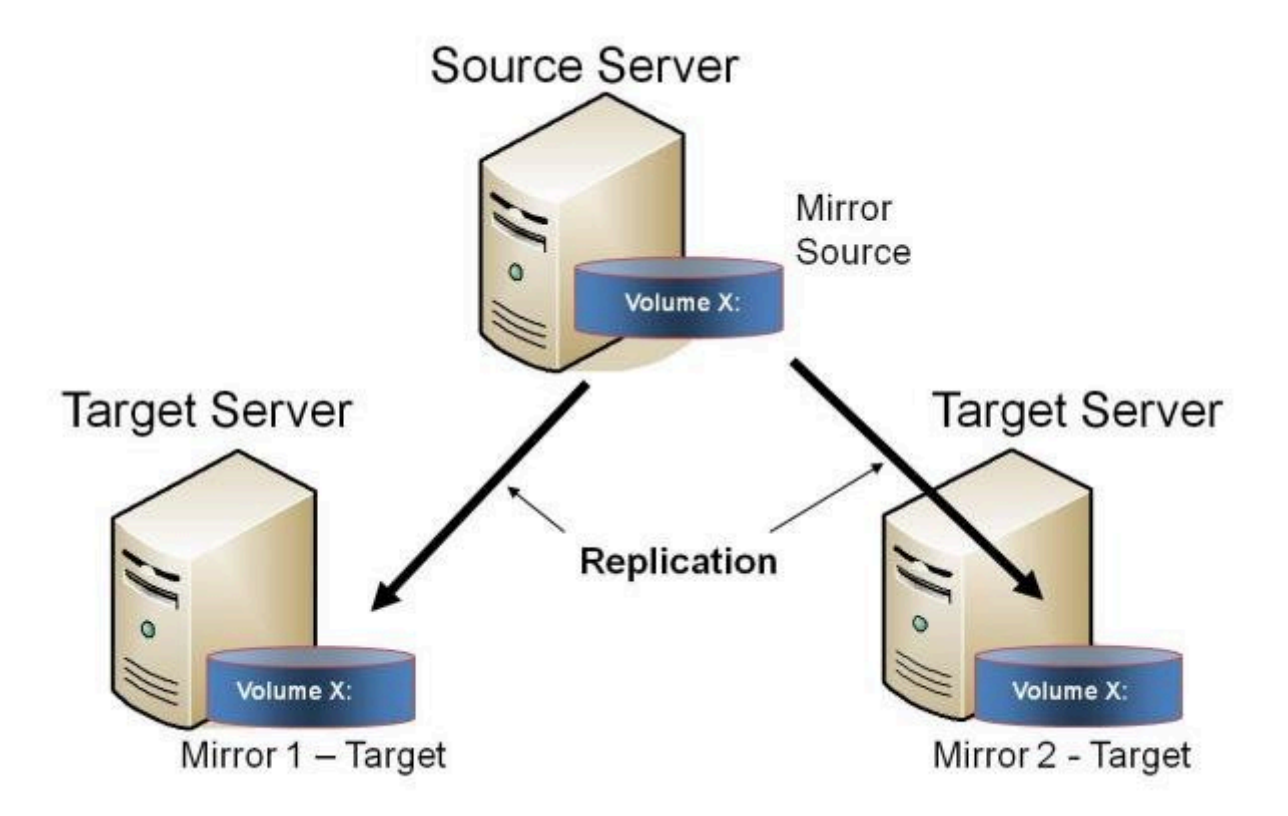

互いに完全に独立したミラーが 2 つあることに注意してください。ミラーは異なるネットワークを使用している場合が あります。圧縮またはネットワーク帯域制限の設定が異なる場合や、状態がまったく異なる場合 (例: ミラー 1 -- ミラ ーリング、ミラー 2 -- 再同期) もあります。

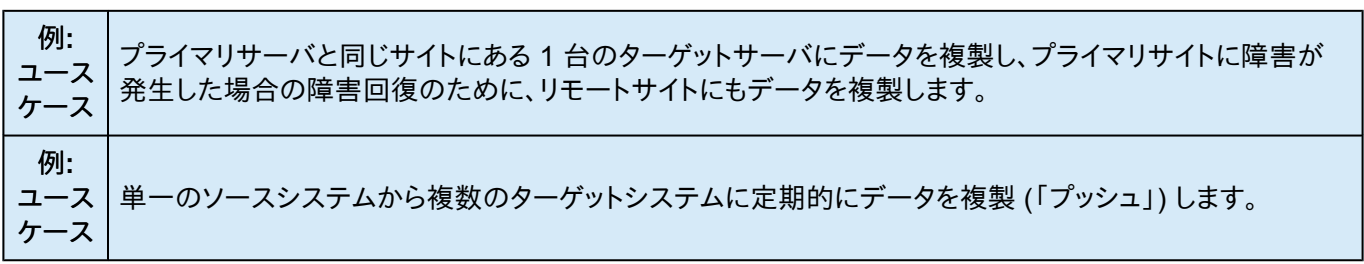

#### 関連項目

• [プライマリサーバのシャットダウン](#page-75-0)

- [セカンダリサーバの障害](#page-76-0)
- [複数ターゲットとのミラーの作成](#page-194-0)
- [複数ターゲットのスイッチオーバおよびフェイルオーバ](#page-196-0)
- DataKeeper Standard Edition を使用して Hyper-V [仮想マシンのディザスタリカバリを行う](#page-247-0)
- [よくある質問](#page-258-0)

## <span id="page-175-0"></span>**3.4.1.4.** 多対 **1**

この構成には、同一のターゲットシステムに対して 1 つ (または複数) のボリュームを複製する、複数のソースサーバ が含まれます。この構成では、ターゲットサーバに複製される各ボリュームは一意のドライブレターを持つ必要があり ます。

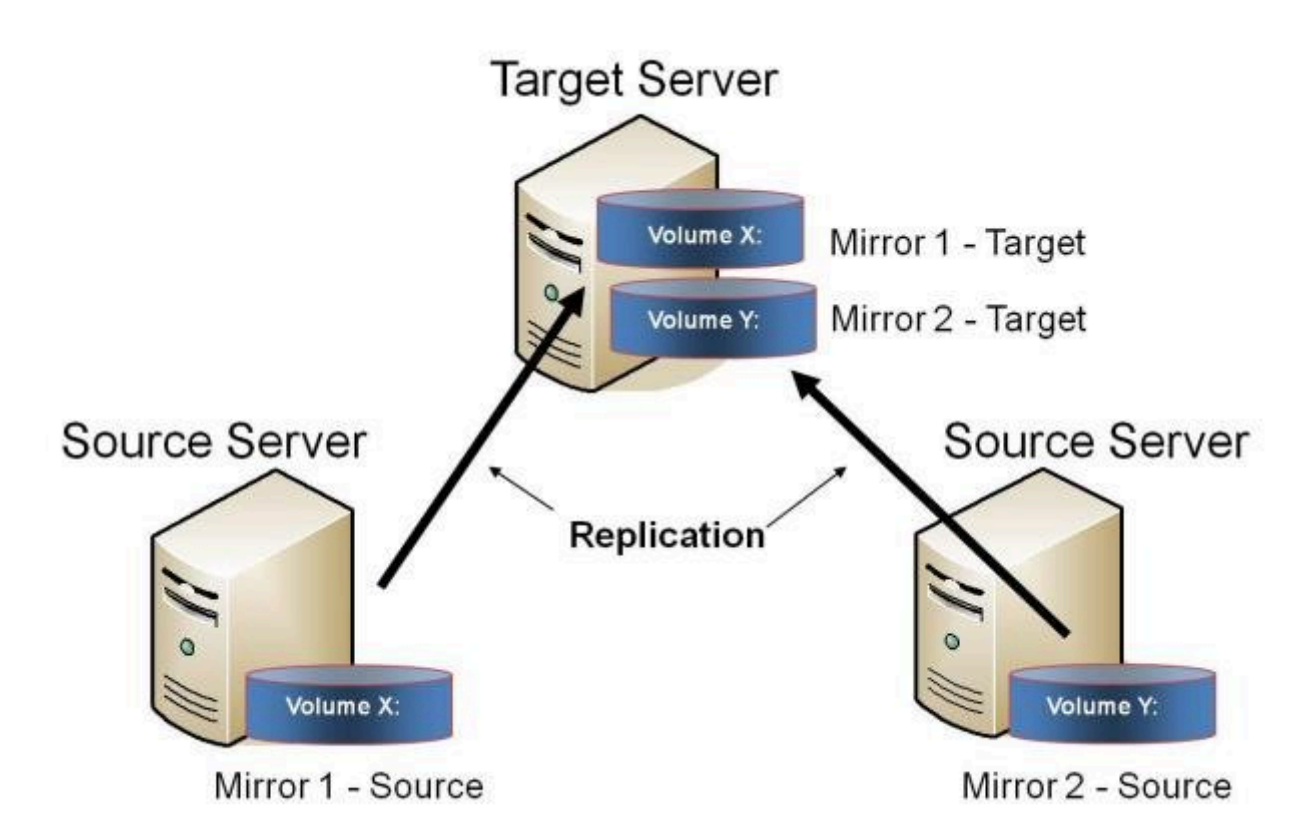

注記**:** これは実際には 2 つの 1 対 1 ミラーです。

例**:** ユースケース バックアップの統合や障害回復のために、複数の分岐を単一のデータセンタに戻すこともできます。

- [プライマリサーバのシャットダウン](#page-75-0)
- [セカンダリサーバの障害](#page-76-0)
- DataKeeper Standard を使用して Hyper-V [仮想マシンのディザスタリカバリを行う](#page-247-0)
- [よくある質問](#page-258-0)

## <span id="page-176-0"></span>**3.4.1.5.** 共有ディスクを単体のディスクにレプリケー ションする構成

この構成では、プライマリサイトの共有ボリュームをネットワーク経由でリモートシステムにレプリケーションできます。

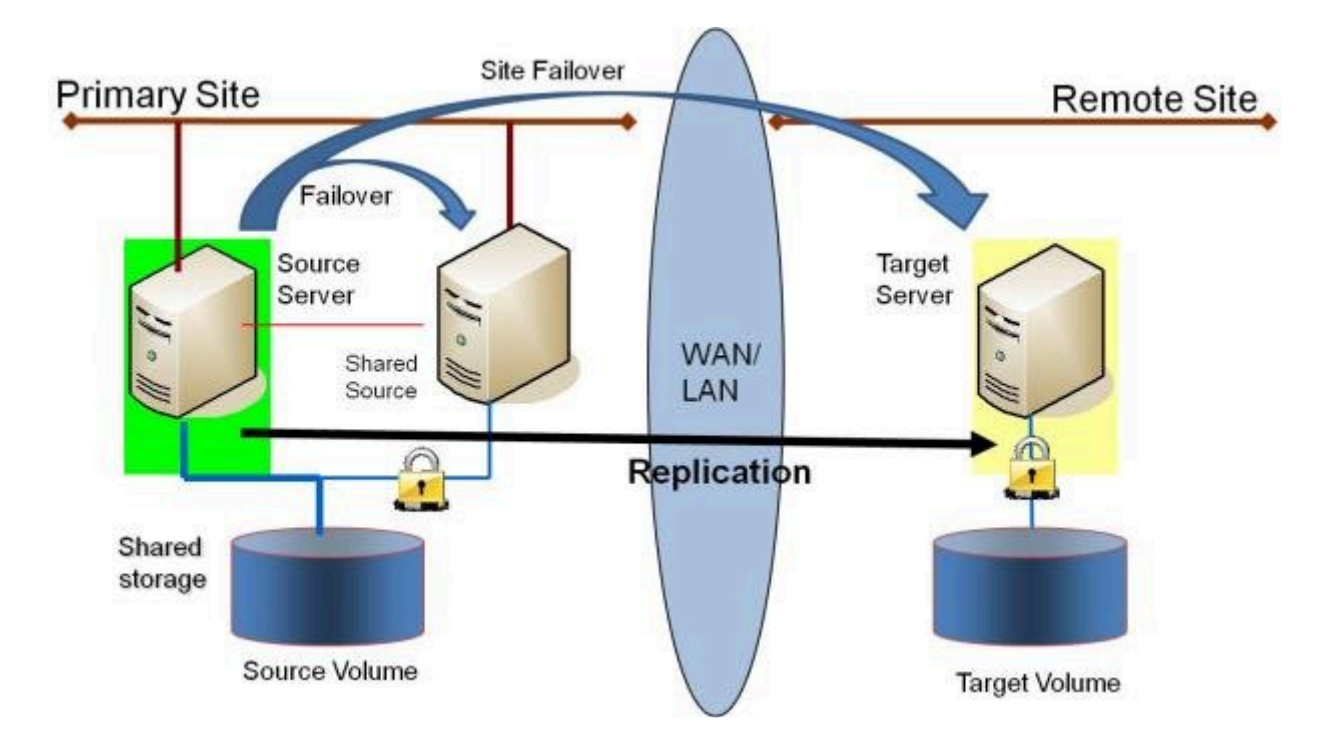

この構成は、プライマリサイト内のローカルフェイルオーバと、プライマリサイト全体がダウンした場合のディザスタリ カバリを提供するのに最適です。

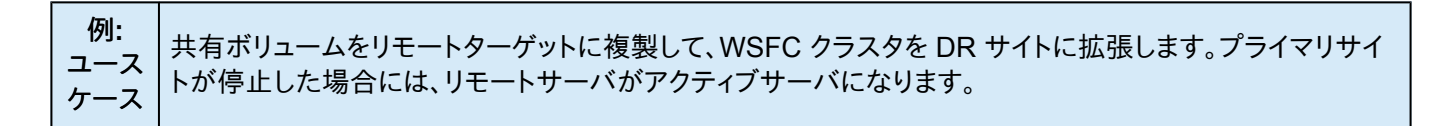

- [共有ボリュームとのミラーの作成](#page-188-0)
- [共有ボリュームの管理](#page-222-0)
- [共有システムの追加](#page-223-0)
- [共有システムの削除](#page-224-0)
- [よくある質問](#page-258-0)

### <span id="page-177-0"></span>**3.4.1.6.** 共有ディスク同士でレプリケーションする 構成

この構成では、共有ストレージを利用しているサイト間でデータを複製します。

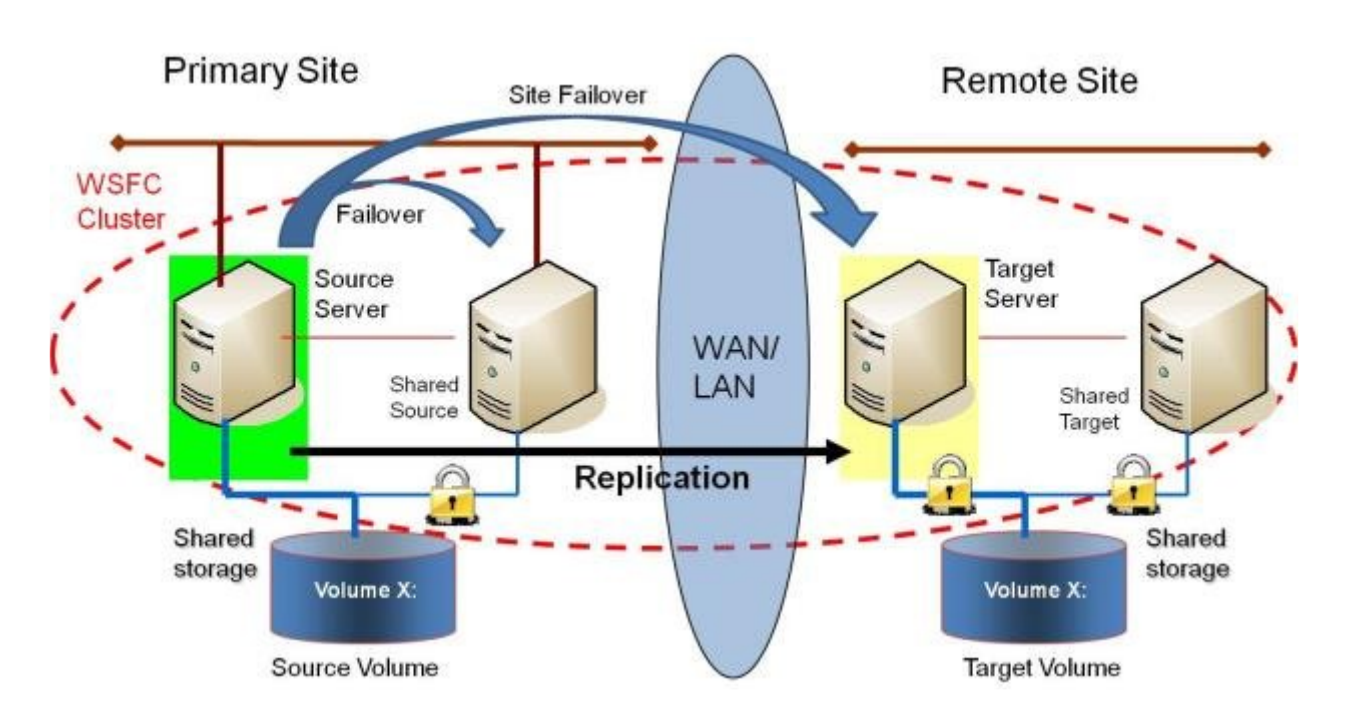

プライマリサイト内のシステムの数は、リモートサイト内のシステムの数と同じでなくてもかまいません。

また、ソースサーバのみがソースボリュームにアクセスできることにも注意してください。共有ソースシステムおよびタ ーゲット側のすべてのシステムはボリュームにアクセスできず、ファイルシステムからはロックされています。

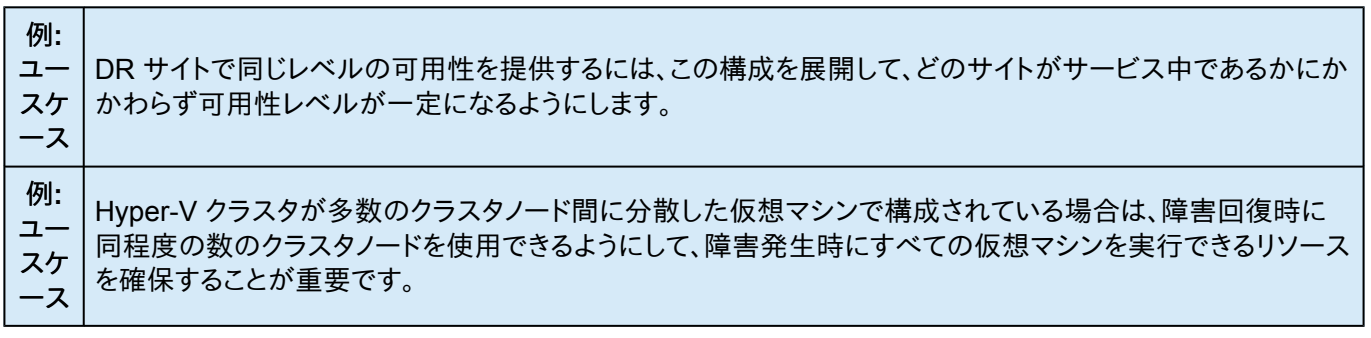

- [共有ボリュームとのミラーの作成](#page-188-0)
- [共有ボリュームの管理](#page-222-0)
- [共有システムの追加](#page-223-0)
- [共有システムの削除](#page-224-0)
- [よくある質問](#page-258-0)

## <span id="page-179-0"></span>**3.4.1.7. N** 個の共有ディスクターゲットへレプリケー ションされる **N** 個の共有ディスク構成

これは、複数の共有ターゲットに対して共有ストレージ環境をレプリケーションしている複雑な構成です。

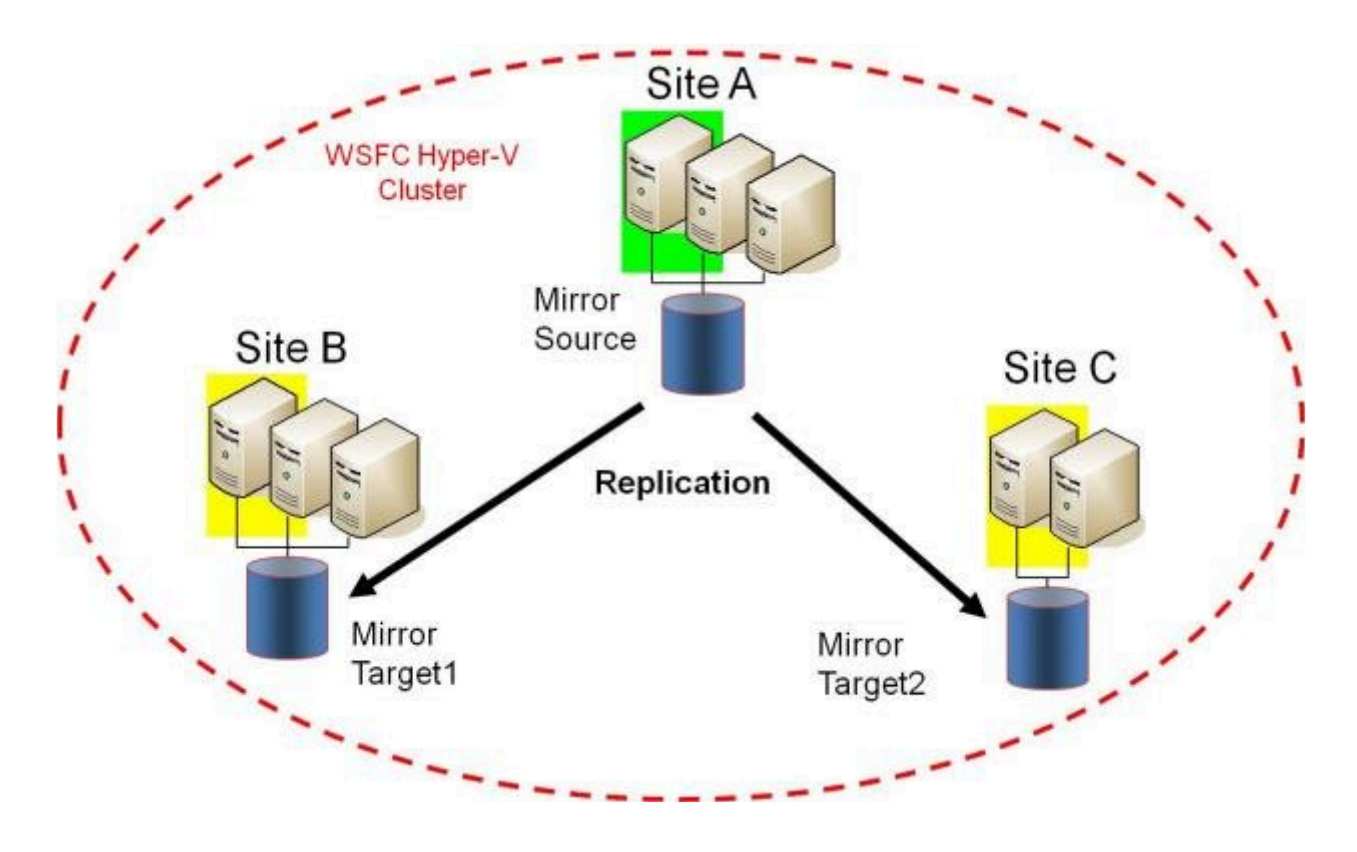

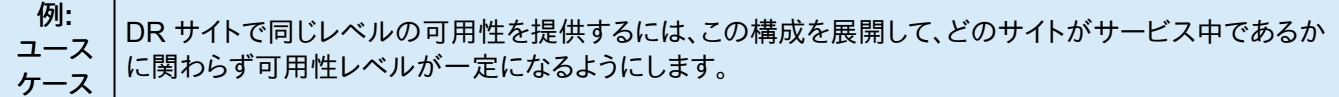

- [共有ボリュームとのミラーの作成](#page-188-0)
- [共有ボリュームの管理](#page-222-0)
- [共有システムの追加](#page-223-0)
- [共有システムの削除](#page-224-0)
- [よくある質問](#page-258-0)
**3.4.2.** セットアップ

#### **SIOS DataKeeper** の設定方法

- 1. レプリケーションに使用する [サーバへ接続](#page-182-0) します。左側のペインに表示されているジョブフォルダの上で右ク リックし **[**サーバへ接続**]** を選択するか、 **[**操作**]** パネルから **[**サーバへ接続**]** を選択します。
- 2. [ジョブを作成](#page-184-0) します。この操作は **[**操作**]** パネルから、 **[**ジョブの作成**]** を選択するか、左側のペインに表示さ れているジョブフォルダの上で右クリックし **[**ジョブの作成**]** を選択することで実行できます。
- 3. 新しいジョブの[ミラーを作成](#page-186-0) します。

# **3.4.2.1. SIOS DataKeeper** の設定方法

以下の手順に従って SIOS DataKeeper の使用をスタートしてください。

- 1. レプリケーションに使用する [サーバへ接続](#page-182-0) します。左側のペインに表示されているジョブフォルダの上で右ク リックし **[**サーバへ接続**]** を選択するか、 **[**操作**]** パネルから **[**サーバへ接続**]** を選択します。
- 2. [ジョブを作成](#page-184-0) します。この操作は **[**操作**]** パネルから、 **[**ジョブの作成**]** を選択するか、左側のペインに表示さ れているジョブフォルダの上で右クリックし **[**ジョブの作成**]** を選択することで実行できます。
- 3. 新しいジョブの[ミラーを作成](#page-186-0) します。

# <span id="page-182-0"></span>**3.4.2.2.** サーバへ接続

選択したサーバに接続するには、このダイアログを使用してください。サーバの IP アドレス、システム NetBIOS 名、 または完全システムドメイン名を入力できます。選択するには **[**接続**]** をクリックしてください。

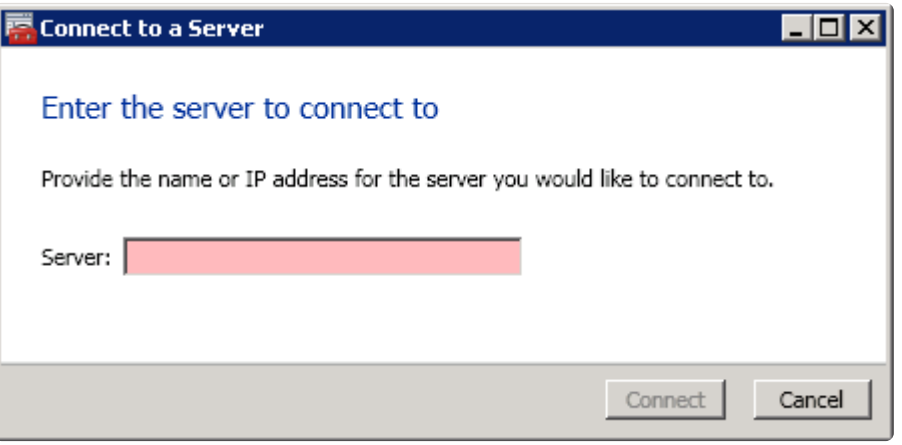

# **3.4.2.3.** サーバからの切断

サーバから切断するには、このダイアログを使用します。このオプションは、管理ウィンドウにサーバを表示する必要が なくなった場合に使用できます。

サーバのリストから切断するサーバを選択して、 **[**切断**]** をクリックしてください。

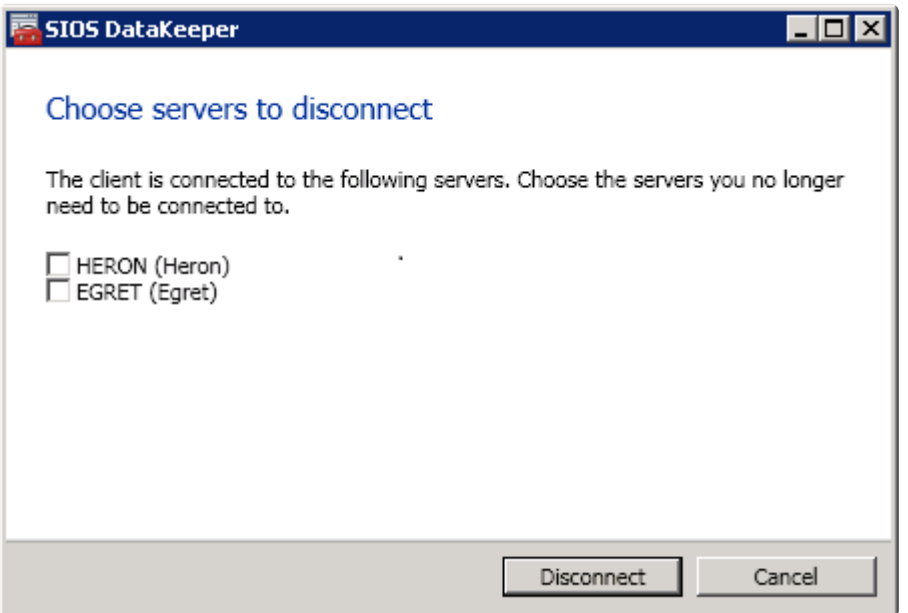

# <span id="page-184-0"></span>**3.4.2.4.** ジョブの作成

- 1. 現在接続していない場合は、[ジョブ](#page-200-0)を作成したい[サーバへ接続](#page-182-0)します。
- 2. 右側の **[**操作**]** パネルから、 **[**ジョブの作成**]** を選択します。 ジョブの作成ウィザード が表示され、 **[**ジョブ名**]** およびジョブの **[**説明**]** を入力するように求められます。
- 3. 適切な情報を入力して **[**ジョブの作成**]** を選択すると、ジョブの作成が完了します。
- 4. 次に新しいジョブに対する [ミラーの作成](#page-186-0) を行います。

**3.4.3.** ミラーの設定

[ミラーの作成](#page-186-0)

[共有ボリュームとのミラーの作成](#page-188-0)

[共有ストレージボリュームリソースの安全な作成](#page-192-0)

[複数ターゲットとのミラーの作成](#page-194-0)

[複数ターゲットのスイッチオーバとフェイルオーバ](#page-196-0)

# <span id="page-186-0"></span>**3.4.3.1.** ミラーの作成

ミラーを作成する前に、必ず以下のことを確認してください。

- ミラーを行[うジョブを作成](#page-184-0) している。
- ソースおよびターゲットの両方のボリュームのファイルシステムのタイプが **NTFS** である。
- ターゲットボリュームはソースボリュームより大きいまたは同等である。
- ボリュームを ダイナミックディスク 上に構成する場合は、ダイナミックボリュームを作成しシステムを再起動し てから、ミラーの作成を続行してください (詳細については[、ダイナミックディスクのミラーリング](#page-286-0) の既知の問 題を参照)。
- ミラーできないボリュームを含む詳細は[ボリュームの考慮事項](#page-36-0) を参照してください。
- ミラーを作成する前にソースおよびターゲットの両方に接続している。 **[**操作**]** ペイン内または **[**ミラーを作成**]** ダイアログ内の [[サーバへ接続](#page-182-0)] のリンクを使用してください。

#### ミラーの作成

- 1. 右側の列の **[**操作**]** ペインから **[**ミラーを作成**]** を選択します。 **[**ソースの選択**]** ダイアログが表示されます。
- 2. ソースボリュームの **[**サーバ名**]** を入力または選択します。この時点で、このフィールドの下にある **[**サーバへ 接続**]** のリンクを選択し、サーバへ接続することができます。
- 3. レプリケーショントラフィックに使用するサブネットの **[IP** アドレス**]** を選択します。
- 4. 選択したサーバで使用する **[**ボリューム**]** を選択します。 **[**次へ**]** を選択します。 **[**ターゲットの選択**]** ダイアログ が表示されます。
- 5. **[**ターゲットボリューム**]** のサーバを入力または選択します。この時点で必要に応じて、 **[**サーバへ接続**]** を選択 することができます。
- 6. レプリケーショントラフィックに使用するサブネットの **[IP** アドレス**]** を選択します。
- 7. 選択したサーバで使用する **[**ボリューム**]** を選択します。 **[**次へ**]** をクリックします。 **[**詳細の設定**]** ダイアログが 表示されます。
- 8. スライドバーを使用してソースシステムからターゲットシステムにデータを送信する際の 圧縮レベル を設定し ます。 注記**:** 圧縮は、WAN を介したレプリケーションでの使用を推奨します。
- 9. ソースボリューム / ターゲットボリューム間の転送モードを選択します ([非同期または同期](#page-28-0))。
- 10. レプリケーションに使用する帯域幅を制限したい場合は、転送に対する 最大帯域幅 を入力します。帯域幅を 制限する必要がない場合は、デフォルト設定のままにします。 **[**完了**]** を選択します。新しいミラーとジョブが左 のツリーとメイン画面に表示されます。

注記**:** ミラーを作成した後、初期の状態は **[**概要**]** ペインで「 再同期を保留しています 」と表示されます。ミラ ーの初期の再同期が完了すると、自動的に ミラー の状態に変更されます。

# <span id="page-188-0"></span>**3.4.3.2.** 共有ボリュームとのミラーの作成

共有ボリューム構成にて DataKeeper を正しく構成するために、 **DataKeeper GUI** を使用して共有ボリュームが 構成されているすべてのシステムに接続する必要があります。接続されると、DataKeeper GUI は ハードウェアシグ ネチャを使用して、どのボリュームが共有されていて、どのボリュームが共有されていないかを自動的に検知します。

重要: GUI がシステムに接続していない場合は、システム上の共有ボリュームを検知することができません。

注記 : ダイナミックディスクは共有ストレージではサポート対象外です。ダイナミックディスク構成は各システム上の どこかに (文書化されていません) 保存されますが、ディスク自体には保存されないためです。現在 2 つのシステム 間で構成を複製する方法が存在しません。

注記: DataKeeper では、複数のシステムが同じ物理ストレージにアクセスしている共有ボリューム上にミラーを作 成することができます。同時アクセスを防ぐには、以下の手順を実行する前に、[共有ストレージボリュームリソースの](#page-192-0) [安全な作成](#page-192-0) を参照してください。

- 1. **DataKeeper GUI** を介してすべてのシステムに接続します。
- 2. [[ジョブの作成](#page-113-0)] を選択します。
- 3. ジョブ名とジョブの説明を定義し、 **[**ジョブの作成**]** をクリックします。 **[**ソースを選択してください**]** ダイアログ が表示されます。

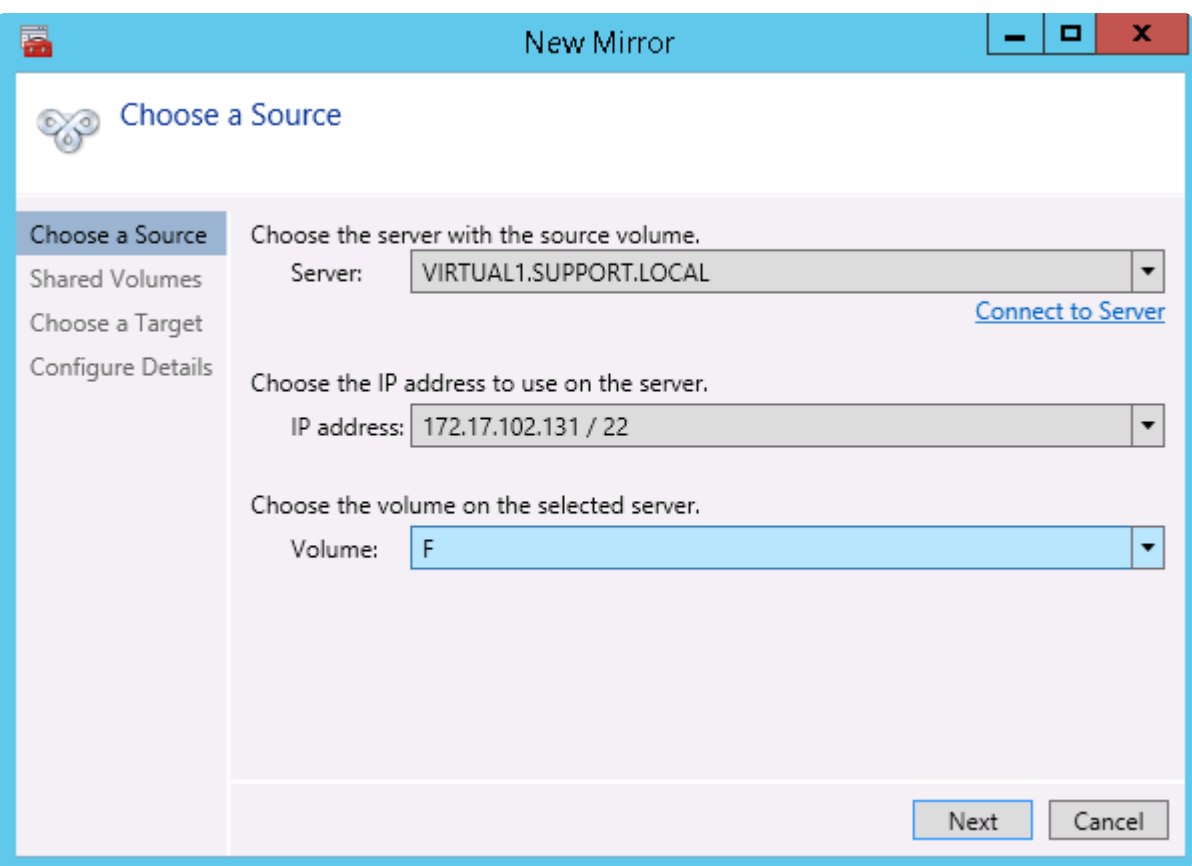

- 4. **[**ソースシステム**]** 、 **[IP** アドレス**]** 、 **[**ボリューム**]** を選択します。
- 5. **[**次へ**]** を選択します。 **[**共有ボリューム**]** ダイアログが表示されます。

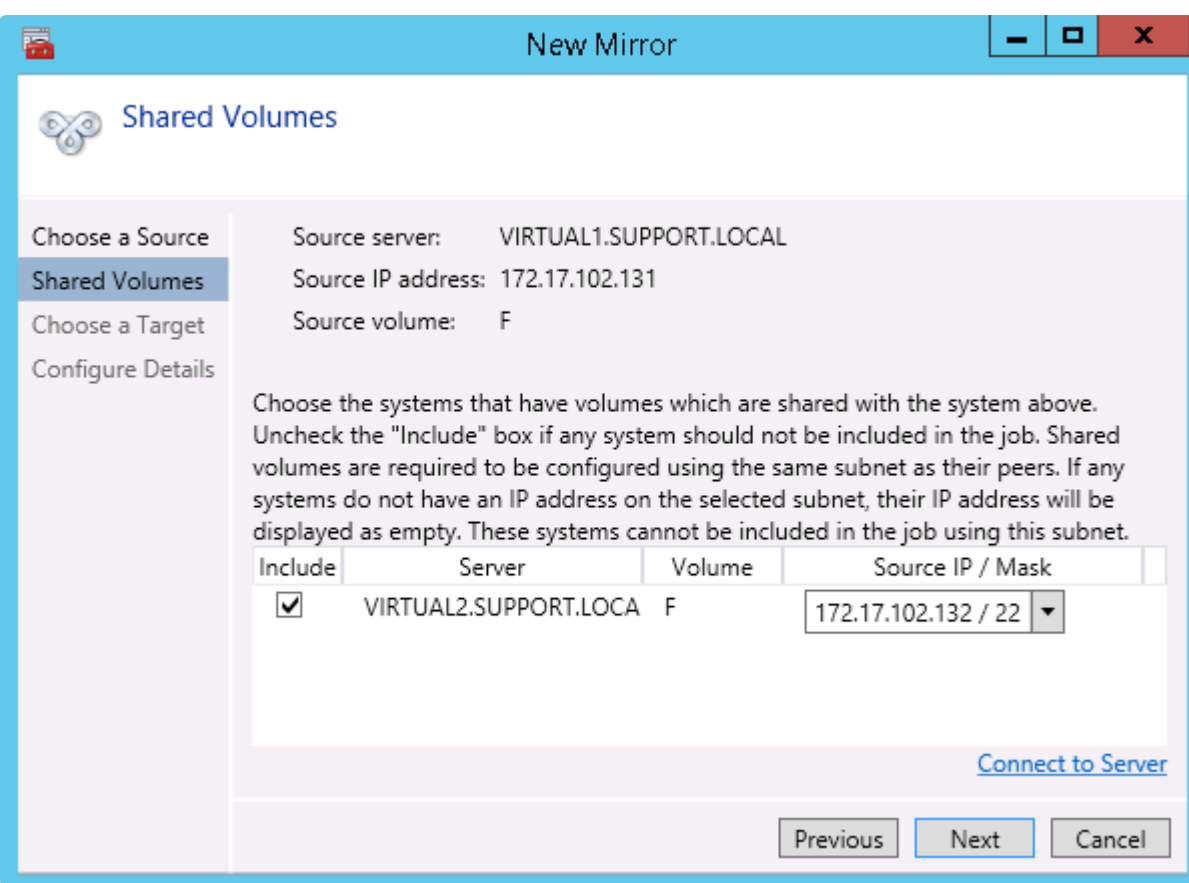

6. ソースシステムと共有するボリュームを持つシステムを選択します。 注記: 共有ボリュームに接続されるすべてのシステムは同じサブネット上の IP アドレスで構成されている必 要があります。該当のすべてのシステムが有効な IP アドレスを設定されるまで、 **[**次へ**]** ボタンは有効になり ません。

該当のシステムの **[**含む**]** のチェックボックスのチェックをはずすことは可能なため、表示されるボリュームが 本当に共有されるボリュームでないことを確認してチェックをはずしてください。(まれにしかありませんが) 2 つのボリュームが共有されていない場合であっても、それらのハードウェアシグネチャが一致することがありま す。この場合は、 **[**含む**]** チェックボックスのチェックをはずしてください。

- 7. **[**次へ**]** を選択します。 **[**ターゲットの選択**]** ダイアログが表示されます。
- 8. **[**ターゲットシステム**]** 、 **[IP** アドレス**]** 、 **[**ボリューム**]** を選択します。
- 9. **[**次へ**]** を選択します。

注記: ターゲットボリュームと共有している他のシステムにボリュームがある場合は、 **[**共有ボリューム**]** ダイア ログは次に表示されます。上記で共有するソースボリュームを構成したときのように共有するターゲットボリュ ームの構成を行ってください。

10. **[**次へ**]** を選択して続行します。 **[**詳細の設定**]** ダイアログが表示されます。

11. スライドバーを使用してソースシステムからターゲットシステムにデータを送信する際の 圧縮レベル を設定し ます。

注記: 圧縮は、WAN を介したレプリケーションでの使用を推奨します。

- 12. ソースボリューム/ターゲットボリューム間の転送モードを選択します ([非同期または同期](#page-28-0))。
- 13. レプリケーションに使用する帯域幅を制限したい場合は、転送に対する[最大帯域幅](#page-46-0) を入力します。帯域幅を 制限する必要がない場合は、デフォルト設定のままにします。
- 14. **[**完了**]** を選択します。新しいミラーとジョブが左のツリーとメイン画面に表示されます。

### <span id="page-192-0"></span>**3.4.3.3.** 共有ストレージボリュームリソースの安全 な作成

DataKeeper では、複数のシステムが同じ物理ストレージにアクセスしている共有ボリューム上にミラーを作成する ことができます。共有ボリュームは、ミラーのソース側に作成することも、ターゲット側に作成することもできます。

注記 : ダイナミックディスクは共有ストレージではサポート対象外です。ダイナミックディスク構成は各システム上 のどこかに (文書化されていません) 保存されますが、ディスク自体には保存されないためです。現在 2 つのシステ ム間で構成を複製する方法が存在しません。

共有ストレージボリュームリソースを安全に作成するには、ボリュームに対する書き込みアクセスを持つのが、どの時 点においても、1 つのシステムだけになるようにする必要があります。これには DataKeeper ミラーを作成する前も 含まれます。DataKeeper はミラーを作成する前にボリュームが共有されていることを認識しないので、ボリュームが 同時に 2 つ以上のシステムで書き込み可能になることがないように、手動での手順が必要になります。

ボリュームの同時書き込みアクセスを防ぐには、以下の手順を使用してください。この例では、2 つのシステム (*SYSA* および *SYSB*) が共有ストレージに接続され、3 つ目のターゲットシステム (*SYSC*) に複製されています。こ のストレージは 2 つのボリュームで構成されており、3 つすべてのシステムでドライブレター *E:* および *F:* を割り当て ます。

- 1. SYSB の電源はオフにしたまま、SYSA の電源をオンにします。
- 2. もしインストールされていない場合は、DataKeeper をインストールします。
- 3. ボリュームにドライブレター *E:* および *F:* を割り当て、まだフォーマットしていない場合は NTFS でフォーマッ トします。
- 4. *SYSA* の電源をオフにします。
- 5. *SYSB* の電源をオンにします。
- 6. DataKeeper をまだインストールしていない場合はインストールして、インストール後にシステムを再起動しま す。
- 7. 共有ボリュームにドライブレター *E:* および *F:* を割り当てます。
- 8. コマンドプロンプトで以下のコマンドを実行して、「共有」構成フラグを設定します。

"%ExtMirrBase%\emcmd" . setconfiguration E 256

"%ExtMirrBase%\emcmd" . setconfiguration F 256

- 9. *SYSB* を再起動します。\_E:\_ および *F:* ドライブがロックされて再起動します。
- 10. *SYSA* の電源をオンにします。\_E:\_ および *F:* ドライブが書き込み可能になって再起動します。
- 11. DataKeeper GUI を使用して、 *SYSA E:* (ソース) から *SYSC E:* (ターゲット) へ、また *SYSA F:* (ソース) から *SYSC F:* (ターゲット) へ、[ジョブとミラーを作成](#page-184-0) します。DataKeeper によって、 *SYSB* が共有ソースシ ステムであることが検出されます。

システムの電源をオフにする代わりに、ディスク管理 を使用して、共有物理ディスクをオフラインにすることもできま す。

この手順を使用して共有ターゲットボリュームに安全にミラーを作成することもできます。上記の例では、SYSC から *SYSA* にミラーを作成できます。その場合、ボリューム *SYSB* は共有ターゲットになります。

3 つ以上の共有ディスクを持つサイトの場合は、同様の手順で 1 つ目のミラーボリュームに含まれていないすべて の領域についてロックすることができます。

# <span id="page-194-0"></span>**3.4.3.4.** 複数ターゲットとのミラーの作成

SIOS DataKeeper では、シングルソースボリュームから 1 つまたは複数のターゲットボリュームへデータのレプリケ ーションを行うことが可能です。さらに、DataKeeper はスイッチオーバ操作を行い、任意のターゲットボリュームをソ ースにすることが可能です。すでに[、ミラーの作成](#page-186-0) 手順でミラーを含むジョブを作成していると仮定して、以下の手順 を使用して同じソースボリュームから異なるターゲットボリュームへ 2 つ目のミラーを作成してください。

- 1. 既存のジョブの上で右クリックします。
- 2. **[**ミラーを作成**]** を選択します。
- 3. 既存のミラーの ソース を選択します (新しいミラーのソースにもなります)。
- 4. 新しいミラーの ターゲット を選択します。
- 5. **[**完了**]** を選択します。

次に表示されるダイアログで、DataKeeper がソースボリュームをターゲットボリュームのうちの 1 つへ正常 にスイッチオーバするために必要な追加の情報について設定することになります。1 つ目のミラーを作成した とき、ソースシステムと 1 つ目のターゲットシステムとの間のネットワークのエンドポイントを指定しているはず です。また、2 つ目のミラーを作成したときソースシステムと 2 つ目のターゲットシステムとの間のネットワーク エンドポイントを指定しているはずです。

最後の設定で必要になるのは 1 つ目のターゲットシステムと 2 つ目のターゲットシステム間のネットワークの エンドポイントです。それを指定することにより、どのシステムがソースになっても問題はなく、ミラーがすべて のシステム間で正常に確立されます。

6. **[**追加情報**]** ダイアログで、1 つ目のターゲットシステムと 2 つ目のターゲットシステム間のミラーの作成に必 要となる ネットワークエンドポイント を選択します。

注記:この時点でミラーは作成されていません。 DataKeeper は、ミラー作成時に使用するエンドポイントの 保存のみ実行しています。

7. **[OK]** を選択します。

注記: シングルソースボリュームを 2 つ以上のターゲットボリュームへレプリケーションしている場合は、関連 するすべてのシステム間で、ミラーに対するネットワークエンドポイントを提供する必要があります。

例**:**

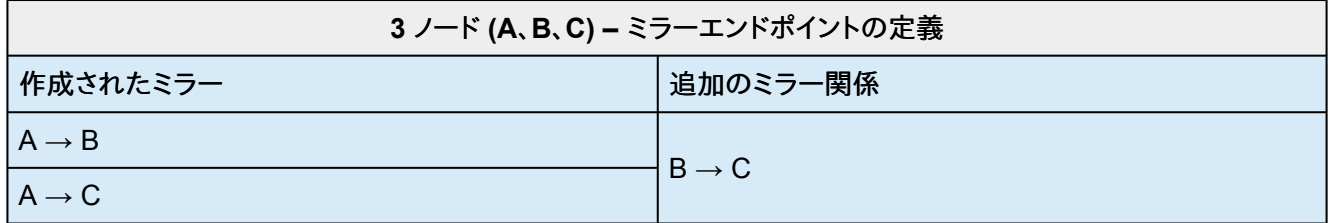

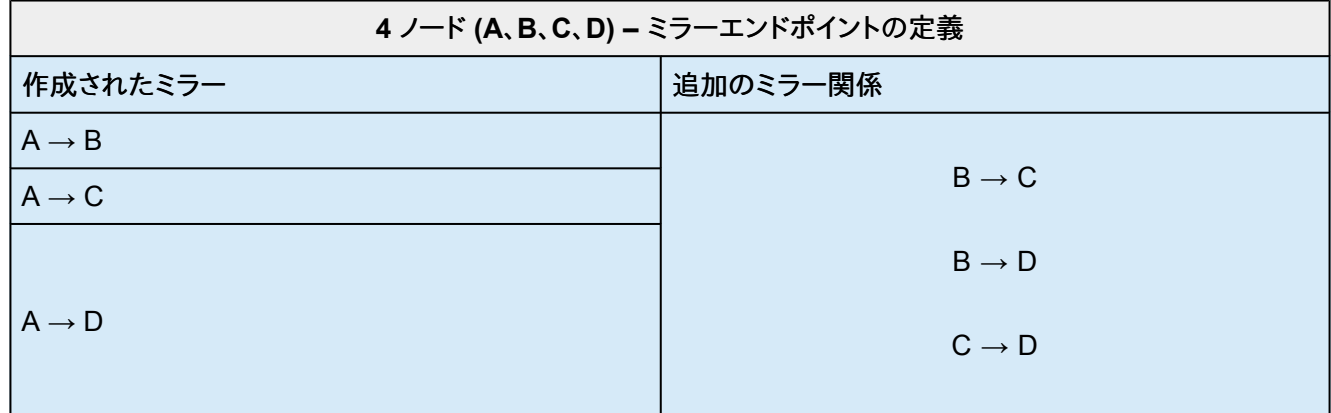

### <span id="page-196-0"></span>**3.4.3.5.** 複数ターゲットのスイッチオーバおよびフェ イルオーバ

複数のターゲットがある構成において、以下のシナリオにおける DataKeeper の動作について理解して おくことが重要です。

- ターゲットサーバへの手動スイッチオーバ
- ソースサーバ障害によるターゲットサーバへの手動スイッチオーバ

#### 例**:**

以下のシナリオにおいて、3 つのサーバがあります。

- サーバ A (ソース)
- サーバ B (ターゲット 1)
- サーバ C (ターゲット 2)

2 つの独立したミラーがあり、サーバ A は 2 つの異なるターゲットボリュームをミラーリングしているの で注意してください。

- ミラー 1: サーバ A → B
- ミラー 2: サーバ A → C

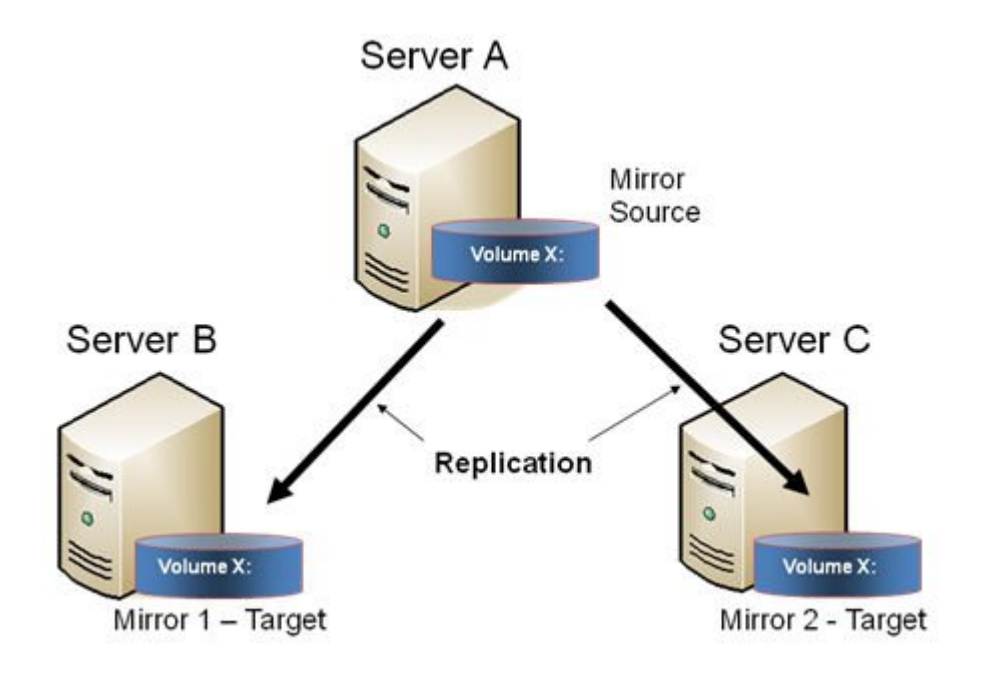

#### ターゲットサーバへの手動スイッチオーバ

サーバ B をアクティブ (ソース) サーバにする場合は、以下の処理が行われます。

- 1. 管理者は、DataKeeper UI を使用して ミラーのスイッチオーバ を行うことにより、サーバ B へ のスイッチオーバを開始します。
- 2. サーバ A はソースボリューム宛のデータをすべて書き出します。
- 3. ミラー 1 は、いったん削除され、サーバ B からサーバ A へ再作成されます。
- 4. サーバ A とサーバ C 間のミラーも同様に自動的に削除されます (注記: DataKeeper GUI で はほんの数秒遅れを感じることがあります。この遅れは[ネットワーク帯域](#page-46-0) およびサーバのパフォ ーマンスに基づいて発生します)。
- 5. サーバ B とサーバ C 間に新しいミラーが確立されます。サーバ A から[のインテントログ](#page-23-0) がサ ーバ B にコピーされます。これによりサーバ B およびサーバ C 間のデータ同期は部分再同期 が要求されます。 (部分再同期は新しいエンドポイントを確立するのに必要なデータのみの再同 期であり、完全再同期に比べ格別に早くなります)。

#### 結果

- ミラー 1: サーバ B → A (部分再同期)
- ミラー 2: サーバ B → C (サーバ A からのインテントログ、部分再同期)

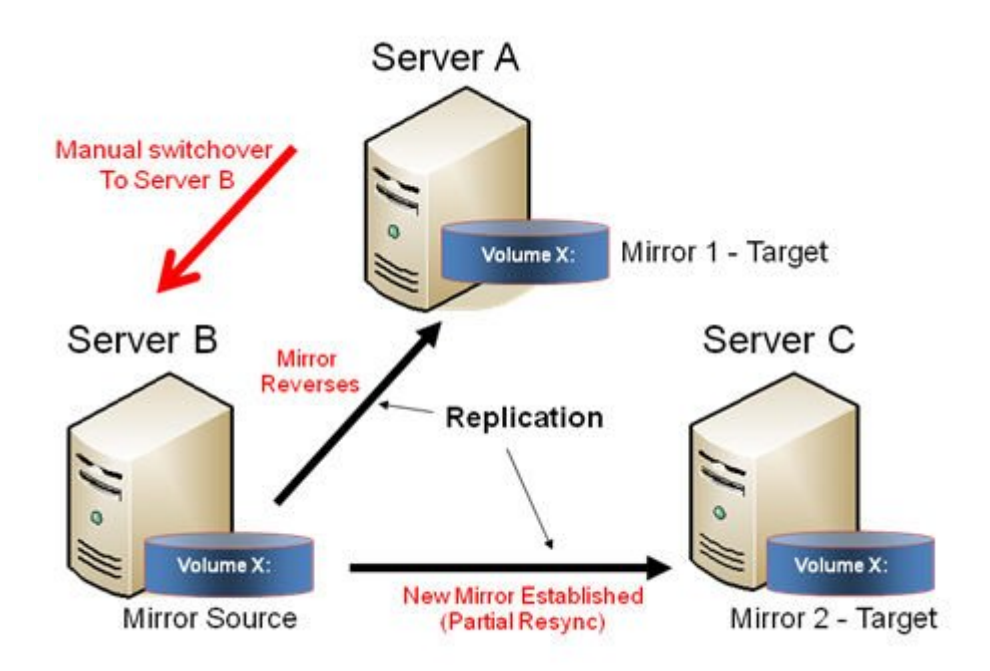

### ソースサーバ障害 **-** ターゲットサーバへの手動スイッチオーバ

アクティブ (ソース) サーバに障害が発生した場合、DataKeeper ではサーバ B をアクティブ (ソース) サ ーバにすることが可能です。以下の処理が行われます。

- 1. サーバ A に障害が発生します。
- 2. 管理者は、DataKeeper UI を使用して「ミラーのスイッチオーバ」を行うことにより、サーバ B へ のスイッチオーバを開始します。
- 3. サーバ B はローカル側のミラーを削除し、サーバ B からサーバ A へ新しいミラーを作成しま す。
- 4. サーバ A とサーバ C 間のミラーは削除されます。
- 5. サーバ B とサーバ C 間に新しいミラーが確立されます。
- 6. サーバ A が復旧したとき、サーバ A は、サーバ A がダウンしている間にサーバ B がソースとな り、自分自身が自動的にターゲットとなったことを検知します。

#### 結果

- ミラー 1: サーバ B → A (サーバ A が復旧した場合は部分再同期)
- ミラー 2: サーバ B → C (部分再同期)

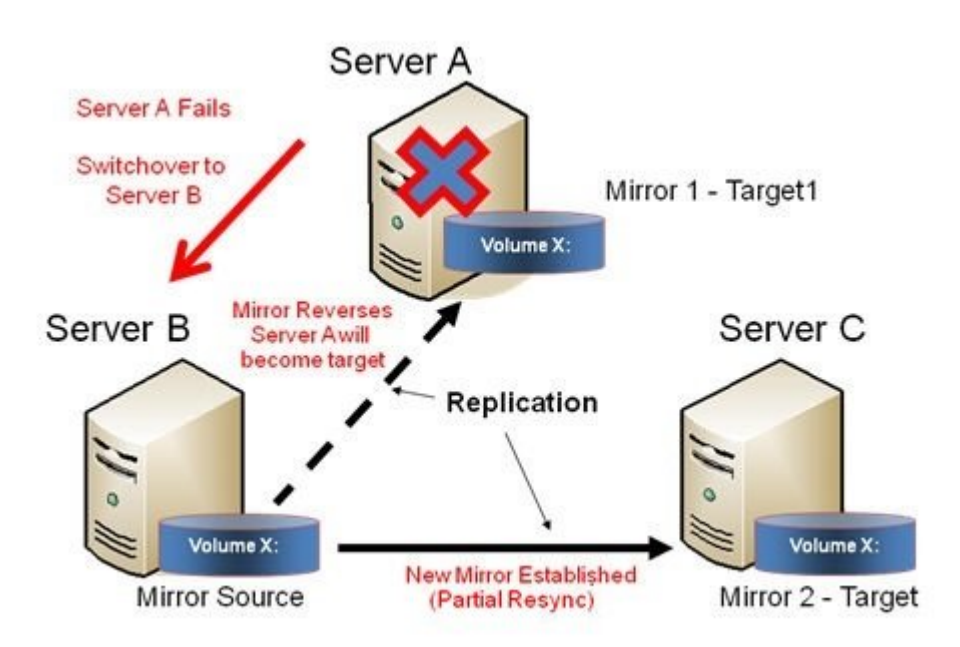

# **3.4.4.** ジョブに関連する作業

[ジョブ](#page-200-0)

[ジョブの名前変更](#page-201-0)

[ジョブの削除](#page-202-0)

[ジョブの再割り当て](#page-203-0)

[ミラーのスイッチオーバ](#page-204-0)

# <span id="page-200-0"></span>**3.4.4.1.** ジョブ

SIOS DataKeeper は、ジョブと呼ばれるものを使ってミラーの管理を行います。ジョブは関連するミラー およびサーバの論理的な集合となります。このため SIOS DataKeeper のユーザインターフェースを使 うことで、ジョブを作成するための複雑で反復的な作業をすばやく実行することができます。

関連するミラーは 1 つのジョブに配置する必要があります。例えば、複数のミラーで SQL Server のよう なアプリケーションを保護する場合はそれぞれを同じジョブに配置する必要があります。関連しないミラ ーは別々のジョブに配置する必要があります。

注記: 前回のバージョンの SIOS Data Replication で作成したミラーは、個々のジョブとしてインポート されます。管理者はミラーが論理グループに集約されるよう注意してください。

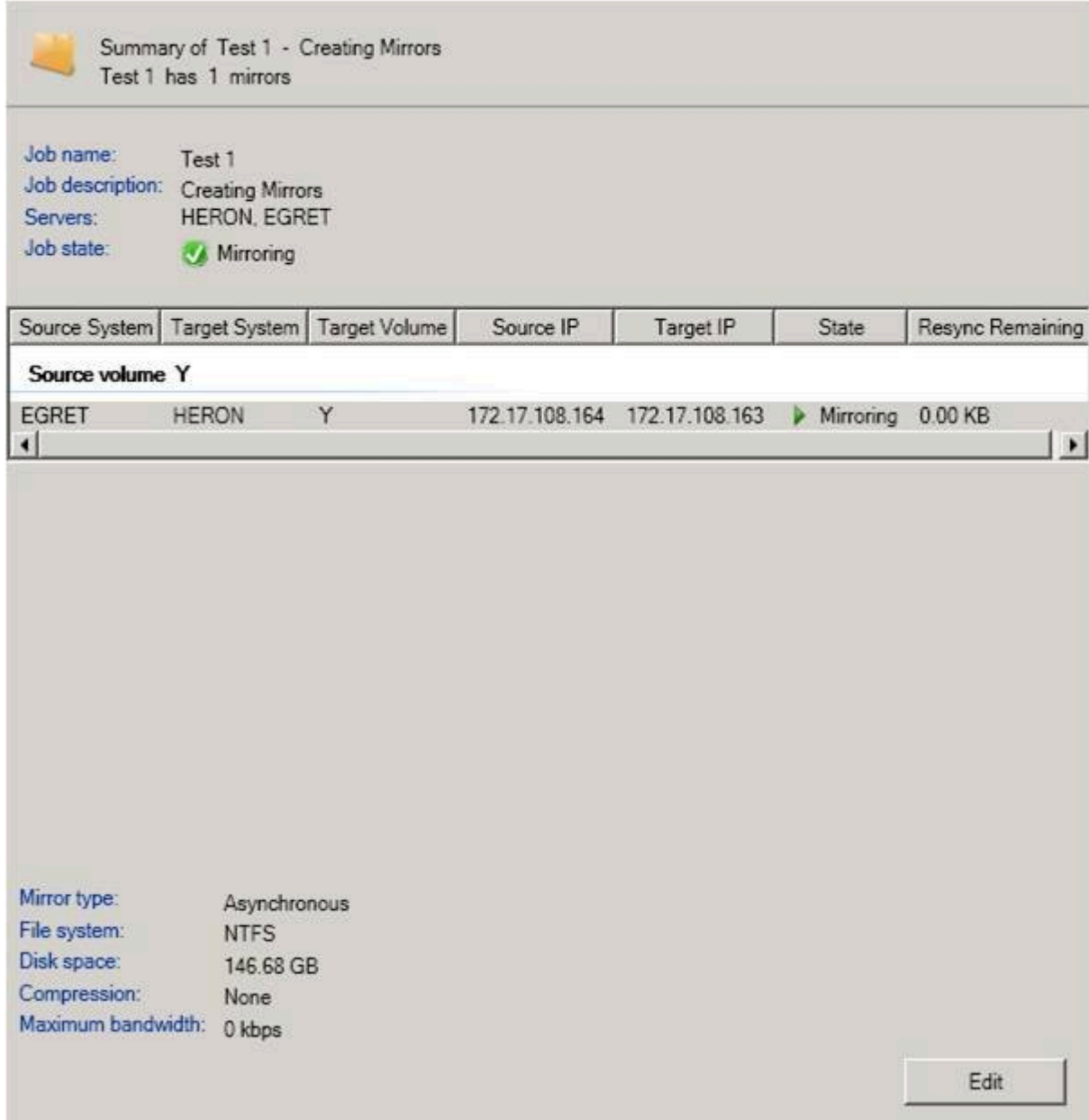

# <span id="page-201-0"></span>**3.4.4.2.** ジョブ名の変更

- 1. DataKeeper のウィンドウの左側にある コンソールツリー のジョブを選択します。
- 2. **[**操作**]** ペインから **[**ジョブ名を変更**]** を選択するか、選択したジョブの上で右クリックし、表示され るメニューから **[**ジョブ名を変更**]** を選択します。
- 3. 新しい **[**ジョブ名**]** および **[**ジョブの説明**]** を入力します。

# <span id="page-202-0"></span>**3.4.4.3.** ジョブの削除

- 1. DataKeeper のウィンドウの左側の コンソールツリー ペインのジョブを選択します。
- 2. **[**操作**]** ペインから **[**ジョブを削除**]** を選択するか、選択したジョブの上で右クリックし、表示される メニューから **[**ジョブを削除**]** を選択します。
- 3. **[**はい**]** を選択します。選択したジョブおよび関連するミラーが削除されます。

# <span id="page-203-0"></span>**3.4.4.4.** ジョブの再アサイン

ジョブの再アサイン 機能を使用すると、ミラーを削除せずにあるジョブから別のジョブへ既存のミラーを 移動させることができます。

- 1. 中央の **[**概要**]** パネルからジョブを選択します。
- 2. 右クリックして、 **[**ジョブの再アサイン**]** を選択するか、 **[**操作**]** パネルから **[**ジョブの再アサイン**]** を選択します。
- 3. **[**既存のジョブ**]** ドロップダウンリストから既存のジョブを選択し、 **[**ジョブにアサイン**]** ボタンを押 します。中央の **[**概要**]** パネルに、新規にアサインされたジョブが表示されます。

注記 : 既存のジョブを使用したくない場合は、このダイアログで **[**新しいジョブの作成**]** を選択することも 可能です。

### <span id="page-204-0"></span>**3.4.4.5.** ミラーのスイッチオーバ

ミラーのスイッチオーバ機能では、ジョブ内のすべてのミラーまたはジョブ内のミラーのうち 1 つだけを スイッチオーバすることが可能です。「ミラー」は、標準的な単一ターゲットのレプリケーションや、複雑な ジオメトリ、例えば複数ターゲットのレプリケーションや共有のノードのソースやターゲットなどを含んでい ます。これらの複雑なミラー構成およびジオメトリは、実際は単一のユニットとして動作するミラーの集ま りとして実装されています。

注記: ミラーは、現在のターゲットシステムにスイッチオーバする前には、 ミラーリング の状態である必 要があります。複数のターゲットが存在している構成や共有のソース / ターゲットが存在する構成におけ るスイッチオーバ時の要件については、以下の スイッチオーバ時の要件 をご参照ください。ミラーの状 態を表示するには、DataKeeper GUI を使用してください。WSFC GUI では、DataKeeper GUI のよう な詳細な情報は提供されず、ミラーがミラーリング状態ではない場合でもリソースがオンライン (緑色) として表示されます。

- 1. 左側のパネルのジョブを選択します。
- 2. そのジョブの上で右クリックし、 **[**ミラーのスイッチオーバ**]** を選択します。
- 3. ダイアログが表示され、選択したジョブまたはミラーにおいてどのノード / ホストをミラーのソー スにするかを指定することになります。

複雑なミラーの場合は、現在のミラーソースの共有グループまたは現在ミラーリング状態の有 効なターゲットのうちの 1 つ、のどちらかを選択することが有効です。有効なターゲット側の共有 ピアーまたは現在ミラーリング状態ではないターゲットを選択すると、エラーにより現在のミラー の状態のままになり、設定は変更されません。

- 4. 砂時計のアイコンが左側のパネル上に表示されます。
- 5. **[**概要**]** パネルでミラーの状態を確認することでスイッチオーバが完了したかどうかを確認するこ とができます。

注記: スイッチオーバ オプションがグレイアウト (有効ではない) されている場合は、ボリュームがクラスタ の保護下にあることを意味します。(Microsoft クラスタもしくは SIOS Protection Suite クラスタ)。

### スイッチオーバ時の要件

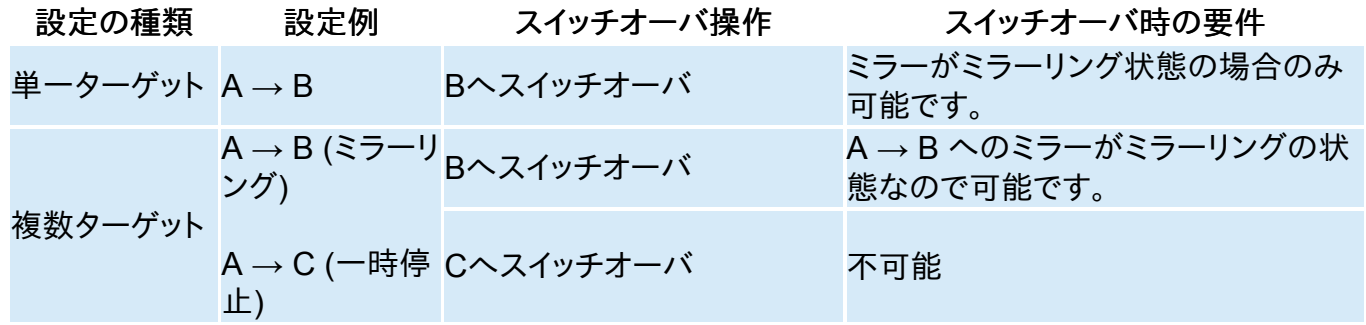

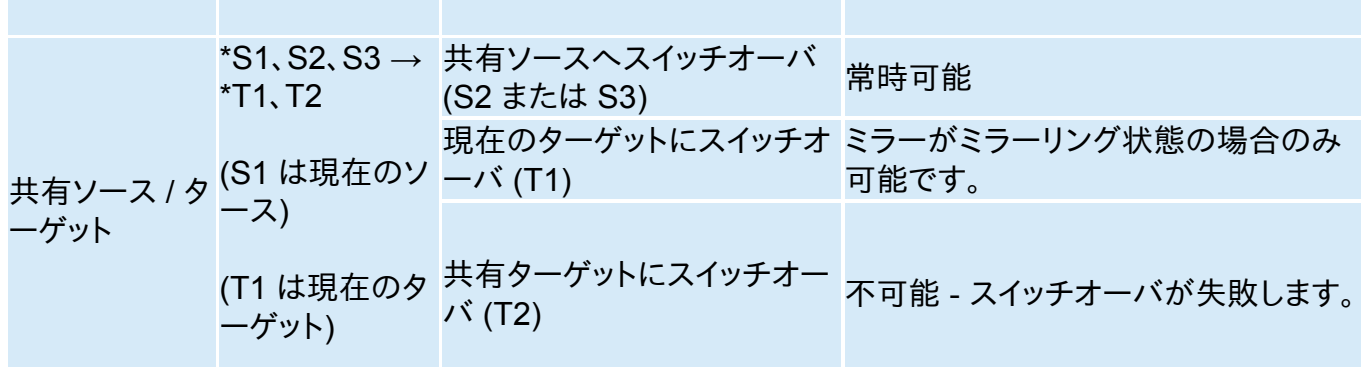

# **3.4.5.** ミラーの操作

[ミラーの管理](#page-207-0)

[一時停止およびロック解除](#page-208-0)

再開/[ロック](#page-209-0)

[部分再同期](#page-210-0)

[中断](#page-211-0)

[再同](#page-212-0)

[ミラーの削除](#page-213-0)

[ターゲットの置き換え](#page-214-0)

DataKeeper [ボリュームのサイズ変更](#page-215-0)

[ミラープロパティ](#page-218-0)

[既存のミラーの圧縮レベルの変更](#page-220-0)

## <span id="page-207-0"></span>**3.4.5.1.** ミラーの管理

**[**操作**]** ペインからジョブを選択し、ジョブにあるすべてのミラーの管理、またはジョブにある単一のミラー の操作を行うことができます。

ジョブを選択した後、以下の操作を実行できます。

- 全ミラーの一時停止 / [ロック解除](#page-208-0)
- 全ミラーの再開 / [ロック](#page-209-0)
- 全ミラー[の中断](#page-211-0)
- 全ミラー[の再同期](#page-212-0)
- 全ミラー[のスイッチオーバ](#page-204-0)

ターゲット単位の操作 ( **[**操作**]** ペインの下) では個々のミラーに対して実行します。例えば、2 つのミラー のジョブを持っていて、そのうちの 1 つを選択しターゲットで **[**ミラーの一時停止 **/** ロック解除**]** を選択し た場合は、選択したミラーのみが一時停止します。

### <span id="page-208-0"></span>**3.4.5.2.** 一時停止およびロック解除

この操作ではミラーを一時停止し、ターゲットシステム側のボリュームのロックを解除します。ボリューム のバックアップを作成する場合は、ターゲットボリュームのロックを解除します。

警告: ロック解除中のターゲットボリュームへのどの書き込みも、ミラーの再開時に失われます。

注記: ターゲットボリュームを 再配置 する場合は、新しいターゲットボリュームが作成された際にソース ボリュームからターゲットボリュームへのデータの全同期を実行するために[ミラーの中断](#page-211-0) また[はミラー](#page-213-0) [の削除](#page-213-0) を実行する必要があります。詳細な情報は [ターゲットの再配置](#page-214-0) を参照してください。

[再開およびロック](#page-209-0) のコマンドでは、ターゲットボリュームを再ロックし、部分再同期 ( またはターゲットが ロック解除中に再起動かシャットダウンされた場合に完全再同期を実行します )およびミラーリングの再 開を実行します。

- 1. ロックを解除したいミラーを含むジョブを選択します。
- 2. ジョブの上で右クリックし、 **[**全ミラーの一時停止 **/** ロック解除**]** を選択するか、または **[**操作**]** ペ インから **[**全ミラーの一時停止 **/** ロック解除**]** を選択します。
- 3. **[**はい**]** を選択し、選択したジョブですべてのミラーを一時停止しロック解除を実行します。

# <span id="page-209-0"></span>**3.4.5.3.** 再開 **/** ロック

この操作によってターゲットシステム上のボリュームがロックされ、ミラーリングプロセスが再開されます。

ミラーの一時停止中、ソースシステムに対する書き込みは SIOS DataKeeper [インテントログ](#page-23-0) に記録さ れます。\*再開 / ロック\*処理を実行すると、これらの変更されたブロックは、ターゲットボリュームで変更さ れたブロックとともにソースからターゲットに送信され、ミラーは[部分再同期](#page-210-0) と呼ばれる方法で再同期さ れます。

警告: ロック解除中にターゲットボリュームに書き込んだ内容はミラーを再開すると失われてしまいます。 また、一時停止およびロック解除中にターゲットシステムで再起動またはシャットダウンを実行すると、再 開 / ロックが実行された場合に完全再同期が行われます。

注記: ターゲットボリュームを 再配置 する場合は、ミラーの [中断](#page-211-0) また[はミラーの削除](#page-213-0) のいずれかが、 つまりミラーの再開およびロックの代わりに 再同期 または \*再作成\*が必要です。詳細は [ターゲットの](#page-214-0) [再配置](#page-214-0) を参照してください。

- 1. 再開したいミラーを含むジョブを選択します。
- 2. ジョブの上で右クリックし、\*[全ミラーの再開 / ロック]\* を選択するか、または **[**操作**]** パネルから **[**全ミラーの再開 **/** ロック**]** を選択します。
- 3. **[**はい**]** を選択し、選択したジョブですべてのミラーの再開とロックを実行します。
- 4. **[**ミラー概要**]** ウィンドウで、ミラーの状態が **[**ミラーリング**]** に変わります。

# <span id="page-210-0"></span>**3.4.5.4.** 部分再同期

新しいエンドポイントを確立するためだけに必要となるデータのみの再同期は、完全再同期に比べ格別 に早くなります。

# <span id="page-211-0"></span>**3.4.5.5.** 中断

ミラーの中断は一時停止およびロック解除機能に似ています。これによってミラー処理が停止し、読み書 きアクセスのターゲットボリュームがロック解除されます。違いは 、 中断 処理では DataKeeper [インテン](#page-23-0) [トログ](#page-23-0) のすべてのビットがダーティとマークされ、ミラーを再同期してミラーリングを再開するときに、強 制的に完全再同期が実行されるということです。

警告: ミラーリングの中断中には、ターゲットボリュームにデータを書き込まないでください。中断時に書 き込んだデータは、ミラーの再同期時に失われます。

- 1. 中断したいミラーを含むジョブを選択します。
- 2. ジョブの上で右クリックし、 **[**全ミラーの中断**]** を選択するか、または **[**操作**]** ペインから **[**全ミラー の中断**]** を選択します。
- 3. **[**はい**]** を選択し、選択したジョブですべてのミラーを中断します。
- 4. **[**ミラー概要**]** ウィンドウで、ミラーの状態が **[**中断**]** に変わります。

注記: **Resync** コマンドはターゲットボリュームを再度ロックし、 完全再同期 を実行してミラーリングの 処理を再開します。

# <span id="page-212-0"></span>**3.4.5.6.** 再同期

このコマンドは、中断したミラーを再確立します。完全な再同期が実行されます。

- 1. 再同期したいミラーを含むジョブを選択します。
- 2. ジョブの上で右クリックし、 **[**全ミラーの再同期**]** を選択するか、または **[**操作**]** タスクペインから **[**全ミラーの再同期**]** を選択します。
- 3. **[**はい**]** を選択し、選択したジョブですべてのミラーを再同期します。
- 4. **[**ミラー概要**]** ウィンドウで、ミラーの状態が **[**ミラーリング**]** に変わります。

### <span id="page-213-0"></span>**3.4.5.7.** ミラーの削除

この操作によってレプリケーションが終了し、関連するジョブからミラーが削除されます。ターゲットボリュ ームはロック解除され、完全にアクセス可能になります。

- 1. 削除したいミラーを含むジョブを選択します。
- 2. ミラーの上で右クリックし、 **[**ミラー削除**]** を選択するか、 **[**操作**]** ペインから **[**ミラー削除**]** を選択 します。
- 3. **[**はい**]** を選択してミラーを削除します。
- 4. ミラーが削除され、関連するジョブから取り除かれます。

注記: ミラーの削除 オプションがグレイアウト (有効ではない) されている場合は、ボリュームがクラス タの保護下にあることを意味します。(Microsoft クラスタもしくは SPS クラスタ)。

## <span id="page-214-0"></span>**3.4.5.8.** ターゲットの再配置

ターゲットボリュームを再配置する場合は、ターゲットボリュームが再配置された際にソースボリュームか らターゲットボリュームへのデータの完全再同期を実行するため[にミラーの中断](#page-211-0) また[はミラーの削除](#page-213-0) を 実行する必要があります[。一時停止およびロック解除](#page-208-0)と似ていますが、ミラーの中断では DataKeeper インテントログのすべてのビットがダーティとマークされ、強制的に完全再同期が実行されます。ミラーを 削除すると、レプリケーションが終了してジョブからミラーが削除されるので、新しいターゲットを使用し てミラーを再作成すると、完全再同期が実行されます。

#### 中断 コマンドを使用する

- 1. 再配置するターゲットを含むミラーを選択します。
- 2. ミラーの上で右クリックし、\*[ミラー中断]\* を選択するか、または **[**操作**]** タスクペインから **[**ミラー 中断**]** を選択します。
- 3. **[**はい**]** を選択してミラーを中断します。
- 4. 新しいターゲットが生成されたことを確認し、リプレースされたボリュームを含むジョブを右クリッ クして、 **[**全ミラーの再同期**]** を選択します。
- 5. ターゲットボリュームはロックされ、完全再同期が実行されて、ミラーリング処理が再開されま す。

#### 削除コマンドを使用する

- 1. 再配置するターゲットを含むミラーを選択します。
- 2. ミラーの上で右クリックし、 **[**ミラー削除**]** を選択するか、または **[**操作**]** タスクペインから **[**ミラー 削除**]** を選択します。
- 3. **[**はい**]** を選択してミラーを削除します。
- 4. 新しいターゲットが配置されたら、[ミラーを再作成](#page-186-0)します。

# <span id="page-215-0"></span>**3.4.5.9. DataKeeper** ボリュームのサイズ変更

DataKeeper では、ミラーの設定を行う際、動的にDataKeeper ボリュームを拡張および縮小することが 可能です。一旦サイズ変更が完了すると、部分同期が実行されます。

注記**:** サイズ変更は、一度に 1 つのボリュームでのみ実施する必要があります。

*!*警告**:** DataKeeper for Windows v7.4以前のバージョンでサイズ変更をしないでください。

#### 制限

- DataKeeper はミラー対象のボリュームが存在する物理ディスクのディスクの種類を変更するこ とはサポートされていません (たとえば ベーシックディスク から ダイナミックディスク -- ダイナミ ックディスクを作成する前にミラーを削除する必要があります)。
- DataKeeper はパーティションのサイズ変更を行うサードパーティ製品をサポートしていません。
- DataKeeper は、 ダイナミックディスク 上に構成される共有ボリューム上のボリュームのサイズ 変更をサポートしません。Windows での共有ダイナミックディスクの使用には信頼性において 問題があります。

#### 非共有ボリュームの場合

以下の手順を使用するためのサンプル構成には、次のものが含まれます。

- [ディスクからディスク](#page-169-0)
- 1 [対](#page-171-0) 1
- 1 [対多](#page-173-0)
- [多対](#page-175-0) 1

非共有ボリューム構成で DataKeeper ボリュームをサイズ変更するには、以下の手順を実行します。

- 1. DataKeeper UIの ミラーの一時停止 / [ロック解除](#page-208-0) オプションを使用して全ミラーを一時停止 し、全ターゲットボリュームのロックを解除してください。
- 2. **Windows** ディスクの管理 ユーティリティを使用して サイズ変更ウィザード で **[**ボリュームの拡 張**]** もしくは **[**ボリュームの縮小**]** を選択して、ソースシステムでボリュームサイズを拡大 (オペレ ーティングシステムにおいて可能な場合は縮小) します。 サイズ変更が完了して確認されたら、 ターゲットシステムをサイズ変更します。各ターゲットの未処理ボリュームサイズがソースボリュ ームのサイズ以上であることを確認してください。

注記**:** Windows ディスクの管理ユーティリティは、ドライブ数に基づいてターゲットノードで開始 する場合、より長い時間がかかります。ボリュームがロックされている場合、Windows オペレーテ ィングシステムには、エラー条件の再試行が組み込まれているため、「ロックされた」ターゲットノ ードで開始する際の速度が影響を受けます。
注記**:** ソースとターゲットのサイズを変更した後、ディスク管理で再スキャンを実行してください。 次にクラスタ内の各システムで以下のコマンドを実行し、DataKeeper が新しいボリュームサイ ズを認識するようにします。

・コマンドプロンプトを起動します(管理者として実行)

・cd %extmirrbase%

・emcmd . updatevolumeinfo <enter-volume-letter>

3. ディスクの管理で「ロック解除された」ドライブを表示して、サイズを確認してください。合計容量 (単位:バイト)は、ソースとターゲットで等しいか、ターゲットがソースよりも大きくなければなりま せん。

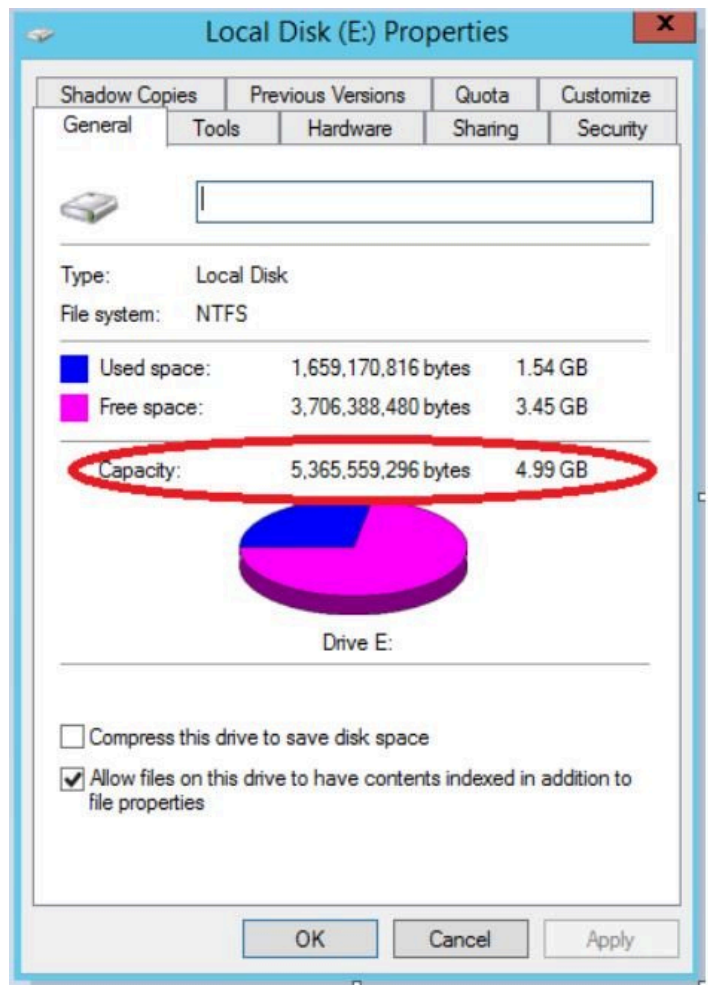

<u>4. ボリュームのサイズ変更後、ミラー[の再開とロック](#page-209-0)</u>を行ってください。ミラーリング処理が再開さ れ、部分同期が発生します。

#### 共有ボリュームの場合 **-** ベーシックディスク

このサイズ変更手順は、 ベーシックディスク 上に共有ボリュームが構成されている場合に適用できます。 以下の手順を使用するためのサンプル構成には、次のものが含まれます。

*\**共有ボリューム – 複数のシステムが同じ物理ストレージにアクセスできます。この共有ボリュームは、ミ ラーのソース側、ターゲット側のどちらにあっても構いません。

- [共有ディスクを単体のディスクにレプリケーションする構成](#page-176-0)
- [共有ディスク同士でレプリケーションする構](#page-176-0)
- N [個の共有ディスクターゲットへレプリケーションされる](#page-179-0) N 個の共有ディスク構成

ディスク上のフリーディスクがある場合は、ボリュームを別のスペースで使用するために拡張することが 可能です。

- 1. DataKeeper UIの ミラーの一時停止 / [ロック解除](#page-208-0) オプションを使用して全ミラーを一時停止 し、全ターゲットボリュームのロックを解除してください。
- 2. すべての共有ソースまたは共有ターゲットシステムをシャットダウン (電源オフに) します。(注記**:** 現在のソースと現在のターゲットシステムはシャットダウンしないでください。)
- 3. 上記の非共有ボリュームの場合の手順にしたがってボリュームサイズを変更してください。
- 4. サイズ変更後、ミラーの[再開とロック](#page-209-0)を行ってください。
- 5. 共有システムの電源をオンにします。新しいボリューム構成が自動的に認識されます。

#### エラー処理

- 1. ミラーの 再開とロック を実施後、GUIが長時間「 一時停止 」状態のままの場合は、ソースとタ ーゲットノードの両方でシステムログを確認してください。
- 2. DataKeeper は、ターゲットボリュームがソースボリュームよりも小さい場合にミラーの同期が開 始されるのを防ぎます。[UNLOCKVOLUME](#page-156-0) コマンドを介して、システムログがそのようなエラー を表示した場合、ターゲットのボリュームサイズがソースボリュームのサイズ以上であることを確 認し、ボリュームを再びサイズ変更する必要があります。その上で、上記の再開 / ロック手順に進 みます。
- 3. ミラーを継続している DataKeeper は、新しいボリュームサイズを使用してビットマップファイル およびインメモリビットマップバッファの割り当てをしなおします。ソースもしくはターゲットに十分 なメモリリソースがないため DataKeeper がビットマップバッファの割り当てに失敗した場合、ミ ラーは、全同期を必要とする '中断' 状態となります。
- 4. 一旦ボリュームのサイズ変更が開始されると、サイズの変更機能を元にもどす手段はなく、 DataKeeper に関連するエラー処理は、ビットマップファイルおよびインメモリビットマップバッフ ァの配置しなおしが必要となります。配置のしなおしに失敗する

# <span id="page-218-0"></span>**3.4.5.10.** ミラープロパティ

**[**ジョブの概要**]** ペインのジョブを選択し、右クリックして **[**ミラープロパティ**]** を選択してください。

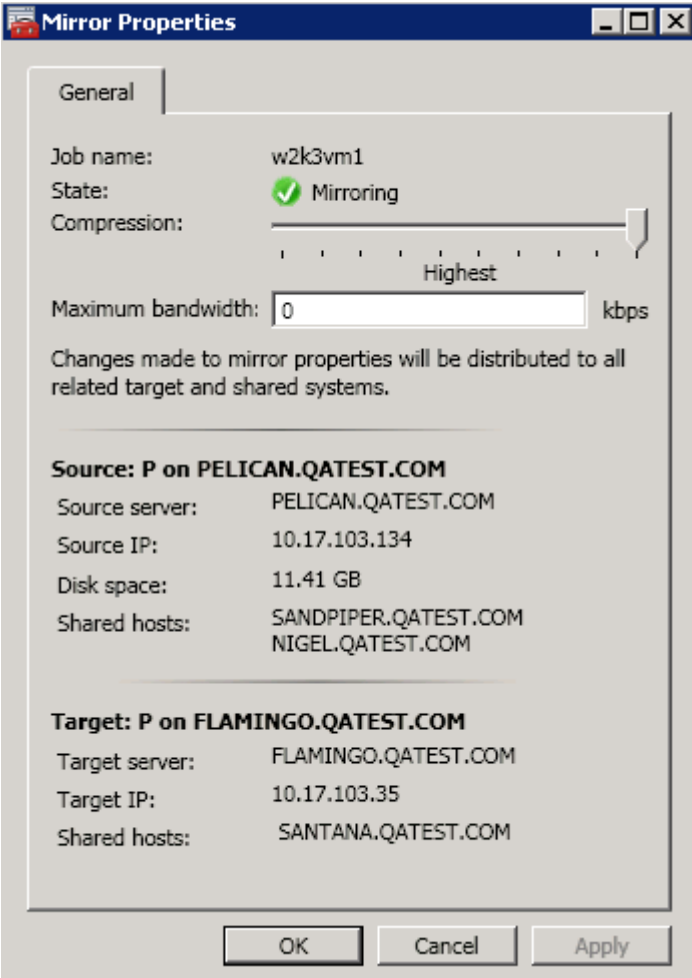

このダイアログはジョブ、ソースシステム、ターゲットシステムに関する以下の情報を表示します。

- ジョブ名
- ステータス (ジョブの現在の状態、例: アクティブ)
- ソースシステム
	- サーバ ソースサーバの名前
	- ソース IP ソースサーバの IP アドレス
	- ディスク空き容量 ソースボリュームの容量
	- 共有ホスト 共有ストレージを介してこのボリュームへアクセスする別のシステム
- ターゲットシステム
	- サーバ ターゲットサーバの名前
	- ターゲット IP ターゲットサーバの IP アドレス

**[**ミラープロパティ**]** ダイアログでは、次の設定を修正することができます。

• [圧縮レベル](#page-70-0) - 特定のミラーに対して圧縮レベルを指定します。圧縮レベルは、[Lowest] から [Highest] まで設定できます。 **[Medium low]** に設定することを推奨していますが、テストを行い ネットワーク環境に適した設定を行ってください。なお、転送速度が 100 Mbps より大きい場合、 圧縮を行う必要はありません。

注記: 圧縮レベルの設定変更を行った場合は、 **[**ミラープロパティ**]** 画面に表示されているすべ てのシステムに対して自動的に反映されます。

• <u>[最大帯域](#page-46-0)</u> - 特定のミラーに使用するネットワークの帯域幅の最大値を指定します (キロビット/ 秒)。0 は「制限なし」という意味です。

注記: A がソース、B および C がターゲットのマルチターゲット構成においては、B または C がソースと なるまで B-C 間のミラーのプロパティを構成できません。

## **3.4.5.11.** 既存のミラーの圧縮レベルの変更

ミラーの圧縮レベルは、ミラー作成時に設定され、そのミラーだけに適用されます。

既存のミラーの圧縮レベルを変更するには、DataKeeper GUI 内からミラーのプロパティを編集してく ださい。

- 1. ミラーを選択して **[**編集**]** をクリックします。
- 2. スライダボタンをドラッグして、圧縮レベルを変更します。

値は [Lowest] から [Highest] まで変更できます。[Medium low] に設定することを推奨していますが、テ ストを行いネットワーク環境に適した設定を行ってください。

また、ダイアログのコメントのとおりにパラメータを変更すると、 [[ミラープロパティ](#page-218-0)] 画面にリストされるす べてのシステムに圧縮プロパティが反映されることにも注意してください。

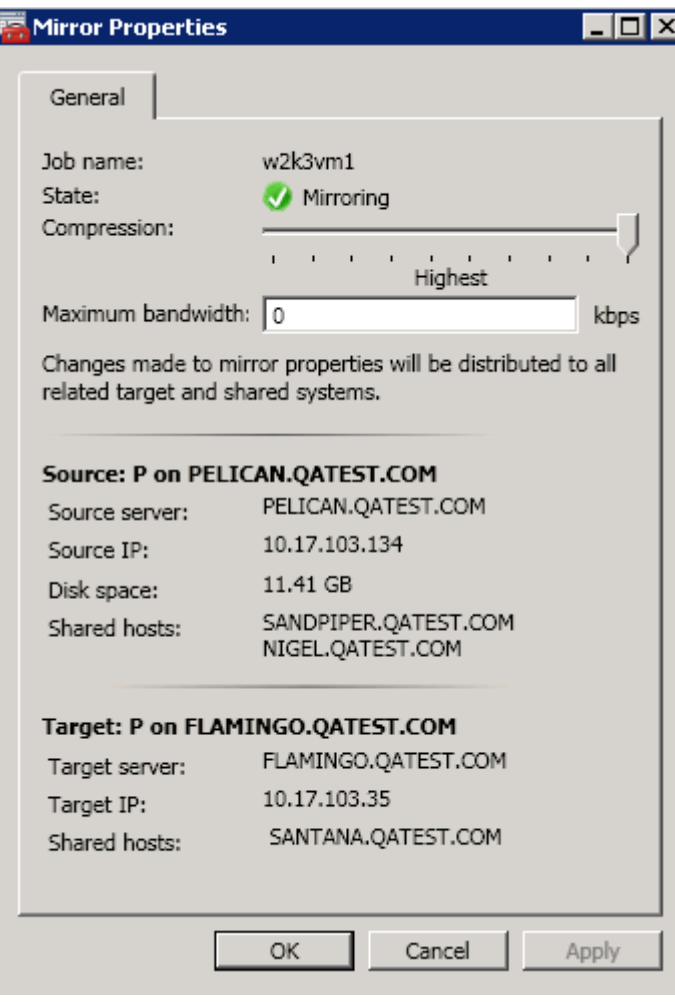

## **3.4.6.** 共有ボリュームに関連する作業

[共有ボリュームの管理](#page-222-0)

[共有システムの追加](#page-223-0)

[共有システムの削除](#page-224-0)

## <span id="page-222-0"></span>**3.4.6.1.** 共有ボリュームの管理

ミラーの作成後から、DataKeeper では共有ボリュームの管理を行うことができます。DataKeeper GUI の **[**共有ボリュームの管理**]** を選択することにより、ミラーされているボリュームを共有している[別のシス](#page-223-0) [テムをジョブに追加する](#page-223-0) ことができます。また、ジョブか[ら共有システムを削除する](#page-224-0) ことも可能です。これ らのシステムはミラーのソースまたはターゲットのどちらかに存在することができます。

ミラーのソースまたはターゲット側でミラーされているボリュームを共有しているシステムを追加または 削除したい場合は、管理したいジョブを選択し、編集対象のボリュームを含むミラーをハイライトしてくだ さい。

ボリュームが 1 つまたは複数のターゲットに対してミラーされていてミラーのソース側の共有システムを 追加または削除したい場合、それらすべてが同じソースボリュームを参照しているため、どのミラーでも 選択可能です。そのミラーに対して **[**共有ボリュームの管理**]** を選択すると、 **[**共有ボリューム**]** のダイア ログが表示されます。

ミラーのターゲット側の共有システムを追加または削除したい場合は、特定のミラーを指定する必要が あります。

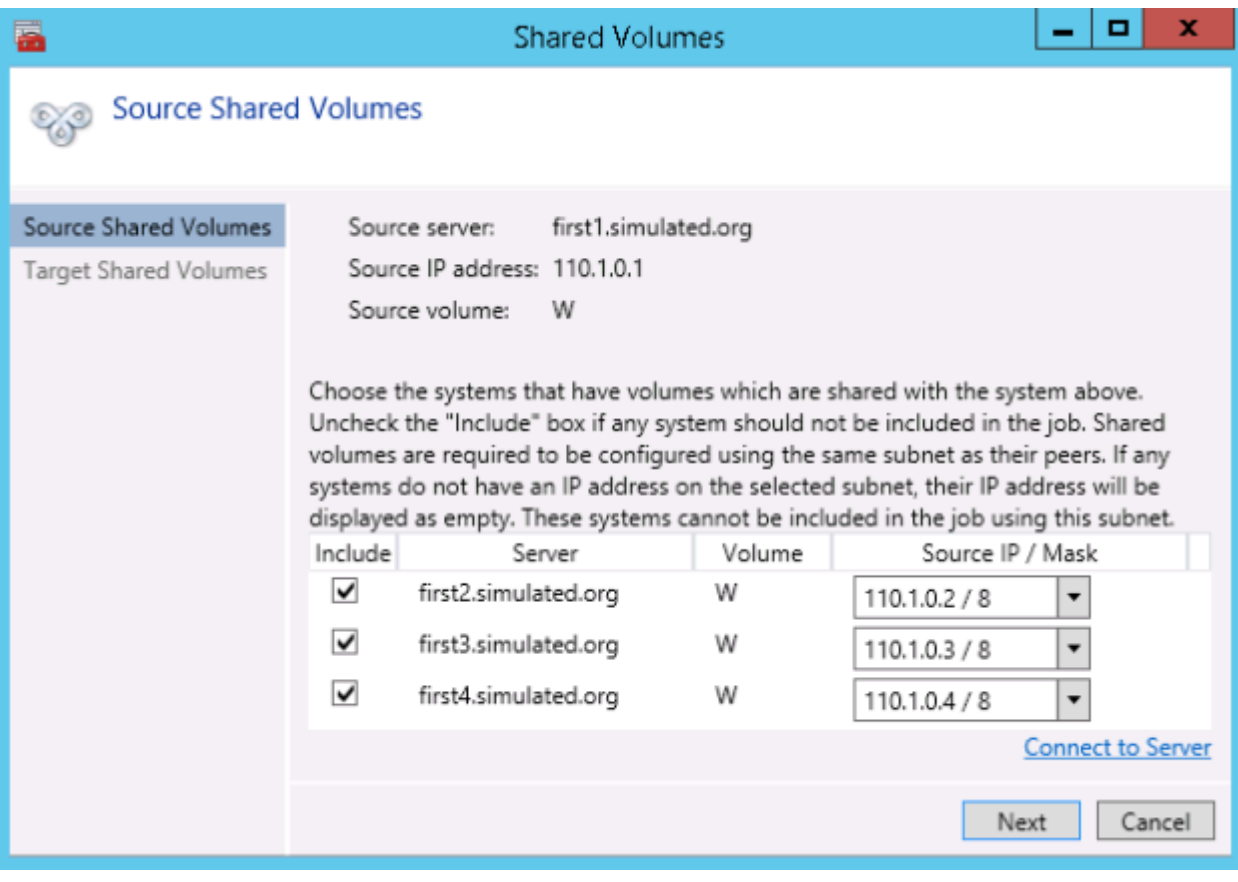

## <span id="page-223-0"></span>**3.4.6.2.** 共有システムの追加

ミラーのソースまたはターゲットのどちらかに共有システムを追加する場合は、そのシステムに接続して いる必要があります。 **[**共有ボリュームの管理**]** ダイアログを開始する前にシステムに接続するか、そのダ イアログ内の **[**サーバへ接続**]** をクリックすることでシステムへの接続が可能です。このどちらかの場合 において、ソースまたはターゲットボリュームのどちらかに一致するシステムに存在する共有ボリュームが ある場合は、ダイアログの中でそのシステムとそのシステムに一致する IP アドレスが表示されます。この ジョブの設定においてそのシステムを含む場合は **[**含む**]** チェックボックスはチェックしたままで、そのシ ステムで使用する正しい IP アドレスを選択してください。

共有システムで既存のミラーシステムと IP アドレスのサブネットが一致しない場合、[IP アドレス] の欄 が空欄になり、 **[**含む**]** チェックボックスのチェックがはずれた状態になります。そのサブネット上に IP ア ドレスを設定するためにシステムの再設定が必要になります。再度共有ボリュームの追加を行ってくだ さい。

新しい共有システムを追加した後 **[**完了**]** をクリックすると、ジョブに追加されます。複数のミラーが存在 している場合は、新規に追加されたシステムとその他すべてのターゲット間で使用するネットワークアド レスを設定することになります。

## <span id="page-224-0"></span>**3.4.6.3.** 共有システムの削除

共有システムからミラーの片側を削除する場合は、 **[**共有ボリュームの管理**]** ダイアログを起動し、削除 したいシステムの **[**含む**]** チェックボックスからチェックをはずしてください。 **[**完了**]** をクリックすると、ジョ ブが更新され、そのシステムがジョブから削除されます。

警告: 共有システムをミラーのソース側から削除した場合、その時点でソースボリュームは複数のシステ ムでアクセス可能となります。ソースボリュームは同時アクセスが可能となるため、同時アクセスによるデ ータ破壊をまねく恐れがあります。

## **3.4.7. Windows Server 2012** 上での **Microsoft iSCSI** ターゲットと

以下のトピックでは、ユーザインターフェースを使用してMicrosoft iSCSI ターゲットと DataKeeper を設 定する手順を説明します。

*\**注記**:** この設定は、VMware ESX 環境ではサポートされません。

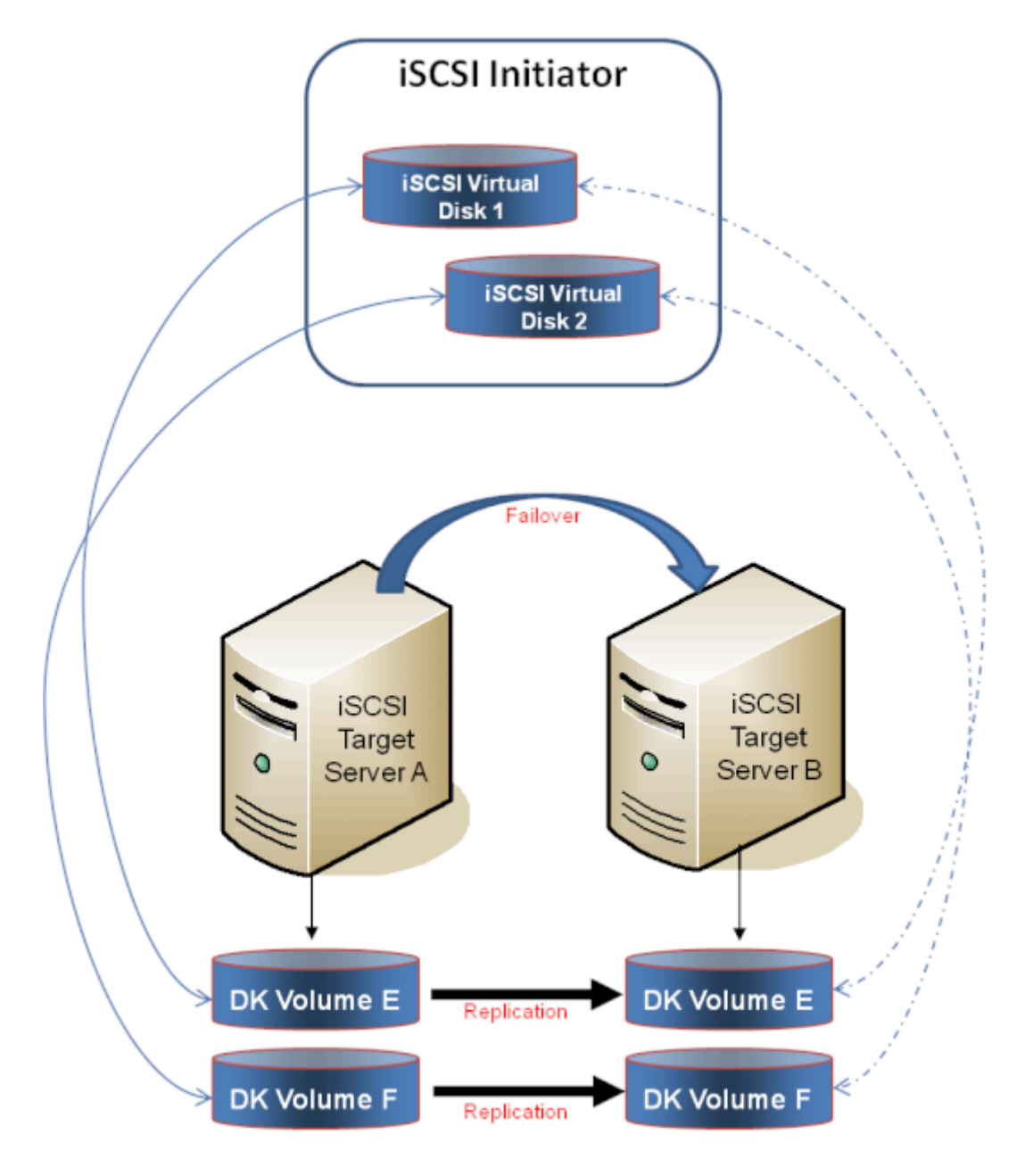

iSCSI [ターゲットのインストール](#page-227-0)

\_\_\_\_\_\_\_\_\_\_\_\_\_\_\_\_\_\_\_\_\_\_\_\_\_\_\_\_\_\_\_\_\_\_\_\_\_\_\_\_\_\_\_\_\_\_\_\_\_\_\_\_\_\_\_\_\_\_\_\_\_\_\_\_\_\_\_\_\_\_\_\_\_\_\_\_\_\_\_\_\_\_\_\_\_\_\_\_\_\_\_\_\_\_\_\_\_\_\_\_\_\_\_\_\_\_\_\_\_\_\_\_\_\_

### iSCSI [仮想ディスクの作成](#page-229-0)

[iSCSI Initiator](#page-232-0) のセットアップ

# <span id="page-227-0"></span>**3.4.7.1. iSCSI** ターゲットのインストール

1. **Server Manager** のメニューの **[**管理**]** ドロップダウンから **[**役割と機能の追加**]** を選択してくだ さい。

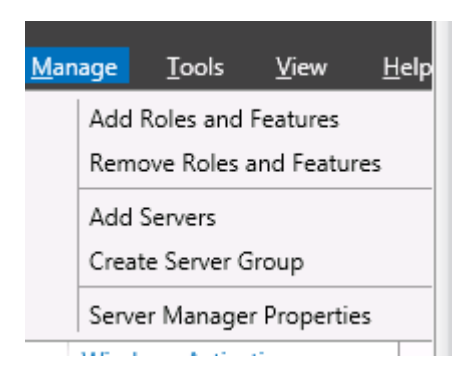

- 2. **[**役割ベースまたは機能ベースのインストール**]** オプションを選択してください。
- 3. 表示されたサーバのリストから、適切なサーバを選択してください。
- 4. **[**サーバの役割の選択**]** 画面の **[**サーバの役割**]** で、 **[**ファイルサービスおよび **iSCSI** サービス**]** / **[iSCSI** ターゲットサーバ**]** を選択してください。注記: **[**ファイルサービスおよび **iSCSI** サービ ス**]** はツリー階層にあり、通常はグレー表示で見つけにくい **[**ファイルおよびストレージサービス**]** の下にあります。

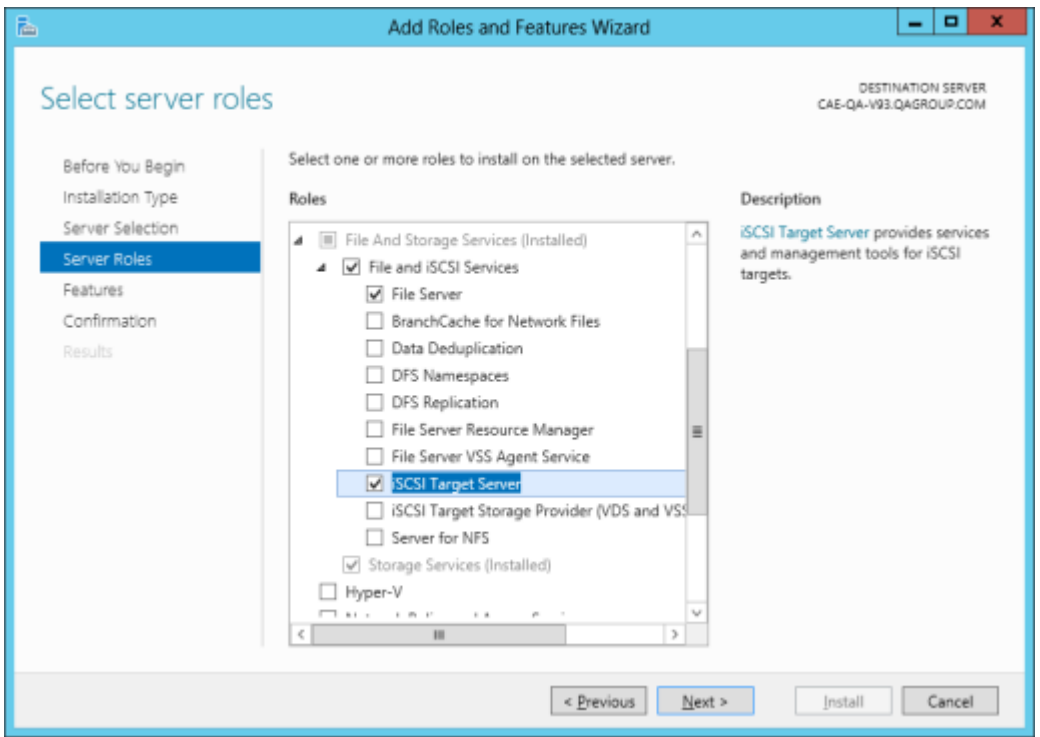

5. **[**次へ**]** を 2 回クリックし、表示された **[**インストール**]** ボタンをクリックして役割をインストールし てください。

- 6. インストールが開始され、進行状況が表示されます。
- 7. インストールが完了すると、メッセージ「 インストールが正常に完了しました 」が表示されます。
- 8. クラスタ内のすべてのサーバについて、上記の手順を繰り返してください。

# <span id="page-229-0"></span>**3.4.7.2. iSCSI** 仮想ディスクの作成

その時点で **iSCSI** ターゲットサーバがオンラインであるプライマリサーバ で、以下の操作を行ってくださ い。

1. **Server Manager** の **[**ファイルおよびストレージサービス**]** に移動し、 **[iSCSI]** を選択してくださ い。 **[iSCSI** 仮想ディスクを作成するには、 新しい *iSCSI* 仮想ディスクウィザード を起動してく ださい**]** のリンクをクリックしてください (または、画面の右上にある **[**タスク**]** ドロップダウンメニュ ーから **[**新しい **iSCSI** 仮想ディスク**]** を選択)。 注記**:** Windows Server 2012 **Server Manager** は、ユーザへの情報の表示や更新に時間がかかります。

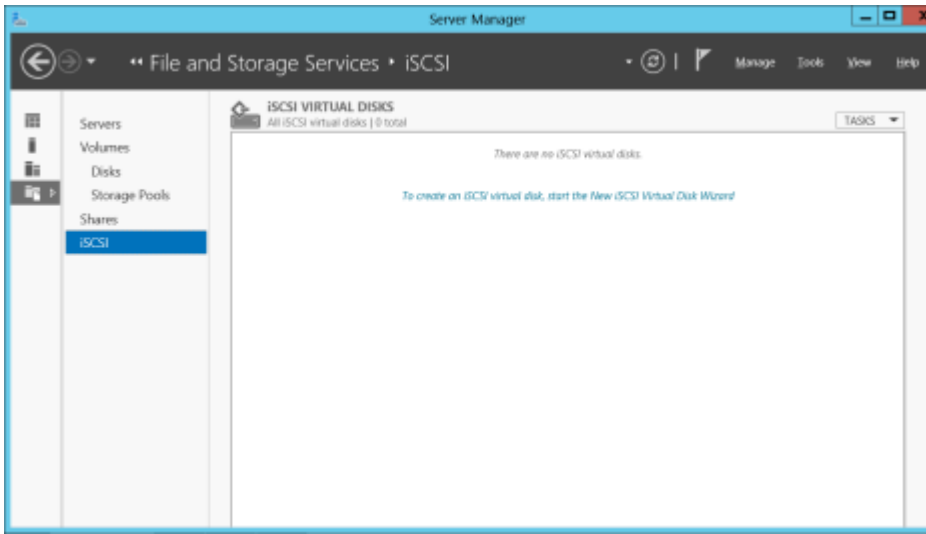

2. 新しい *iSCSI* 仮想ディスクウィザード に、サーバとボリュームが表示されます。 **DataKeeper** ボ リューム を選択し、 **[**次へ**]** をクリックします(注記: サーバ名は 前の手順 で作成した名前であ り、ボリュームは認識された DataKeeper ボリュームです)。

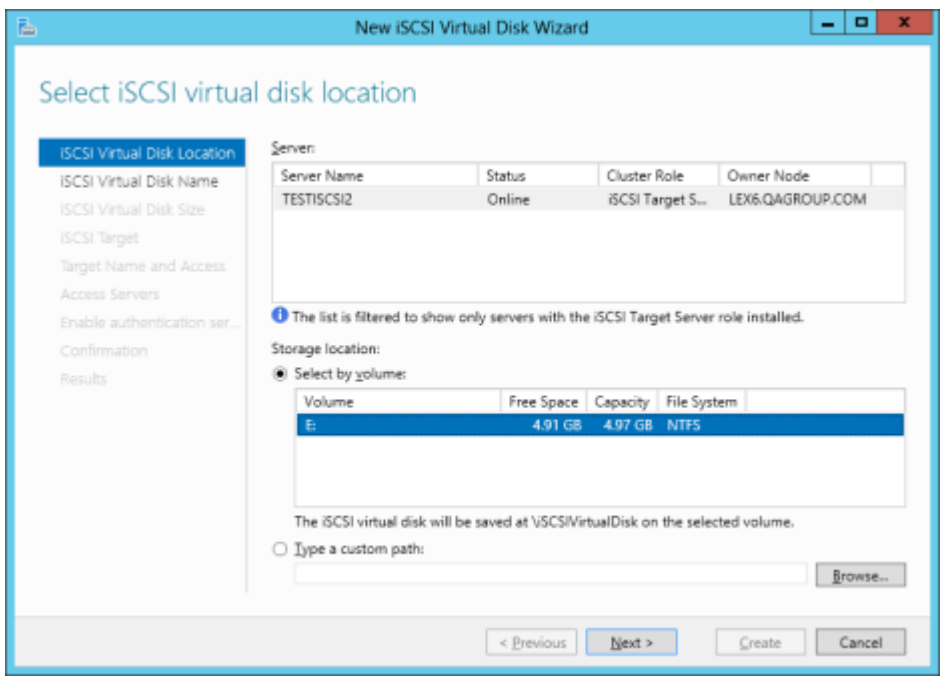

3. 次のパネルに従って、 **iSCSI** 仮想ディスク を構成してください。

a. **[iSCSI** 仮想ディスク名**]** を指定します。

b. **[iSCSI** 仮想ディスクのサイズ**]** を指定します (注記**:** 複数のファイルを作成できます。ファイル サイズがディスク全体になる場合、作成する VHD ファイルによりディスク全体が使用されるの で、OS によりディスク容量が少ないと警告されることがあります)。

c. **[iSCSI** ターゲットの割り当て**]** 画面で、iSCSI 仮想ディスクを 既存の **iSCSI** ターゲット に割り 当てるか、 新しい **iSCSI** ターゲット に割り当てるかを指定します ( 既存の **iSCSI** ターゲット を 選択する場合の説明については[、以下の説明](#page-229-0) を参照してください)。

d. **[iSCSI** ターゲット名**]** を指定します。

e. **[**アクセスサーバ**]** 画面で **[**追加**]** を選択します。この **iSCSI** 仮想ディスク にアクセスする **iSCSI** イニシエータ を追加します。 注記**:** iSCSI イニシエータは一度に 1 つずつ追加してくださ い。

4. すべての情報を指定したら、iSCSI 仮想ディスク / ターゲットの作成は完了です。[iSCSI](#page-232-0) イニシ [エータ](#page-232-0) の設定に進んでください。

#### 同一のターゲット名に複数の仮想ディスクを設定する

同一の iSCSI ターゲット名に、複数の iSCSI 仮想ディスクを設定することもできます。iSCSI イニシエー タがそのようなターゲットに接続する場合は常に、その名前が割り当てられたすべての仮想ディスクに接 続します。

あらかじめ、どのファイルを作成するか、またそれらのファイルに同時にアクセスするか、個別にアクセス する必要があるかを計画する必要があります。

### ユースケースの例

同一仮想マシンのシステムディスク、およびデータディスクになる 2 つの仮想ディスクを設定します。ター ゲットに「 *server-1-disks* 」の名前を付けます。iSCSI イニシエータがターゲット名「\_server-1-disks\_ 」 に接続すると、両方のディスクがイニシエータシステムに接続します。また、クラスタ (および CSV) の一 部を構成する仮想ディスクを持つ iSCSI ターゲットを設定する場合、これらのすべてのディスクを同一の ターゲットにすることができます。

同一ターゲット名に複数の仮想ディスクを設定するには、手順 3c で、 **[iSCSI** ターゲットの割り当て**]** 画 面で 新規 **iSCSI** ターゲット を選択せずに、 既存の**iSCSI** ターゲット を選択し、前の手順で作成した iSCSI ターゲット名を指定します。このターゲット名は、iSCSI イニシエータが iSCSI ターゲットサーバに 接続すると [ターゲット] リストに表示されます。ターゲットに複数の仮想ディスクが関連付けられている 場合、イニシエータはそれらの各ディスクと接続します (ディスクは [ディスク管理] に新規ディスクとして 表示される)。

## <span id="page-232-0"></span>**3.4.7.3. Windows 2012** での **iSCSI** イニシエータ の設定

仮想ディスク / ターゲットを作成した後、Microsoft の iSCSI イニシエータ経由で、個々のクラスタサーバ の接続を開始する必要があります。

- 1. **[**サーバマネージャ**]** の **[**管理ツール**]** から **[iSCSI** イニシエータ**]** を開始してください。
- 2. **[**ターゲット**]** タブを選択し[、前の手順](#page-229-0) で作成した クラスタ化 **iSCSI** ターゲット の ネットワーク名 または **IP** アドレス を入力してください。 **[**クイック接続**]** を選択します。

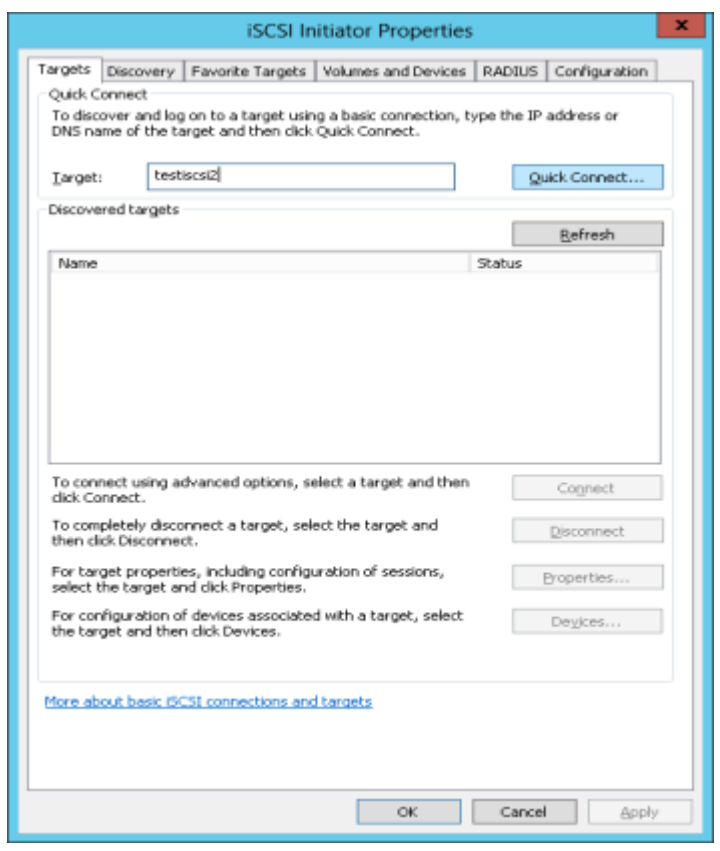

- 3. 新しいパネルに、「 正常にログイン 」したことが示されます。 **[OK]** をクリックしてパネルの表示 を消します。
- 4. 「 **Disk Manager** 」を開始してください。新しい iSCSI 仮想ディスクが表示され、初期化可能に なります。

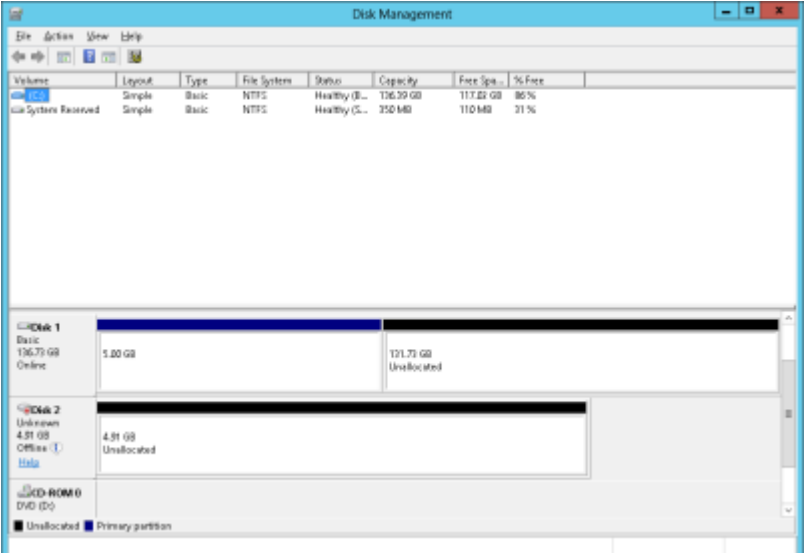

- 5. ディスクを右クリックし、オンラインにしてください。
- 6. ディスクを初期化してください。
- 7. 新しいボリュームを作成し、ドライブレターを割り当ててください。
- 8. 設定が完了しました。

## **3.4.8. DataKeeper Notification Icon**

DataKeeper Notification Icon は、Windows の通知領域に DataKeeper ミラーについての概要を表 示するアプリケーションです。表示されるアイコンは、検出された状態を以下の優先度順に示します。

- G Error: スプリットブレインなどのエラー状態が検出されました。
- <mark>・</mark> Warning: ミラーの一時停止または中断など、管理者の介入が必要になる場合がある状態 を示します。
- <mark>©</mark> Resync: ミラーが再同期または再同期のペンディング状態であることを示します。
- 2 Mirroring: すべてのミラーがミラーリング状態であることを示します。
- 2 Disabled: ステータスの更新をもう実行していないことを示します。この状態の間は他のステ ータス条件は表示されません。

DataKeeper Notification Icon 上にマウスのポインタを置くと、各状態のミラー数、検出されたエラー状 態の特性など、詳細な条件が表示されます。下記に例をいくつか示します。

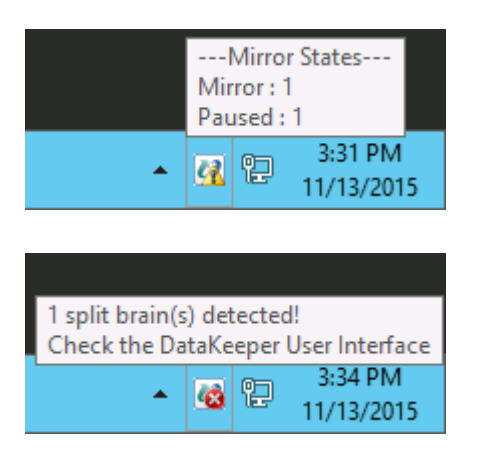

注記**:** DataKeeper Notification Icon は、DataKeeper のジョブを使用して、情報を検査するリモートシ ステムを決定します。レポートされるのは、DataKeeper Notification Icon が実行中のノードを含むジョ ブのミラーの状態のみです。

表示機能に加えて、DataKeeper Notification Icon は、DataKeeper ミラーを管理するショートカットとし ても機能します。DataKeeper Notification Icon をダブルクリックすると、DataKeeper GUI が起動しま す。

右クリックすると、以下のオプションを持つメニューが表示されます。

- Launch DataKeeper GUI DataKeeper GUI を起動します。
- Launch License Manager SIOS ライセンスマネージャを起動します。
- Launch Health Check コマンドプロンプトを開いて[DKHealthCheck](#page-80-0) を実行します。
- Gather Support Logs [DKSupport](#page-79-0) を実行し、新規アーカイブを含む場所のエクスプローラの ウィンドウを開きます。
- Set Refresh Rate アイコンが状態の情報を更新する頻度を設定できます。
- Disable/Enable Status Updates 状態の更新を無効化または有効化します。EmTray を管理 者権限で実行します。
- Exit DataKeeper Notification Icon を停止して閉じます。

### ログイン時の自動起動

ノードにログインすると、Windowsの通知領域に Notification Icon が自動的に表示されます。

この機能を無効にするには、以下の場所から EmTray.exe へのショートカットを削除します。

• C:\ProgramData\Microsoft\Windows\Start Menu\Programs\StartUp

この機能を再有効にするには、<DataKeeper のインストールパス>\DKTools にある EmTray.exe から 上記の場所へのショートカットを作成するだけです。

注記**:** デフォルトでは、Microsoft Windows の通知領域はNotification Tray Icons を表示しません。[コ ントロールパネル] の [通知領域アイコン] のオプションで、[SIOS DataKeeperNotification Icon ] の設 定を [Show icon and notifications] に変更することによって表示することができます。

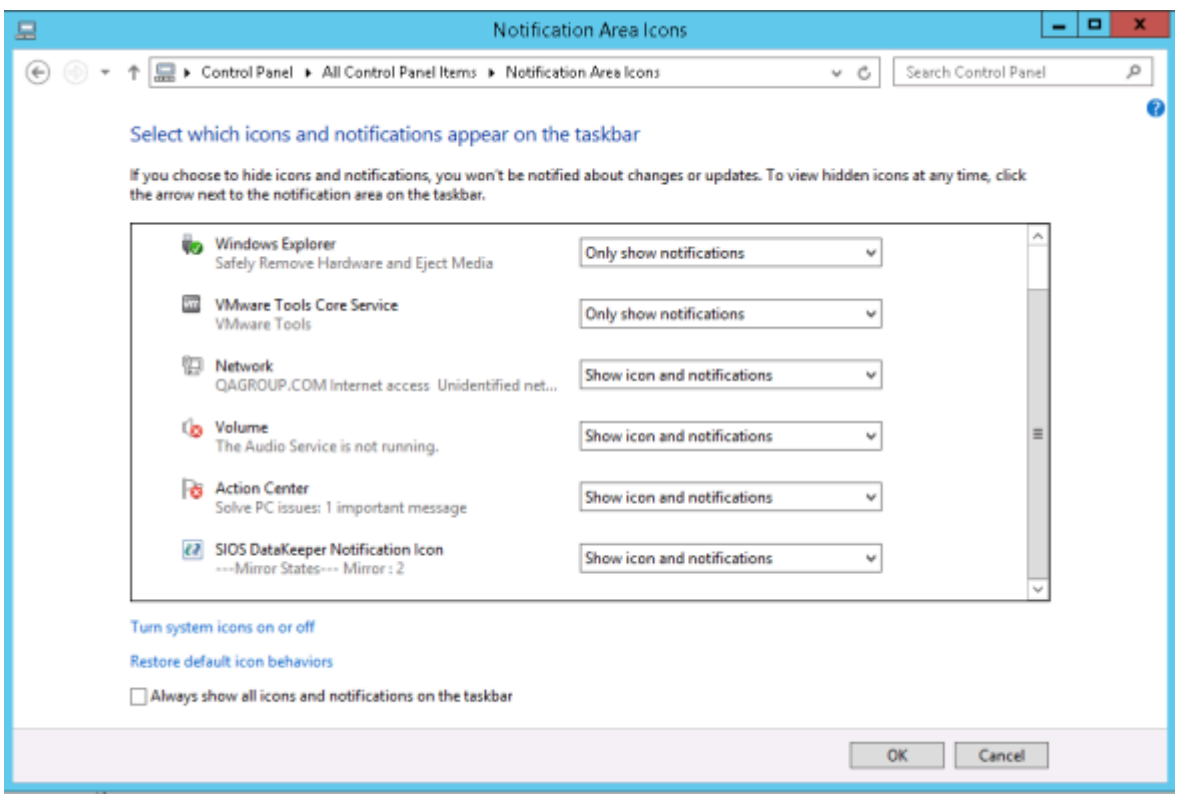

# <span id="page-236-0"></span>**3.4.9. DataKeeper** ターゲットスナップショット

### 概要

DataKeeper と DataKeeper Cluster Edition の両方に統合されている DataKeeper のターゲットスナ ップショット機能は、特定時点の複製ボリュームのコピーを作成するプロセスであり、ソースシステムから のデータレプリケーション動作を妨げることなく、スタンバイクラスタノード上のデータにアクセスすること ができます。どの時点でも、データ保護は失われません。ターゲットスナップショットを有効にすると、ソー スのパフォーマンスに悪影響を与えずに、アイドル状態になっていたターゲットノード上のデータを使用 できます。

ターゲットスナップショットを使用しない場合、DataKeeper と DataKeeper Cluster Edition は、ターゲッ トシステム上にソースシステムのデータのリアルタイムレプリカを維持できます。ただし、ミラーを一時停 止し、ターゲットシステムをロック解除しない限り、このレプリカにアクセスすることはできません。この一 時停止とロック解除の状態では、ミラーのフェイルオーバとスイッチオーバが実行されることはないので、 保護されているアプリケーションの可用性が低下します。アプリケーションと整合性のあるターゲットスナ ップショットを使用すると、ソースシステム上で動作しているアプリケーションの可用性を高く維持したま ま、ターゲットシステムのデータにアクセスできます。ミラーは ミラーリング の状態に維持され、ソースか らのすべての書き込みを使用してターゲットボリュームの更新を継続します。ターゲットスナップショットは ボリュームシャドウコピーサービス (VSS) と統合されており、ターゲットシステム上に現れるデータを確 実にアプリケーションと整合性がある状態にします。

### ターゲットスナップショットの活用

DataKeeperのターゲットスナップショットは、ターゲットシステム上のデータへアクセスするための "Pause and Unlock" コマンドの使用に代わるものですが、ターゲットスナップショットにはPause and Unlock にはない以下のようなメリットがあります。

- ミラーリング状態のまま、ソースシステムからのデータのレプリケーション継続を妨げません。
- 複数のボリュームのスナップショットを同時に実行できます。
- ターゲットシステムで対象となるデータがアプリケーションに適合した状態であることを確実に するため、ソースシステムで稼働しているVSS対応のアプリケーション(MS SQL Server など) は、VSS により一旦停止されます。

### ターゲットスナップショットの使い方

### ターゲットシステム上でスナップショットの場所を定義する

ターゲットスナップショットを使用するには、アクセスする予定のボリュームごとにターゲットシステム上で スナップショットの場所を定義する必要があります。スナップショットの場所は、DataKeeper GUIの [ミラ ープロパティ] ダイアログで定義できます。 ターゲットシステムでEMCMD [SETSNAPSHOTLOCATION](#page-152-0) を実行して定義することもできます。

EMCMD <system> SETSNAPSHOTLOCATION <volume letter> "<directory path>"

### ソースシステムで**SIOS VSS**プロバイダーを有効にする

DataKeeper ターゲットスナップショットは VSS を使用して、ミラーソースシステム上のデータを静止し ます。 DataKeeper には、この実行に使用される VSS プロバイダーコンポーネントがあります。しかし、 SIOS VSS Providerといくつかのバックアップ製品の干渉が報告されたため、これは無効の状態で出 荷されます。スナップショットを作成するには、ミラーソースシステム上の VSS Provider を有効にする必 要があります。

SIOS VSS Provider を有効にするには、 "%ExtMirrBase%\ VSSProvider" にあるスクリプト "installsiosprovider.cmd" を実行します。

ターゲットスナップショットを作成した後、同じフォルダ内のコマンド "uninstall-

siosprovider.cmd" を実行することにより、ミラーソースシステム上でそのスナップショットを無効に することができます。SIOS VSS Provider と互換性のないバックアップ製品を使用している場合は、この コマンドを使用して無効にする必要があります(互換性のない製品については、[「既知の問題」](#page-236-0)を参 照)。ただし、互換性のない製品を使用していない場合は、VSS Provider を有効のままにしておくことが できます。

注記: すべての DataKeeper アップデートでプロバイダーが無効になるため、この後にターゲットスナッ プショットを取得するには再度有効にする必要があります。

SIOS VSS Provider は、スナップショット取得時のみ必要です。プロバイダーが無効化された後、ターゲ ットシステム上にスナップショットを残しておき、プロバイダーが無効になっている間はスナップショットを 削除することができます。

### **TAKESNAPSHOT** コマンドの実行

ミラーボリュームごとにスナップショットロケーションが定義され、ソースシステム上でSIOS VSS Providerが有効化された後、EMCMD [TAKESHAPSHOT](#page-155-0) コマンドを実行すると、ターゲットシステム上 でボリュームにアクセスできるようになります。

EMCMD <target\_system> TAKESNAPSHOT <volume letter> [<volume letter>…]

<target\_system> がターゲットシステムの名称またはIPアドレスの場合、<volume letter> はスナップシ ョットの対象となる一方のボリュームのドライブレターであり、[<volume letter>…] は同時にスナップショ ットの対象となるもう一方のドライブのドライブレター(オプション)です。

### ターゲットスナップショットの仕組み

DataKeeper のターゲットスナップショットは「書き込み時にコピー」方針を使用し、特定時点におけるボ リュームの表示を維持して提示します。ボリューム情報の格納にはスナップショットファイルが使用されま す。このスナップショットファイルの場所を設定することが、ターゲットスナップショットを有効にするための 最初の手順です。

EMCMD コマンド *TAKESNAPSHOT* を実行すると、DataKeeper によりスナップショットファイルが作 成され、設定したスナップショットフォルダにマウントされます。次に、VSS を使用して特定のボリューム 上の VSS 書き込みを休止すること、およびディスクへのすべての書き込み動作が停止してそのボリュー ムが正しく定義された状態になったときにターゲットに通知することを指示するリクエストがソースシステ

#### ムに送信されます。

### データベース**/**アプリケーションの休止

このアプリケーションとの整合性維持機能はボリュームシャドウコピーサービス (VSS) と統合されてお り、ターゲットシステム上に現れるデータを確実にアプリケーションと整合性がある状態にします。スナッ プショットが要求されると、VSS サービスはシステムを一時停止し、ディスク上のデータを変更するすべ てのアプリケーションのすべてのアプリケーションファイルを確実に整合性がある状態にしてから、スナッ プショットを作成します。これを、「データベース/アプリケーションの休止」と呼びます。データベースをシ ャットダウンして制限付きモードで再度開くこととは異なり、一時的な休止では、スナップショットの作成 に必要な短期間のみ、アプリケーションの書き込み I/O リクエストを凍結します (読み取り I/O リクエスト は継続して可能)。休止状態になると、スナップショットメッセージをドライバのミラー書き込みキューに追 加することにより、各ボリュームのスナップショットが開始されます。VSS は次にアプリケーションを凍結 解除してボリュームをロック解除するので、アプリケーションが休止している時間が最短に抑えられます。 このとき、ユーザはターゲットシステムで動作を実行できる一方、ミラーは ミラーリング 状態であり、ソー スシステム上のアプリケーションの可用性は高く維持されています。

### 読み取りと書き込みの **I/O** リクエスト

スナップショットは、バックアップ対象ボリュームのライブコピーと並行して存在するので、スナップショット の準備と作成が実行される短期間を除いて、アプリケーションは継続して動作できます。ただし、ターゲッ トがこの状態である期間、ターゲットへの書き込みは別の方法で処理されます。

ソースシステムからのデータのミラーリングは引き続き中断されませんが、スナップショットを実行した後 にソースから受信される新規データは、スナップショットがドロップされるまでターゲットでは表示されなく なります。これにより、ターゲットシステム上のアプリケーションは、スナップショットの実行時点のソースシ ステムのデータを表すデータを使用 (および更新) して動作することができます。

#### ソースへの書き込み

ソースへの書き込みを実行するには、ソースから新規データが到達したときに、DataKeeper はまず、 特定データブロックがすでにスナップショットファイルに書き込まれているかどうかを調べます。

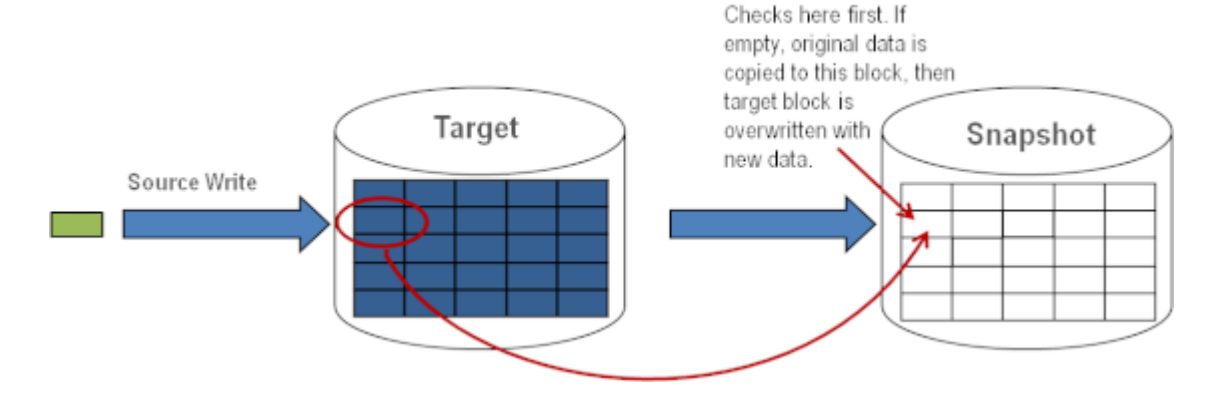

上の図に示すように、そのブロックがまだ書き込まれていない場合、スナップショットデータ を保持するために 元の ブロックがスナップショットファイルに書き込まれ、次に新規データ がターゲットに書き込まれます。結果を以下に示します。

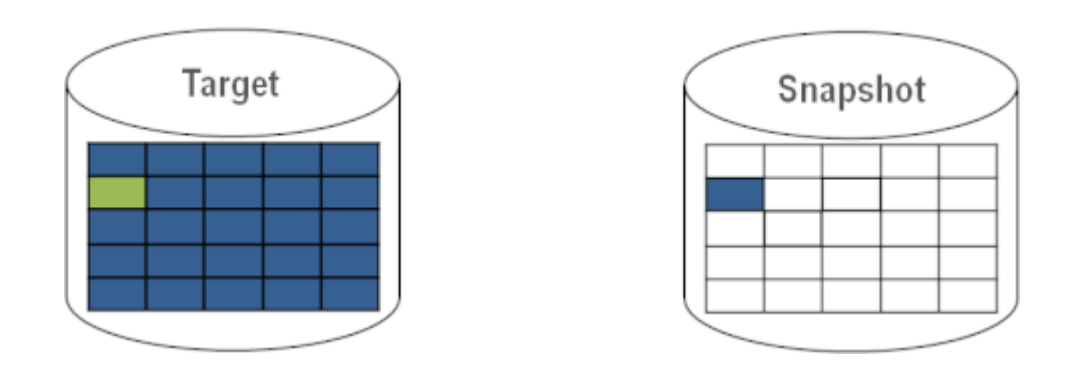

このブロックがすでにスナップショットファイルに書き込まれていると DataKeeper が判断 した場合、この手順は省略され、ブロックは単にターゲットに書き込まれます。頻繁に上書 きされるソースボリューム上のブロックの場合、スナップショットファイルは 1 回のみ更新す る必要があり、スナップショットの実行後の初回にそのブロックが書き込まれます。

#### ローカル書き込み

ターゲットでローカル書き込みが (ターゲットシステムのアプリケーションから) 実行される場合、これ らの書き込みはスナップショットファイルに格納され、複製ボリューム上のブロックを上書きすることは しません。(注記: スナップショットファイルに格納されたローカル書き込みは、スナップショットのドロッ プ時に失われます。)

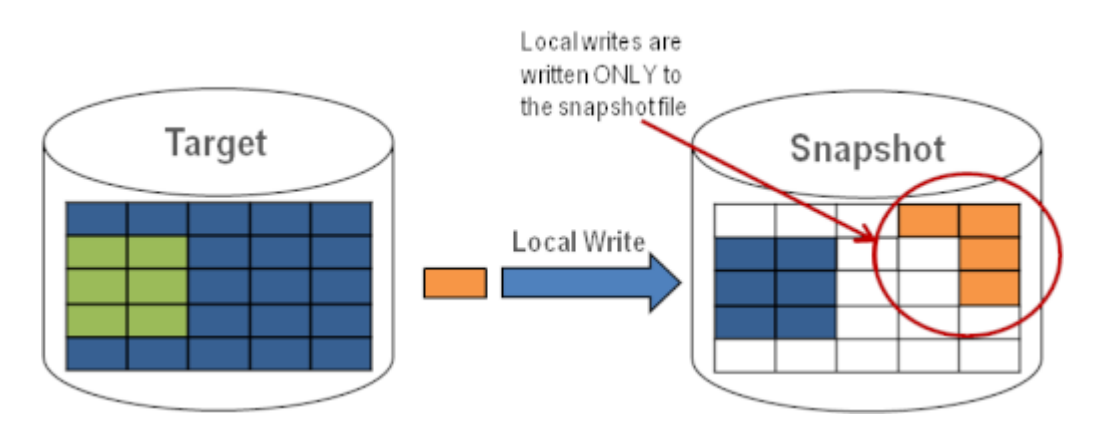

#### ターゲット読み取りリクエスト

ターゲットボリューム上の読み取りリクエストは、スナップショットデータを返します。この動作は、はじ めにスナップショットファイルに書き込まれたデータを読み取ることにより実行されます。スナップショッ トファイルに保存されていないブロックは、ターゲットボリュームから読み取られます。

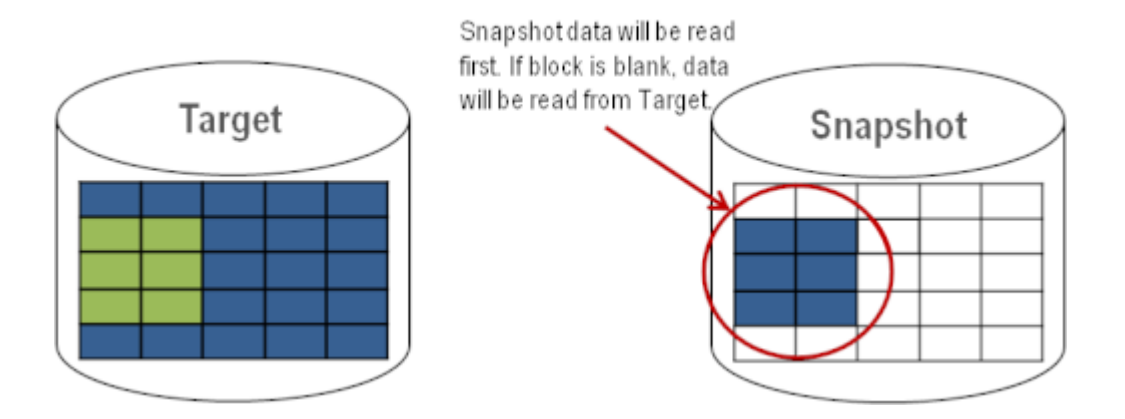

### ターゲットスナップショットを使用する

ターゲットスナップショットを使用するときには、以下の 3 つのタスクを実行する必要があります。[スナップ](#page-236-0) [ショットの場所の設定](#page-236-0) 、およ[びスナップショットの開始](#page-236-0) を実行する必要があります。ターゲットのレポート 動作が完了したら、[スナップショットのドロップ](#page-236-0) を実行する必要があります。

### スナップショットの場所を設定する

ターゲットスナップショットを開始すると、DataKeeper はスナップショットデータを保持するファイルを作 成し、スナップショットの場所にマウントします。スナップショットを開始する前に、この場所を設定する必 要があります。マウントするスナップショットディスクの詳細については、以下のファイル/[ディスクデバイス](#page-236-0)/ [レジストリエントリ](#page-236-0) を参照してください。

スナップショットの場所は、以下の条件を満たすように設定してください。

- スナップショットが要求されたときにのみ使用される。
- DataKeeper のミラーボリューム上には保存できない。
- 異なるボリュームのスナップショットファイルを複数保存することはできない。
- ソースのミラーボリュームのサイズおよびスナップショット使用時の書き込みに従って、増大する ファイルを作成して保存できるだけの十分な空き容量がある。

注記**:** スナップショットの実行中にスナップショットの場所を変更しないでください。

#### スナップショットの場所のサイズ

スナップショットの場所のサイズは、複数の条件に基づいて、個別に決定する必要があります。実際、 スナップショットファイルに必要なサイズは、スナップショットを作成するボリュームのサイズよりも非常 に小さくなっています。必要なストレージは、スナップショットの使用中にソースシステム上で変更され るデータを格納できるように十分に大きい必要があります。スナップショットを開始するたびに、すべて のスナップショットファイルがゼロに設定され、使用中にサイズが徐々に増加します。スナップショットが ドロップされると、これらのファイルは削除されます。書き込み時のコピープロセスは「変更された」ブ ロックのみをスナップショットファイルに書き込むので、スナップショットの継続時間、およびミラーボリ

ュームの変更の割合を考慮する必要があります。過去のアクティビティのスナップショットについて履 歴を表示すると、サイズを再評価できます。

*!*ベストプラクティス**:** 控え目に推定して、空き容量を余分に確保してください。十分な空き容量が割り当 てられていない場合、上限に達するとスナップショットがドロップされます。

#### スナップショットの場所の選択

- 1. 適切なミラーを右クリックし、 **[**ミラープロパティ**]** を選択してください。
- 2. **[**ミラープロパティ**]** ダイアログの **[**スナップショット**]** タブを選択してください。

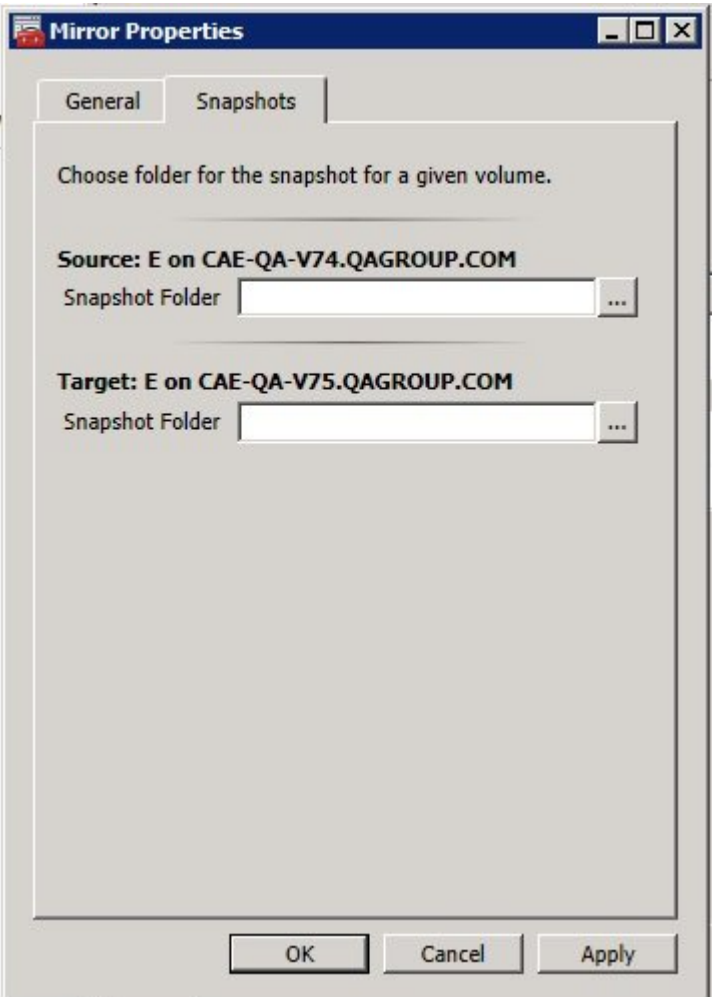

*\**注記**:** DataKeeper は、ターゲットノード上に設定したスナップショットの場所を使用します。ただし、ミラ ーのいずれのノードもターゲットになることが可能なので、スナップショットの場所をソースとターゲットの 両方に設定できます。

3. **[**参照**]** ボタンを使用してスナップショットの場所を選択するか、テキストボックスに パス を入 力してください。

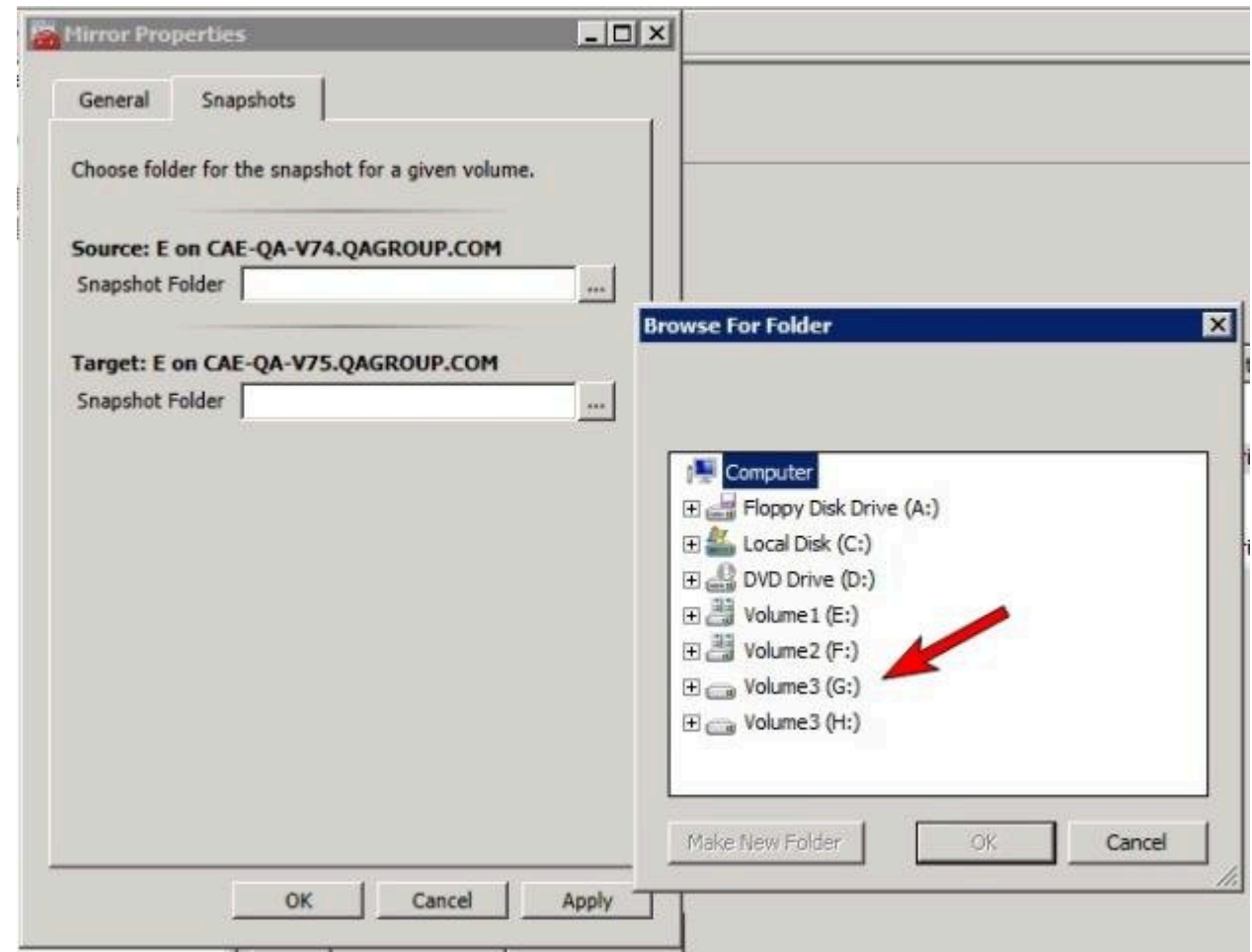

GUI が動作しているシステムに対応する **[**参照**]** ボタンをクリックすると、 **[**フォルダの参 照**]** ダイアログが表示されます。GUI が動作しているシステム以外のシステムに対応する **[**参照**]** ボタンをクリックすると、 **[**リモートフォルダの参照**]** ダイアログが表示されます。

4. ソースとターゲットの スナップショット の場所を選択します。このボリュームに、このスナップショ ットの動作が正常に実行できるだけの十分な空き容量があることを確認してください。スナップ ショットのボリュームサイズを推定するときの詳細については、[スナップショットの場所のサイズ](#page-236-0) を参照してください。 **[**適用**]** をクリックしてください。

注記**:** 指定したシステムの各ボリュームについて、同じ場所を使用することも、別の場所を 選択することもできます。

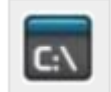

**GUI** をバイパスする場合、 コマンドラインから [SETSNAPSHOTLOCATION](#page-152-0) コマンドを使 用して、スナップショットファイルの場所を設定できます。指定したボリュームの現在のスナッ プショットの場所を表示するには、[GETSNAPSHOTLOCATION](#page-133-0) コマンドを使用します。

#### スナップショットを実行する

ターゲットシステムで スナップショットの場所 を設定した後、スナップショットを実行できます。ターゲット ノードから、EMCMD コマンド [TAKESNAPSHOT](#page-155-0) を実行してください。

### スナップショットをドロップする

スナップショットが不要になったときには、通常の処理に戻すためにボリュームのスナップショットをドロッ プする必要があります。EMCMD コマンド [DROPSNAPSHOT](#page-119-0) を実行してください。このコマンドは、ボ リュームをロックし、作成したスナップショットファイルをクリーンアップします。その後、ボリュームが通常 のターゲットに戻り、ソースからの書き込みは、書き込み時のコピー保存を実行せずに直接ボリュームに 書き込まれます。

注記**:** Windows 2012 R2では、「ディスク # が突然取り外されました。」という警告メッセージが表示さ れます。

### 特定のボリュームのターゲットスナップショットを無効にする

特定のボリュームのターゲットスナップショットを無効にするには、スナップショットの場所をクリアする必 要があります。この操作は、GUI から実行できます。

- 1. 該当するミラーを右クリックし、 **[**ミラープロパティ**]** を選択してください。
- 2. **[**ミラープロパティ**]** ダイアログの **[**スナップショット**]** タブを選択してください。
- 3. ターゲットスナップショットを無効にするボリュームのスナップショットフォルダを削除してくださ い。
- 4. **[**適用**]** をクリックしてください。

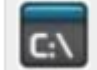

スナップショットファイルの場所は、コマンドラインから [CLEARSNAPSHOTLOCATION](#page-110-0) コ マンドを実行しても削除できます。

コマンドが正常に実行された場合、そのボリュームのスナップショットを再び開始するには、スナップショ ットの場所を再設定する必要があります。

### ターゲットスナップショットの注記

### サポートする設定

DataKeeper のターゲットスナップショットは SPS でサポートされているすべての Windows OS バージ ョンで、非共有(1×1 および 1×1×1)環境でサポートされています。

#### **Out of Service** のソース

ソースが out of service の場合、DataKeeper のターゲットスナップショットを開始することはできませ ん。ただし、スナップショットの開始後にソースが out of service になった場合、スナップショットは意図ど おりに動作を継続します。ソースが out of service である期間、スナップショットを継続して使用でき、不 要になったときにはドロップできます。

### スイッチオーバとフェイルオーバ

スナップショットを使用中の場合、スナップショットがドロップされるまで、スナップショットされているボリ ュームはミラーソースになることができません。ローカルノードへのボリュームのスイッチオーバやフェイ ルオーバを可能にするには、[DROPSNAPSHOT](#page-119-0) を実行する必要があります。スナップショットを実行し たボリューム上に存在するデータにアクセスするプロセスはすべて、スナップショットのドロップ時にハン ドルが無効になります。ただし、ボリュームがその後ロック解除される場合、これらのプロセスがそのハン ドルを再び開かないようにする必要があります。この時点で、データが「 ライブ 」のアプリケーションデー タになります。スナップショットされたデータではありません。

### ファイル**/**ディスクデバイス**/**レジストリエントリ

スナップショットを実行すると、実行対象の各ボリュームについて、スナップショットファイルがそのボリュ ームのスナップショットの場所に作成されます。作成されるファイルの名前は datakeeper\_snapshot\_vol.vhd で、 はドライブレターです。この VHD ファイルは、Windows のディスク 管理で表示できる仮想ディスクとして接続されます。

*\**注記**:** ディスク番号の横にある色付きアイコンは、このディスクが VHD であることを表します。

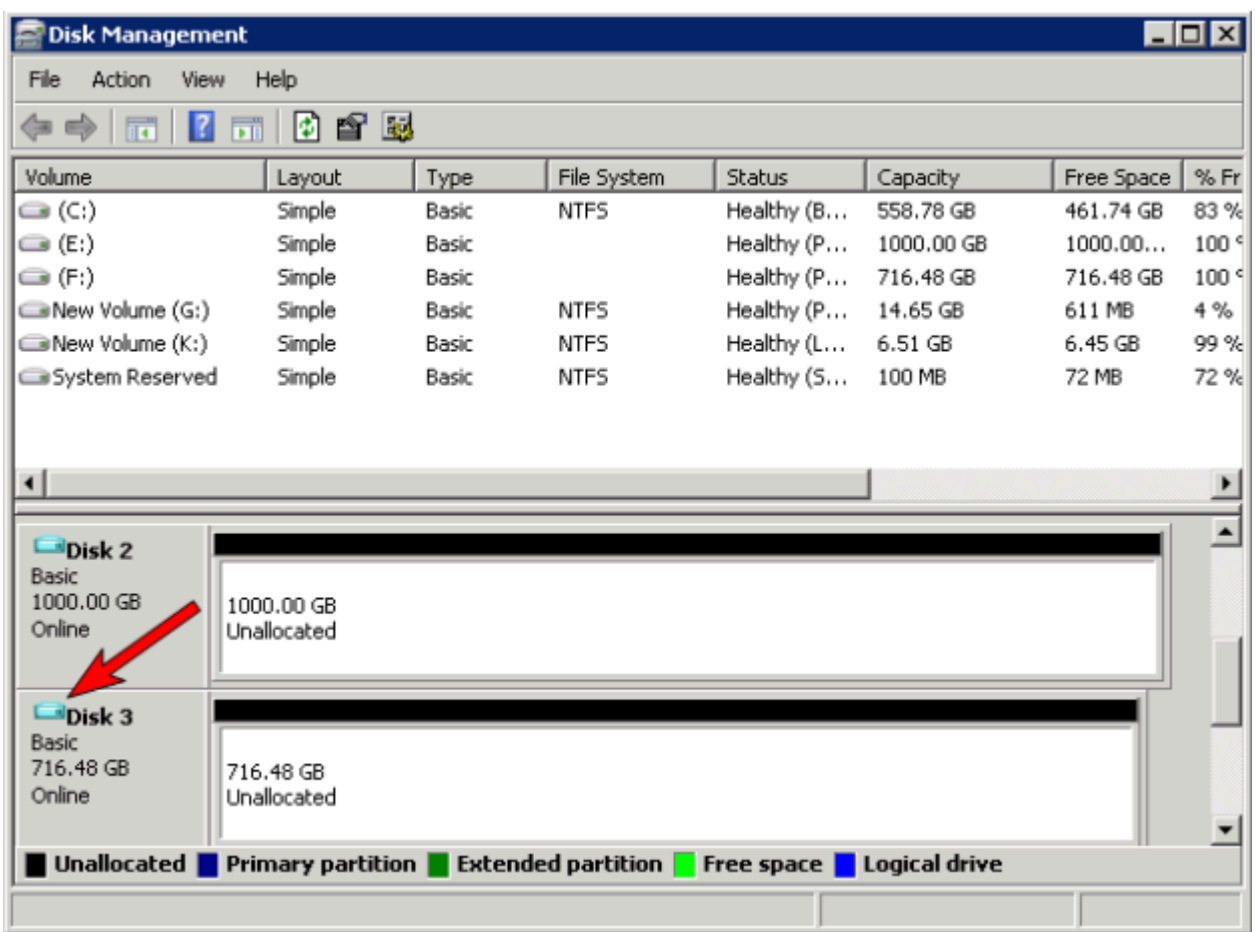

*!*注意**:** 作成された仮想ディスクデバイスは、パーティションが作成されていないベーシックディスクとして 表示されます。この仮想ディスクデバイスは スナップショットデータ専用 であり、スナップショットの使用 中には切断やパーティションの作成を行うことはできません。これらの動作を実行すると、スナップショッ

#### トデータが破損することがあります。 パーティションの作成やフォーマットを実行できる仮想ディスクデバ イスと混同しないようにしてください。

これらの仮想ディスクデバイスを接続すると、ボリュームのキーに *SnapshotDevice* というレジストリエン トリが作成されます。値が *\\.\PHYSICALDRIVE* に設定され、 は以下に示すディスク番号です。

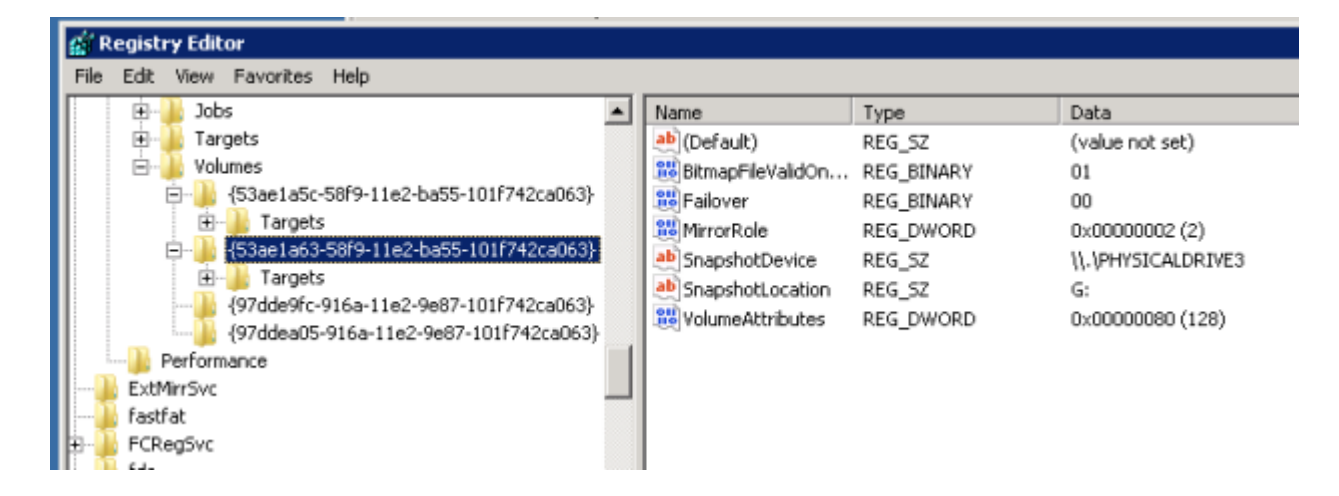

#### *TargetSnapshotBlocksize* レジストリ値

DataKeeper のターゲットスナップショットは、ターゲットファイルに書き込むすべてのエントリについて、 デフォルトのブロックサイズ 64KB を使用します。このブロックサイズを変更するには、ボリュームのレジス トリキーに [TargetSnapshotBlocksize](#page-83-0) という名前の *REG\_DWORD* 値を作成します。

この値は常に、ディスクセクターサイズ (通常は 512 バイト) の倍数に設定する必要があります。特定の ワークロードと書き込みパターンでは、ブロックサイズを変更すると効果がある場合があります。例えば、 データのシーケンシャルストリーム (*SQL Server* のログファイルなど) に書き込まれるボリュームでは、 ブロックサイズが大きいほうが効果的です。ブロックサイズを大きくすると、連続するブロックの書き込み 時にターゲットボリュームからの読み取り回数が少なくなります。ただし、ランダムパターンに書き込まれ るボリュームでは、小さいサイズ、またはデフォルトの 64KB が効果的です。ブロックサイズを小さくする と、ランダム書き込みリクエストでのターゲットファイルの使用量が少なくなります。

### **SQL Server** の注記

DataKeeper のターゲットスナップショットを SIOS Protection Suite 環境で SQL Server とともに使用 する場合、データベースをスナップショットに接続するために個別の SQL Server インスタンスを使用す ることを推奨します。

クラスタ化された SQL Server 環境では、データベースをスナップショットに接続するために個別の SQL Server インスタンスを使用する必要があります。

### 既知の問題

### **SIOS VSS Provider** と互換性のないバックアップ製品

SIOS VSS Provider のコンポーネントでは、以下のバックアップ製品を使用するとバックアップが失敗 することが報告されています。

- IBM Tivoli Storage Manager
- Microsoft Data Protection Manager

### **NTFS** ファイルシステムのメッセージ

ターゲットスナップショットの開始後にスナップショットの内部エラーが発生した場合 (スナップショットフ ァイルの容量不足、ユーザによる接続の切断など)、スナップショットが無効になり、ボリュームがロックさ れます。また、失敗したボリュームのスナップショットファイルが削除されます。スナップショットエラーの処 理中は、NTFS ファイルシステムのエラーが表示されることがあります。このメッセージは通常のもので あり、無視できます。

### スナップショットを使用するアプリケーションデータ

ターゲットスナップショットデータをアプリケーションとともに使用している場合、ターゲットスナップショッ トが更新された後、データを更新するには、アプリケーションを閉じてから開き直す必要があることがあり ます。

### ボリュームシャドウコピーサービス **(VSS)** のディスクの空き容量の要件

ターゲットスナップショットボリュームの空き容量が不足した場合、そのボリュームが関係する VSS の動 作が「予期しないエラー」で失敗することがあります。これを防ぐには、スナップショットボリュームが Microsoft の記事article Windows サーバー バックアップ (WBADMIN) では、[Windows Server 2008](http://technet.microsoft.com/en-us/library/ee692290%28WS.10%29.aspx) と Windows Server 2008 R2 を実行する VSS [の問題をトラブルシューティングします。](http://technet.microsoft.com/en-us/library/ee692290%28WS.10%29.aspx) のガイドライン に従う必要があります。

この記事には、ディスクの空き容量について以下の要件が記載されています。

500 MB 未満のボリュームの場合、空き容量の最小値は 50 MB です。500 MB を超えるボリュームの 場合、空き容量の最小値は 320 MB です。ボリュームサイズが 1 GB を超える場合、各ボリューム上に 1 GB 以上のディスクの空き容量を確保することを推奨します。

## **3.4.10. SIOS DataKeeper Standard Edition** を 使用して **Hyper-V** 仮想マシンのディザスタリカバ リを行う

### 考慮事項

異なるサブネット間で Hyper-V 環境を準備する場合は、仮想マシン内で実行されるアプリケーションの サブネットについても考慮する必要があります。構成に IP アドレスを「ハードコード」しているアプリケー ションもあります。このようなアプリケーションが、異なるサブネット上のターゲットサーバに (DataKeeper によって複製されるボリュームを介して) 複製される仮想マシンに読み込まれた場合、ネットワーク設定 の違いのために予想通りの動作をしないことがあります。

### 環境の準備

- 1. 少なくとも 2 つのパーティションを持つ 2 台のサーバに Windows をインストールします。パー ティションの 1 つは OS 用、もう 1 つは Hyper-V 仮想マシン (VM) のファイル用です。ターゲッ トサーバ上のファイル用パーティションは、ソースサーバの「データ」パーティションと同じか、そ れよりも大きいサイズでなければなりません。Microsoft の*[Hyper-V Planning and Deployment](https://technet.microsoft.com/en-us/library/mt169373%28v%3Dws.11%29.aspx) [Guide](https://technet.microsoft.com/en-us/library/mt169373%28v%3Dws.11%29.aspx)* および *[Hyper-V Getting Started Guide](http://technet.microsoft.com/en-us/library/cc732470%28WS.10%29.aspx)* の説明に従って、各サーバ上で Hyper-V の役 割のインストールと構成を行ってください。ただし、DataKeeper によって複製されるボリューム を作成するまでは仮想マシンを作成しないでください。
- 2. SIOS DataKeeper ソフトウェアのインストール要件を満たす環境にします。
- 3. [サーバに接続](#page-182-0) します。

接続すると、新しいオプションが中央のペインに表示されます。

サーバ概要 を表示して、ボリュームのステータスを確認することもできます。

DataKeeper をインストールしてライセンスを設定した複数のサーバに接続する場合は、ここに 複数のサーバとボリュームが表示されます。

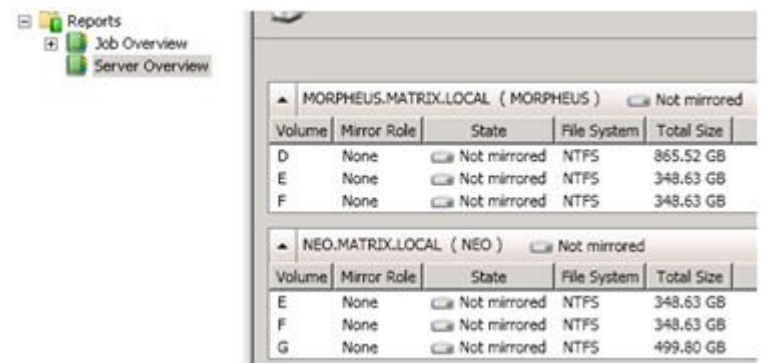

4. [ジョブ](#page-184-0) [とミラーボリュームを作成](#page-186-0)します。

注記: ソースサーバを選択する場合は、必ず複製元にするボリュームがあるサーバを選択してく ださい。これらの手順でソースとターゲットを逆にすると、ソースボリュームはターゲットサーバの ボリュームの内容によって (それが空であったとしても) すべて上書きされ、ソースボリュームに 保存されていたデータはすべて失われます。

### **Hyper-V** 仮想マシンの作成と構成

- 1. **[**スタート**] [**管理ツール**] [Hyper-V** マネージャ**]** から、 **Hyper-V** コンソール を起動します。
- 2. 新しい仮想マシンウィザード を起動します。

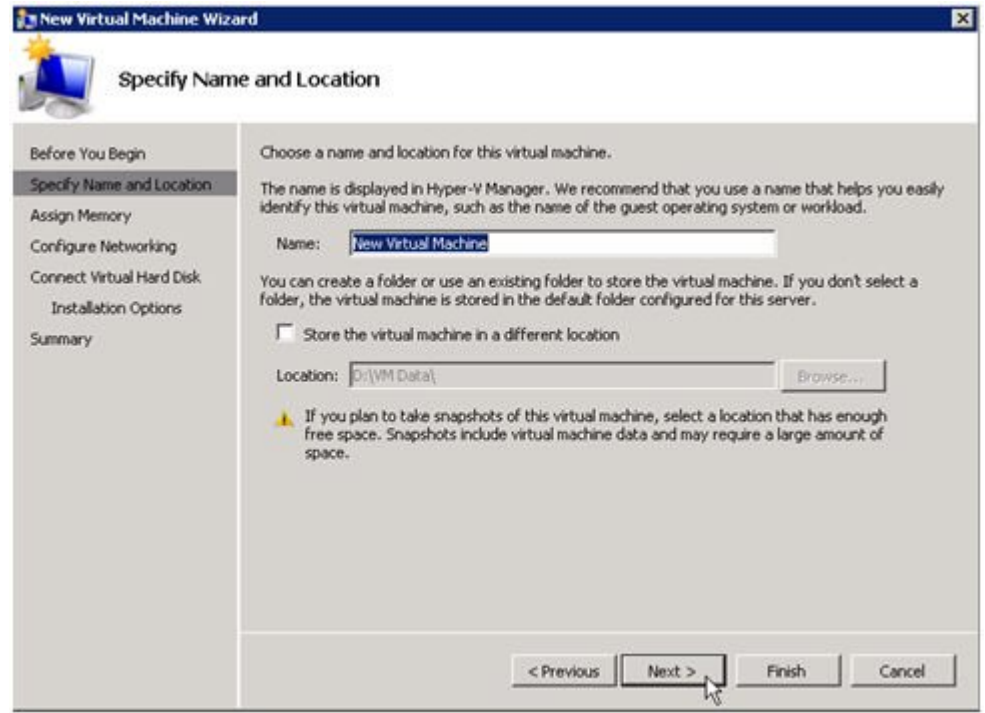

3. 使用する **RAM** の量を指定します。

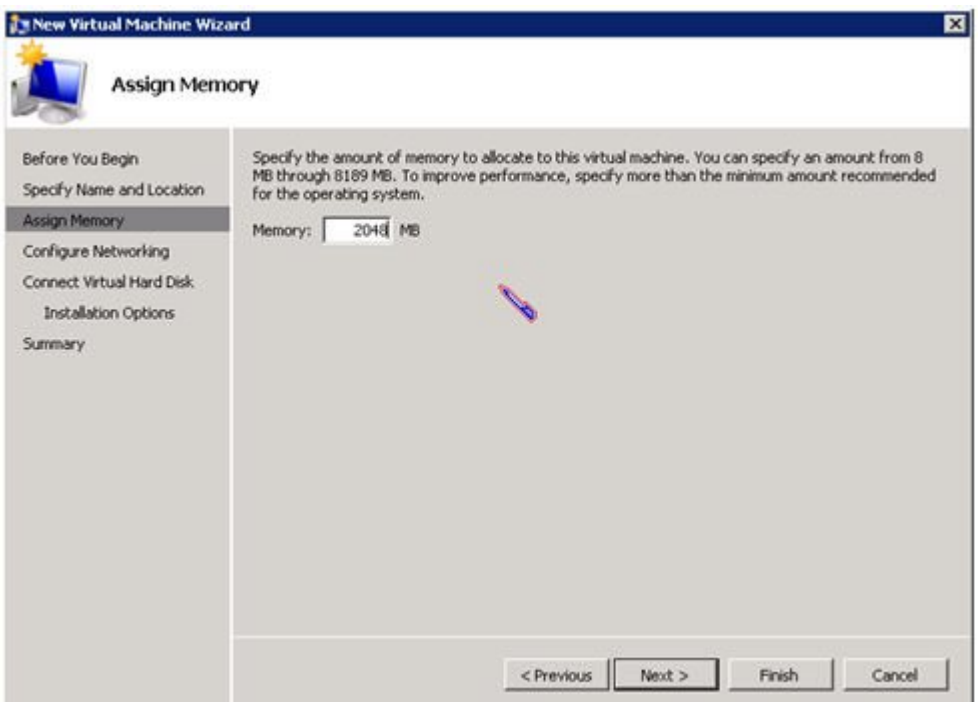

4. 使用する ネットワークアダプタ を選択します。

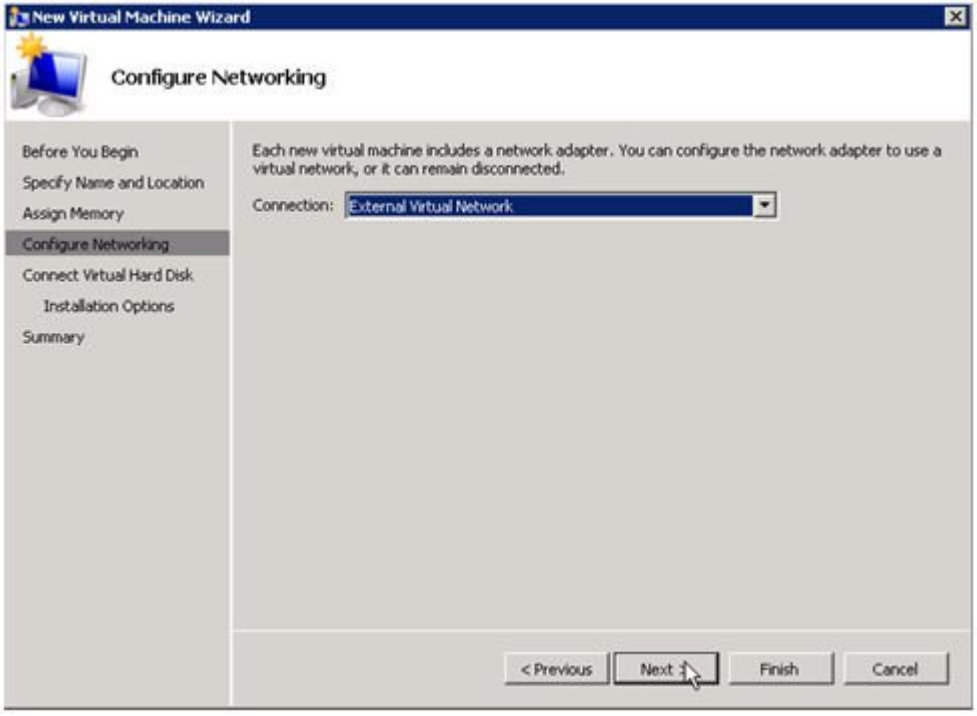

5. 複製されるボリュームに新しい 仮想ハードディスク を作成します (または既存の VHD を複製さ れるソースボリュームにコピーし、作成ウィザードで仮想ディスクとして使用するよう指定します)。

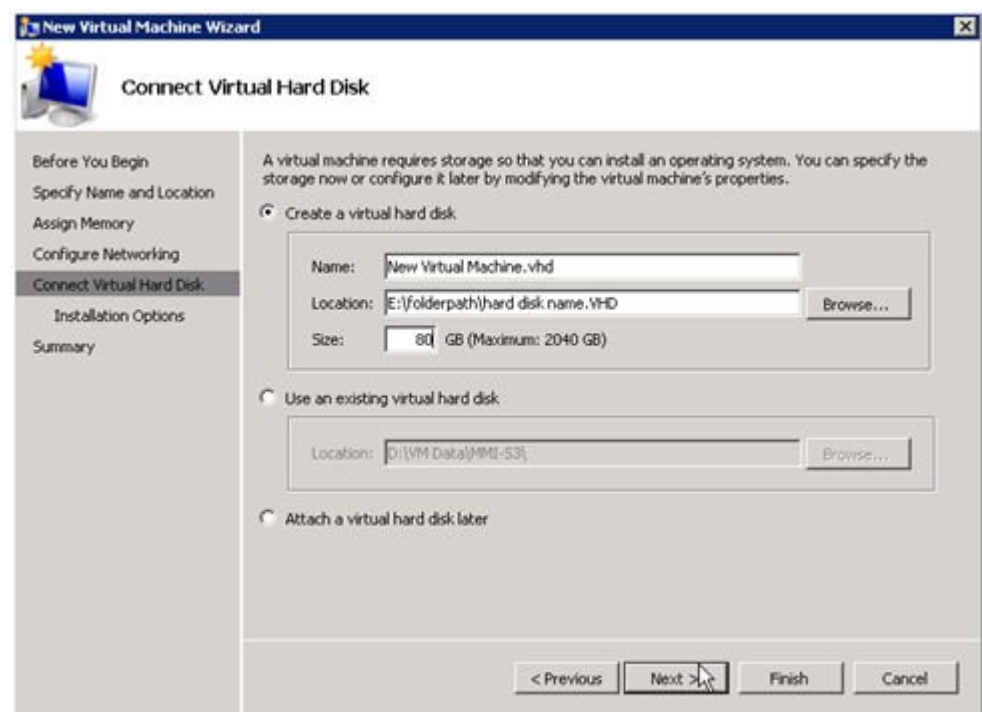

6. オペレーティングシステムのインストールオプション を指定します。

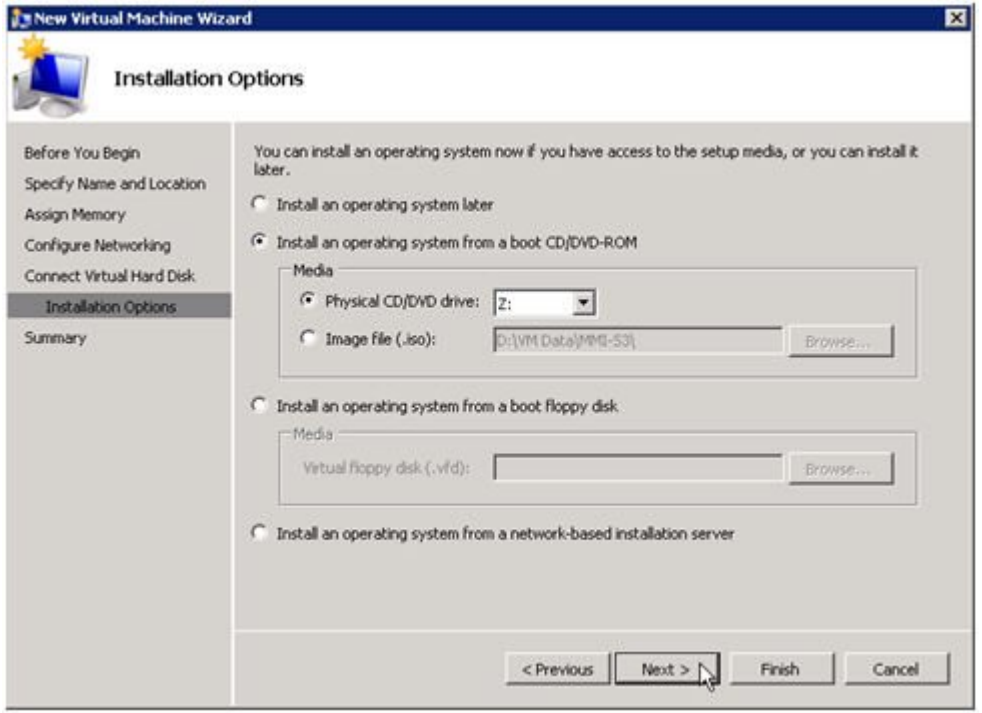

#### 7. ウィザードを終了して、仮想マシンを起動します。

### オペレーティングシステムおよび仮想マシンに必要なアプリケーショ ンのインストール

1. メーカーまたはベンダの指定する、ベストプラクティスとして要求されるオペレーティングシステ

ムを仮想マシンに読み込みます。

- 2. DHCP アドレスを使用するように、仮想マシン内のネットワークを構成します。クライアント接続 のアドレスの整合性に必要な場合は、同様に DHCP 予約および DNS または WINS による名 前解決を行ってください。
- 3. 必要なアプリケーションを仮想マシンにインストールします。

### 仮想マシンを実行するターゲットサーバの構成

- 1. ソース Hyper-V ホストサーバで **Hyper-V** マネージャ を開き、仮想マシンに接続して、仮想マシ ンのシャットダウンを実行します。この操作によってディスク上のデータが休止状態になり、ター ゲットサーバのデータの整合性が保たれます。
- 2. 上記のように、 **DataKeeper** コンソール を起動します。
- 3. ミラーの状態をチェックして、ボリュームが完全にミラーリングされていることを確認します。ステ ータスは ミラーリング で、 同期残容量 **0 KB** でなければなりません。

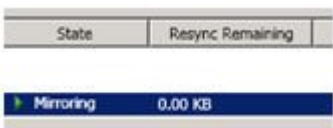

4. **[**操作**]** ペインでミラーを選択し、 **[**スイッチオーバ**]** をクリックします。

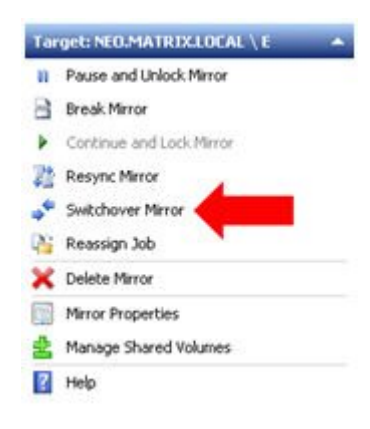

これによってソースとターゲットが入れ替わり、ターゲットサーバ上の仮想マシンを準備することができま す。

- 5. ターゲットサーバで **Hyper-V** マネージャ を起動します。
- 6. 新しい仮想マシンウィザード を起動します。
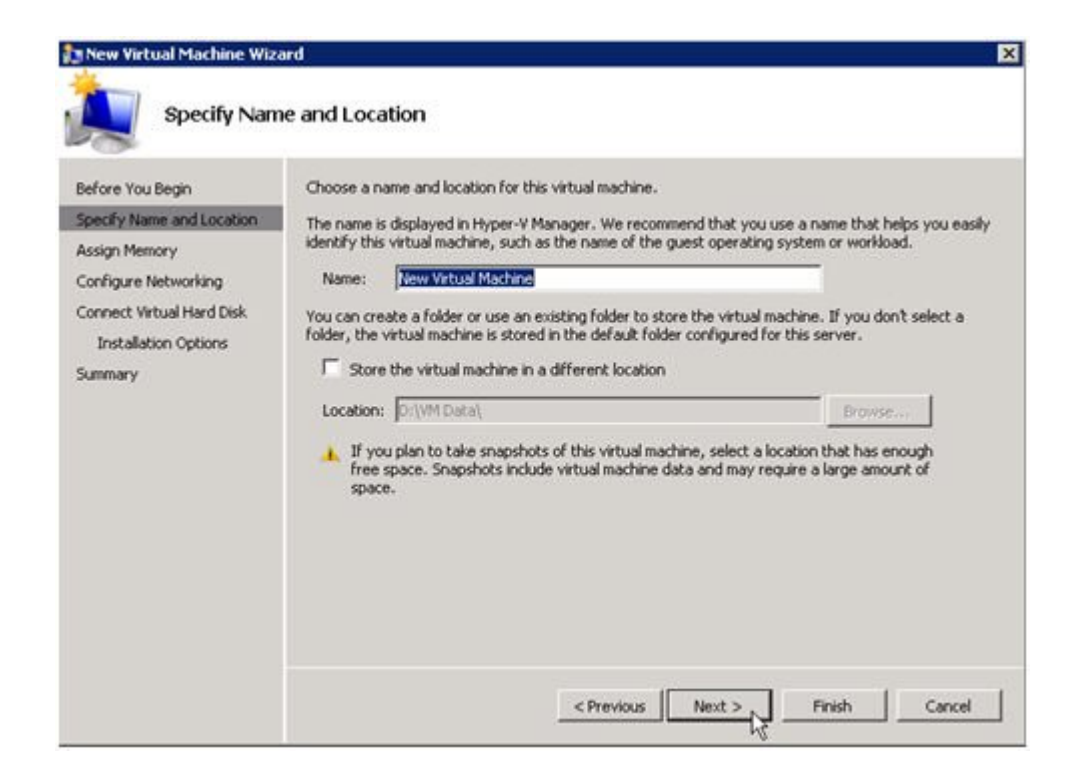

7. 使用する **RAM** の量を指定します。

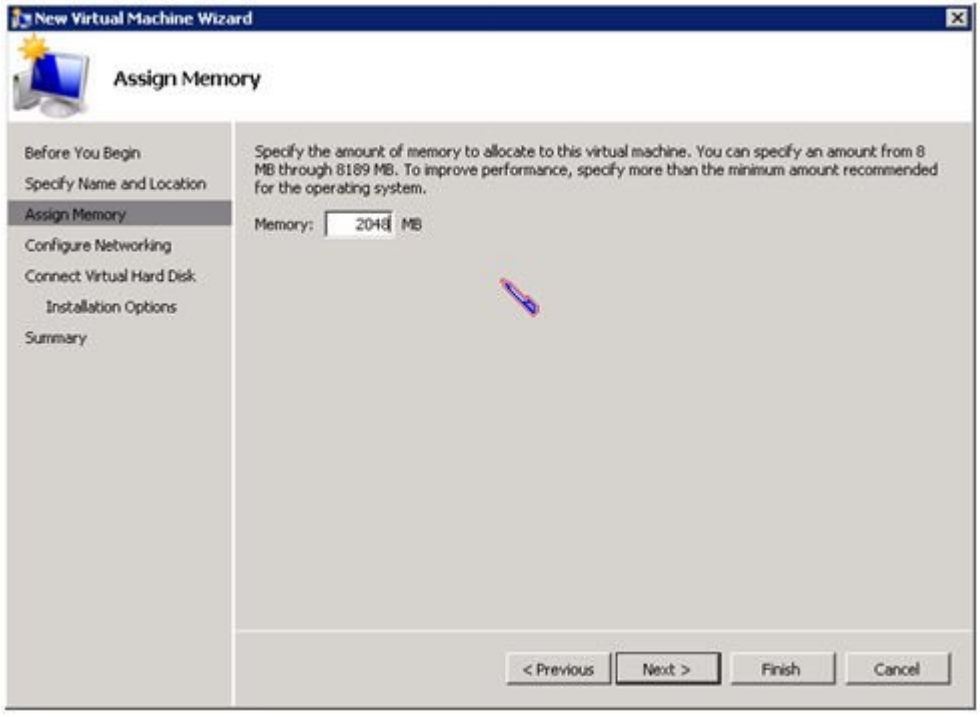

8. 使用する ネットワークアダプタ を選択します。

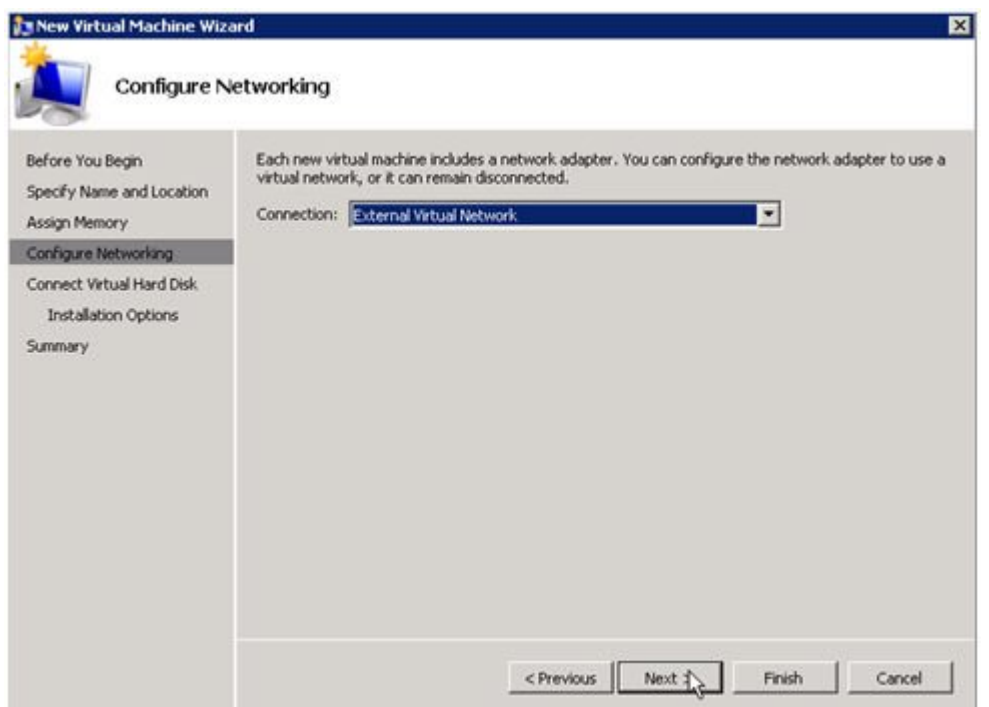

重要: 複製されたボリュームで既存の仮想ハードディスクを使用してください。

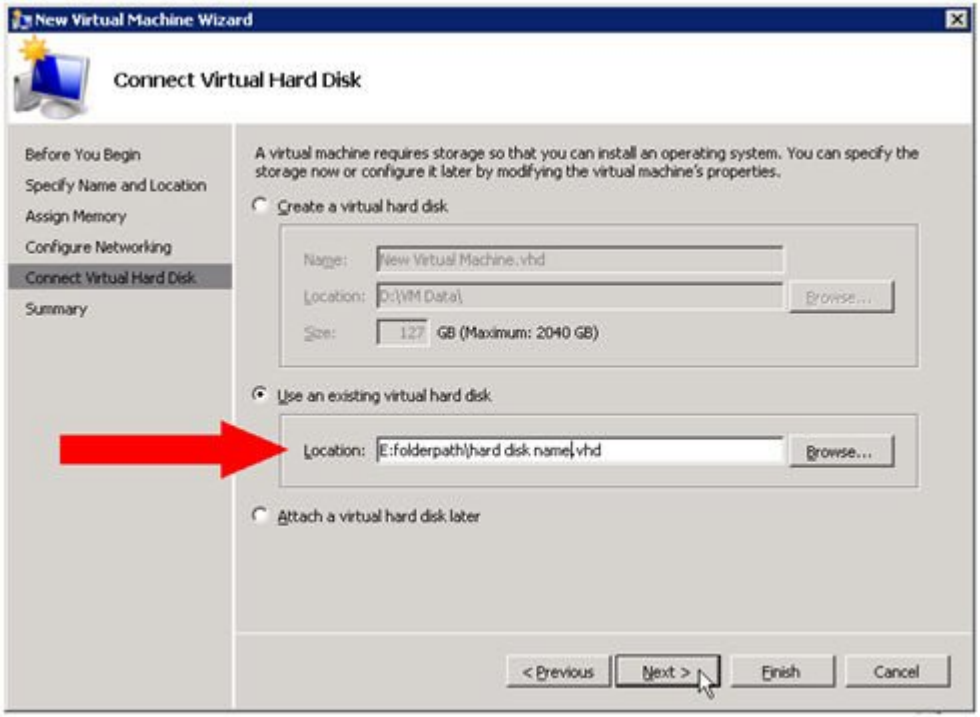

9. **[**完了**]** をクリックして、仮想マシン作成プロセスを終了させます。

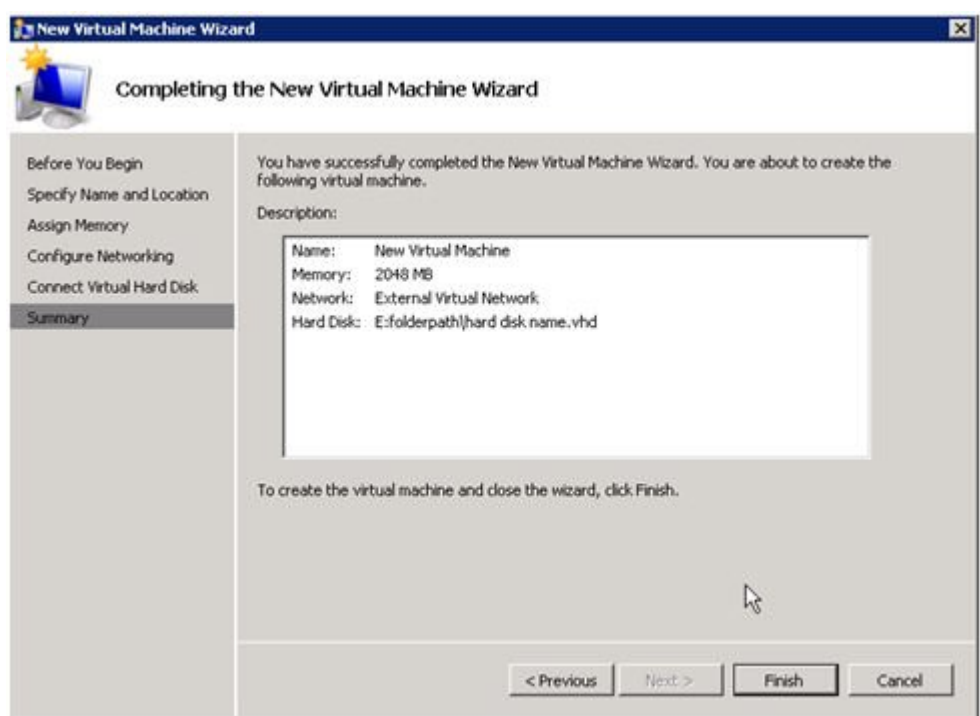

仮想マシンを起動して、予想通りに動作することを確認してください。

### 計画済 **/** 計画外スイッチオーバ

仮想マシンをソースサーバに戻すには、 計画済スイッチオーバ を開始します。

テストまたはプライマリサーバでの実際の停電のためにスイッチオーバを開始したい場合は、計画的ス イッチオーバ の実行をお勧めします。スイッチオーバには、 計画済**\***と **\***計画外 の 2 種類があります。

#### 計画済スイッチオーバ

計画済スイッチオーバは、通常、ユーザコミュニティが計画されたダウンタイムの通知を受けることができ る場合に、メンテナンスウィンドウで実行されます。

1. 上記のように、仮想マシンを実行しているサーバで **Hyper-V** マネージャ を起動し、 仮想マシン に接続します。

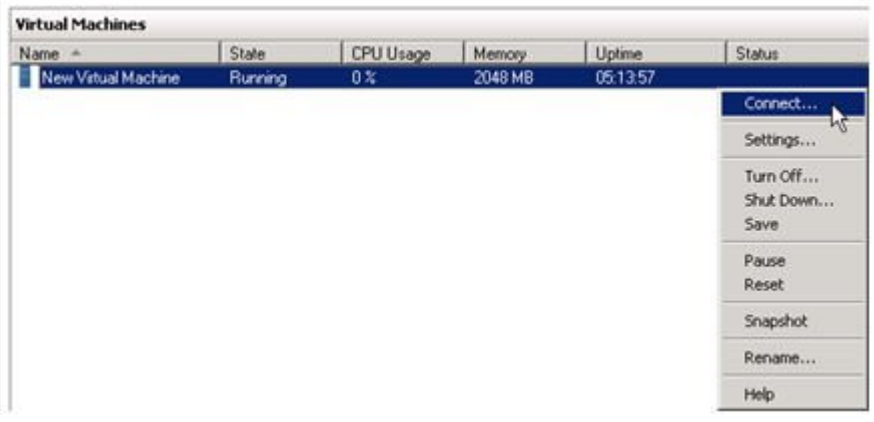

2. 仮想マシンの内部から、仮想マシンを シャットダウン します。

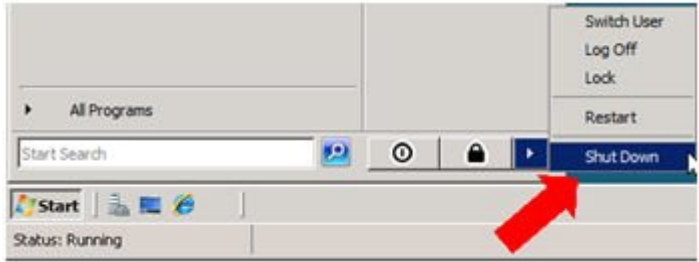

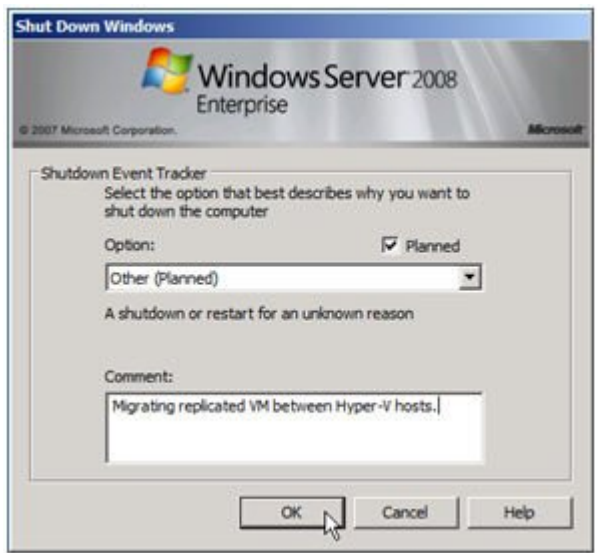

3. 同じサーバで、上記のように **DataKeeper** コンソール を起動します。

ミラーの状態 をチェックして、ボリュームが ミラーリング 状態であることを確認します。スイッチ オーバを実行するには、ステータスが ミラーリング で、 同期残容量 **0 KB** でなければなりませ ん。

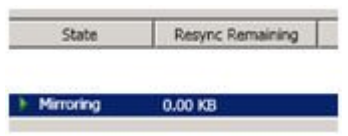

4. **[**操作**]** パネルでミラーを選択し、 **[**スイッチオーバ**]** をクリックします。

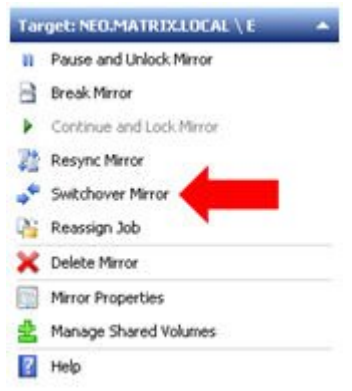

ミラーのスイッチオーバが完了し、DataKeeper ユーザインターフェース (UI) にロールが正常に 逆転したことが表示されるまで待機してください。

- 5. DataKeeper インターフェースで、ソースサーバになったばかりの **Hyper-V** ホストサーバ にロ グインします。
- 6. 上記のように、 **Hyper-V** マネージャ を起動します。
- 7. 仮想マシンを起動します。

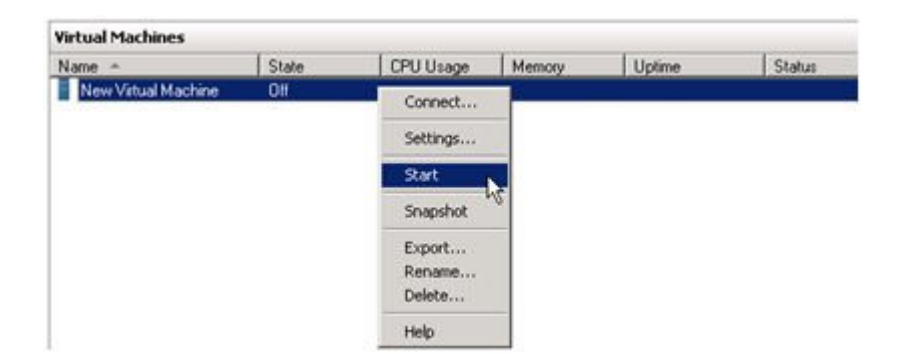

計画外スイッチオーバ

計画外スイッチオーバが必要になるのは、何らかの障害が発生して、ソースシステムが使用できなくなる か、システム間の接続が切断され、ターゲットサーバ上で仮想マシンをオンラインにしなければならない 場合です。

このケース、つまり何らかの理由でソースサーバが利用できず、ソースサーバ上のデータを静止できな いような場合でも、ターゲットサーバ上で仮想マシンをオンラインにするために必要となるのは、以下の

#### 手順だけです。

- 1. ターゲットサーバで、上記のように **DataKeeper** コンソール を起動します。
- 2. **[**操作**]** パネルでミラーを選択し、 **[**スイッチオーバ**]** をクリックします。

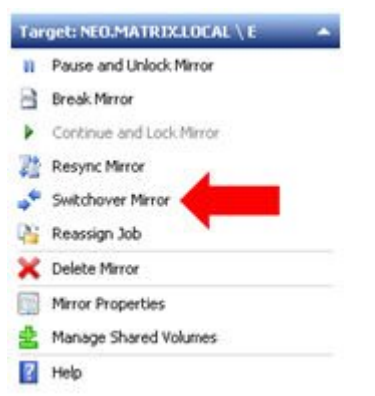

サーバでミラーが完全に起動し、ソースサーバが有効になっていることが DataKeeper ユーザインター フェース (UI) に表示されるまで待機してください。

3. 同じサーバで、上記のように **Hyper-V** マネージャ を起動します。

仮想マシンを起動します。

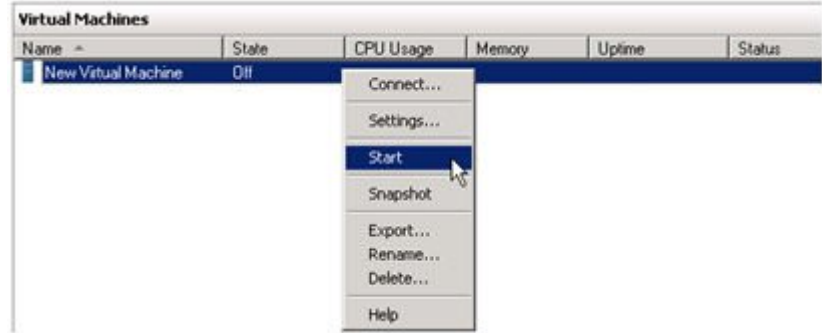

### スイッチバックタイプ

スイッチバックは、仮想マシンをターゲットサーバからソースサーバに戻すという計画されたイベントであ り、プロセスは計画済スイッチオーバプロセスとまったく同じです。スイッチバックの影響については、上 記の 計画済スイッチオーバ の手順を参照してください。

\_\_\_\_\_\_\_\_\_\_\_\_\_\_\_\_\_\_\_\_\_\_\_\_\_\_\_\_\_\_\_\_\_\_\_\_\_\_\_\_\_\_\_\_\_\_\_\_\_\_\_\_\_\_\_\_\_\_\_\_\_\_\_\_\_\_\_\_\_\_\_\_\_\_\_\_\_\_\_\_\_\_\_\_\_\_\_\_\_\_\_\_\_\_\_\_\_\_\_\_\_\_\_\_\_\_\_\_\_\_

### **3.5.** よくある質問

SIOS DataKeeper に関してよくある質問の回答については、このセクションを参照してください。

Windows [ファイル名とディレクトリ名の認識](#page-259-0)

AWS[に関する問題と回避策](#page-260-0)

[ミラーのエンドポイントの変更](#page-261-0)

[ミラータイプの変更](#page-262-0)

[ミラー作成、ジョブの名前変更、およびジョブの削除の各操作がグレイアウトされる](#page-263-0)

[データ転送ネットワークプロトコル](#page-264-0)

および [スイッチオーバ] [操作がグレイアウトされる](#page-265-0)

[ミラーの削除](#page-266-0)

[エラーメッセージログ](#page-267-0)

[ミラーを作成できない](#page-268-0)

[ネットワーク切断](#page-269-0)

[ターゲットドライブの全容量の回収](#page-271-0)

[ミラー対象ボリュームのサイズ変更または拡張](#page-272-0)

[スプリットブレインに関するよくある質問](#page-273-0)

[ソースとターゲットの間のレプリケーションの停止](#page-276-0)

[ボリュームシャドウコピーの使用](#page-277-0)

[ミラーリングに使用できないボリューム](#page-278-0)

### <span id="page-259-0"></span>**3.5.1. Windows** のファイル名およびディレクトリ名 の認識

質問

SIOS DataKeeper は Windows のファイル名とディレクトリ名を認識しますか。

#### 回答

SIOS DataKeeper は、物理ディスクドライバの上かつファイルシステムの下に位置する Windows カー ネルモードフィルタドライバを使用して実装されています。そのため、SIOS DataKeeper ドライバは、 個々のファイルまたはファイルシステム自体については何も認識しません。認識するのは、ディスクに対す るそのままの書き込みのみです。

### <span id="page-260-0"></span>**3.5.2. AWS**に関する問題と回避策

質問

AWSでクラスター化されたVMをシャットダウンするベストプラクティスは何ですか?

回答

プライマリソースノードをシャットダウンする場合、SIOS DataKeeperボリュームリソースに依存するすべ てのクラスターロールをオフライン状態にする必要があります。また、VMをシャットダウンする前に、すべ てのミラーがミラーリング状態になっていることを確認してください。前の手順を実行していれば、ノード のシャットダウン順序は重要ではありません。

## <span id="page-261-0"></span>**3.5.3.** ミラーエンドポイントの変更

#### 質問

既存のミラーに現在関連付けられているシステムのミラーエンドポイント (IP アドレス) を変更すること はできますか。

#### 回答

はい。[CHANGEMIRRORENDPOINTS](#page-100-0) という EMCMD を使用すると、3 ノード以下で構成されるミラ ーボリュームのエンドポイントを変更できます (4 つ以上のノードで構成される場合は、ミラーを削除して から再作成する必要があります)。

### <span id="page-262-0"></span>**3.5.4.** ミラータイプの変更

質問

既存のミラーのミラータイプを、同期から非同期 (またはその逆) に変更することはできますか。

回答

はい。EMCMD [CHANGEMIRRORTYPE](#page-105-0) コマンドを使用してミラータイプを変更できます。

## <span id="page-263-0"></span>**3.5.5. [**ミラーを作成**]**、**[**ジョブ名を変更**]**、**[**ジョブを 削除**]** 操作がグレイアウトされる

質問

[ミラーを作成]、[ジョブ名を変更]、[ジョブを削除] 操作がグレイアウトされているのはなぜですか。

#### 回答

ジョブの一部が停止しているノードでは、これらの操作は無効になります。

# <span id="page-264-0"></span>**3.5.6.** データ転送ネットワークプロトコル

質問

SIOS DataKeeper のデータ転送で使用されているネットワークプロトコルは何ですか。

回答

SIOS DataKeeper では名前付きパイプ通信および TCP ソケットを使用します。

### <span id="page-265-0"></span>**3.5.7. [**削除**]** および **[**スイッチオーバ**]** 操作がグレイ アウトされる

#### 質問

DataKeeper のユーザインターフェースの [削除] および [スイッチオーバ] 操作がグレイアウトされている のはなぜですか。

#### 回答

ボリュームがクラスタの保護下 (マイクロソフトのクラスタまたは SIOS LifeKeeper のクラスタ) にある 場合、これらの操作は無効になります。

# <span id="page-266-0"></span>**3.5.8.** ミラーの削除に関する **FAQ**

#### 質問

ミラーを削除すると、実際にはどのような処理が実行されますか。

回答

両方の側のデータが残りますが、ターゲットとソースのデータは同期されなくなります。ターゲットボリュ ームはロック解除され、完全にアクセス可能になります。

### <span id="page-267-0"></span>**3.5.9.** エラーメッセージログ

#### 質問

DataKeeper のエラーメッセージはどこに記録されますか。

#### 回答

DataKeeper のイベントは、 **Windows** アプリケーションイベントログ および **Windows** システムイベン トログ に記録されます。検索用にメッセージの分類を以下に示します。

#### アプリケーションイベントログ

- Source = ExtMirrSvc DataKeeper サービスに関連するイベント。
- Source = DataKeeperVolume Windows Failover Clustering (WSFC) で定義された DataKeeper ボリュームリソースに関連するイベント。
- Source = SIOS.SDRSnapIn DataKeeper システムに接続している DataKeeper GUI に関 連するイベント。

#### システムイベントログ

• Source = ExtMirr – ミラーの作成、ミラーの操作、およびレプリケーションに直接関連するイベ ント。

注記**:** システムイベントログ**\***は必ず **\*[**必要に応じてイベントを上書きする**]** に設定してください。システ ムイベントログがいっぱいになったり破損したりすると、DataKeeper はミラーの状態変化を正常に認識 できなくなります。

### <span id="page-268-0"></span>**3.5.10.** ミラーを作成できない

#### 質問

ミラーを作成できないのは、なぜですか。

#### 回答

- よくある原因は、ソースまたはターゲットのボリュームが別のプロセスで使用中であることです。 ボリュームにアクセスしているプロセスを停止して、再試行してください。ミラーの作成中は、 SIOS DataKeeper がターゲットボリュームに排他的にアクセスできるようにする必要がありま す。
- ターゲットボリュームのサイズはソースボリューム以上でなければなりません。ディスクの管理ユ ーティリティを使用して、ターゲットボリュームとソースボリュームのサイズを比較することを推奨 します。サイズが同じでない場合は、ターゲットパーティションを少しだけ大きくして再作成してく ださい。詳細については[、ボリュームの考慮事項](#page-36-0) を参照してください。
- [ミラーの作成](#page-186-0) 時に発生したエラーは、ターゲットボリュームが壊れていることを示している場合 があります。この場合、ターゲットボリュームをフォーマットし、ミラーを作成しなおしてください。

警告**:** Windows Server Failover Clustering を使用する場合は、ターゲットおよびソースのドライブレタ ーを必ず一致させる必要があります。

### <span id="page-269-0"></span>**3.5.11.** ネットワーク切断

### シナリオ **#1**

WAN経由のソースサーバおよびターゲットサーバ間で 100TB のボリュームを複製している 2 ノードの 非クラスタ構成 (1×1) では、ネットワークが 20 分間切断されます。

#### 質問

このシナリオにおいて、DataKeeper Standard Edition では ミラーの状態 がどのようになりますか。

#### 回答

数分後にソースサーバがネットワークの切断を検知し、ミラーの状態は ミラーリング から 一時停止 に なります。

#### 質問

DataKeeper はソースサーバ上の変更をトラックし続けますか。

#### 回答

はい。ミラーが 一時停止 の間、ビットマップ (ダーティセクタ数) がソースサーバで更新され続けます。

#### 質問

ネットワークが復旧すると、ターゲットサーバへの部分同期が発生しますか?

#### 回答

はい。ミラーが 同期中 になり、すべてのダーティセクタがターゲットサーバへ書き込まれるまでそのまま になります。その後、部分同期になります。

#### シナリオ **#2**

WAN経由のソースサーバおよびターゲットサーバ間で 100TB のボリュームを複製している 2 ノードの 非クラスタ構成 (1×1) では、ネットワークが 12 時間切断されます。ネットワーク切断中にソースサーバ が再起動されます。

#### 質問

このシナリオにおいて、DataKeeper Standard Edition のソースサーバのステータスはどのようになりま すか。

#### 回答

(ディスク上で) ソースサーバのビットマップは存在し続けているので、ソースの再起動による影響は受け ません。ソースサーバの再起動時には部分同期のみが必要になります。 ターゲットサーバは、ソースサ ーバに再接続されるまで ミラーリング 状態になります。同期が開始されると、 同期中 状態になります。

# <span id="page-271-0"></span>**3.5.12.** ターゲットドライブの全容量を再利用する

#### 質問

ターゲットドライブをミラーリングで使用する必要がなくなったときに、ドライブをフル容量で利用できるよ うにする方法はありますか。

#### 回答

ターゲットドライブは、ファイルシステムに SIOS DataKeeper の処理が加わっているため、実際のパー ティションサイズより容量が小さくなっています。ディスクの管理ユーティリティでは完全なパーティション サイズが表示されますが、SIOS DataKeeper と Windows エクスプローラでは容量の小さいミラーサイ ズが表示されます。ドライブをフル容量で利用できるようにするには、パーティションを再フォーマットする か、または GParted [\(gparted.sourceforge.net/](http://gparted.sourceforge.net/)) のようなパーティション再構成ユーティリティを使用し てください。

### <span id="page-272-0"></span>**3.5.13.** ミラーボリュームのサイズ変更または拡張

#### 質問

ミラーボリュームのサイズを変更したり、増やしたりすることはできますか。

#### 回答

はいできます。バージョン 7.4 以降、ユーザはミラー設定を維持したまま、DataKeeper ボリュームを動 的に拡張したり縮小したりすることができます。詳細については、DataKeeper [ボリュームのサイズ変更](#page-215-0) を参照してください。

# <span id="page-273-0"></span>**3.5.14.** スプリットブレインに関するよくある質問

#### シナリオ

DataKeeper を非クラスタ環境で使用しています。あるサイトの
Server1 から、2つ目のサイトの Server2 にミラーリングしています。サイト間の VPN 通信が切れ、Server1 から Server2 にフェイルオ ーバする必要があります。どこからも Server1 にアクセスできません。実際 Server1 は 起動しています が、内部または外部からアクセスすることはできず、まだいくつかのプロセスはバックエンドで動作中で す。

#### 質問

どうすれば Server1 から Server2 にフェイルオーバすることができますか。

#### 回答

[SWITCHOVERVOLUME](#page-154-0) コマンドまたは DataKeeper UIの **[**ミラーのスイッチオーバ**]** オプションを使 用して、Server2 にミラーのソースを切り替えてください。ターゲットがソースへの接続を行っている間、 遅延が発生しますが、30 ~ 40秒程度で完了します。

#### 質問

スイッチオーバ中に Server1 と Server2 の両方がディスク (Server1 と Server2 の両方の F ボリュ ーム) に新しいデータを書き込んでいます。接続がオンラインに戻ったときに、Server1 は自動的にター ゲットになりますか。

#### 回答

いいえ。このシナリオでは、[スプリットブレイン](#page-312-0) 状態が発生します。以下のいずれかを実行して現象を解決 してください。

• DataKeeper ユーザインターフェースを使用して、[スプリットブレインのリカバリ手順](#page-312-0) を実行して ください。

または

• ターゲットになるシステムで EMCMD [PREPARETOBECOMETARGET](#page-144-0) コマンドを実行し、ソ ースになるシステムで [CONTINUEMIRROR](#page-112-0) コマンドを実行してください。

#### 質問

スプリットブレインを解決するための上記 2 つの方法のうち、どちらが推奨されますか。

#### 回答

どちらの方法も同じ機能を実行するので、どちらでも希望される方を実行してください。

#### 質問

ターゲットサーバに対するコマンドはソースサーバから実行可能ですか。

#### 回答

はい。ターゲットサーバに対するコマンドはソースサーバから実行可能です。

#### 質問

どのようにして DataKeeper は変更のあったブロックと変更のなかったブロックを同期しますか。

#### 回答

スプリットブレイン状態を解消する際、ターゲットになっているシステム上のどの変更も上書きされ失わ れます。状態を保っておきたいしたいシステム上に変更がある場合は手動でそれらの変更をソースにな るシステムへコピーしてください。

#### 質問

スプリットブレイン状態を解消するために [PREPARETOBECOMETARGET](#page-144-0) コマンドを実行する際、ソ ースから発生するのは全同期ですか、部分同期ですか。

#### 回答

Preparetobecometarget コマンドはシステム上のミラーを削除しますが、ボリュームをロックしたままに します。ビットマップはそのままの状態なので、次のステップ [\(CONTINUEMIRROR](#page-112-0)) で部分同期を実 行できます。

#### 質問

どのようにすれば、スプリットブレイン状態をシミュレーションすることができますか。

#### 回答**\***

スプリットブレイン状態をシミュレーションするには、2 つのシステムが通信できないように、システム間の ネットワークを切断してください。ターゲットで [SWITCHOVERVOLUME](#page-154-0) コマンドを実行 (または DataKeeper UIの **[**ミラーのスイッチオーバ**]** オプションを選択) すると、両方ともソースになり、ネットワ ークに再接続します。この時点でスプリットブレイン状態となります。

### 質問

ソースで continuemirror を実行する前に、 **PREPARETOBECOMETARGET** コマンドの完了を待た なければなりませんか。

回答

**PREPARETOBECOMETARGET** コマンドは即時に完了します。

### <span id="page-276-0"></span>**3.5.15.** ソースとターゲットの間のレプリケーション の停止

質問

ソースとターゲットボリュームの間のレプリケーションはどのように停止するのですか。

回答

レプリケーションはドライバレベルで実行されます。停止または中断するには、DataKeeper GUI または DataKeeper コマンドライン (EMCMD) から DataKeeper ドライバに対して、以下のいずれかを実行す るコマンドを送信するしかありません。

- [ミラーの一時停止](#page-208-0) ミラーエンドポイントは存在したままですが、すべてのレプリケーションが停 止されます。ソースシステムに対する書き込みは トラックされる ので、ミラーを再開したときにデ ータの部分再同期を行うだけでターゲットボリュームを同期状態に戻すことができます。
- [ミラーの中断](#page-211-0) ミラーエンドポイントは存在したままですが、すべてのレプリケーションが停止さ れます。ソースシステムに対する書き込みは トラックされません 。ミラーを再同期すると、ターゲ ットボリュームをソースと同期させるために必要なデータの 完全再同期 が開始されます。
- [ミラーの削除](#page-213-0) ミラーエンドポイントを削除し、レプリケーションを停止します。

注記**:** DataKeeper サービスを停止してもレプリケーションは停止しません。

## <span id="page-277-0"></span>**3.5.16.** ボリュームシャドウコピーを使用する

### 質問

DataKeeper ボリュームではボリュームシャドウコピー (VSS) を使用できますか。

#### 回答

DataKeeper ボリュームで VSS シャドウコピーを有効にすることができます。ただし、以下のガイドライン が適用されます。

- DataKeeper ボリュームには VSS スナップショットイメージを保存できません。DataKeeper ボ リュームに VSS スナップショットを保存すると、DataKeeper はボリュームをロックして別のノー ドにスイッチオーバすることができません。
- DataKeeper ボリュームがスイッチオーバまたはフェイルオーバした場合、DataKeeper ボリュー ムから取得された以前のスナップショットは破棄され、再利用することができません。
- VSS スナップショットスケジュールは DataKeeper サーバ間でコピーされません。プライマリサ ーバで 1 日 2 回スナップショットを取得するように予定されているときにスイッチオーバが発生 した場合、このスケジュールはバックアップサーバには渡されず、バックアップサーバで再定義す る必要があります。
- スナップショットが以前有効になっていたサーバに切り替えられた場合、VSS スナップショットは 自動的に再度有効になります。ただし、以前に作成したDataKeeper ボリュームのスナップショ ットは削除され再利用することはできません。

# <span id="page-278-0"></span>**3.5.17.** ミラーリングに使用できないボリューム

### 質問

ボリュームの中にミラーリングに使用できないものがあるのは、なぜですか。

#### 回答

SIOS DataKeeper サービスは次の種類のディスクパーティションを処理対象から除外します。

- Windows システムボリューム
- Windows ページファイルを含むボリューム
- NTFS 形式以外のボリューム (FAT、Raw FS など)
- 固定ドライブ以外 (CD-ROM、フロッピーディスクなど)
- ソースボリュームよりサイズの小さいターゲットボリューム

\_\_\_\_\_\_\_\_\_\_\_\_\_\_\_\_\_\_\_\_\_\_\_\_\_\_\_\_\_\_\_\_\_\_\_\_\_\_\_\_\_\_\_\_\_\_\_\_\_\_\_\_\_\_\_\_\_\_\_\_\_\_\_\_\_\_\_\_\_\_\_\_\_\_\_\_\_\_\_\_\_\_\_\_\_\_\_\_\_\_\_\_\_\_\_\_\_\_\_\_\_\_\_\_\_\_\_\_\_\_\_\_

## **3.6.** トラブルシューティング

このセクションでは、既知の問題および制限事項に関する重要な情報とそれらに対するワークアラウンド および/また解決方法について説明します。

#### [既知の問題と回避策](#page-281-0)

[指定したボリュームへのアクセス拒否](#page-283-0)

[ミラーの作成に失敗する](#page-284-0)

[MaxResyncPasses](#page-285-0) 値

[ダイナミックディスクのミラーリング](#page-286-0)

[サーバログインアカウントおよびパスワードはクラスタの各サーバで同一である必要がある](#page-287-0)

システムイベントログ - GUI [でミラー作成に失敗する](#page-289-0)

[以前のインストールパスを判定できない](#page-290-0)

ユーザインターフェース - [ミラーの作成に失敗する](#page-291-0)

<u>ユーザインターフェース - [ミラーの片側しか表示されない](#page-292-0)</u>

[Windows Server 2012](#page-293-0) 固有の問題

[Windows Server 2012 DataKeeper](#page-294-0) MMC スナップインクラッシュ

Windows Server 2012 iSCSI [ターゲットの役割がダイナミックディスクをサポートしない](#page-296-0)

[Windows Server 2012](#page-299-0) NIC チーミングの問題

[Windows Server 2016](#page-300-0) 固有の問題

[偶発的なジョブ作成の失敗](#page-301-0)

#### [制限事項](#page-302-0)

Bitlocker は DataKeeper [をサポートしない](#page-303-0)

[CHANGEMIRRORENDPOINTS](#page-304-0)

**[CHKDSK](#page-305-0)** 

### DataKeeper [ボリュームのサイズ変更の制限](#page-306-0)

[ビットマップ用ディレクトリは再配置の前に作成する必要がある](#page-307-0)

同一ジョブ内で IP [アドレスの重複は認められない](#page-308-0)

[同期レプリケーションによる集中](#page-309-0) I-O

[リソースタグ名の制限](#page-311-0)

\_\_\_\_\_\_\_\_\_\_\_\_\_\_\_\_\_\_\_\_\_\_\_\_\_\_\_\_\_\_\_\_\_\_\_\_\_\_\_\_\_\_\_\_\_\_\_\_\_\_\_\_\_\_\_\_\_\_\_\_\_\_\_\_\_\_\_\_\_\_\_\_\_\_\_\_\_\_\_\_\_\_\_\_\_\_\_\_\_\_\_\_\_\_\_\_\_\_\_\_\_\_\_\_\_\_\_\_\_\_\_\_\_\_

### <span id="page-281-0"></span>**3.6.1.** 既知の問題と回避策

以下は、DataKeeper の既知の問題です。回避策や解決策についても記載しています。

SIOS [AppKeeper](#page-282-0)

[指定したボリュームへのアクセス拒否](#page-283-0)

[ミラーの作成に失敗する](#page-284-0)

[MaxResyncPasses](#page-285-0) 値

- [ダイナミックディスクのミラーリング](#page-286-0)
- [サーバログインアカウントおよびパスワードはクラスタの各サーバで同一である必要がある](#page-287-0)

システムイベントログ - GUI [でミラー作成に失敗する](#page-289-0)

[以前のインストールパスを判定できない](#page-290-0)

ユーザインターフェース - [ミラーの作成に失敗する](#page-291-0)

ユーザインターフェース - [ミラーの片側しか表示されない](#page-292-0)

[Windows Server 2012](#page-293-0) 固有の問題

[Windows Server 2012 DataKeeper](#page-294-0) MMC スナップインクラッシュ

Windows Server 2012 iSCSI [ターゲットの役割がダイナミックディスクをサポートしない](#page-296-0)

ミラー作成中に Windows Server 2012 [のデフォルト情報が表示されない](#page-297-0)

[Windows Server 2012](#page-299-0) NIC チーミングの問題

# <span id="page-282-0"></span>**3.6.1.1. SIOS AppKeeper**製品の非互換性

SIOS LifeKeeperは、AWS EC2のクラスター環境でOSおよびアプリケーションサービスを監視・修復し ます。このため、これらの環境でSIOS LifeKeeperに加えてSIOS AppKeeperを使用することは、推奨も サポートもされていません。

# <span id="page-283-0"></span>**3.6.1.2.** 指定したボリュームへのアクセス拒否

指定したボリュームへのアクセスが拒否された場合は、ミラーを作成しようとしているボリュームに他の アプリケーションがアクセスしていないか確認してください。SIOS DataKeeper では、ミラーの作成中は ターゲットシステム上でボリュームをロックして他からのアクセスを排除する必要があります。

特に、Distributed Tracking Client service は、Windows ではデフォルトで実行されるように設定されて おり、ボリュームごとにファイルハンドルを 2 つ開いたままにします。ボリュームに SIOS DataKeeper の ターゲットを格納している場合は、SIOS DataKeeper のドライバはボリュームをロックできません。した がって、Distributed Tracking Client service を停止し、スタートアップの種類を [手動] に設定してくだ さい。

### <span id="page-284-0"></span>**3.6.1.3.** ミラーを作成できない

### ユーザインターフェース **-** ミラーを作成できない **-** アプリケーションイベントログ

#### エラー **/** メッセージ

アプリケーションイベントログ に以下のように記録されます。

File:.\GuiThread.cpp Line:3099 Attempt to connect to remote system REMOTESERVER failed with error 5. Please ensure that the local security policy for "**Network Access: Let Everyone permissions apply to anonymous users** " is enabled on all the servers running DataKeeper.

確認: 指定されたシステムのローカルセキュリティポリシー設定。

#### 説明

ミラーの作成に失敗しました。ミラーは作成されましたが、ジョブに格納されていません。

#### 推奨される処置

ローカルセキュリティポリシーを変更してコマンドプロンプトを開き、「%EXTMIRRBASE %\emcmd. deletemirror <volume>」を実行してから、ミラー作成処理を再度実行してく ださい。

### <span id="page-285-0"></span>**3.6.1.4. MaxResyncPasses** 値

ボリュームの再同期中にインテントログに記録されるパスが **MaxResyncPasses** レジストリ値 (デフォ ルトは 200) を超えると、SIOS DataKeeper は イベントログ に、再同期プロセスのパス数が大量なの で、再同期されているドライブに書き込みを行っているその他のプロセスを停止するよう管理者に対して 要求するメッセージを記録します。その後ミラーは 一時停止 の状態になります。再同期処理の時間を長 くしたい場合には、レジストリの **MaxResyncPasses** の値を増加させてください。

# <span id="page-286-0"></span>**3.6.1.5.** ダイナミックディスクのミラーリング

ベーシックディスク から ダイナミックディスク に変更すると、基盤となるボリューム GUID は再起動時に OS によって変更される場合があります。これによって、DataKeeper ミラーは中断されます。

#### 推奨される処置

ダイナミックディスクのミラーリングを行う場合は、ミラーを作成する前に ダイナミック ボリュームを作成 し、再起動を実行してください。ミラーがすでに作成されている場合は、ダイナミックボリュームの作成前 に削除する必要があります。

### <span id="page-287-0"></span>**3.6.1.6.** サーバログインアカウントおよびパスワード はクラスタの各サーバで同一である必要がある

サーバの ログインアカウント と パスワード が各サーバで異なる場合、DataKeeper GUI からクラスタ 内のターゲットサーバに接続することができません。

#### エラーメッセージ

エラーコード 1326 がアプリケーションログに表示されます ( 注記: イベント ID が 0 で、エラーコードが 2 であることもあります)。

SteelEye.Dialogs.AddServerWindow: Failed to connect to server: 172.17.105.112 System.ApplicationException: Failed to open a connection to  $172.17.105.112$  (error code = 1326) at SteelEye.DAO.Impl.DataReplication.ClientLibrarySDRService.throwIfNonZero errorCode, String message) at SteelEye.DAO.Impl.DataReplication.ClientLibrarySDRService.getServiceInfo serverName) at SteelEye.DAO.Impl.DataReplication.CachingSDRService.<>c DisplayClass2.< at SteelEye.DAO.Impl.DataReplication.Cacher`1.fetch(String typekey, String datakey, Fetcher fetcher) at SteelEye.DAO.Impl.DataReplication.CachingSDRService.getServiceInfo(String serverName) at SteelEye.DataKeeper.SDR.SDRDataKeeperService.ConnectToServer(String serverName) at SteelEye.Dialogs.AddServerWindow.<>c DisplayClass4.<ShowDialog>b 0(Obj s, DoWorkEventArgs e) at System.ComponentModel.BackgroundWorker.WorkerThreadStart(Object argument)

net helpmsg 1326 shows:

Logon failure: unknown user name or bad password

#### 説明 **/** 原因

DataKeeper の起動に使用されているサービスアカウントのユーザ名とパスワードが両方のサーバで同 じであり、ファイアウォールがサーバで無効になっていますが、サーバ自体へのログインに使用するパス ワードが異なっています。
#### 推奨される処置

DataKeeper GUI では、サーバのログイン ID とパスワードを使用します。そのため、サーバ自体へのロ グインに使用するユーザ名とパスワードは各サーバで同じである必要があり、管理者権限を持っている 必要があります。

#### **3.6.1.7.** システムイベントログ **– GUI** でのミラー作 成の失敗

エラー **/** メッセージ

GUI でのミラー作成に失敗します。

説明

これは、vmms.exe プログラムがボリュームを保持し、SIOS DataKeeper がロックするのを防い でいる場合に発生することがあります。

### **3.6.1.8.** 以前のインストールパスを確認できない

インストール **-** 致命的なエラー**:** 以前のインストールパスを確認できない

#### エラー **/** メッセージ

致命的なエラー: 以前のインストールパスを確認できません。DataKeeper をアンインストールま たは再インストールすることができません。

#### 説明

DataKeeper の「 修復 」または「 アンインストール 」を実行する場合、 *HKLM\System\ CurrentControlSet\Control\Session Manager\Environment* では、レジストリ内の DataKeeper のインストールパスで「 **ExtMirrBase** 」値を見つけることはできません。

#### 推奨される処置

以下のいずれかを実行してください。

- **Environment** キーに「 **ExtMirrBase** 」を REG\_SZ として作成し、値に DataKeeper のインス トールパス ( *C:\Program Files(x86)\SIOS\DataKeeper* ) を設定してください。
- InstallShield で DataKeeper の新規インストールを強制的に実行する場合は、以下のレジスト リキーを削除してください。

HKLM\Software\Wow6432Node\Microsoft\Windows\CurrentVersion\ Uninstall\ {B00365F8-E4E0-11D5-8323-0050DA240D61}.

これは DataKeeper v7.1.0 製品のために InstallShield によって作成されるインストールキーで す。

#### **3.6.1.9.** ユーザインターフェース **–** ミラーを作成で きない

ユーザインターフェース **-** ミラーを作成できない、イベント **ID 137**

エラー **/** メッセージ

ミラーの作成に失敗しました。 イベント ID: 137 システムイベントログ

ターゲットマシンでミラーを初期化できません。

ボリュームデバイス: ソースボリューム: E ターゲットマシン: 10.17.103.135 ターゲットボリューム: E 失敗した操作: ターゲット報告エラー エラーコード: 0xC0000055

#### 説明

DataKeeper はミラー作成時にターゲットボリュームをロックできません。

#### 推奨される処置

- 1. いずれかのシステムで Distributed Link Tracking Client サービスが実行されていないことを 確認してください。
- 2. DataKeeper がターゲットボリュームをロックするのを妨げている可能性があるその他のプロセ ス (アンチウイルスソフトウェアなど) を停止してください。
- 3. ミラーを再作成してください。

### **3.6.1.10.** ユーザインターフェース **–** ミラーの片側し か表示されない

SIOS DataKeeper UI でボリュームが 1 つだけソースとして表示され、対応するターゲットも使用できる 状態で表示される場合、あるいは逆にボリュームが 1 つだけターゲットとして表示され、対応するソース ボリュームも使用できる状態で表示される場合は、コマンドラインユーティリティを使用して SIOS DataKeeper GUI を強制的に更新するか、その片側状態のミラーを削除することができます。コマンドプ ロンプトから予期しないミラー状態が表示されているサーバ上の SIOS DataKeeper ディレクトリに移 動し、以下の手順を実行してください。

- 1. ミラーがソース上で 一時停止 状態または 中断 状態にないことを確認してください。その場合 は、ソース上でミラーを再開してください。これによって、ターゲットに対してミラーが再構築され ます。
- 2. 次のコマンドを実行してください。EMCMD <system name> UpdateVolumeInfo <volume letter>

意味は以下のとおりです。

<system name> はシステムの名前です。

<volume letter> はボリュームレターです。

3. 手順 1 で問題が解決されない場合は、SIOS DataKeeper を停止してから再起動してくださ い。

\_\_\_\_\_\_\_\_\_\_\_\_\_\_\_\_\_\_\_\_\_\_\_\_\_\_\_\_\_\_\_\_\_\_\_\_\_\_\_\_\_\_\_\_\_\_\_\_\_\_\_\_\_\_\_\_\_\_\_\_\_\_\_\_\_\_\_\_\_\_\_\_\_\_\_\_\_\_\_\_\_\_\_\_\_\_\_\_\_\_\_\_\_\_\_\_\_\_\_\_\_\_\_\_\_\_\_\_\_\_\_\_\_\_

## **3.6.1.11. Windows Server 2012** に固有の問題

**Windows Server 2012** に関する問題については、以下のトピックを参照してください。

[Windows Server 2012 DataKeeper](#page-294-0) MMC スナップインクラッシュ

Windows Server 2012 iSCSI [ターゲットの役割がダイナミックディスクをサポートしない](#page-296-0)

ミラー作成中に Windows Server 2012 [のデフォルト情報が表示されない](#page-297-0)

[Windows Server 2012](#page-299-0) NIC チーミングの問題

### <span id="page-294-0"></span>**3.6.1.11.1. Windows Server 2012 MMC** スナッ プインのクラッシュ

#### 説明

Windows Server 2012 上で DataKeeper のユーザインターフェース (MMC スナップイン) を使用して いる場合、内部の .NET または Windows Presentation Foundation (WPF) の問題により、 *mmc.exe* プロセスが予期せずクラッシュすることがあります。エラーは、画面やイベントビューアに表示されること があります。

#### 推奨される処置

このクラッシュは、スナップインの接続先であったサーバにも、クラッシュ時に確立された DataKeeper ミ ラーにも影響しません。MMC スナップインを問題なく再起動できることがあります。単に UI を閉じ、再起 動してください。

このエラー時にログに記録されることがある アプリケーションイベントログのメッセージ 例を以下に示し ます。

----------------------------------------------------------------------------

Log Name: Application Source: Desktop Window Manager Date: 11/28/2012 8:34:00 AM Event ID: 9009 Task Category: None Level: Information Keywords: Classic User: N/A Computer: CAE-QA-V96.QAGROUP.COM Description: The Desktop Window Manager has exited with code (0xd00002fe)

----------------------------------------------------------------------------

----------------------------------------------------------------------------

Log Name: Application Source: .NET Runtime Date: 11/28/2012 8:34:00 AM Event ID: 1026 Task Category: None

Level: Error Keywords: Classic User: N/A Computer: CAE-QA-V96.QAGROUP.COM Description: Application: mmc.exe Framework Version: v4.0.30319 Description:The process was terminated due to an unhandled exception.

----------------------------------------------------------------------------

----------------------------------------------------------------------------

----------------------------------------------------------------------------

Log Name: Application Source: Application Error Date: 11/28/2012 8:34:00 AM Event ID: 1000 Task Category: (100) Level: Error Keywords: Classic User: N/A Computer: CAE-QA-V96.QAGROUP.COM Description: Faulting application name: mmc.exe, version: 6.2.9200.16384, time stamp: 0×50109efd Faulting module name: KERNELBASE.dll, version: 6.2.9200.16384, time stamp: 0×5010ab2d Exception code: 0xe0434352 Fault offset: 0×00000000000189cc Faulting process id: 0xdc4 Faulting application start time: 0×01cdccd27c68a1c6 Faulting application path: C:\Windows\system32\mmc.exe Faulting module path: C:\Windows\system32\KERNELBASE.dll Report Id: 443c3ed3-3960-11e2-9400-0050569b131b Faulting package full name: Faulting package-relative application ID:

### <span id="page-296-0"></span>**3.6.1.11.2. Windows Server 2012 iSCSI Target** の役割はダイナミックディスクをサポートし ていない

#### 説明

iSCSI Target の役割は、 ベーシックディスク 上に配置された シンプルボリューム のミラーである DataKeeper ボリュームしかサポートしていません。いずれかのミラーが、ソースシステムまたはターゲッ トシステムでダイナミックディスク上のストライプボリュームやスパンボリュームなどのボリュームを使用し ている場合、それらの DataKeeper ボリュームリソースをストレージに使用する iSCSI Target の役割は 作成できません。

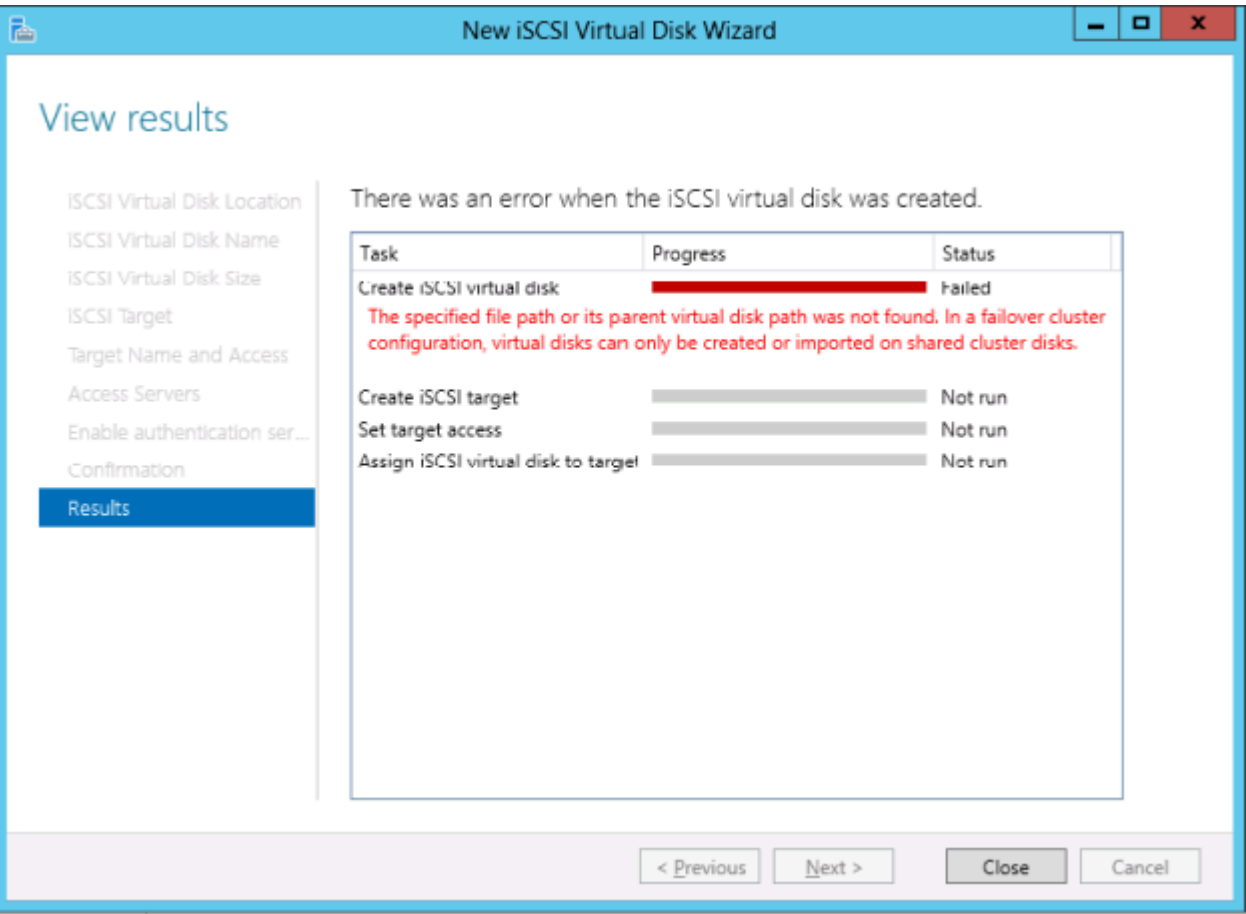

#### <span id="page-297-0"></span>**3.6.1.11.3.** ミラー作成中に**Windows Server 2012**のデフォルト情報が表示されない

#### マルチターゲットでのミラーの作成

最初の問題は、マルチターゲット構成でのミラー作成中に生じるものです。最後のステップで、ユーザー は2次関係情報の入力を求められます。以前のバージョンのOSでは、デフォルトの送信元IPが **[Additional Information Needed]** ダイアログで提供されていました。しかしWindows Server 2012 では、このデフォルトのIPが提供されていないにもかかわらず、正しいIPアドレスを選択する必要があり ます。IPアドレスを選択せずに **[OK]** をクリックした場合もミラーは作成されますが、重要な関係情報は 表示されません。

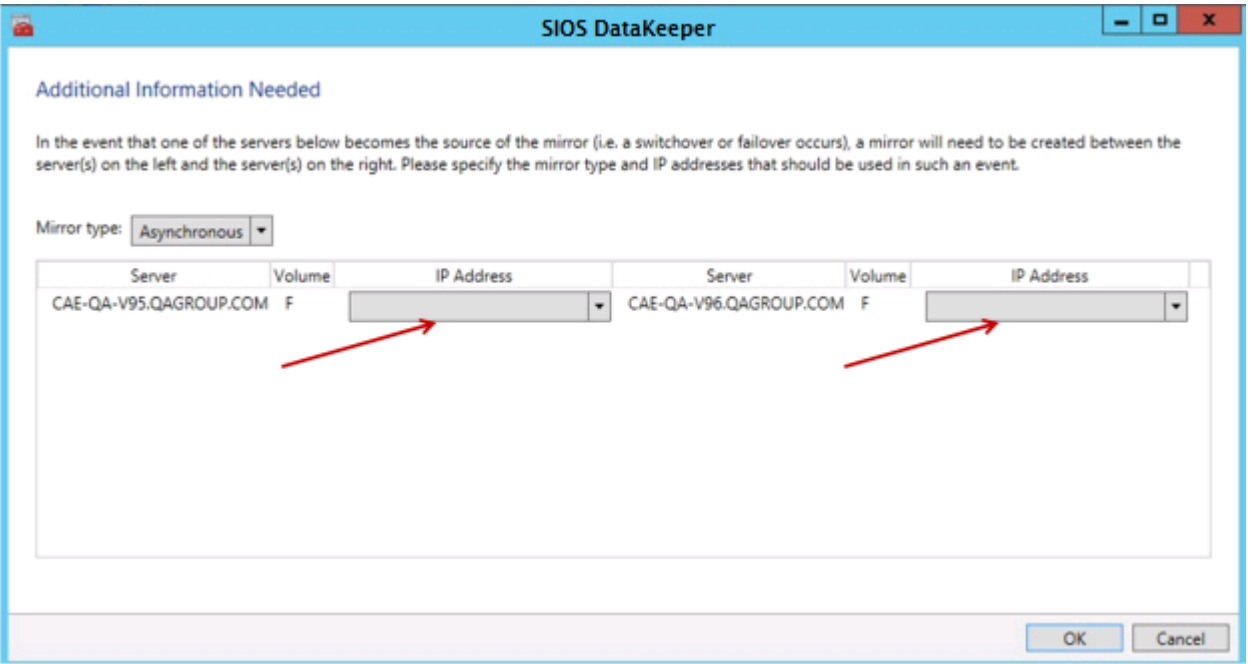

#### 共有ボリュームを使用したミラーの作成

もう1つの問題は、共有ボリュームでミラーを作成する際の **[Shared Volumes]** ダイアログボックスで す。以前のOSバージョンではデフォルトの送信元IPがこの画面に表示されていました。しかしWindows Server 2012では、このダイアログには **[No Valid IP Selection Found]** と表示されるにもかかわら ず、正しい送信元IPを選択する必要があります。

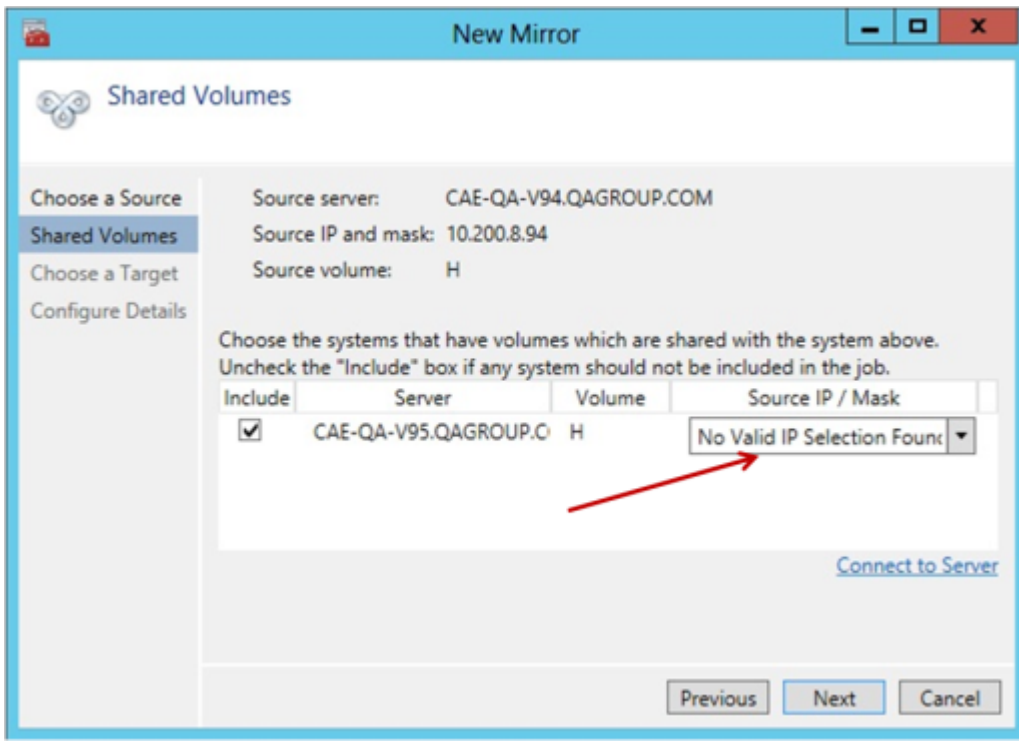

### <span id="page-299-0"></span>**3.6.1.11.4. Windows Server 2012 NIC** チーミン グの問題

Windows Server 2012 の **NIC** チーミング 機能を使用している場合、Windows 2012 では、1 つのアダ プタの MAC アドレスしかライセンスの対象として報告されません。基となるアダプタが多数ある場合、 MAC アドレスは任意に変わるため、Windows で、許可されていないアダプタのいずれかが選択される ことがあります。

この問題を解決するには、仮想チームアダプタの **MAC** アドレス プロパティを設定します。このプロパテ ィは、 アダプタのプロパティ の **[**詳細設定**]** タブを使用して変更できます (下図を参照)。

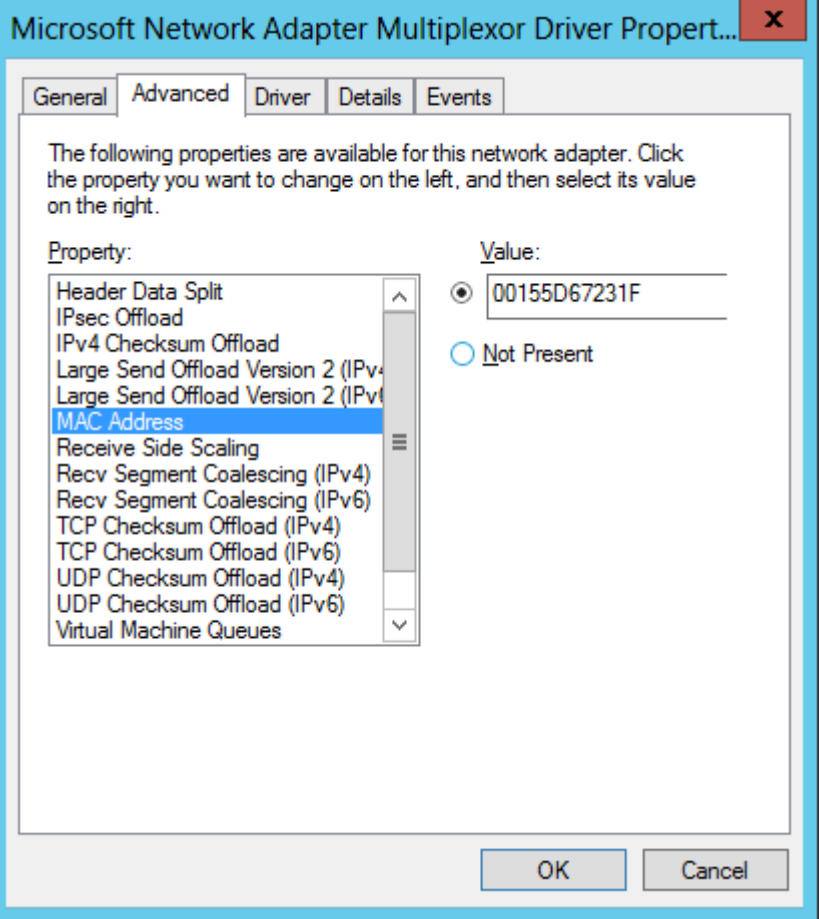

## **3.6.1.12. Windows Server 2016** に固有の問題

**Windows Server 2016** に関する問題については、以下のトピックを参照してください。

\_\_\_\_\_\_\_\_\_\_\_\_\_\_\_\_\_\_\_\_\_\_\_\_\_\_\_\_\_\_\_\_\_\_\_\_\_\_\_\_\_\_\_\_\_\_\_\_\_\_\_\_\_\_\_\_\_\_\_\_\_\_\_\_

[偶発的なジョブ作成の失敗](#page-301-0)

### <span id="page-301-0"></span>**3.6.1.12.1.** 偶発的なジョブ作成の失敗

#### 説明

Windows 2016 システムでは、新規ジョブの作成が時折失敗することがあります。失敗した場合は再度 作成しなおしてください。

\_\_\_\_\_\_\_\_\_\_\_\_\_\_\_\_\_\_\_\_\_\_\_\_\_\_\_\_\_\_\_\_\_\_\_\_\_\_\_\_\_\_\_\_\_\_\_\_\_\_\_\_\_\_\_\_\_\_\_\_\_\_\_\_\_\_\_\_\_\_\_\_\_\_\_\_\_\_\_\_\_\_\_\_\_\_\_\_\_\_\_\_\_\_\_\_\_\_\_\_\_\_\_\_\_\_\_\_\_\_\_\_\_\_

### **3.6.2.** 制限事項

以下は DataKeeper に関連する制限事項です。回避策や解決策についても記載しています。

Bitlocker は DataKeeper [をサポートしない](#page-303-0)

[CHANGEMIRRORENDPOINTS](#page-304-0)

**[CHKDSK](#page-305-0)** 

DataKeeper [ボリュームのサイズ変更の制限](#page-306-0)

[ビットマップ用ディレクトリは再配置の前に作成する必要がある](#page-307-0)

同一ジョブ内で IP [アドレスの重複は認められない](#page-308-0)

[同期レプリケーションによる集中](#page-309-0) I-O

[リソースタグ名の制限](#page-311-0)

# <span id="page-303-0"></span>**3.6.2.1. Bitlocker** は **DataKeeper** をサポートし ていない

Microsoft によると、BitLocker のソフトウェア RAID 設定での動作はサポートされていません。 DataKeeper は本質的にソフトウェア RAID 1 であるため、Bitlocker を DataKeeper とともに使用する ことはできません。

注記**:** EFS (Encrypting File System)とTDE (Transparent Disk Encryption)は、DataKeeperと互換 性があるので、暗号化されたデータに使用することができます。これに加えて、両方ともDataKeeperによ ってネットワークに送られるデータの暗号化も行います。

次の記事およびセクションで具体的な説明を参照できます。

[technet.microsoft.com/en-us/library/ee449438#BKMK\\_R2disks](http://technet.microsoft.com/en-us/library/ee449438#BKMK_R2disks)

## <span id="page-304-0"></span>**3.6.2.2. CHANGEMIRRORENDPOINTS**

#### 説明

このコマンドを使用すると DataKeeper によって保護されているボリュームをネットワーク上の別の場所 に移動することができますが、3 ノード以下で設定されたミラーボリュームのエンドポイントの変更しかサ ポートしません。

#### 回避策

4 ノード以上の設定では、ローカルサイトで最終的なエンドポイントのミラーを削除して再作成し、route add を使用してミラーの作成と再同期を行ってから、サーバを最終的な位置/アドレス/DR サイトに移動 する必要があります。

# <span id="page-305-0"></span>**3.6.2.3. CHKDSK**

説明

SIOS DataKeeper で複製したボリュームで *CHKDSK* を実行する必要がある場合は、ミラーを 一時停 止 してから *CHKDSK* を起動してください。 *CHKDSK* を実行後、ミラーを 再開 してください。[部分再同](#page-210-0) [期](#page-210-0) が実行され ( *CHKDSK* による書き込みがアップデートされます)、レプリケーションが再開します。

注記**:** ビットマップファイル (非共有ボリューム用) は [BitmapBaseDir](#page-83-0) により定義されるデフォルトの保 存場所の C ドライブに配置されます。 ソース システムの C ドライブで CHKDSK を実行すると、アクティ ブなビットマップファイルが原因でエラーが発生します。スイッチオーバを実行してソースをターゲットに し、ビットマップファイルを非アクティブ化してください。その後、そのシステムを新しいターゲット (元ソー ス) として、CHKDSK を実行できるようになります。

### <span id="page-306-0"></span>**3.6.2.4. DataKeeper** ボリュームのサイズ変更の 制限事項

DataKeeper ボリュームのサイズ変更手順を実行するのは、1 度に 1 つのボリュームだけにしてくださ い。

### <span id="page-307-0"></span>**3.6.2.5.** 再配置の前にビットマップ用ディレクトリを 作成する必要がある

説明

ビットマップファイルをデフォルトの場所 ( *%EXTMIRRBASE%\Bitmaps* ) から移動する場合は、新し いディレクトリを作成してからレジストリで位置を変更し、システムを再起動する必要があります。

### <span id="page-308-0"></span>**3.6.2.6.** 同一ジョブ内で **IP** アドレスの重複は認め られない

DataKeeper のジョブには、ジョブの一部としてすべてのミラーのエンドポイント情報が含まれます。この 情報には各ミラーエンドポイントのホスト名、IP アドレス、ドライブ文字が含まれます。

1 つのジョブの中で、1 つの IP アドレスを複数のノード上に重複させることはできません。1 つのジョブに 4 つのノードがある場合の例では、ノード「A」および「B」をプライベートネットワーク接続で構成し、ノード 「C」および「D」を別のプライベートネットワーク接続で構成することができます。しかし、それらのプライ ベートネットワーク上の IP アドレスは各ノードごとに必ずユニークでなければなりません。仮にノード A と B のレプリケーションで 192.168.0.1 と 192.168.0.2 を使用するとした場合、ノード C と D のレプリ ケーションにも 192.168.0.1 と 192.168.0.2 を使用することはできません。

## <span id="page-309-0"></span>**3.6.2.7.** 同期レプリケーションによる大量の **I/O**

#### 説明

同期レプリケーションの性質 (ターゲットシステムからの応答を待機する間、ボリュームの書き込みをブロ ックする) のため、ミラーボリュームに書き込みを行うアプリケーションの動作が停滞する場合がありま す。この現象の頻度は、「システムリソース」に対する「ボリューム I/O トラフィック」の比率に大きく依存し ています。ボリュームに対して継続的かつ大量の I/O トラフィックが予想される場合や SIOS DataKeeper を低帯域ネットワークで使用する場合には、非同期レプリケーションを使用してください。

## **4.** ブラウザのセキュリティ設定

LifeKeeper Web クライアントを実行するには、ブラウザのセキュリティを低く設定する必要があります。 Internet Explorer のセキュリティを設定するには、次の手順に従ってください。

警告**:** セキュリティを低く設定した場合は、他のサイトへのアクセスに注意してください。

#### **Internet Explorer**

Internet Explorer を安全に使用するには、[信頼済みサイト] ゾーンに SIOS Protection Suite サーバを 追加します。

- 1. **[**ツール**]** メニューの **[**インターネットオプション**]** をクリックします。
- 2. **[**セキュリティ**]** タブをクリックします。
- 3. **[**信頼済みサイト**]** を選択し、 **[**レベルのカスタマイズ**]** をクリックします。
- 4. **[**カスタム設定のリセット**]** で **[**中低**]** を選択し、 **[**リセット**]** をクリックします。
- 5. **[**サイト**]** をクリックします。
- 6. 接続する SIOS Protection Suite サーバの サーバ名 と ポート番号 を入力します (例: http://server1:81)。

または、次の手順に従って、セキュリティを設定します。この方法は、セキュリティが少し低下します。

- 1. **[**ツール**]** メニューの **[**インターネットオプション**]** をクリックします。
- 2. **[**インターネット**]** または **[**イントラネット**]** を選択します。どちらを選択するかは、リモートシステム と SIOS Protection Suite クラスタが同じイントラネットにあるかどうかで判断します。
- 3. インターネットを選択した場合は、 **[**セキュリティレベル**]** をクリックし、 **[**中**]** を選択します。イントラ ネットを選択した場合は、 **[**中低**]** を選択します。これらのレベルは、各ゾーンのデフォルトとして 設定されています。
- 4. **[OK]** をクリックしてください。

# <span id="page-311-0"></span>**5.** リソースタグ名の制限

#### タグ名の長さ

SIOS Protection Suite DataKeeper 内のすべてのタグは、256 文字以内にする必要があります。

有効な「特殊」文字

-\_./

タグの最初の文字に「.」および「/」を使用することはできません。

無効な文字

+;:!@#\$\*=「スペース」

# **6.** スプリットブレインリカバリ

システムのコミュニケーションパスが復旧した後にボリュームがスプリットブレイン状態にあることが検出 された場合、以下の スプリットブレインリカバリ 手順を実行する必要があります。

注記: 複数のボリュームが異なるリソース階層で検出された場合は、それぞれのボリュームでスプリット ブレインリカバリ手順を実行する必要があります。スプリットブレイン状態のボリュームが同じ階層にある 場合は、リカバリが同時に実行されます。

1. ソースにするシステムの下のボリュームインスタンスアイコンを右クリックします。 リソースコンテ キスト メニューが表示されます。一番左のパネルの リソース階層 リストのボリュームインスタン スアイコンを右クリックすることもできます。メニューから **[**スプリットブレインリカバリ**]** を選択する と、ミラーソースとするサーバを選択するよう求められます。

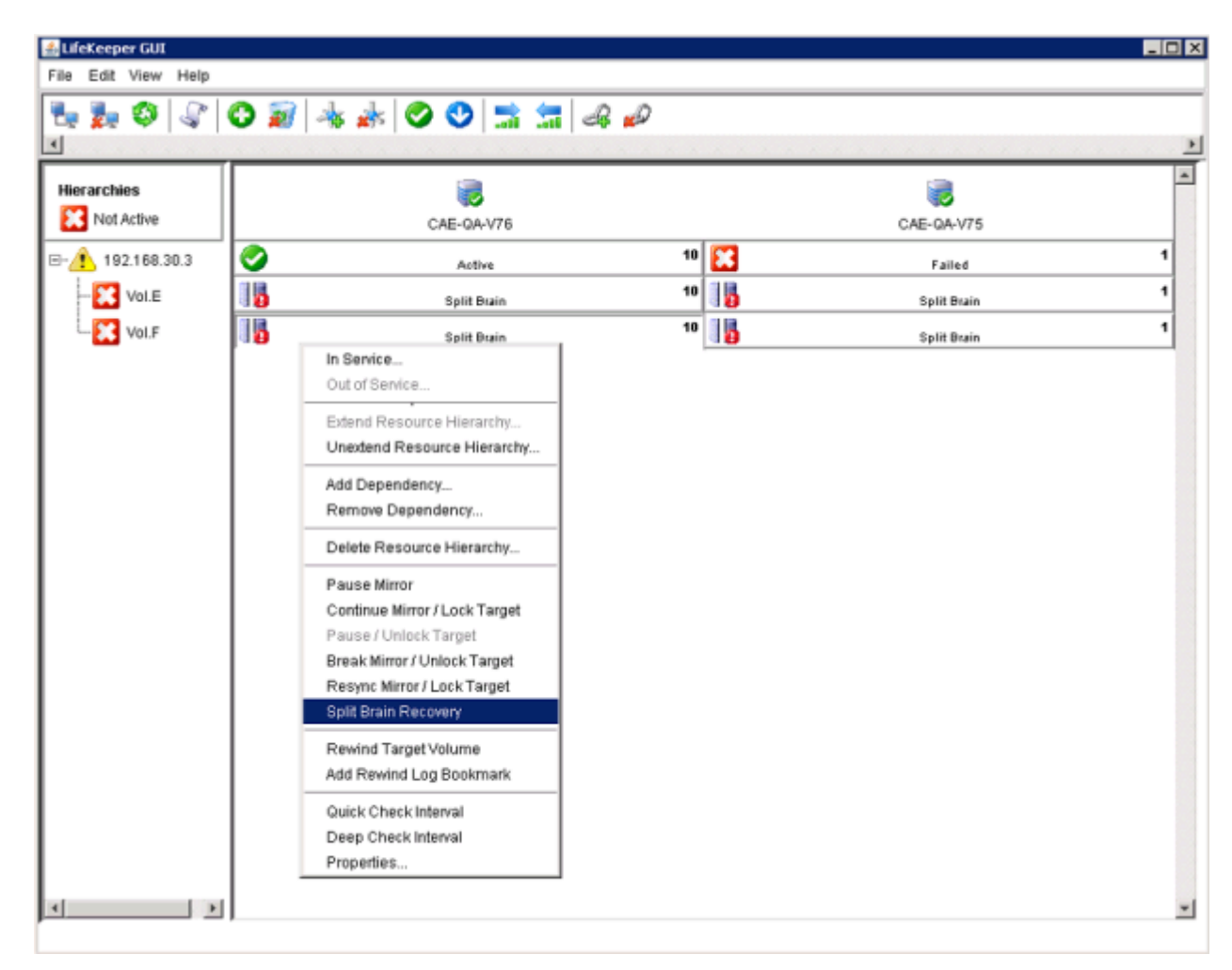

2. メニューから **[**スプリットブレインリカバリ**]** を選択します。

3. 以下の警告メッセージが表示されます。 **[**続行**]** ボタンをクリックすると、スプリットブレインリカバ リプロセスが完了します。

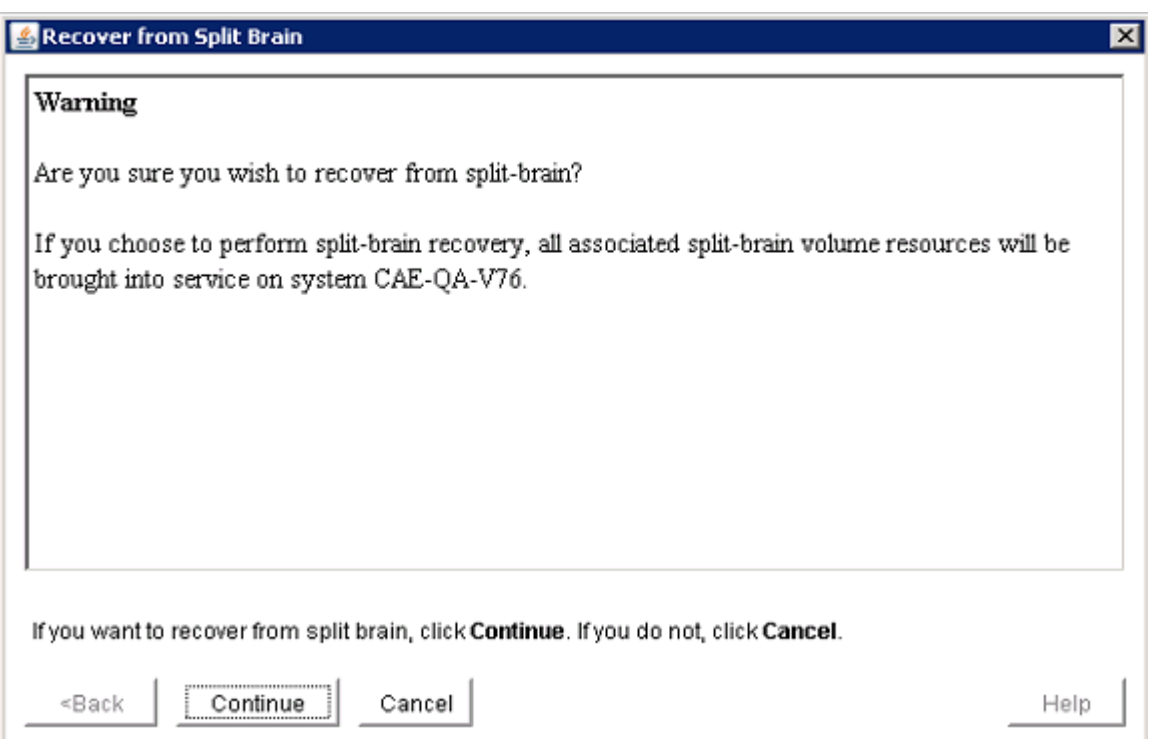

4. **[**完了**]** をクリックします。

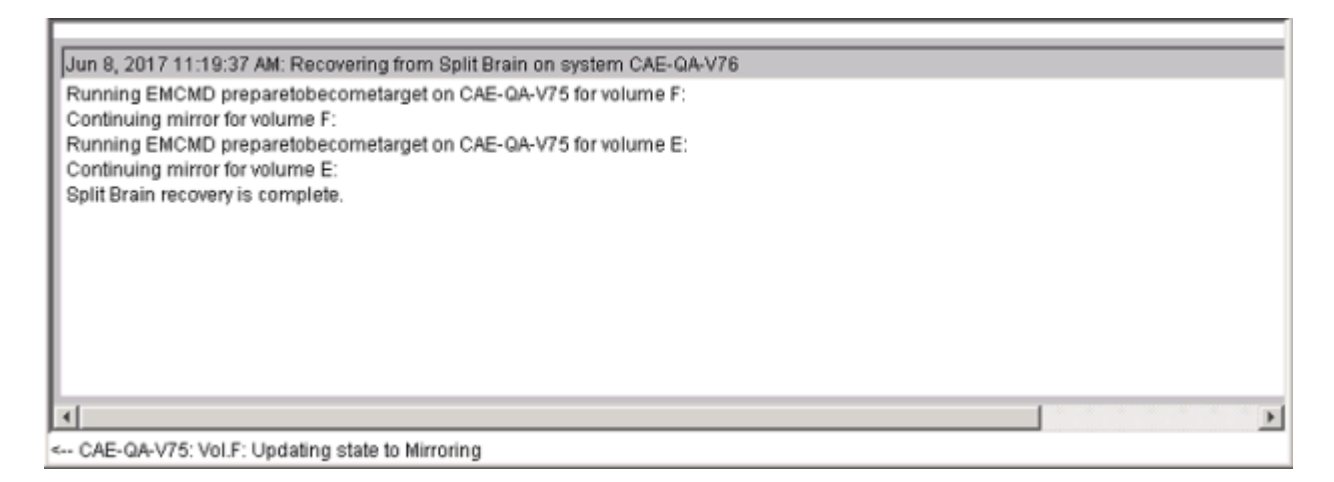

5. リカバリが完了すると、復旧したリソースは GUI に以下のように表示されます。ミラーが再同期 すると、スプリットブレインリカバリプロセスは完了します。

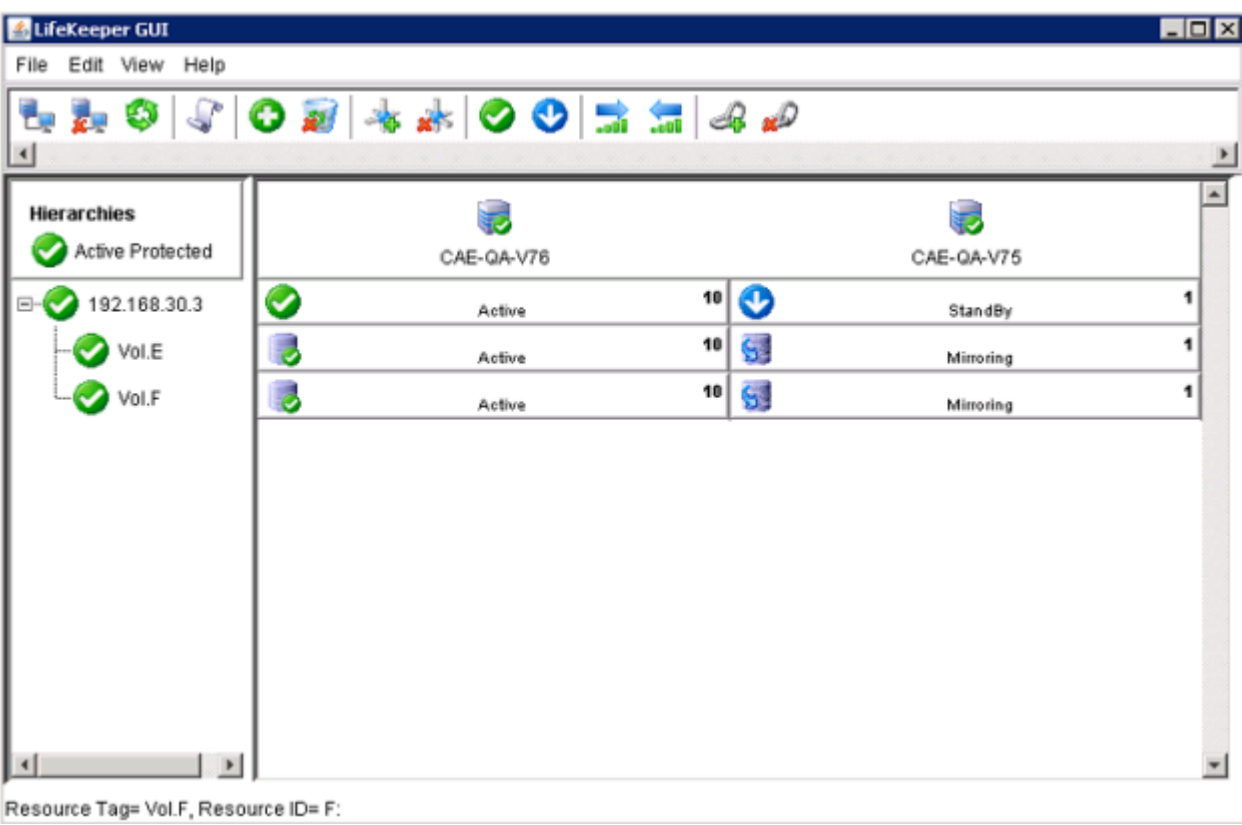

### **7. WSFC** でミラーを手動で作成する

- 1. ミラーが ミラーリング の状態になるまで待ちます。
- 2. 空のアプリケーション を作成します。
	- **Microsoft Windows Failover Cluster GUI** を開きます。
	- **[**サービスとアプリケーション**]** の上で右クリックします ( *Windows 2012* では、 *[*役割*]* の上で右クリック)。
	- **[**その他のアクションを展開**]** へ。 ( *Windows 2012* では不要)。
	- **[**空のサービスまたはアプリケーションを作成**]** を選択します ( *Windows 2012* では、 *[*空の役割の作成*]* を選択 )。
	- 新しく作成されたサービスの上で右クリックし、 **[**プロパティ**]** を選択します。
	- 空のアプリケーションを **DataKeeper** サービス に名前を変更します。
- 3. 空のアプリケーションにリソースを追加します。
	- **[DataKeeper** サービス**]** の上で右クリックします。
	- **[**リソースの追加**]** を選択します。
	- **[**その他のリソース**]** から **[DataKeeper Volume** の追加**]** を選択します。
- 4. 新しく追加されたリソースの **[**プロパティ**]** を開き、 **[**リソース名**]** を「 **DataKeeper Volume E** 」(E ドライブを示す) のような別のわかりやすい名前に変更します。 **[DataKeeper Volume** パ ラメータ**]** タブを選択し、リソースとドライブレター (上記の例の E) を関連付けます。すべてのミ ラーボリュームのリストが表示されます。このリソースで管理するボリュームを選択します。
- 5. リソースの上で右クリックし、 **[**オンラインにする**]** を選択します。DataKeeper Volume リソース がオンラインになったことを必ず確認してください。 注記**:** オンラインの状態になったリソースは ロック解除されます。オフライン状態になったリソースはロックされます 。
- 6. WSFC で保護する他のすべての DataKeeper Volume に対して、 手順 **3** および **4** の操作を 繰り返します。
- 7. 次の手順でリソースを使用可能記憶域に移動させます。
	- **[**サービスとアプリケーション**]** タブを展開します。
	- 先ほど作成した DataKeeper サービスを選択し、リソースをメモします
	- メイン画面からリソース (すなわち DataKeeper ボリューム E) を選択します。
	- 右クリックして **[DataKeeper** サービスから削除**]** を選択します。この操作で、リソースが 使用可能記憶域 に移動します。
	- 他のすべてのボリュームに対してこの操作を繰り返します。
- 8. 手順 2 で作成した空のアプリケーションを削除します。